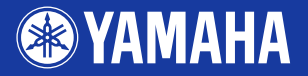

# **PORTATONE** PSR-SSOC

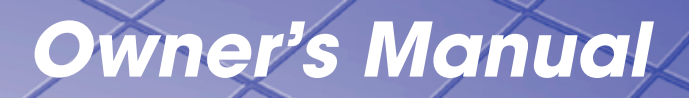

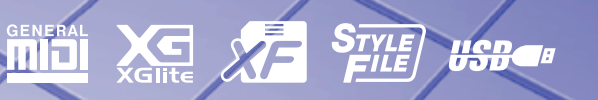

**EN**

## **SPECIAL MESSAGE SECTION**

This product utilizes batteries or an external power supply (adapter). DO NOT connect this product to any power supply or adapter other than one described in the manual, on the name plate, or specifically recommended by Yamaha.

This product should be used only with the components supplied or; a cart, rack, or stand that is recommended by Yamaha. If a cart, etc., is used, please observe all safety markings and instructions that accompany the accessory product.

#### **SPECIFICATIONS SUBJECT TO CHANGE:**

The information contained in this manual is believed to be correct at the time of printing. However, Yamaha reserves the right to change or modify any of the specifications without notice or obligation to update existing units.

This product, either alone or in combination with an amplifier and headphones or speaker/s, may be capable of producing sound levels that could cause permanent hearing loss. DO NOT operate for long periods of time at a high volume level or at a level that is uncomfortable. If you experience any hearing loss or ringing in the ears, you should consult an audiologist

IMPORTANT: The louder the sound, the shorter the time period before damage occurs.

#### **NOTICE:**

Service charges incurred due to a lack of knowledge relating to how a function or effect works (when the unit is operating as designed) are not covered by the manufacturer's warranty, and are therefore the owners responsibility. Please study this manual carefully and consult your dealer before requesting service.

#### **ENVIRONMENTAL ISSUES:**

Yamaha strives to produce products that are both user safe and environmentally friendly. We sincerely believe that our products and the production methods used to produce them, meet these goals. In keeping with both the letter and the spirit of the law, we want you to be aware of the following:

#### **Battery Notice:**

This product MAY contain a small non-rechargeable battery which (if applicable) is soldered in place. The average life span of this type of battery is approximately five years. When replacement becomes necessary, contact a qualified service representative to perform the replacement.

92-BP (bottom)

This product may also use "household" type batteries. Some of these may be rechargeable. Make sure that the battery being charged is a rechargeable type and that the charger is intended for the battery being charged.

When installing batteries, do not mix batteries with new, or with batteries of a different type. Batteries MUST be installed correctly. Mismatches or incorrect installation may result in overheating and battery case rupture.

#### **Warning:**

Do not attempt to disassemble, or incinerate any battery. Keep all batteries away from children. Dispose of used batteries promptly and as regulated by the laws in your area. Note: Check with any retailer of household type batteries in your area for battery disposal information.

#### **Disposal Notice:**

Should this product become damaged beyond repair, or for some reason its useful life is considered to be at an end, please observe all local, state, and federal regulations that relate to the disposal of products that contain lead, batteries, plastics, etc. If your dealer is unable to assist you, please contact Yamaha directly.

#### **NAME PLATE LOCATION:**

The name plate is located on the bottom of the product. The model number, serial number, power requirements, etc., are located on this plate. You should record the model number, serial number, and the date of purchase in the spaces provided below and retain this manual as a permanent record of your purchase.

#### **Model**

**Serial No.**

#### **Purchase Date**

## **PLEASE KEEP THIS MANUAL**

## **FCC INFORMATION (U.S.A.)**

- **1. IMPORTANT NOTICE: DO NOT MODIFY THIS UNIT!** This product, when installed as indicated in the instructions contained in this manual, meets FCC requirements. Modifications not expressly approved by Yamaha may void your authority, granted by the FCC, to use the product.
- **2. IMPORTANT:** When connecting this product to accessories and/ or another product use only high quality shielded cables. Cable/s supplied with this product MUST be used. Follow all installation instructions. Failure to follow instructions could void your FCC authorization to use this product in the USA.
- **3. NOTE:** This product has been tested and found to comply with the requirements listed in FCC Regulations, Part 15 for Class "B" digital devices. Compliance with these requirements provides a reasonable level of assurance that your use of this product in a residential environment will not result in harmful interference with other electronic devices. This equipment generates/uses radio frequencies and, if not installed and used according to the instructions found in the users manual, may cause interference harmful to the operation of other electronic devices. Compliance with FCC regulations does

not guarantee that interference will not occur in all installations. If this product is found to be the source of interference, which can be determined by turning the unit "OFF" and "ON", please try to eliminate the problem by using one of the following measures:

Relocate either this product or the device that is being affected by the interference.

Utilize power outlets that are on different branch (circuit breaker or fuse) circuits or install AC line filter/s.

In the case of radio or TV interference, relocate/reorient the antenna. If the antenna lead-in is 300 ohm ribbon lead, change the lead-in to co-axial type cable.

If these corrective measures do not produce satisfactory results, please contact the local retailer authorized to distribute this type of product. If you can not locate the appropriate retailer, please contact Yamaha Corporation of America, Electronic Service Division, 6600 Orangethorpe Ave, Buena Park, CA90620

The above statements apply ONLY to those products distributed by Yamaha Corporation of America or its subsidiaries.

\* This applies only to products distributed by YAMAHA CORPORATION OF AMERICA. (class B)

#### **OBSERVERA!**

Apparaten kopplas inte ur växelströmskällan (nätet) så länge som den ar ansluten till vägguttaget, även om själva apparaten har stängts av.

**ADVARSEL:** Netspæendingen til dette apparat er IKKE afbrudt, sålæenge netledningen siddr i en stikkontakt, som er t endt — også selvom der or slukket på apparatets afbryder.

**VAROITUS:** Laitteen toisiopiiriin kytketty käyttökytkin ei irroita koko laitetta verkosta.

(standby)

This product contains a high intensity lamp that contains a small amount of mercury. Disposal of this material may be regulated due to environmental considerations. For disposal information in the United States, refer to the Electronic Industries Alliance web site: www.eiae.org

This applies only to products distributed by (mercury) YAMAHA CORPORATION OF AMERICA.

(2 wires)

#### **IMPORTANT NOTICE FOR THE UNITED KINGDOM Connecting the Plug and Cord**

IMPORTANT. The wires in this mains lead are coloured in accordance with the following code:<br>BLUE : N

: NEUTRAL BROWN : LIVE

As the colours of the wires in the mains lead of this apparatus may not correspond with the coloured makings identifying the terminals in your plug proceed as follows: The wire which is coloured BLUE must be connected to the terminal which is marked with the letter N or coloured BLACK. The wire which is coloured BROWN must be connected to the terminal which is marked with the letter L or coloured RED. Making sure that neither core is connected to the earth terminal of the three pin plug.

#### **COMPLIANCE INFORMATION STATEMENT (DECLARATION OF CONFORMITY PROCEDURE)**

Responsible Party : Yamaha Corporation of America Address : 6600 Orangethorpe Ave., Buena Park, Calif. 90620

- Telephone : 714-522-9011
- Type of Equipment : Electronic Keyboard Model Name : PSR-S500

This device complies with Part 15 of the FCC Rules.

- Operation is subject to the following conditions:
- 1) this device may not cause harmful interference, and
- 2) this device must accept any interference received including interference that may cause undesired operation.

See user manual instructions if interference to radio reception is suspected.

This applies only to products distributed by YAMAHA CORPORATION OF AMERICA.

(FCC DoC)

This applies only to products distributed by Yamaha-Kemble Music (U.K.) Ltd.

## **RECAUTIONS**

## *PLEASE READ CAREFULLY BEFORE PROCEEDING*

\* Please keep this manual in a safe place for future reference.

## *WARNING*

**Always follow the basic precautions listed below to avoid the possibility of serious injury or even death from electrical shock, short-circuiting, damages, fire or other hazards. These precautions include, but are not limited to, the following:**

#### **Power supply/AC power adaptor**

- Only use the voltage specified as correct for the instrument. The required voltage is printed on the name plate of the instrument.
- Use the specified adaptor (PA-300, PA-301 or an equivalent recommended by Yamaha) only. Using the wrong adaptor can result in damage to the instrument or overheating.
- Check the electric plug periodically and remove any dirt or dust which may have accumulated on it.
- Do not place the AC adaptor cord near heat sources such as heaters or radiators, and do not excessively bend or otherwise damage the cord, place heavy objects on it, or place it in a position where anyone could walk on, trip over, or roll anything over it.

#### **Do not open**

• Do not open the instrument or attempt to disassemble the internal parts or modify them in any way. The instrument contains no user-serviceable parts. If it should appear to be malfunctioning, discontinue use immediately and have it inspected by qualified Yamaha service personnel.

#### **Water warning**

- Do not expose the instrument to rain, use it near water or in damp or wet conditions, or place containers on it containing liquids which might spill into any openings.
- Never insert or remove an electric plug with wet hands.

#### **Fire warning**

• Do not put burning items, such as candles, on the unit. A burning item may fall over and cause a fire.

#### **If you notice any abnormality**

• If the AC adaptor cord or plug becomes frayed or damaged, or if there is a sudden loss of sound during use of the instrument, or if any unusual smells or smoke should appear to be caused by it, immediately turn off the power switch, disconnect the adaptor plug from the outlet, and have the instrument inspected by qualified Yamaha service personnel.

## *CAUTION*

**Always follow the basic precautions listed below to avoid the possibility of physical injury to you or others, or damage to the instrument or other property. These precautions include, but are not limited to, the following:**

#### **Power supply/AC power adaptor**

- When removing the electric plug from the instrument or an outlet, always hold the plug itself and not the cord.
- Unplug the AC power adaptor when not using the instrument, or during electrical storms.
- Do not connect the instrument to an electrical outlet using a multiple-connector. Doing so can result in lower sound quality, or possibly cause overheating in the outlet.

#### **Location**

- Do not expose the instrument to excessive dust or vibrations, or extreme cold or heat (such as in direct sunlight, near a heater, or in a car during the day) to prevent the possibility of panel disfiguration or damage to the internal components.
- Do not use the instrument in the vicinity of a TV, radio, stereo equipment, mobile phone, or other electric devices. Otherwise, the instrument, TV, or radio may generate noise.
- Do not place the instrument in an unstable position where it might accidentally fall over.
- Before moving the instrument, remove all connected adaptor and other cables.
- When setting up the product, make sure that the AC outlet you are using is easily accessible. If some trouble or malfunction occurs, immediately turn off the power switch and disconnect the plug from the outlet. Even when the power switch is turned off, electricity is still flowing to the product at the minimum level. When you are not using the product for a long time, make sure to unplug the power cord from the wall AC outlet.
- Use only the stand specified for the instrument. When attaching the stand or rack, use the provided screws only. Failure to do so could cause damage to the internal components or result in the instrument falling over.

#### **Connections**

• Before connecting the instrument to other electronic components, turn off the power for all components. Before turning the power on or off for all components, set all volume levels to minimum. Also, be sure to set the volumes of all components at their minimum levels and gradually raise the volume controls while playing the instrument to set the desired listening level.

#### **Maintenance**

When cleaning the instrument, use a soft, dry cloth. Do not use paint thinners, solvents, cleaning fluids, or chemical-impregnated wiping cloths.

#### **Handling caution**

- Never insert or drop paper, metallic, or other objects into the gaps on the panel or keyboard. If this happens, turn off the power immediately and unplug the power cord from the AC outlet. Then have the instrument inspected by qualified Yamaha service personnel.
- Do not place vinyl, plastic or rubber objects on the instrument, since this might discolor the panel or keyboard.
- Do not rest your weight on, or place heavy objects on the instrument, and do not use excessive force on the buttons, switches or connectors.

• Do not use the instrument/device or headphones for a long period of time at a high or uncomfortable volume level, since this can cause permanent hearing loss. If you experience any hearing loss or ringing in the ears, consult a physician.

#### **Saving data**

#### **Saving and backing up your data**

• The panel settings and some other types of data are not retained in memory when you turn off the power to the instrument. Save data you want to keep to the Registration Memory (page [67](#page-66-0).) Saved data may be lost due to malfunction or incorrect operation. Save important data to a USB storage device/or other external device such as a computer. (pages [76,](#page-75-0) [87](#page-86-0))

#### **Backing up the USB storage device/external media**

• To protect against data loss through media damage, we recommend that you save your important data onto two USB storage devices/external media.

Yamaha cannot be held responsible for damage caused by improper use or modifications to the instrument, or data that is lost or destroyed.

Always turn the power off when the instrument is not in use.

Even when the power switch is in the "STANDBY" position, electricity is still flowing to the instrument at the minimum level. When you are not using the instrument for a long time, make sure you unplug the AC power adaptor from the wall AC outlet.

The illustrations and LCD screens as shown in this owner's manual are for instructional purposes only, and may appear somewhat different from those on your instrument.

#### ● **Trademarks**

- The bitmap fonts used in this instrument have been provided by and are the property of Ricoh Co., Ltd.
- Windows is the registered trademarks of Microsoft® Corporation.

• The company names and product names in this Owner's Manual are the trademarks or registered trademarks of their respective companies.

This product incorporates and bundles computer programs and contents in which Yamaha owns copyrights or with respect to which it has license to use others' copyrights. Such copyrighted materials include, without limitation, all computer software, style files, MIDI files, WAVE data, musical scores and sound recordings. Any unauthorized use of such programs and contents outside of personal use is not permitted under relevant laws. Any violation of copyright has legal consequences. DON'T MAKE, DISTRIBUTE OR USE ILLEGAL COPIES.

Copying of the commercially available musical data including but not limited to MIDI data and/or audio data is strictly prohibited except for your personal use.

## <span id="page-5-0"></span>**Logos**

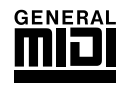

#### **GM System Level 1**

"GM System Level 1" is an addition to the MIDI standard which ensures that any GM-compatible music data can be accurately played by any GM-compatible tone generator, regardless of manufacturer. The GM mark is affixed to all software and hardware products that support GM System Level.

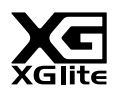

#### **XGlite**

As its name implies, "XGlite" is a simplified version of Yamaha's high-quality XG tone generation format. Naturally, you can play back any XG song data using an XGlite tone generator. However, keep in mind that some songs may play back differently compared to the original data, due to the reduced set of control parameters and effects.

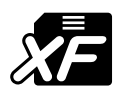

### <span id="page-5-1"></span>**XF**

The Yamaha XF format enhances the SMF (Standard MIDI File) standard with greater functionality and open-ended expandability for the future. The instrument is capable of displaying lyrics when an XF file containing lyric data is played.

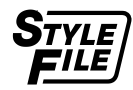

### **STYLE FILE**

The Style File Format is Yamaha's original style file format which uses a unique conversion system to provide high-quality automatic accompaniment based on a wide range of chord types.

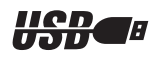

#### **USB**

USB is an abbreviation for Universal Serial Bus. It is a serial interface for connecting a computer with peripheral Devices. It allows "hot swapping" (connecting peripheral devices while the power to the computer is on).

*Congratulations and thank you for purchasing the Yamaha PSR-S500 PortaTone!*

*Please read this owner's manual carefully before using the instrument in order to take full advantage of its various features.*

*Make sure to keep this manual in a safe and handy place even after you finish reading, and refer to it often when you need to better understand an operation or function.*

## <span id="page-6-0"></span>Accessories

The instrument package includes the following items. Please check that you have them all.

- Music rest
- Accessory CD-ROM
- Owner's manual (this book)
- AC Power Adaptor (May not be included depending on your particular area. Please check with your Yamaha dealer.)

## Special Features of the PSR-S500  $\equiv$

## <span id="page-7-0"></span>■ **Play a Variety of Instrument Voices** ► Page [17](#page-16-0)

The instrument voice that sounds when you play the keyboard can be changed to violin, flute, harp, or any of an extensive range of voices. You can change the mood of a song written for piano, for example, by using violin to play it instead. Experience a whole new world of musical variety.

## ■ Save and Recall Panel Settings to Registration Memory ► Page [67](#page-66-0)

This convenient function lets you save a 'snapshot' of your custom panel settings—up to 64 complete "Registrations." These can be called up instantly any time you need them—perfect for making broad sound/effect changes when playing live!

## ■ **Play Along with Styles** ► Page [23](#page-22-0)

Want to play with full accompaniment? Try the auto-accompaniment Styles. The accompaniment styles provide the equivalent of a full backing band covering wide variety of styles from waltzes to 8-beat to samba … and much more. Select a style that matches the music you want to play, or experiment with new styles to expand your musical horizons.

## ■ **Easy Performance with Music Notation Display** ► Page [30](#page-29-0)

When you play back a song, the corresponding score will be shown on the display as the song plays. This is a great way to learn how to read music. If the song contains lyric and chord data\*, the lyrics and chords will also appear on the score display.

\* No lyrics or chords will appear on the display if the song you are using with the score display function does not contain the appropriate lyric and chord data.

## ■ Save and Load Data to USB Flash Memory or Computer ► Pages [73](#page-72-0) and [83](#page-82-0)

These data organization tools let you store your original User songs or custom panel settings (Registration Memory) to a USB Flash Memory device or a computer, then load the data back to the instrument as needed.

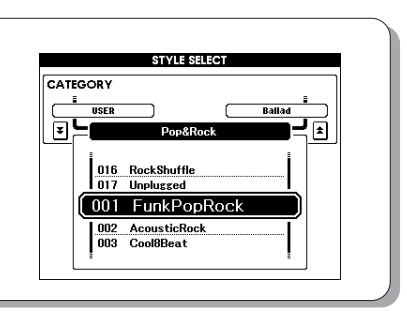

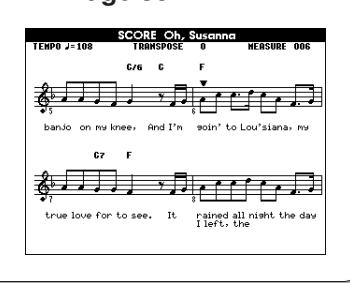

 $\Box$ TO DEVICE

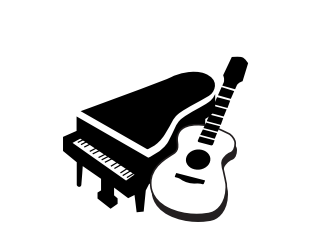

8 banks x 8 presets = 64 Registrations

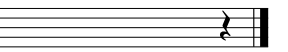

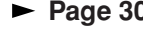

 $\Box$ 

TO HOS

## **Contents**

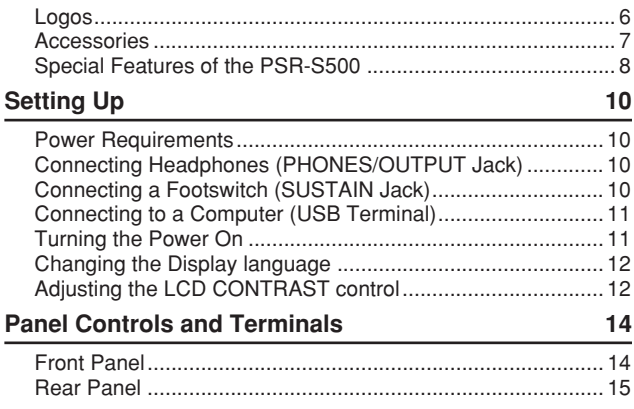

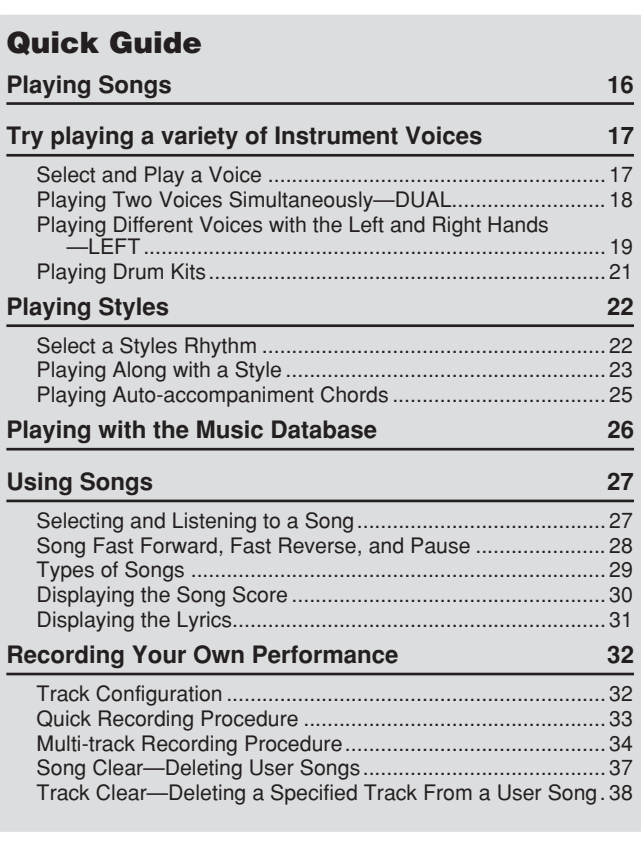

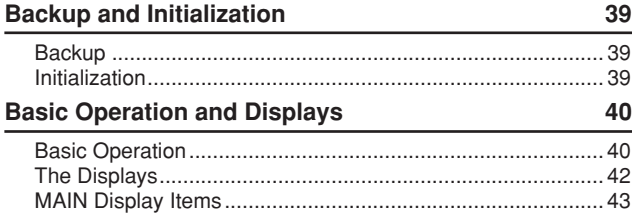

### **[Reference](#page-43-0)**

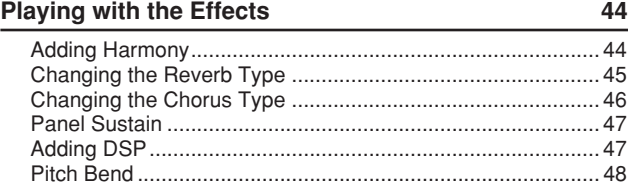

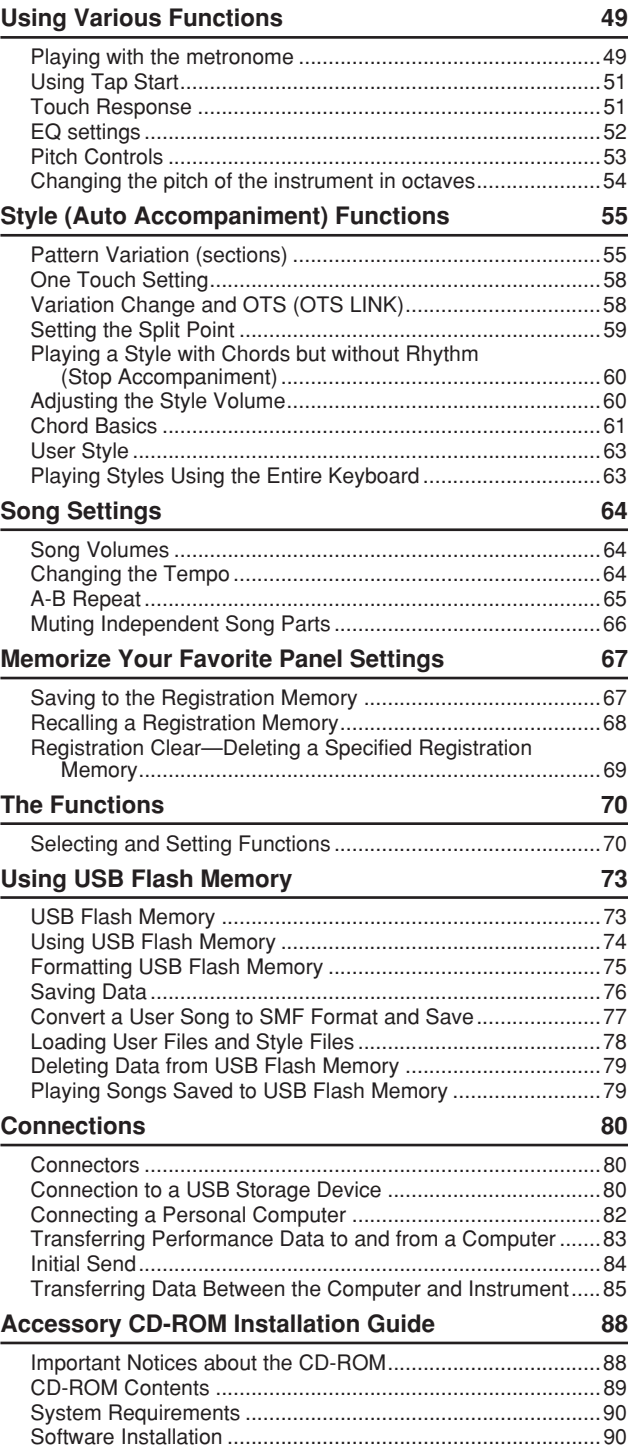

#### **[Appendix](#page-94-0)**

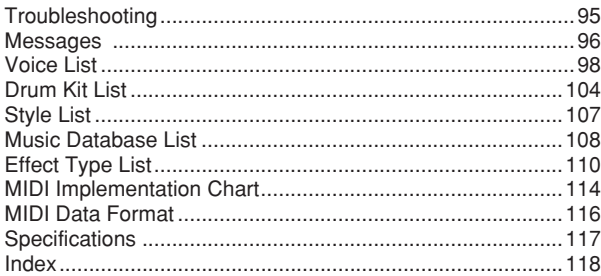

<span id="page-9-0"></span>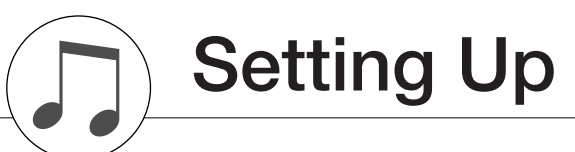

#### **Be sure to do the following operations BEFORE turning on the power.**

#### Power Requirements

<span id="page-9-1"></span> $\bigcirc$  Make sure that the [STANDBY/ON] switch of the instrument is set to STANDBY.

#### $\triangle$  warning

- *• Use ONLY a Yamaha PA-300 or PA-301 AC Power Adaptor (or other adaptor specifically recommended by Yamaha) to power your instrument from the AC mains. The use of other adaptors may result in irreparable damage to both the adaptor and the instrument.*
- **2** Connect the AC adaptor (PA-300, PA-301 or other adaptor specifically recommended by Yamaha) to the power supply jack.

**Plug the AC adaptor into an AC outlet.** 

#### $\triangle$  CAUTION

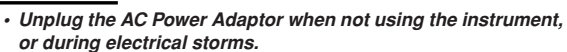

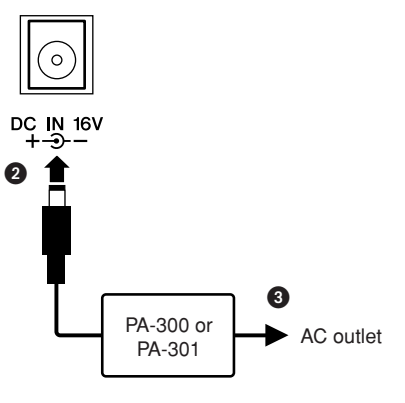

#### **Make all necessary connections below BEFORE turning the power on.**

#### <span id="page-9-2"></span>Connecting Headphones (PHONES/OUTPUT Jack)

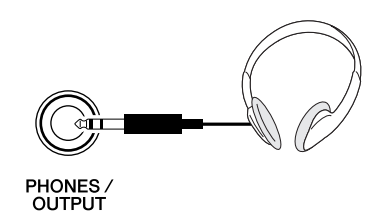

The instrument speakers are automatically shut off when a plug is inserted into this jack. The PHONES/ OUTPUT jack also functions as an external output. You can connect the PHONES/OUTPUT jack to a keyboard amplifier, stereo system, mixer, tape recorder, or other line-level audio device to send the instrument's output signal to that device.

#### $\triangle$  warning

*• Avoid listening with the headphones at high volume for long periods of time; doing so may not only result in ear fatigue, it may be damaging to your hearing.*

#### **CAUTION**

*• To prevent damage to the speakers, set the volume of the external devices at the minimum setting before connecting them. Failure to observe these cautions may result in electric shock or equipment damage. Also, be sure to set the volumes of all devices at their minimum levels and gradually raise the volume controls while playing the instrument to set the desired listening level.*

#### <span id="page-9-3"></span>Connecting a Footswitch (SUSTAIN Jack)

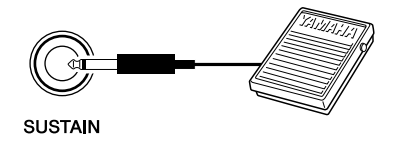

The sustain function lets you produce a natural sustain as you play by pressing a footswitch. Plug the Yamaha FC4 or FC5 footswitch into this jack and use it to switch sustain on and off.

#### *NOTE*

- *• Make sure that the footswitch plug is properly connected to the SUS-TAIN jack before turning on the power.*
- *• Do not press the footswitch while turning the power on. Doing this changes the recognized polarity of the footswitch, resulting in reversed footswitch operation.*

### <span id="page-10-0"></span>Connecting to a Computer (USB Terminal) Turning the Power On

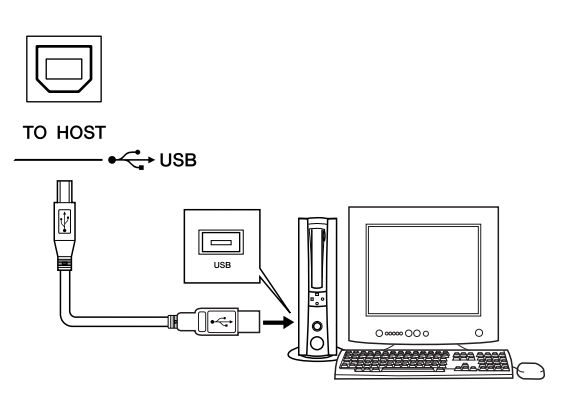

Connect the instrument's USB terminal to the USB terminal of a computer, and you can transfer performance data and song files between the two (page [85\)](#page-84-1). To use the USB data-transfer features you'll need to do the following:

**• First, make sure the POWER switch on the instrument is set to OFF, then use a USB cable to connect the instrument to the computer. After making the connections, turn the instrument's power on. • Install the USB MIDI driver on your computer.**

Installation of the USB-MIDI driver is described on page [90](#page-89-2).

<span id="page-10-1"></span>Turn down the volume by turning the [MASTER VOL-UME] control to the left and press the [STANDBY/ON] switch to turn on the power. Press the [STANDBY/ON] switch again to turn the power OFF.

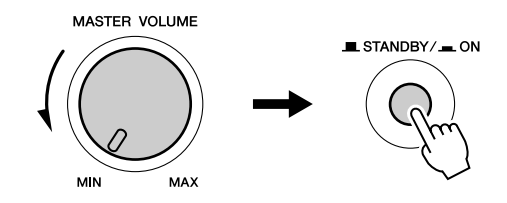

Backup data in the flash memory is loaded to the instrument when the power is turned on. If no backup data exists on flash memory, all instrument settings are restored to the initial factory defaults when the power is turned on.

#### $\triangle$  Caution

*• Even when the switch is in the "STANDBY" position, electricity is still flowing to the instrument at the minimum level. When you are not using the instrument for a long time, make sure you unplug the AC power adaptor from the wall AC outlet.*

#### $\triangle$  caution

*• Never attempt to turn the power off when a "Writing.." message is shown in the display. Doing so can damage the flash memory and result in a loss of data.*

#### <span id="page-11-2"></span>Changing the Display language

<span id="page-11-0"></span>This instrument allows you to select English or Japanese as the display language. The default display language is English, but if you switch to Japanese the lyrics, file names and some messages will be displayed in Japanese where appropriate.

**O** Press the [FUNCTION] button.

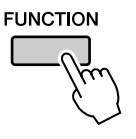

**2** Press the CATEGORY  $[\triangle]$  and  $[\triangledown]$  buttons a number of times until the "Language" item appears. The currently selected display language will appear below the "Language" item.

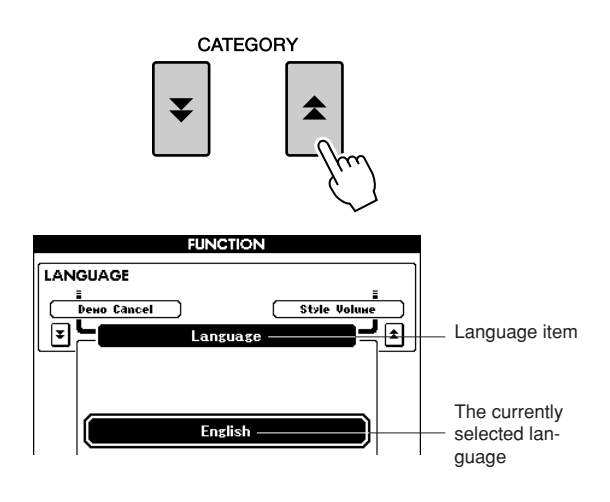

Select a display language.

The [+] button selects English and the [-] button selects Japanese.

The language selection will be stored in the internal flash memory so that it is retained even when the power is turned off.

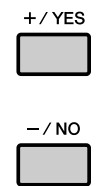

**4** Press the [EXIT] button to return to the MAIN display.

### Adjusting the LCD CONTRAST control

<span id="page-11-1"></span>Adjust the LCD CONTRAST control on the rear panel of the instrument for optimum display legibility.

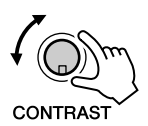

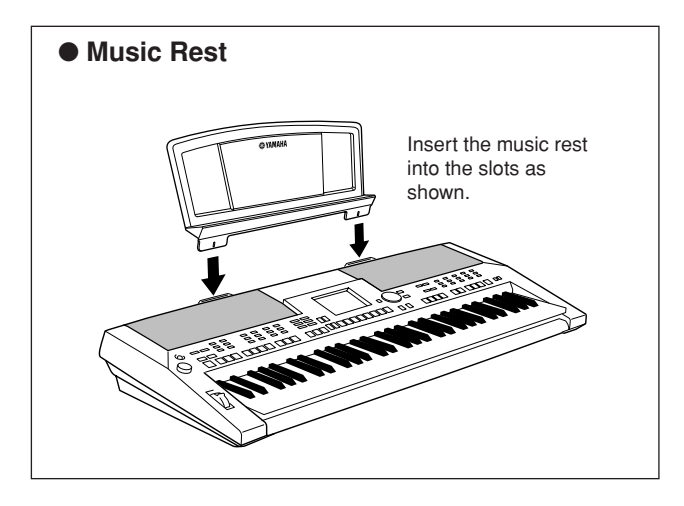

<span id="page-13-0"></span>**Panel Controls and Terminals**

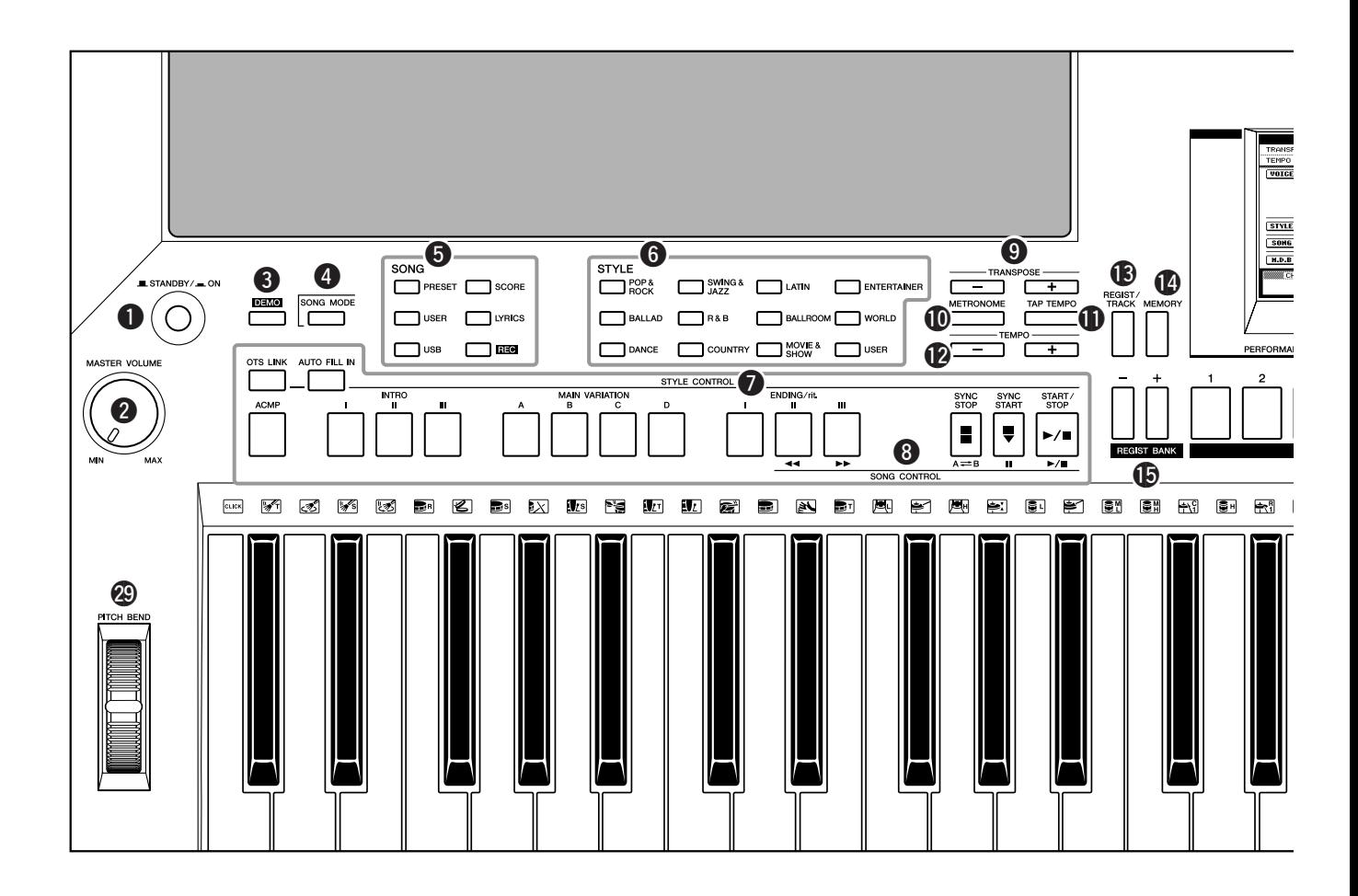

#### **Front Panel**

<span id="page-13-1"></span>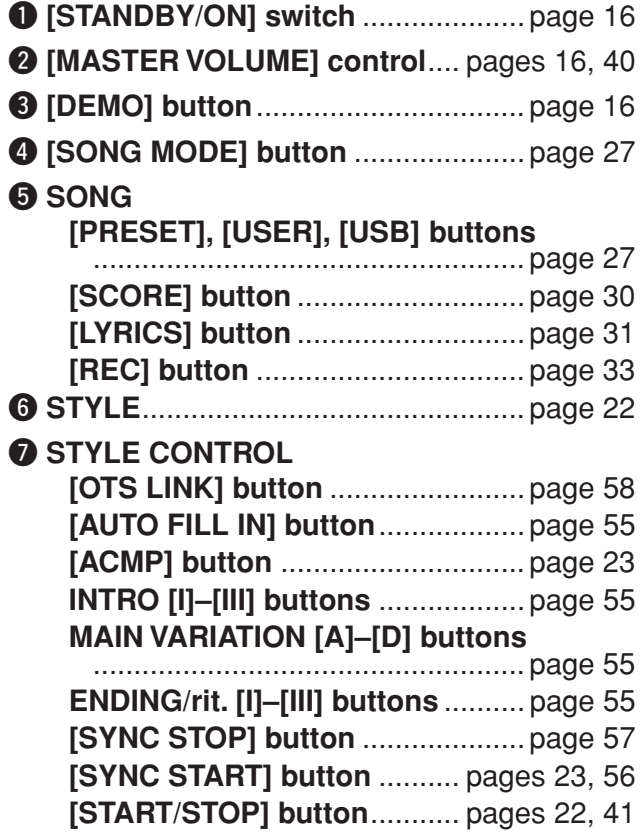

### **@ SONG CONTROL**

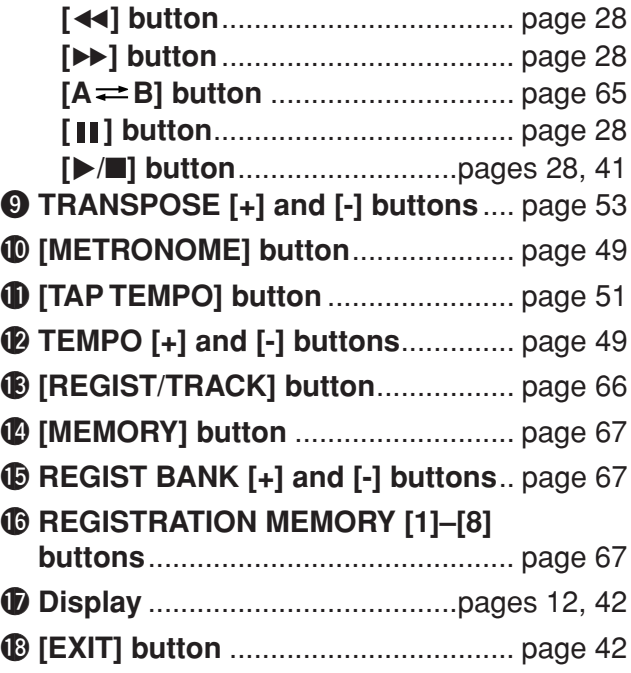

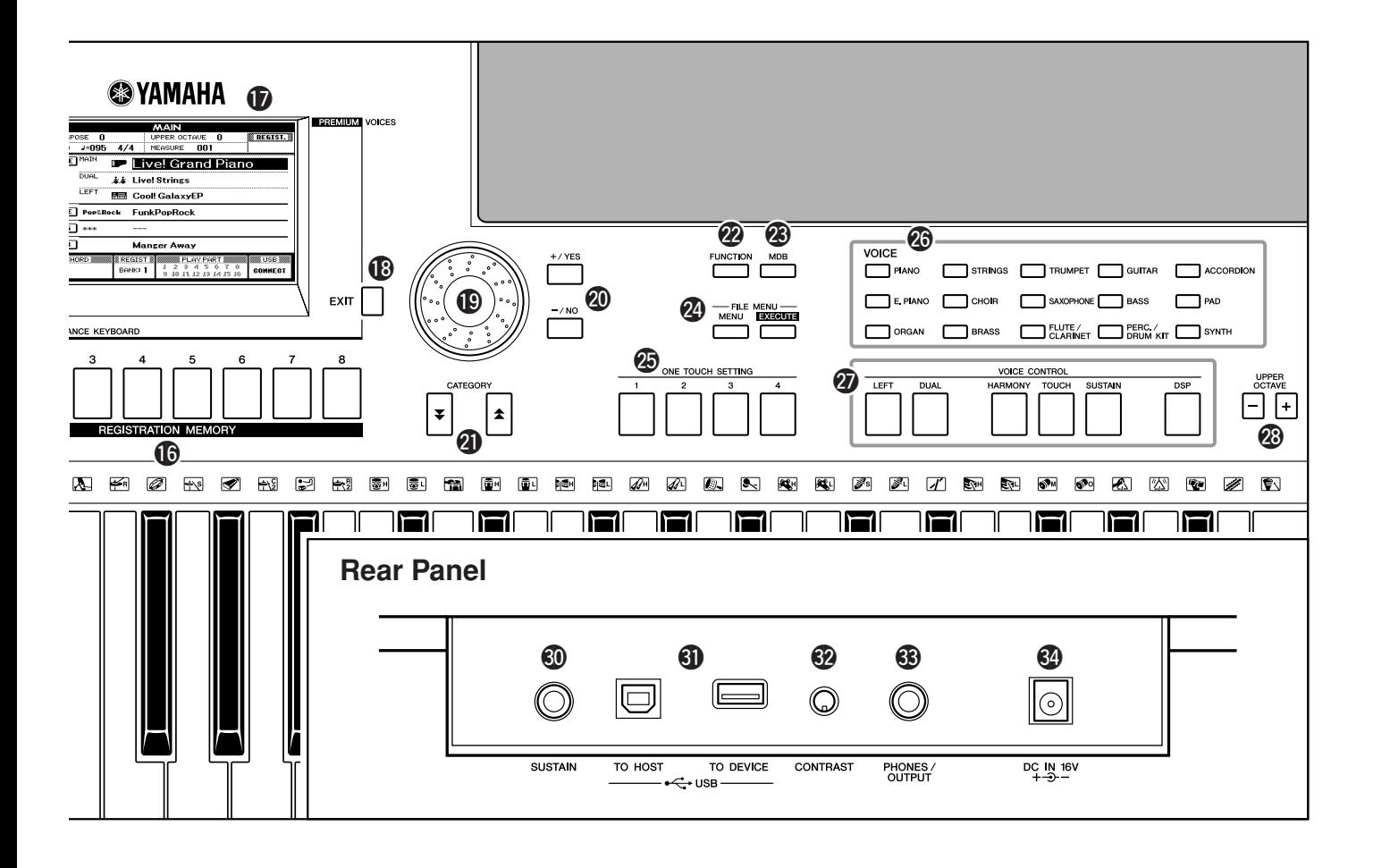

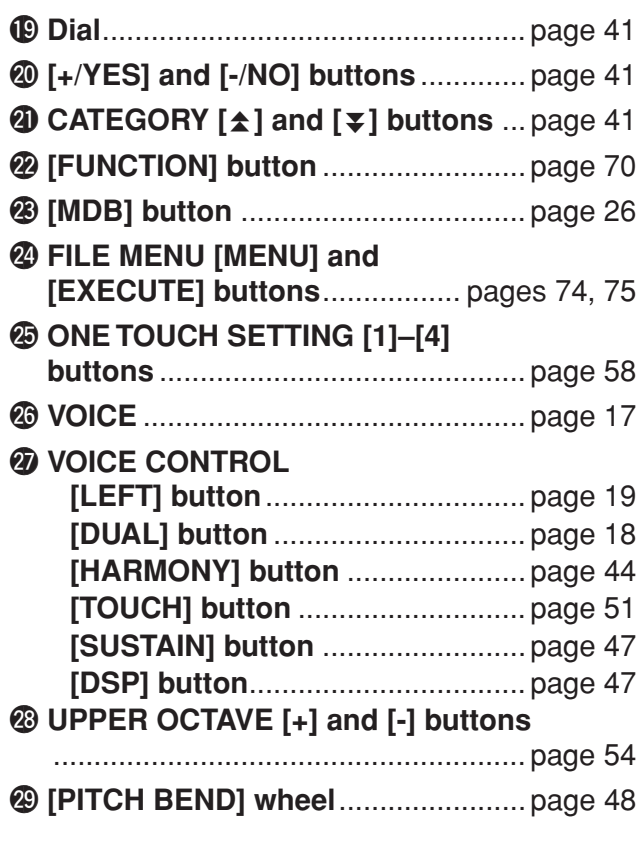

#### **Rear Panel**

<span id="page-14-0"></span>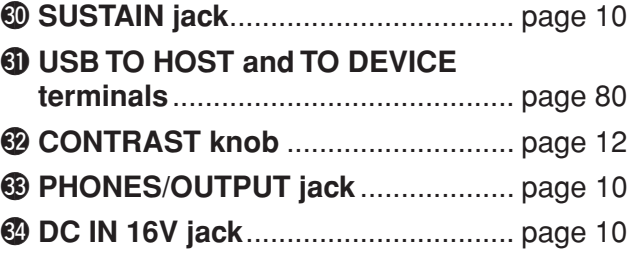

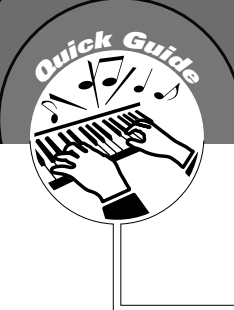

# <span id="page-15-1"></span>**<sup>Q</sup><sup>u</sup>ic<sup>k</sup> <sup>G</sup>uid<sup>e</sup> Playing Songs**

<span id="page-15-0"></span>**This instrument include a Demonstration Song. Let's start by playing the Demonstration Song.**

## <span id="page-15-2"></span>*1* **Press the [STANDBY/ON] button until it locks in the ON position.**

The Main display appears in the LCD.

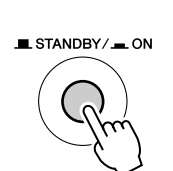

**DEMO** 

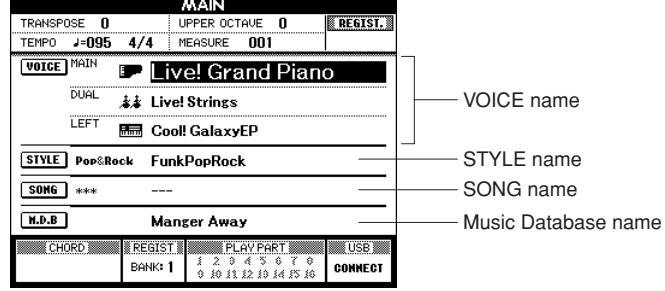

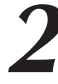

## <span id="page-15-3"></span>*2* **Press the [DEMO] button to start the Demo.**

The Demo display appears in the LCD. Gradually raise the [MASTER VOLUME] control while playing the instrument to set the desired listening level. The Demo Song will restart when playback reaches the end.

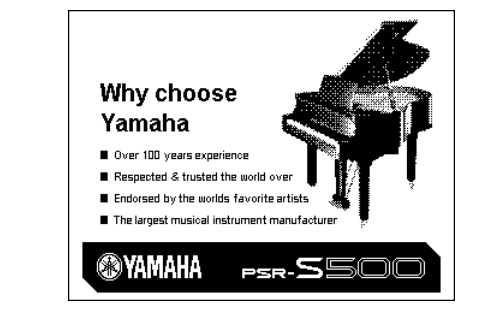

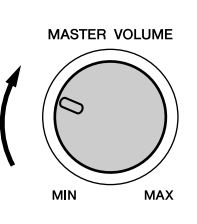

# *3* **Press the [**>**/**■**] button to stop Demo.** Operation automatically returns to the Main display.

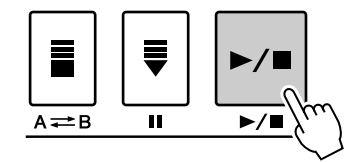

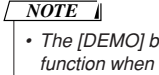

*• The [DEMO] button doesn't function when the Demo Cancel function is set to enable. (See page [72](#page-71-0).)*

# <span id="page-16-0"></span>**CALCER CALCER Try playing a variety of Instrument Voices**

<span id="page-16-1"></span>**In addition to piano, organ, and other "standard" keyboard instruments, this instrument has a large range of realistic Voices—including guitar, bass, strings, sax, trumpet, drums and percussion, sound effects, and a wide variety of other musical sounds.**

## <span id="page-16-3"></span><span id="page-16-2"></span>Select and Play a Voice

In this operation, you'll select a Main Voice and play it on the keyboard.

## *1* **Select and press the desired Voice category button in the Voice section.**

The Main Voice selection display will appear. The currently selected category name, Voice number and name will be highlighted. For this example, select the "Flute&Clarinet" category.

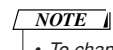

*• To change the Voice category, press another category button.*

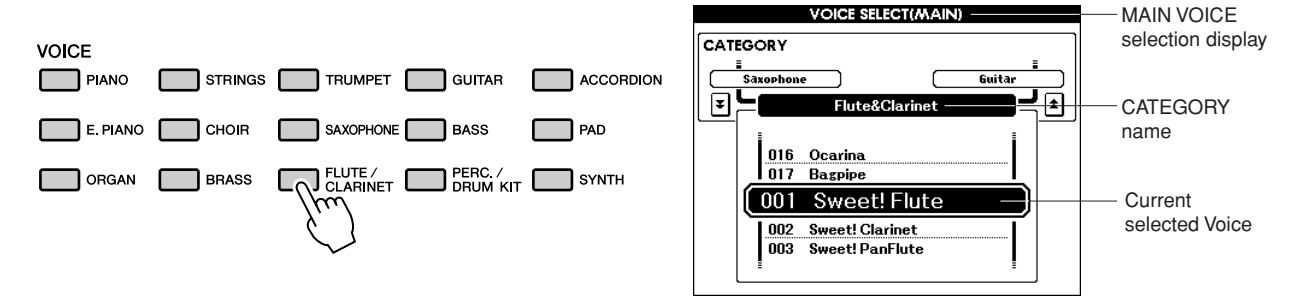

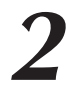

## *2* **Select the Voice you want to play.**

Look at the highlighted Voice name and rotate the dial. The available Voices will be selected and displayed in sequence. The Voice selected here becomes the Main Voice.

For this example, select the "010 Flute" Voice.

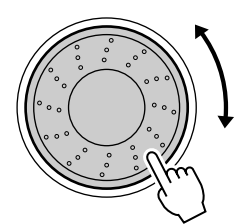

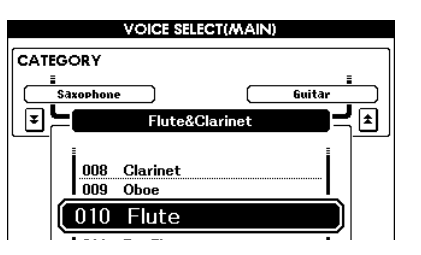

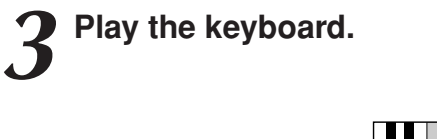

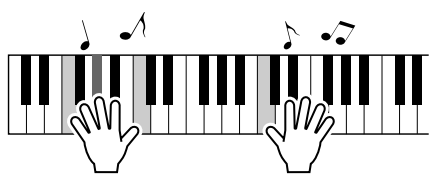

Try selecting and playing a variety of Voices. Press the [EXIT] button to return to the MAIN display.

## <span id="page-17-1"></span><span id="page-17-0"></span>Playing Two Voices Simultaneously—DUAL

This lets you select a second Voice which you can play in addition to the Main Voice. The second Voice is known as the "Dual" Voice.

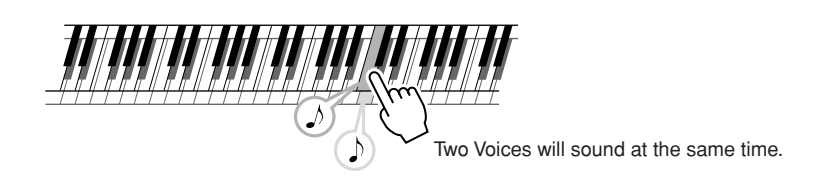

## *1* **Press the [DUAL] button.**

The [DUAL] button turns the Dual Voice on or off. When Dual Voice is turned on, the [DUAL] button is lit. The currently selected Dual Voice will sound in addition to the Main Voice when you play the keyboard.

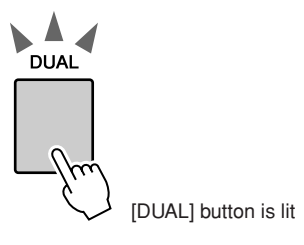

## *2* **Press and hold the [DUAL] button for longer than a second.**

The Dual Voice selection display appears. The currently selected category name, Voice number and name will be highlighted.

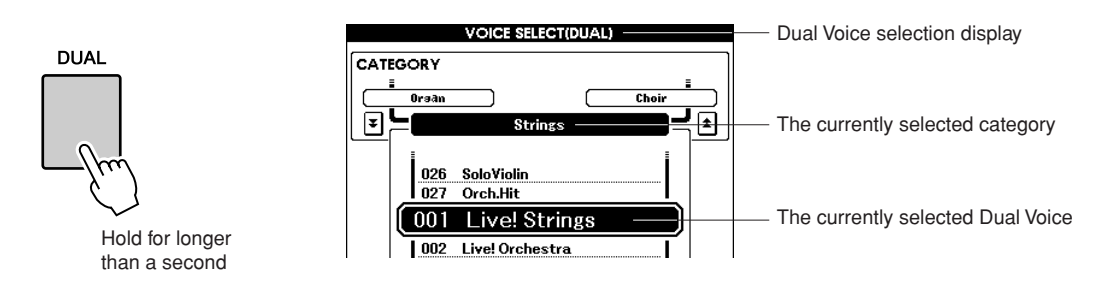

## *3* **Select and press the desired Voice category button in the Voice section.**

For this example, select the "PERCUSSION/DRUM" category.

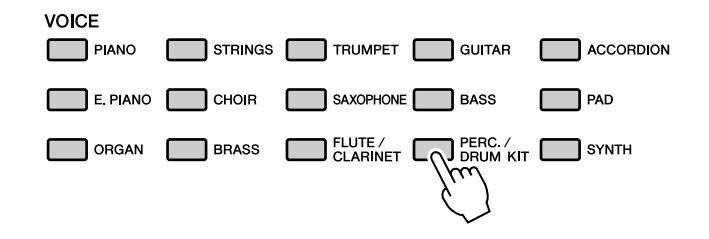

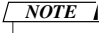

*• To change the Voice category, press another category button.*

## *4* **Select the Voice you want to play.**

Look at the highlighted Voice name and rotate the dial. The available Voices will be selected and displayed in sequence. The Voice selected here becomes the Dual Voice.

For this example, select the "003 Marimba" Voice.

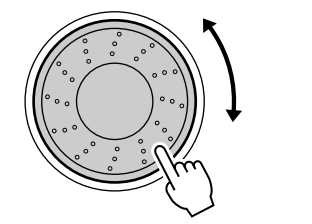

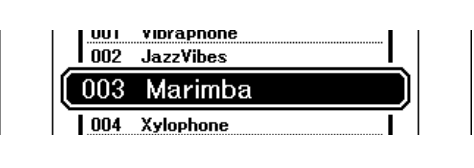

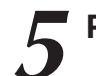

*5* **Play the keyboard.**

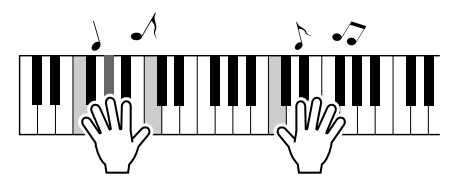

Try selecting and playing a range of Dual Voices.

Press the [EXIT] button to return to the MAIN display.

## <span id="page-18-1"></span><span id="page-18-0"></span>Playing Different Voices with the Left and Right Hands—LEFT

In the Left mode you can play different Voices from the keys to the left and right of the keyboard "split point." The Main and Dual Voices can be played to the right of the split point, while the Voice played to the left of the split point is the Left Voice. The split point setting can be changed as required (page [59\)](#page-58-1).

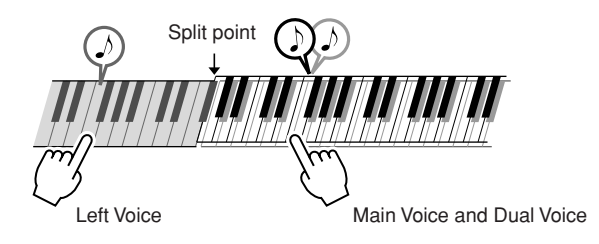

## *1* **Press the [LEFT] button.**

The [LEFT] button turns the left Voice on or off. The currently selected Left Voice will sound when you play keys to the left of the keyboard split point.

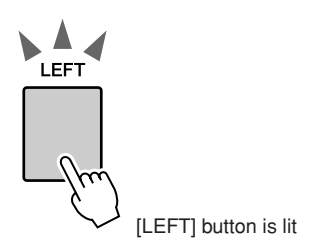

## *2* **Press and hold the [LEFT] button for longer than a second.**

The LEFT Voice selection display will appear. The currently selected category name, Voice number and name will be highlighted.

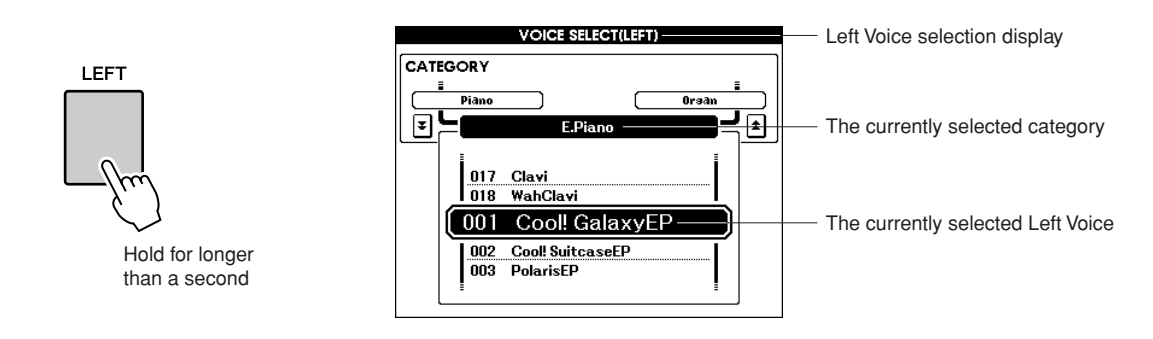

## *3* **Select and press the desired Voice category button in the VOICE section.**

*• To change the Voice category, press another category button. NOTE*

For this example, select the "GUITAR" category.

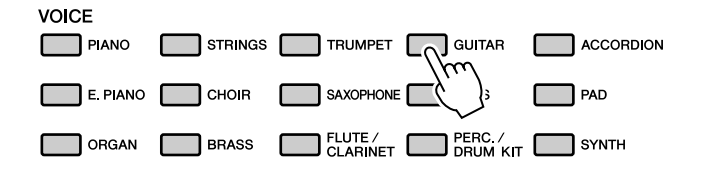

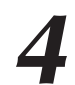

## *4* **Select the Voice you want to play.**

Look at the highlighted Voice name and rotate the dial. The available Voices will be selected and displayed in sequence. The Voice selected here becomes the Left Voice.

For this example, select the "041 FolkGuitar" Voice.

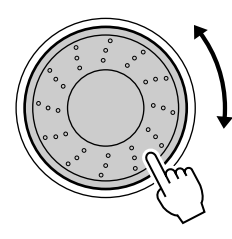

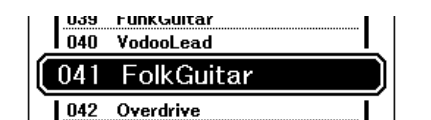

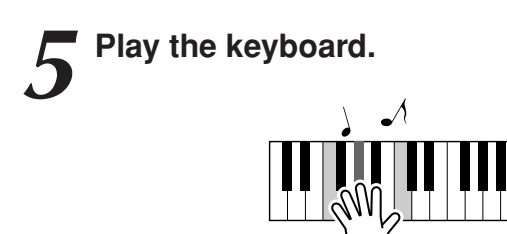

Try playing the selected Left Voice.

Press the [EXIT] button to return to the MAIN display.

## <span id="page-20-0"></span>Playing Drum Kits

Drum Kits are collections of drum and percussion instruments. When you select a violin or other normal instrument—as a Main Voice, for example—all keys produce the sound of the same violin, only at different pitches. If you select a Drum Kit as the Main Voice, however, each key produces the sound of a different drum or percussion instrument.

## *1* **Press the [PERC./DRUM KIT] button.**

The "PERC./DRUM KIT" category appears.

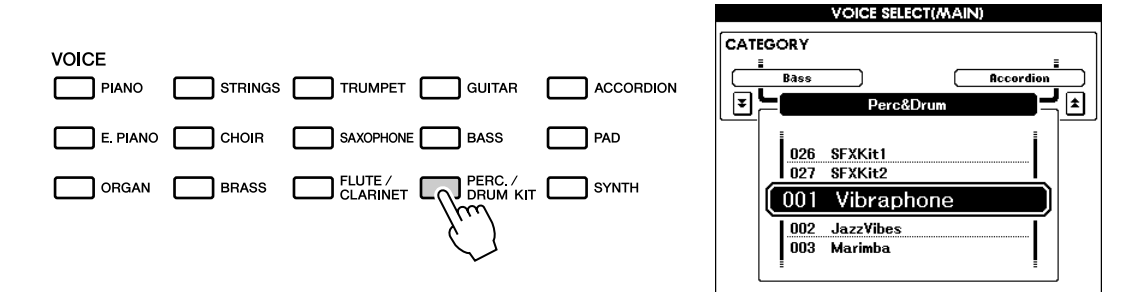

## *2* **Rotate the dial and select the Drum Kit you want to play (013–027).**

Voice numbers 001–012 are percussion numbers.

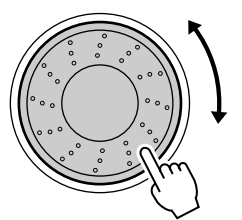

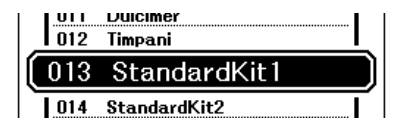

### **Drum Kits List**

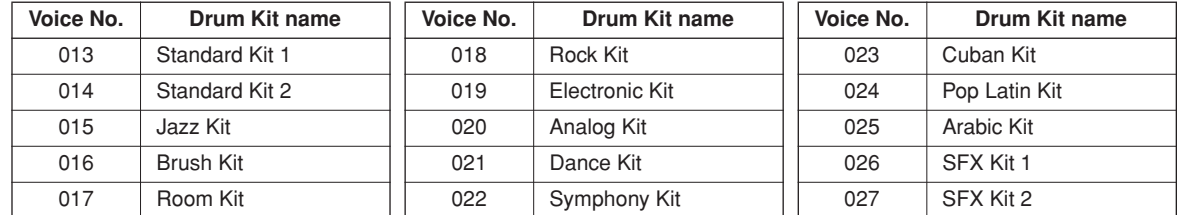

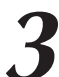

## *3* **Play each key and enjoy the Drum Kit.**

A good Drum Kit to start out with is 013, Standard Kit 1.

### **Example: 013 Standard Kit 1**

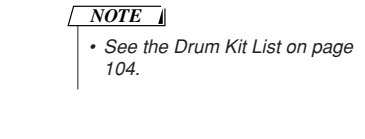

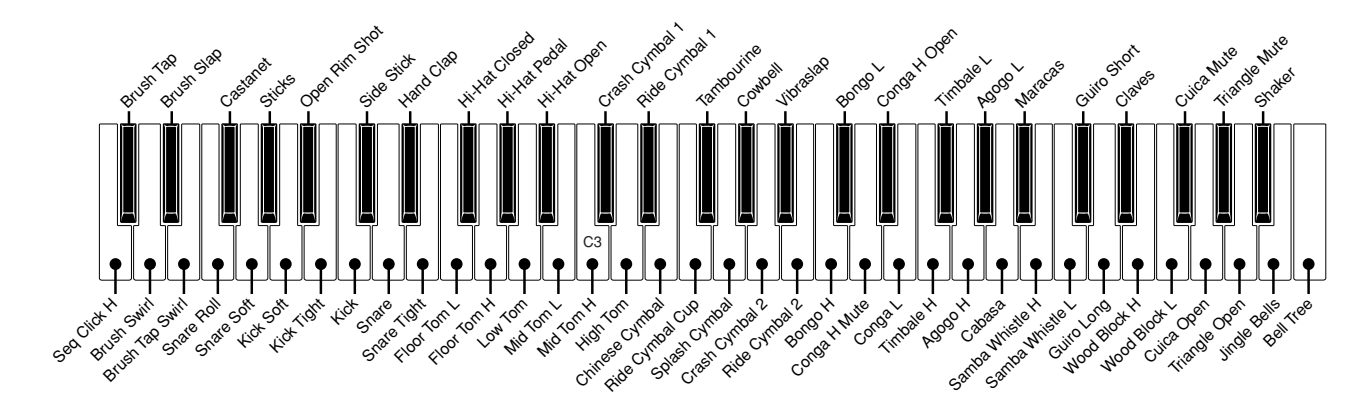

# <span id="page-21-2"></span><span id="page-21-0"></span>**laying Styles**

**This instrument includes an auto-accompaniment feature that plays appropriate "Styles" (rhythm + bass + chord accompaniment) when you play left-hand chords.**

**You can select from 150 different Styles covering a range of musical genres and time signatures (see page [107](#page-106-1) for a complete list of the available Styles). Here's how you can use the auto-accompaniment feature.**

## <span id="page-21-1"></span>Select a Styles Rhythm

Most Styles include a rhythm part. You can select from a wide variety of rhythmic types—rock, blues, samba, and many, many more. Let's begin by listening to just the basic rhythm. The rhythm part is played using percussion instruments only.

## *1* **Select and press the desired Style category button in the Style section.**

*• To change the Style category, NOTE*

*press another category button.*

The Style selection display appears.

The currently selected category name, Voice number and name will be highlighted.

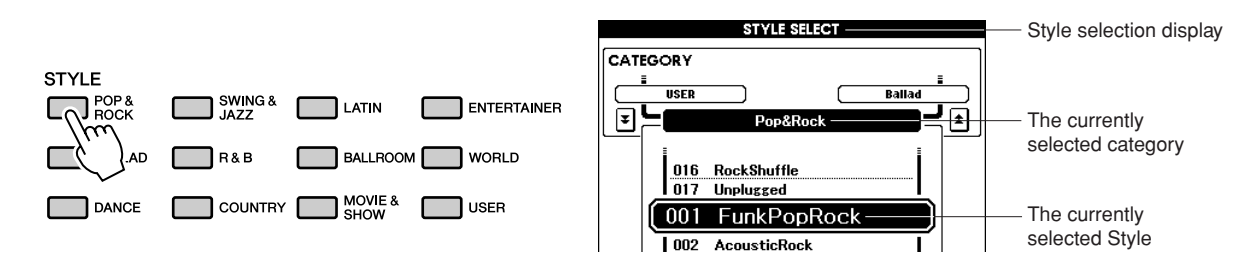

## *2* **Select the Style you want to play.**

Look at the highlighted Voice name and rotate the dial. The available Styles will be selected and displayed in sequence. See the Style list on page [107](#page-106-1).

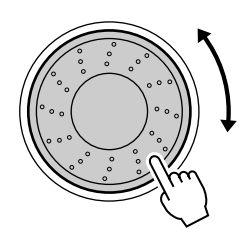

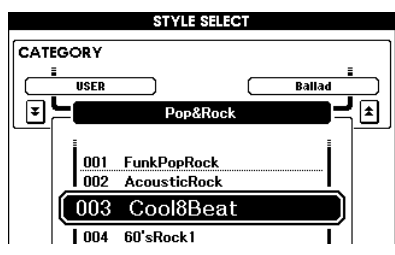

## <span id="page-21-3"></span>*3* **Press the [START/STOP] button.**

The Style rhythm will start playing. To stop playback, press the [START/STOP] button again.

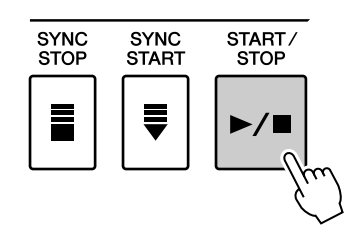

## <span id="page-22-1"></span><span id="page-22-0"></span>Playing Along with a Style

You learned how to select a Style rhythm on the preceding page.

Here we'll see how to add bass and chord accompaniment to the basic rhythm to produce a full, rich accompaniment that you can play along with.

## *1* **Select and press the desired Style category button in the Style section.**

Press the [EXIT] button to return to the Main display.

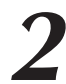

### *2* **Turn automatic accompaniment on.**

Press the [ACMP] button.

Pressing this button a second time will turn automatic accompaniment off.

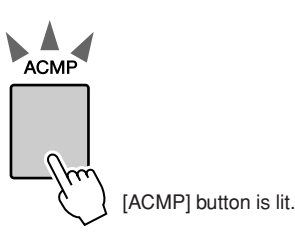

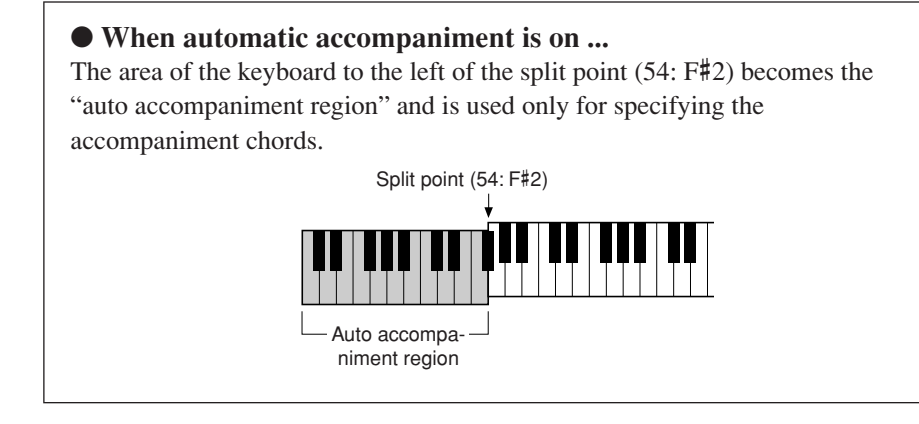

*NOTE*

*• The Split point can be changed as required; refer to page [59.](#page-58-1)*

<span id="page-22-2"></span>*3* **Turn Sync Start on.** Press the [SYNC START] button to turn the Sync Start function on.

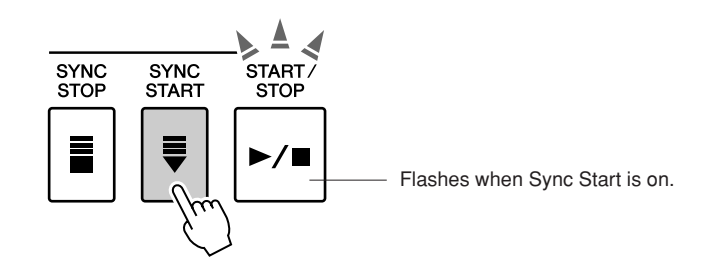

When Sync Start is on, the bass and chord accompaniment included in a Style will start playing as soon as you play a note to left of the keyboard split point. To cancel or disable Sync Start, press the button a second time to turn the Sync Start function off.

## *4* **Play a left-hand chord to start the Style.**

You can still "play" chords even if you don't actually know any chords. This instrument will recognize even a single note as a chord. Try playing from one to three notes at the same time to the left of the split point. The chord will change according to the left-hand notes you play.

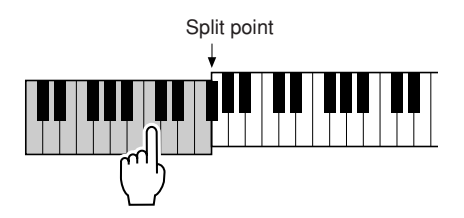

## *5* **Play a variety of left-hand chords while playing a melody with your right hand.**

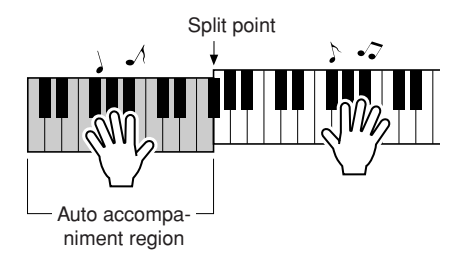

*6* **Press the [START/STOP] button to stop Style playback when you're done.**

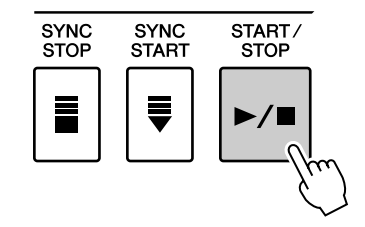

You can switch Style "sections" to add variety to the accompaniment. Refer to ["Pattern Variation \(sections\)"](#page-54-2) on page [55.](#page-54-2)

## <span id="page-24-0"></span>Playing Auto-accompaniment Chords

There are two ways of playing auto-accompaniment chords:

- **Easy Chords**
- **Standard Chords**

The instrument will automatically recognize the different chord types.

The keyboard to the left of the split point (default: 54/F#2) becomes the "accompaniment range." Play the accompaniment chords in this area of the keyboard.

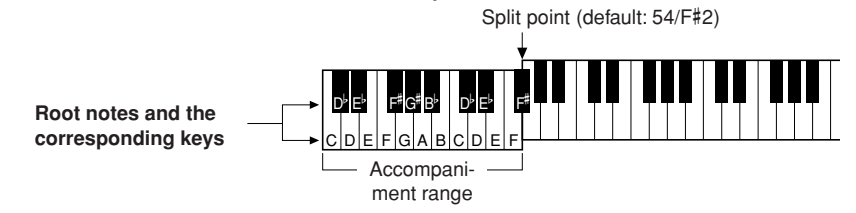

■**Easy Chords •••••••••** 

This method lets you easily play chords in the accompaniment range of the keyboard using only one, two, or three fingers.

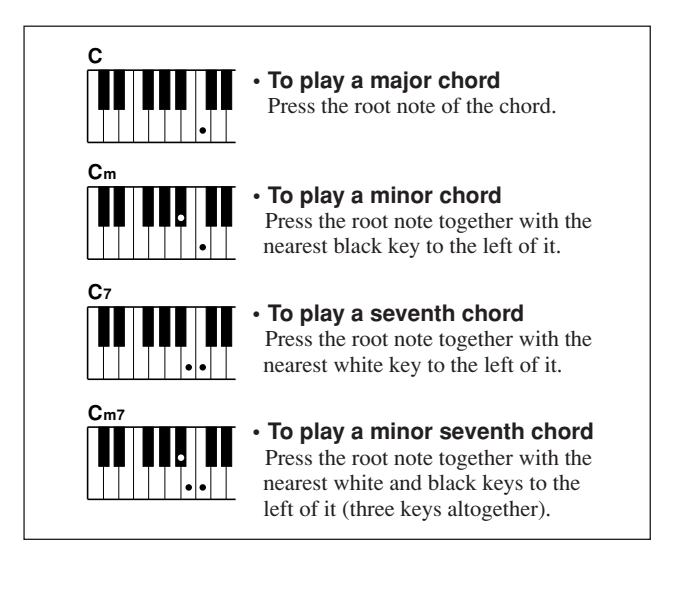

## ■**Standard Chords** • • • • • • •

This method lets you produce accompaniment by playing chords using normal fingerings in the accompaniment range of the keyboard.

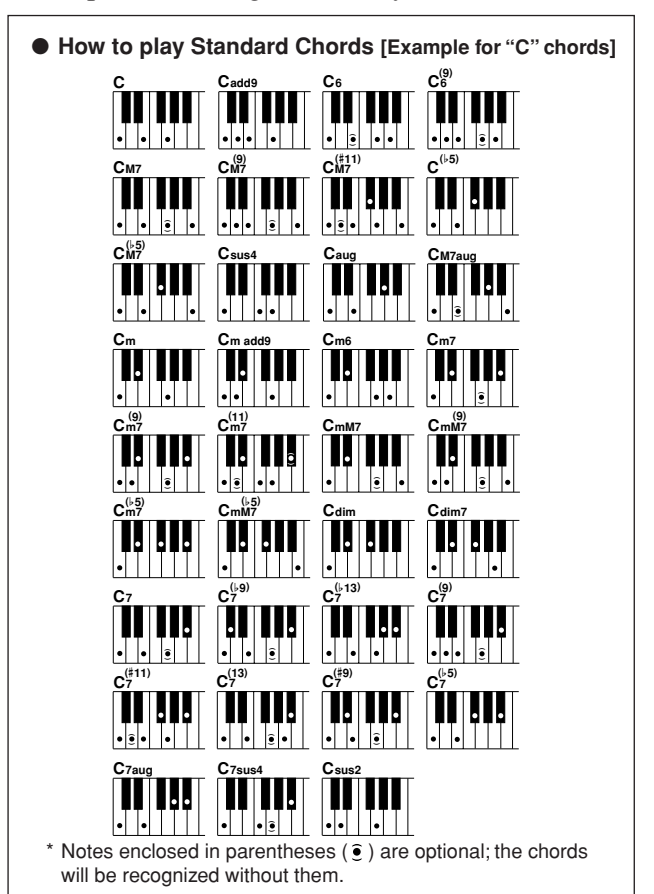

#### ● **Multi Fingering and Full Keyboard**

These let you select the accompaniment section of the keyboard for chord playing. (See the ["Chord Fingering](#page-70-0)" section in the Function Setting List on page [71](#page-70-0).)

**Multi Fingering:** As explained above, the keys to the left of the split point (default: 54, F#2) become the accompaniment range. This method lets you play the accompaniment chords in the specified area of the keyboard, and is set as the default for the instrument.

**Full Keyboard:** This lets you play the accompaniment chords freely from anywhere on the keyboard.

# <span id="page-25-1"></span><span id="page-25-0"></span>**ing with the Music Database**

**You want to play music in your favorite Style, but you're not sure how to select the best Voice and Style for the type of music you want to play, simply select the appropriate Style from the Music Database. The panel settings will automatically be adjusted for the ideal combination of sounds and Style!**

## *1* **Press the [MDB] button.**

The music database selection display will appear. The currently selected category name, MDB number and name will be highlighted.

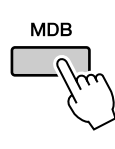

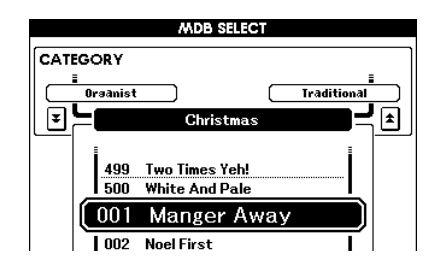

## *2* **Select the desired Music Database which matches the music style or type you want to play.**

Press  $[\triangle]$ ,  $[\blacktriangledown]$  category button when changing the MDB category. Referring to the Music Database List on page [108](#page-107-1) of the manual, use the dial to select a music database. Select one that matches the music style of the Song you intend to play.

For this example select "090 Alex's Band" in the Swing category.

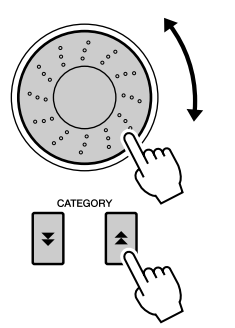

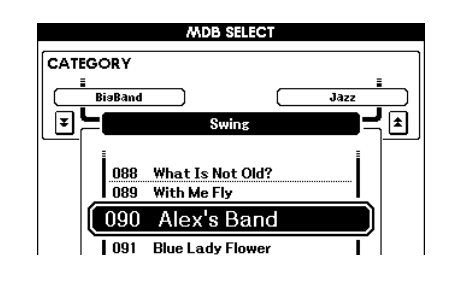

## *3* **Play the chords with your left hand and the melody with your right.**

The swing Style will start playing when you play a left-hand chord to the left of the split point (page [23\)](#page-22-1). Refer to page [25](#page-24-0) for information about playing chords.

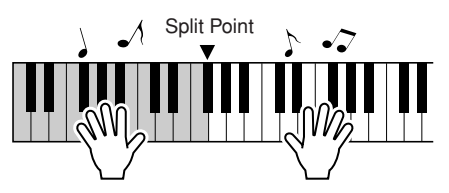

You can check the assigned Voice and Style at this point by pressing the [EXIT] button to return to the MAIN display.

## *4* **Press the [**>**/**■**] button to stop playback.**

# **<sup>Q</sup><sup>u</sup>ic<sup>k</sup> <sup>G</sup>uid<sup>e</sup> Using Songs**

<span id="page-26-0"></span>**With this instrument the term "Song" refers the data that makes up a piece of music.**

**In this section we'll learn how to select and play Songs.**

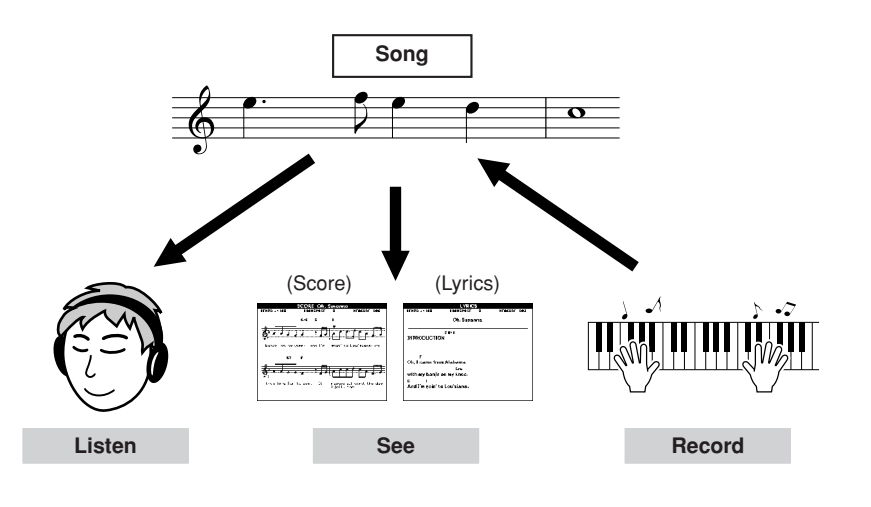

## <span id="page-26-3"></span><span id="page-26-1"></span>Selecting and Listening to a Song

## *1* **Select and press one of the Song category buttons, which corresponds to the type of Song you want to listen to.**

**[PRESET] :** Five preset Songs are available here.

- **[USER] :** This contains your recorded Songs and Songs loaded from computer.
- **[USB] :** This contains USB Songs when a USB flash memory device is connected to the DEVICE terminal.

The Song selection display will appear.

The currently selected Song number and name will be highlighted.

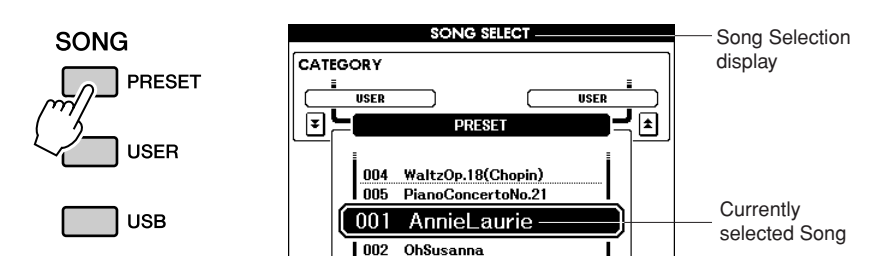

### *NOTE*

<span id="page-26-2"></span>*• When the instrument is in the Song mode, the [SONG MODE] button is lit. When Style mode is enabled, the button is not lit.*

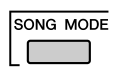

*2* **Select a Song.** Use the dial to select the Song you want to listen to.

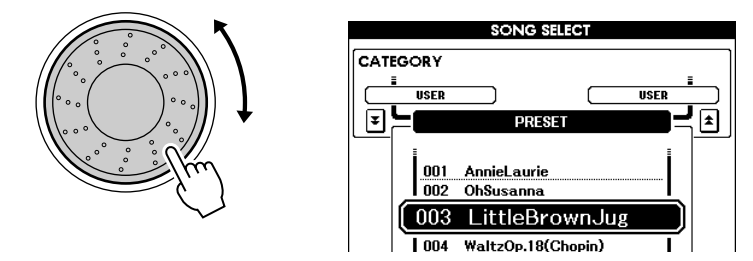

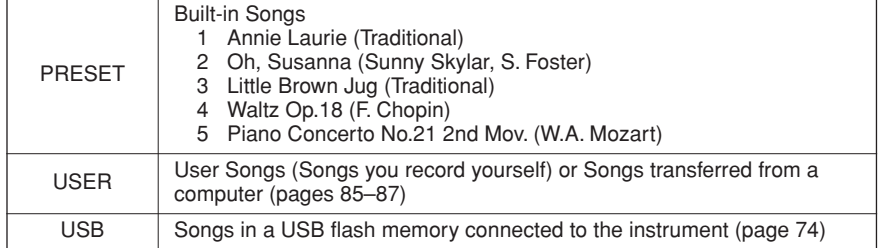

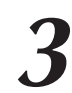

## <span id="page-27-2"></span>*3* **Listen to the Song.**

Press the [>/■] button to begin playback of the selected Song. You can stop playback at any time by pressing the  $[\blacktriangleright/\blacktriangleright]$  button again.

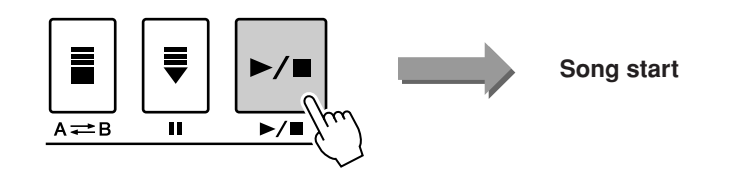

*NOTE*

*• Some of the preset songs have been edited for length or arrangement, and may not be exactly the same as the original.*

## <span id="page-27-1"></span><span id="page-27-0"></span>Song Fast Forward, Fast Reverse, and Pause

These are just like the transport controls on a cassette deck or CD player, letting you fast forward  $[\blacktriangleright\blacktriangleright]$ , rewind  $[\blacktriangleleft]$ , and pause  $[\blacktriangleleft]$  playback of the Song.

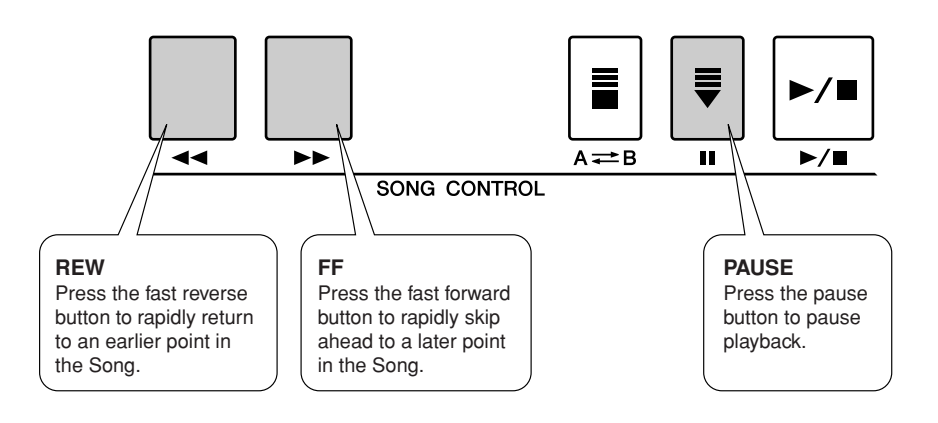

*NOTE*

*• When an A-B repeat range is specified, the fast reverse and forward function will only work within that range.*

## <span id="page-28-0"></span>Types of Songs

The following four types of Songs can be used by this instrument.

- **Preset Songs** (the five Songs built into the instrument)**............... Preset Song numbers 001–005.**
- **User Songs** (recordings of your own performances) **................... USER Song numbers 001–005.**
- **Loaded Songs** (Song data loaded from computer)**...................... USER Song numbers 006–**
- **USB Songs** (Song data in the USB flash memory)**...................... Song numbers 001–.**

The chart below shows the basic operation flow for using the preset Songs, user Songs, loaded Songs and USB Song from storage to playback.

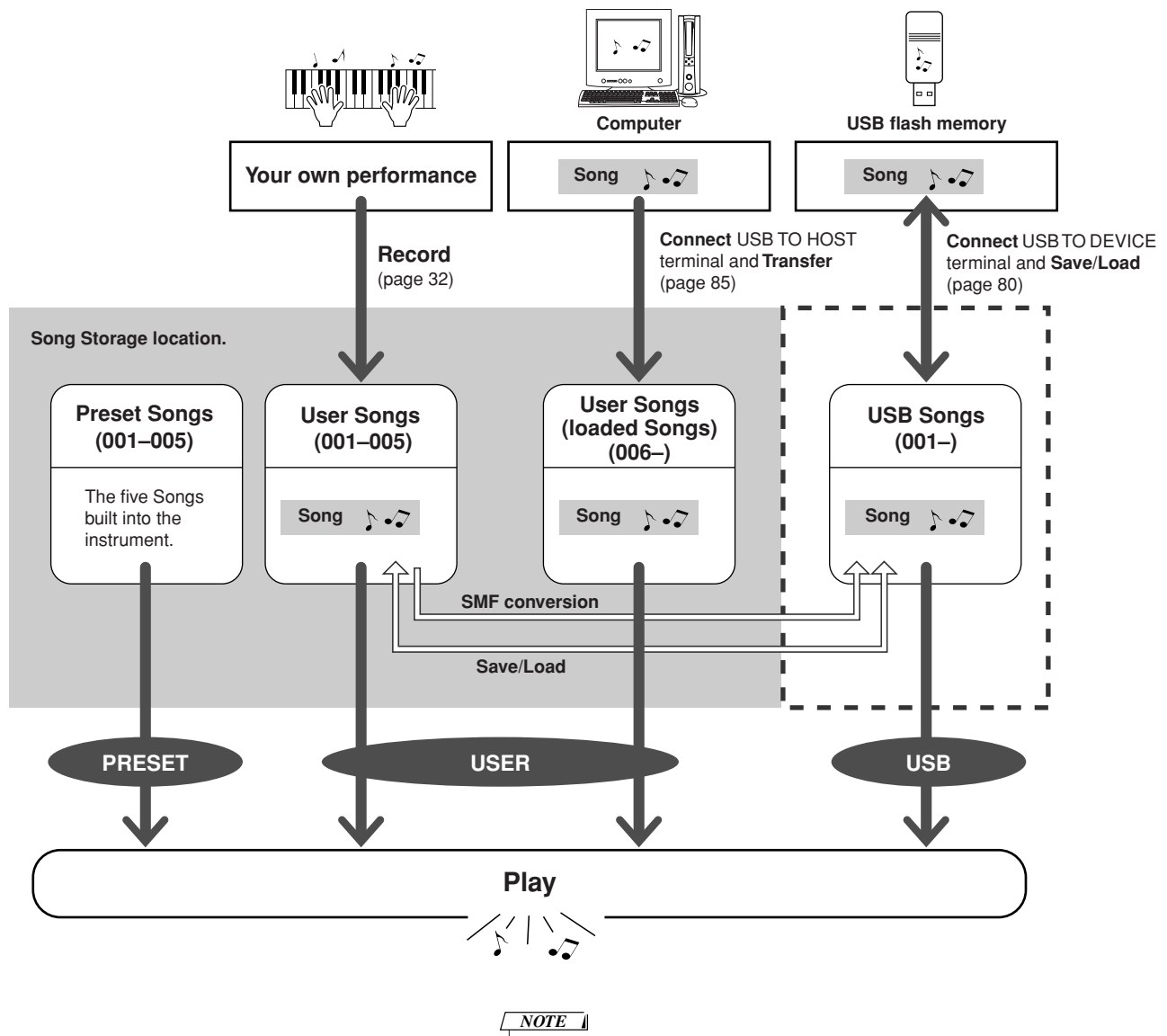

*• Different internal memory areas are used to store user Songs and loaded Song files transferred from a computer. User Songs cannot be directly transferred to the loaded Song area of the internal memory, and vice versa.*

## <span id="page-29-1"></span><span id="page-29-0"></span>Displaying the Song Score

This instrument is capable of display the scores (notation) of Songs.

Scores are displayed for the preset Songs. Scores can also be displayed for Songs loaded from computer as well as Songs played back from USB flash memory.

Although User Songs you record yourself cannot display a score as is, they can be converted to SMF (Standard MIDI File) format and stored to USB flash memory, from where they can be played with score display. (Refer to "[Convert a User Song to SMF Format and Save"](#page-76-1) on page [77](#page-76-1).)

## *1* **Select a Song.**

Follow steps 1 and 2 of the procedure described on page [27.](#page-26-1)

## *2* **Press the [SCORE] button and a single-staff score will appear.**

There are two types of score display: single-staff and double-staff. These are alternately selected each time the [SCORE] button is pressed.

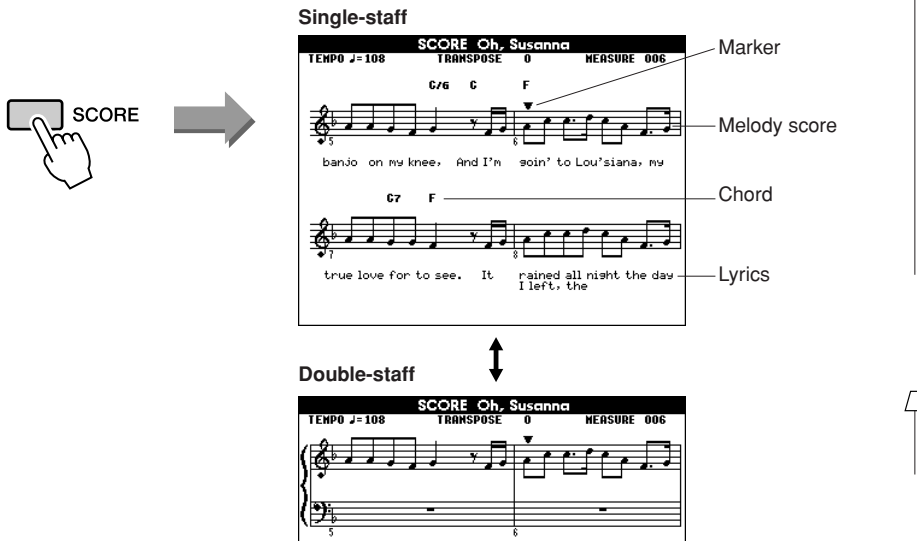

#### *NOTE*

*• Both chords and lyrics will be shown in single-staff score display of a Song that includes chord and lyric data.*

- *• When there are many lyrics in a Song, they may be displayed in two rows a measure.*
- *• Some lyrics or chords may be abbreviated if the selected Song has a lot of lyrics.*
- *• Small notes that are hard to read may be easier to read after you use the quantize function (page [72\)](#page-71-1).*

*NOTE*

*• No lyrics are shown in doublestaff display.*

## *3* **Press the [**>**/**■**] button.**

The Song will begin playing. The triangular cursor will move across the top of the score to indicate the current location.

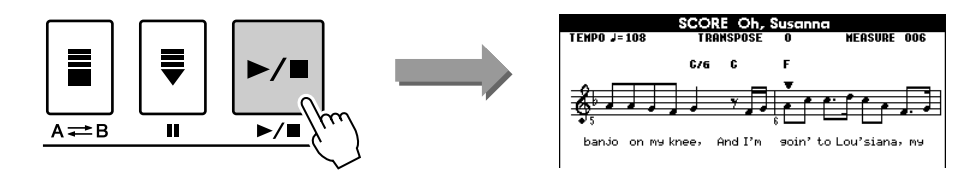

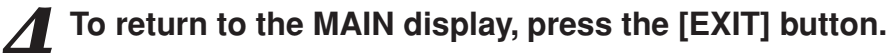

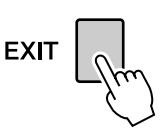

## <span id="page-30-1"></span><span id="page-30-0"></span>Displaying the Lyrics

If a Song contains lyric data, the lyrics can be made to appear on the display. No lyrics will be displayed for a Song that contains no lyric data, even if the [LYRICS] button is pressed.

## *1* **Select a Song.**

Follow steps 1 and 2 of the procedure described on page [27.](#page-26-1) Try to select the Preset SONG 001–002.

*2* **Press the [LYRICS] button.** The title, lyricist, and composer of the Song will appear on the display.

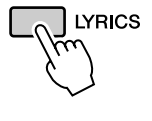

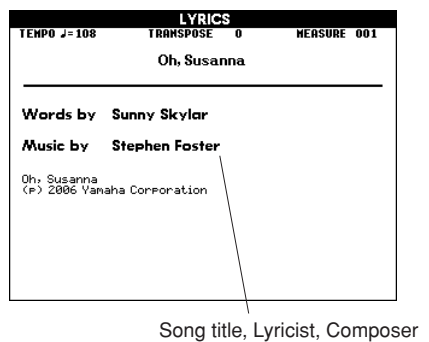

*NOTE*

*• Songs downloaded from the Internet or commercially available Song files, including XF format files (page [6\)](#page-5-1), are compatible with the lyrics display features as long as they are standard MIDI file format files containing lyric data. Lyrics display may not be possible with some files.*

#### *NOTE*

*• If the lyrics display shows garbled characters, try changing the display language (page [12\)](#page-11-2).* 

## *3* **Press the [**>**/**■**] button.**

The Song will play back while the lyrics and chords are shown on the display. The lyrics will be highlighted to show the current location in the Song.

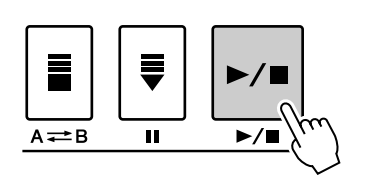

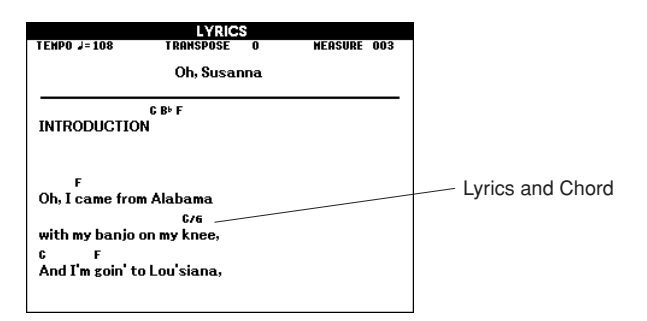

## ■ **Preset Songs That Can be Used For Lyrics Display**

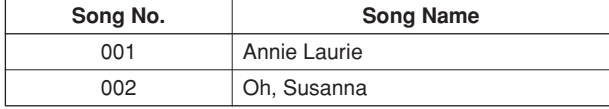

## <span id="page-31-0"></span>**Recording Your Own Performance**

**You can record up to five of your own performances and save them as user Songs 001 through 005.** 

**These Songs can be played in the same manner as the preset Songs. Once your performances have been saved as user Songs, they can be converted to SMF (Standard MID File) format files and saved to USB flash memory (page [77\)](#page-76-1) and used with the score display function. This means that when inspiration strikes and you create a great melody, you can save it in both listenable and written score form.**

### ■ **Recordable data**

You can record to a total of 9 tracks: 8 melody tracks and 1 Style (chord) track. Each track can be recorded individually.

- Melody Track [1]–[8]....... Record the melody or other parts, such as **bass.**
- **Style Track [ACMP] ........ Record the Rhythm and Chord.**

## ■ **Recording methods**

- **Quick Recording.............. Immediately start recording by pressing the [REC] button. (see page [33](#page-32-0))**
- Multi Recording............... Specify the Song or Part number and then **start recording. (see page [34\)](#page-33-0)**

#### *NOTE*

- *• Up to approximately 10,000 notes can be recorded, if you record only to the melody tracks.*
- *• Up to approximately 5,400 chord changes can be recorded, if you record only to the accompaniment track.*
- *• User Songs as such cannot produce score display, but they can be converted to SMF (Standard MIDI File) format and stored to USB flash memory (page [77](#page-76-1)), from which they can be played with score display.*
- *Even if you change the Voice during recording, the DSP type will not be changed and the original DSP type will still be applied.*

## <span id="page-31-1"></span>Track Configuration

Generally, Song data consists of 16 tracks. On this instrument, you can record your performance step-bystep to each of tracks 1–8. For example, you can select the Main Voice for recording to Track 1, then set the Dual Voice to Track 2, and so on. (When the Quick Recording mode is selected, the playing parts and their corresponding tracks are set automatically.)

## ■ **Recording track**

When Multi track recording is selected, you can specify the recording track [1]–[8] and accompaniment track.

In this instrument, data cannot be recorded to tracks [9]–[16]. However, in the case of Songs loaded from computer, if the Song has data in tracks [9]–[16], you can playback and mute these tracks as desired. (See page [66.](#page-65-2))

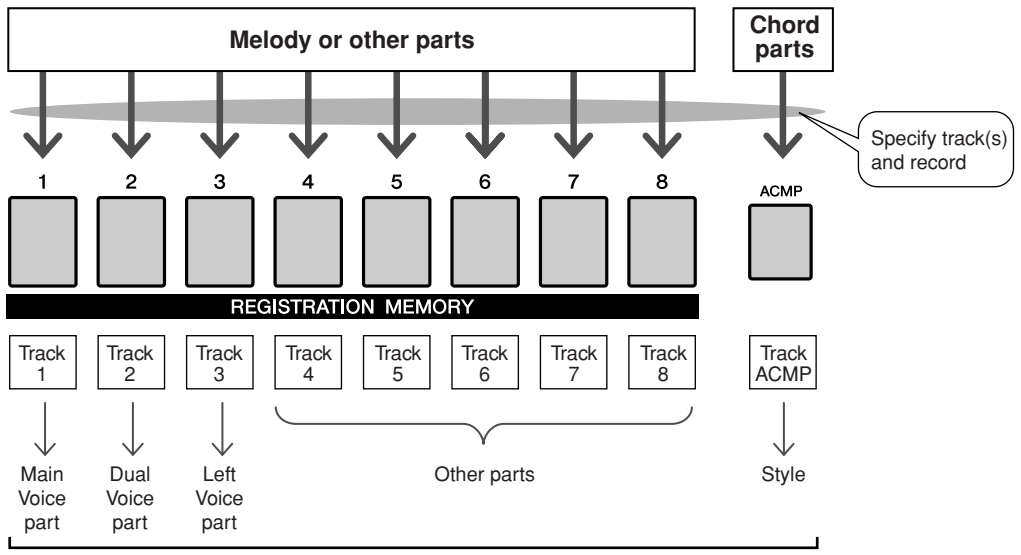

**Example: Part settings in Multi Recording** 

## <span id="page-32-1"></span><span id="page-32-0"></span>Quick Recording Procedure

You can easily start recording your performance by simply pressing the [REC] button. In this case, the track number and part number of tracks are set automatically.

## *1* **Press the [REC] button.**

The User Song number for recording will be selected automatically and tracks [1]–[3] will be set to record ready mode. Performance parts are as follow:

If accompaniment is set to ON before pressing [REC] button, accompaniment track will be also set to recording ready mode automatically.

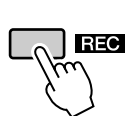

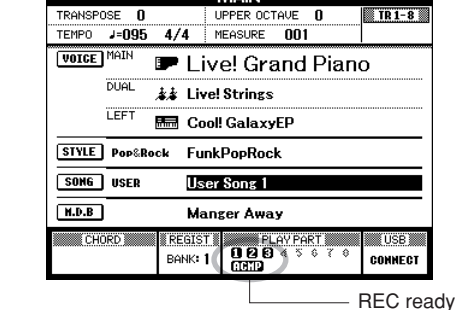

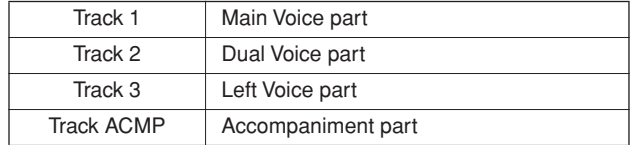

Make sure to turn the Dual Voice or Left Voice on when recording the Dual Voice or Left Voice.

#### *NOTE*

*• You can manually select the recorded user Song number if you select it before pressing the [REC] button.*

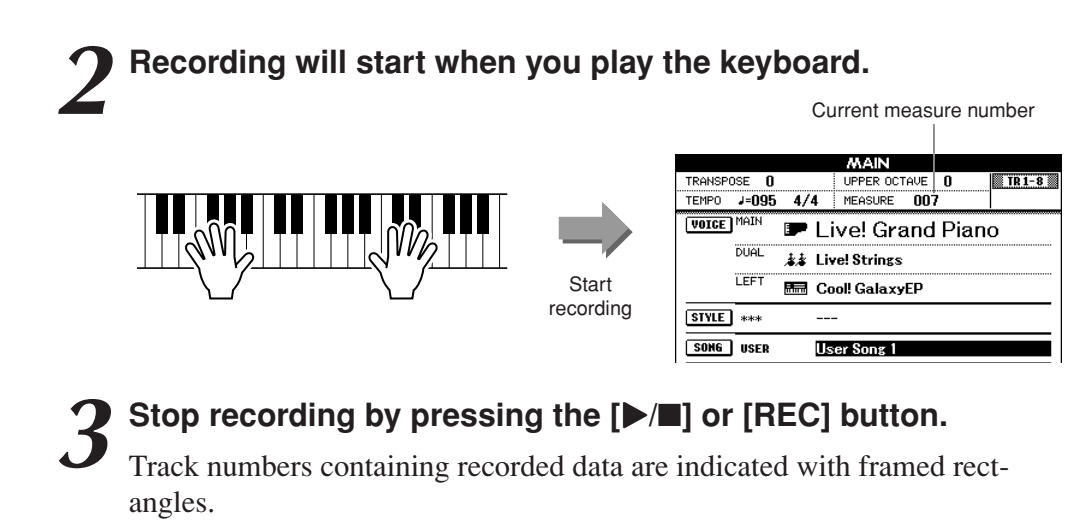

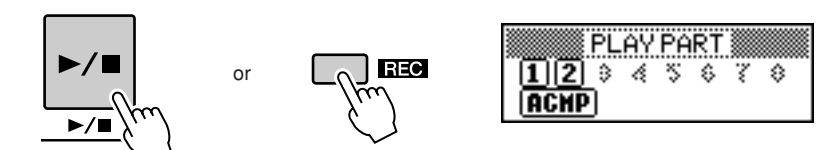

*4* **Press the [**>**/**■**] button to play back the recording.**

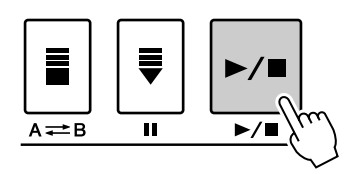

## <span id="page-33-0"></span>Multi-track Recording Procedure

SONG

PRESET

**USER** 

ίĒ,

You can set the recorded user Song number and the parts for tracks individually.

*1* **From the MAIN display press the [USER] button, then use the dial to select the user Song number (001–005) you want to record to.**

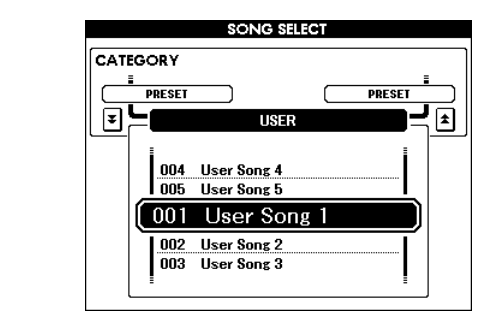

# *2* **Select the recording part for each track (Part Assign).** ◆ **Selecting the part for the Melody track (tracks 1–8)**

While holding down the [REC] button, press one of the track buttons [1]–[8] until the desired part is shown at the track button. Each time you press the button, the part is changed in order (such as MAIN, DUAL, LEFT) in the Main display.

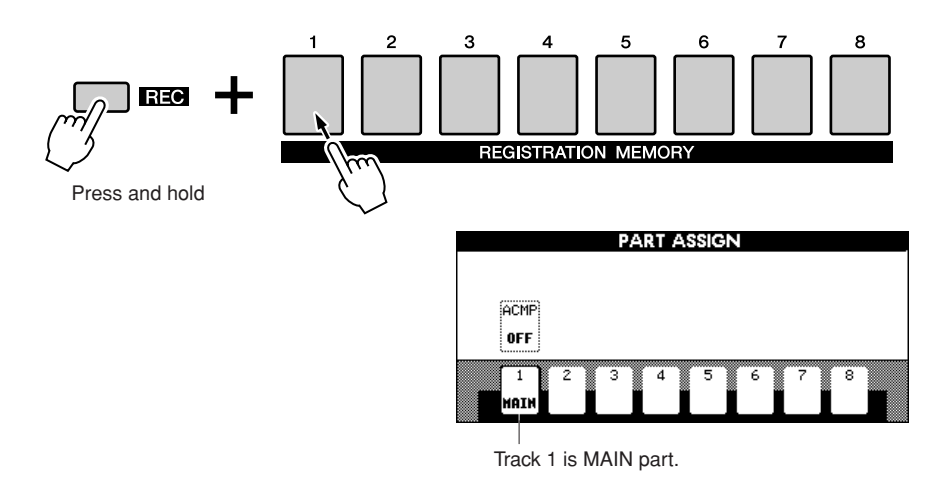

#### $\triangle$  caution

*• If you record your performance to a track that contains previous data, the previous data will be overwritten by the new data.*

#### *NOTE*

- *• When ACMP track is set to REC ON, the accompaniment will be automatically set to ON.*
- *• When press the [REC] button during accompaniment on, the ACMP track will be automatically set to REC ON.*
- *ACMP ON/OFF does not change while recording is in progress.*
- *• An assigned part cannot be specified to another track.*
- *A maximum of three melody tracks can be recorded simultaneously.*

### ◆ **Selecting the part for the Accompaniment track**

While holding down the [REC] button, press the [ACMP] button. The REC indication will be highlighted in the display and operation will be set to record ready mode.

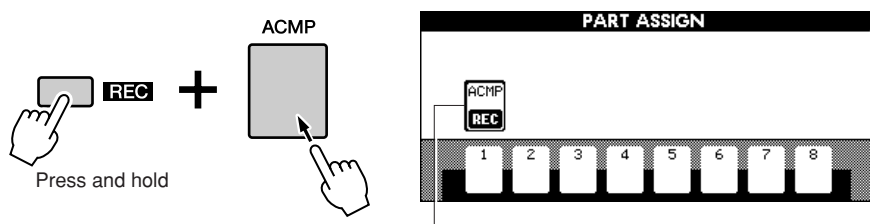

ACMP is set to record ready mode.

#### *NOTE*

*• If you want to cancel the record ready mode of a track, simultaneously hold down the [REC] button and press again the track button you want to cancel.*

## *3* **Recording will start when you play the keyboard.**

You can also start recording by pressing the  $[\blacktriangleright \blacktriangleleft]$  button.

Press the [EXIT] button, and the measure number is shown in the Main display.

When recording is started, the display automatically returns to the Main display.

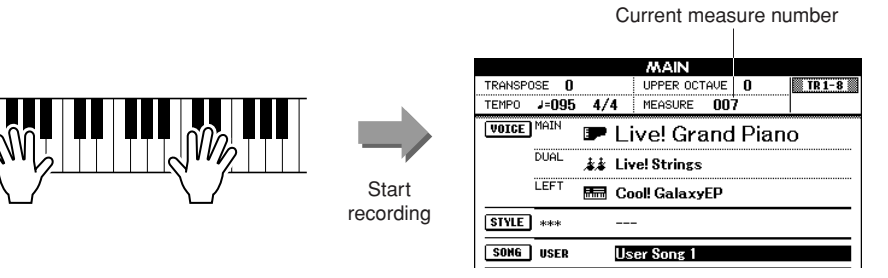

## *4* **Stop recording by pressing the [**>**/**■**] or [REC] button.**

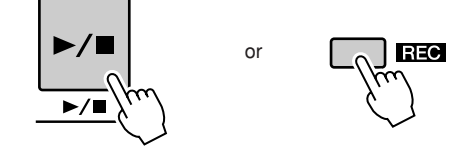

Alternately, if you press one of the ENDING/rit. [I]–[III] buttons while recording the ACMP track, an appropriate ending pattern will play and then recording will stop. When recording stops, the current measure number will return to 001 and the recorded track numbers in the display will be shown in a box border.

#### ■ **To Record Other Tracks.**

Repeat steps 2 through 4 to record any of the remaining tracks.

You can listen to the previously recorded tracks by pressing the appropriate [1]– [8] buttons while recording. Previously recorded track numbers are shown in a box border.

You can also mute previously recorded tracks (the muted tracks will not appear in the display) while recording new tracks (page [66](#page-65-2)).

#### ■ **Redo the Recording**

Simply select the track you want to re-record for recording in the normal way. The newly recorded material will overwrite the previous data.

## *5* **After the recording is completed:**

## ◆ **Play the User Song**

The operation is the same as that for Preset Songs (see page [27\)](#page-26-1).

- **1** Press the [USER] button.
- **2** The current Song number/name will be highlighted—use the dial to select the user Song (001 to 005) you want to play.
- **3** Press the [>/■] button.
- ◆ **Save the User Song to USB flash Memory (see page [76\)](#page-75-0)**
- ◆ **Convert the Song data to SMF format and then save to USB flash Memory (see page [77](#page-76-1))**

#### *NOTE*

*• When Song memory is full, a corresponding message is shown in the display and recording will be stopped. In this case, delete any unnecessary Song data by using Song clear or track clear then start recording again. (See page [37.](#page-36-0))*

#### *NOTE*

*• Press the [REGIST/TRACK] button a number of times until the "TR 1–8" item appears on the display.*
● **Not recorded data** The following data is recorded before the beginning of the Song. Even if you change the data while recording is in progress, the data is not recorded. Reverb type, Chorus type, DSP type, DSP send level, Dry level, Style number, Style volume, Time signature

# Song Clear—Deleting User Songs

This function clears an entire user Song (all tracks).

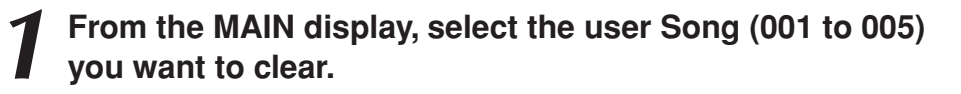

*2* **Press the [REGIST/TRACK] button a number of times until the "TR 1–8" item appears on the display.**

**3** Press and hold the REGISTRATION MEMORY [1] button for longer than a second while holding the REGISTRATION MEMORY [8] button **MEMORY [8] button.**

A confirmation message will appear on the display.

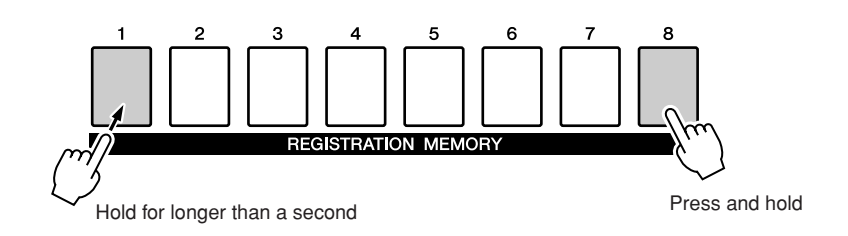

### *4* **Press the [+/YES] button.**

A confirmation message will appear again on the display. You can cancel the clear operation by pressing the [-/NO] button.

### *5* **Press the [+/YES] button again to clear the Song.**

The clear-in-progress message will appear briefly on the display while the Song is being cleared.

#### *• If you want to clear a single, specified track, refer to the Track Clear operation on page [38.](#page-37-0)*

*NOTE*

*NOTE*

*• To execute the Song Clear function press the [+/YES] button. Press [-/NO] to cancel the Song Clear operation.*

# <span id="page-37-0"></span>Track Clear—Deleting a Specified Track From a User Song

This function lets you delete a specified track from a User Song.

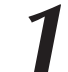

#### *1* **From the MAIN display select the User Song (001 to 005) you want to clear.**

#### *2* **Press the [REGIST/TRACK] button a number of times until the item you want to clear appears.**

The item changes in order from "REGIST." to "TR 1–8" to "ACMP. TR". Select the desired track: "TR 1–8" or "ACMP. TR".

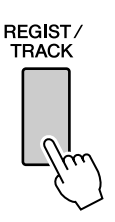

### *3* **Press and hold the REGISTRATION MEMORY track button ([1] to [8]) corresponding to the track you want to clear for longer than a second.**

A confirmation message will appear on the display.

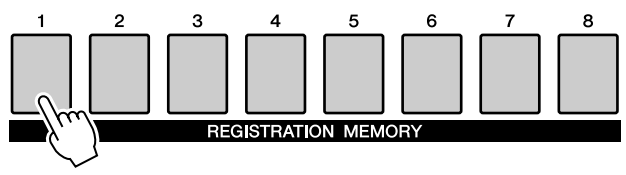

Hold for longer than a second.

### *4* **Press the [+/YES] button.**

A confirmation message will appear again on the display. You can cancel the clear operation by pressing the [-/NO] button.

*5* **Press the [+/YES] button again to clear the Song.**

The clear-in-progress message will appear briefly on the display while the track is being cleared.

#### *NOTE*

*• To execute the Track Clear function press the [+/YES] button. Press [-/NO] to cancel the Track Clear operation.*

# **Backup and Initialization**

### **Backup**

The following data items are automatically saved as backup data in the internal memory even if you turn the power off. To recall the default settings and data, use the Initialization operation.

#### ● **Backup parameters**

- USER Song
- Style file
- Registration memory
- Auto Fill In On/Off
- Each parameters in the function display:
	- Tuning, Split point, Touch sensitivity, Style volume, Song volume, Metronome volume, Demo cancel, Language, Master EQ type, Chord fingering

### **Initialization**

This function erases all backup data in the instrument's internal memory and restores the initial default settings and data.

The following initialization procedures are provided.

#### ■**Backup Clear...............................**

To clear data backed up to the internal memory, simultaneously hold the highest white key on the keyboard and turn the power on by pressing the [STANDBY/ON] switch. The backed up data will be erased and the default values restored.

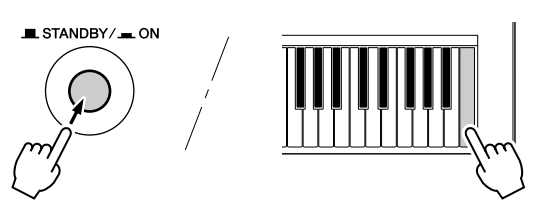

#### *NOTE*

*• Language settings for the instrument cannot be changed in this operation. If you want to change the language, use the Function settings.*

### ■**MEMORY Clear** ••••••

To clear the Song data or Style file that has been transferred to the internal memory from a computer, simultaneously hold the highest white key on the keyboard and the three highest black keys and then turn the power on by pressing the [STANDBY/ON] switch.

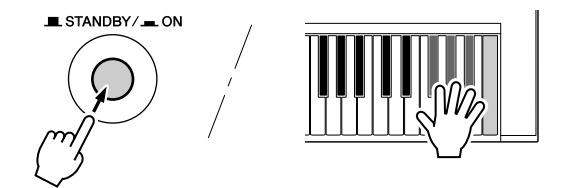

#### **CAUTION**

*• When you execute the Clear operation, Song data you have purchased will also be cleared. Be sure to save any important data to a computer.*

### Basic Operation

Overall PSR-S500 control is based on the following simple operations.

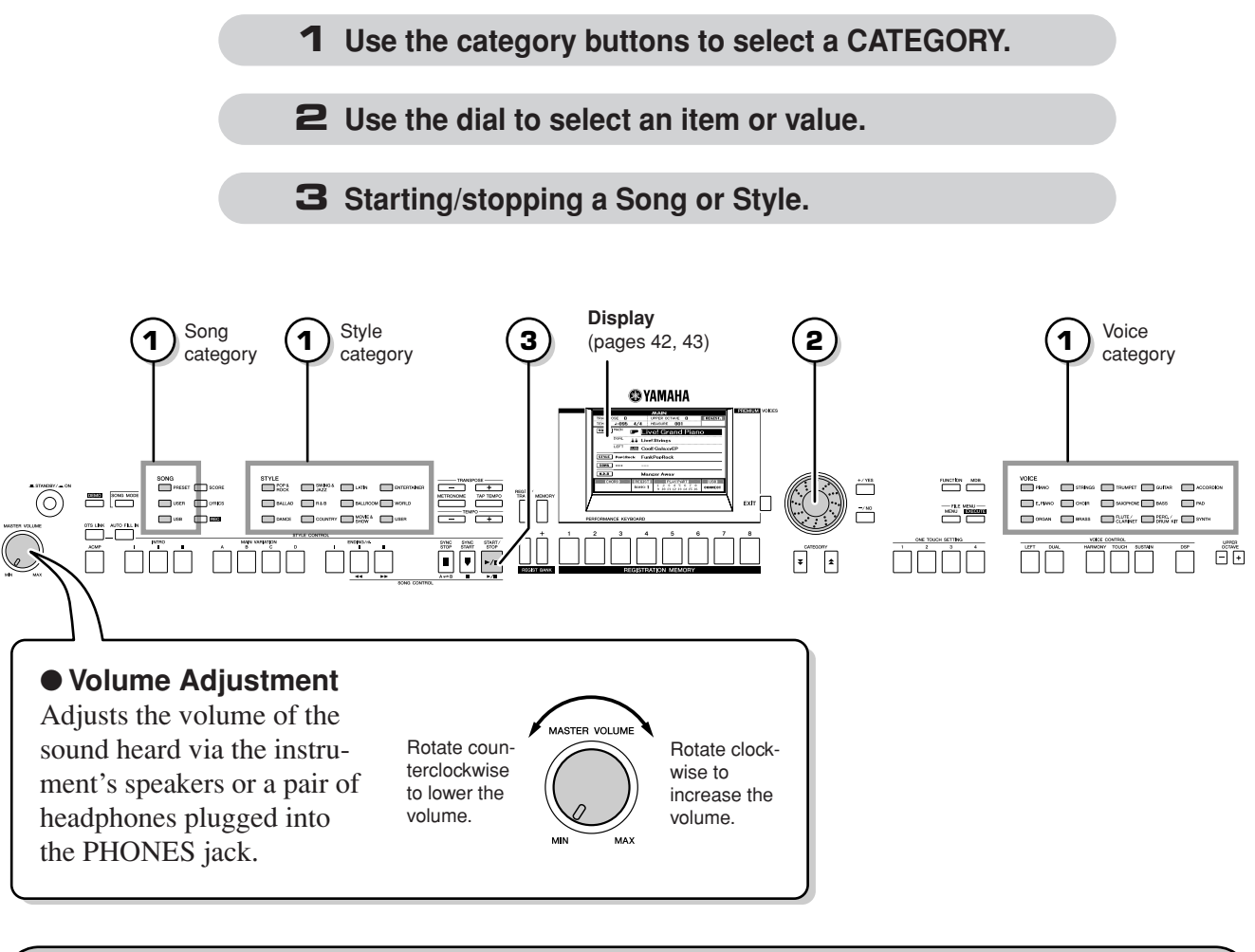

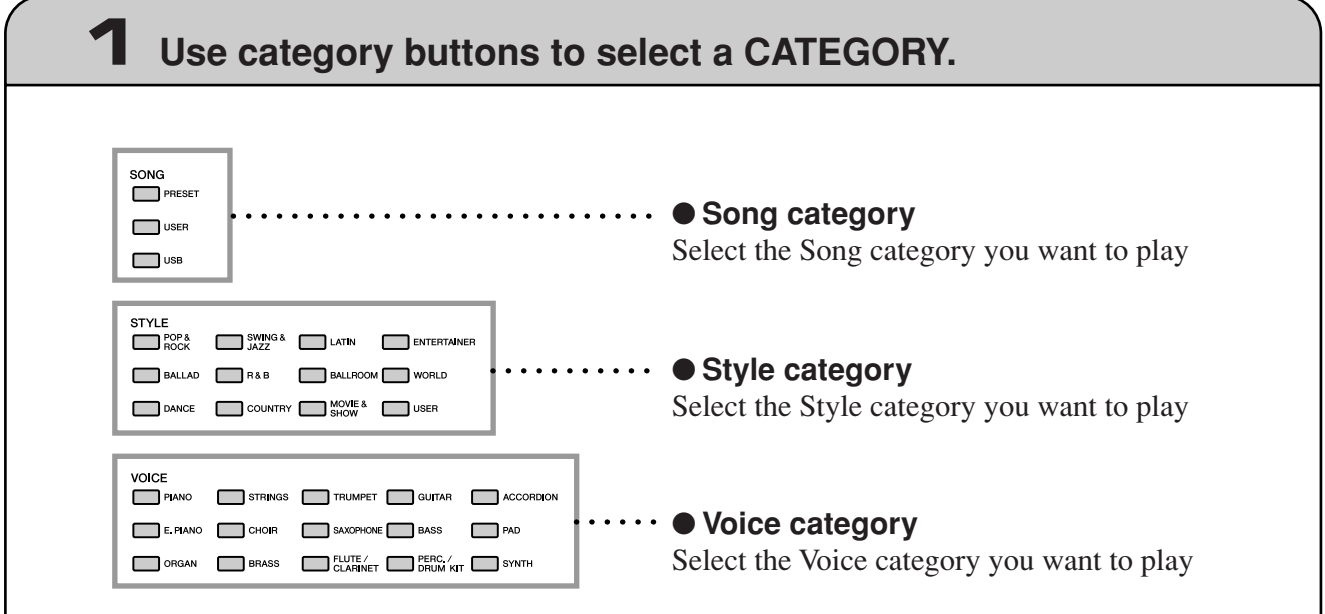

\* If you want to change the category, press another category button or use the Category  $[\triangle]$ ,  $[\blacktriangledown]$  button.

#### <span id="page-40-0"></span>● Category buttons [<sup> $\triangle$ </sup>], [<del></del>

You can change the category after you've selected a Song, Style or Voice category.

Pressing these buttons allow you to step in sequence through the categories.

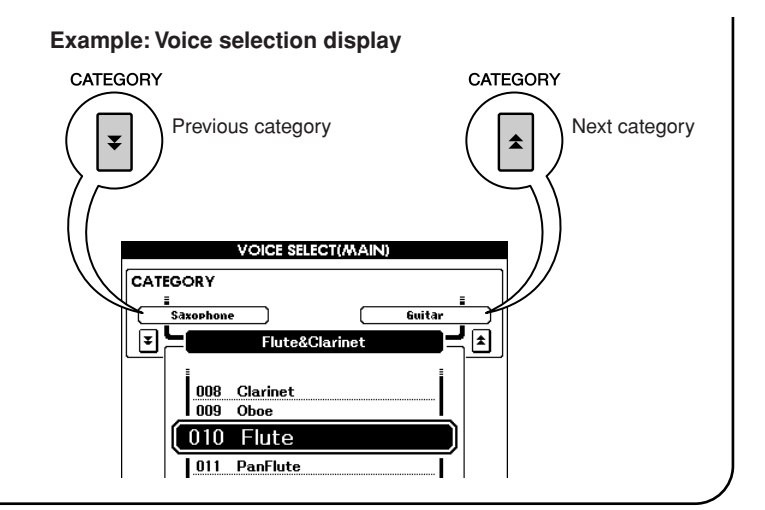

# **2 Use the dial to select an item or value.**

When you select the category such as Song, Style or Voice, the selected category name and item is shown on the display. The item can be changed by using the dial or the [+/YES], [-/NO] buttons.

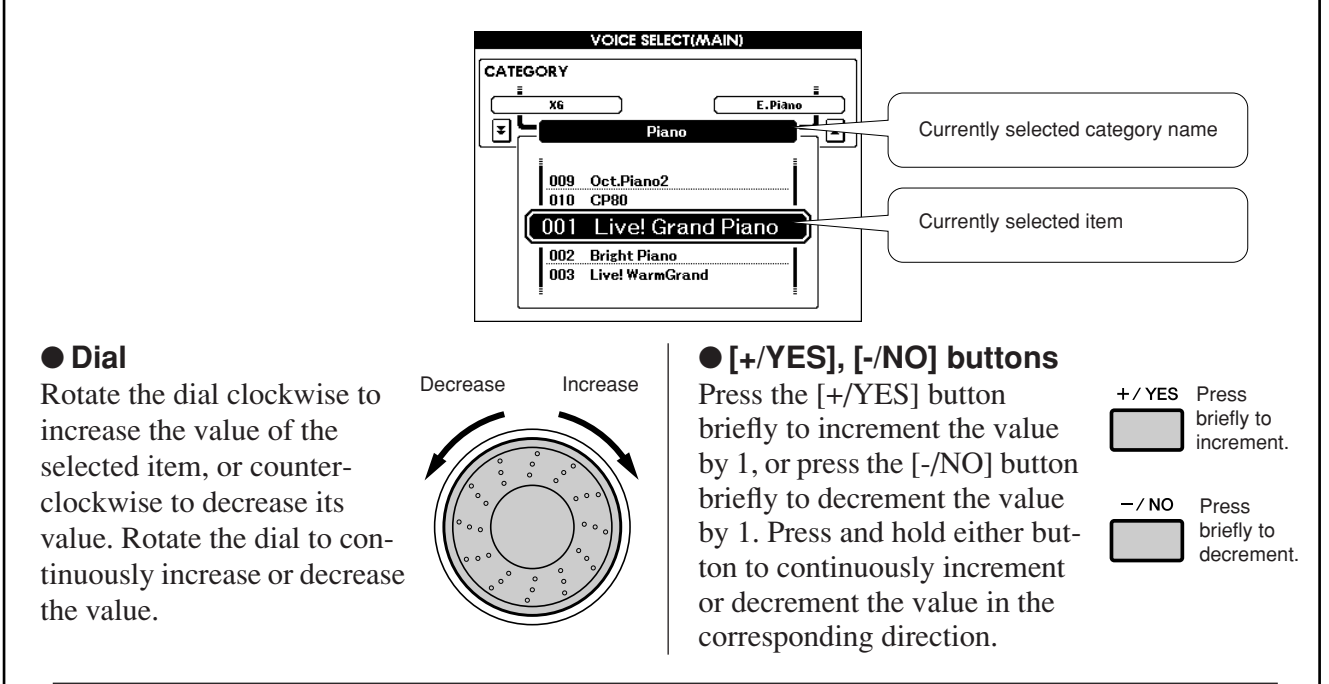

In most procedures described throughout this owner's manual, the dial is recommended for selection simply because it is the easiest and most intuitive selection method. Please note however, that most items or values that can be selected using the dial can also be selected using the [+/YES] and [-/NO] buttons.

# **3 Starting/stopping a Song or Style.**

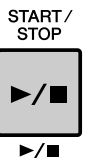

Press the [START/STOP] button after selecting the Song category or Style category to start playback of the selected Song or Style (rhythm).

### <span id="page-41-0"></span>The Displays

#### ● **Display names**

The display provides important, easy-to-understand indications for performing all operations.

The name of the current display appears at the top of the display.

You can see the "MAIN" indication at the top on the display.

#### ● **MAIN Display**

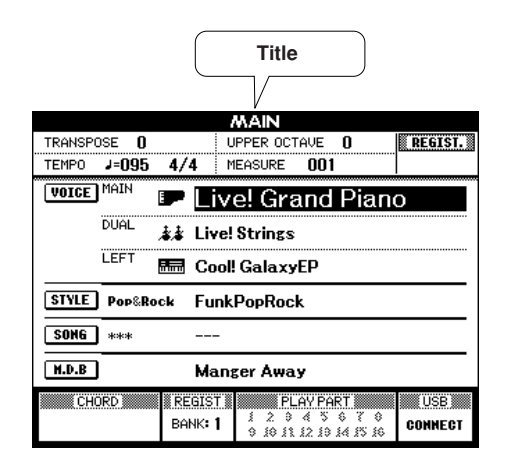

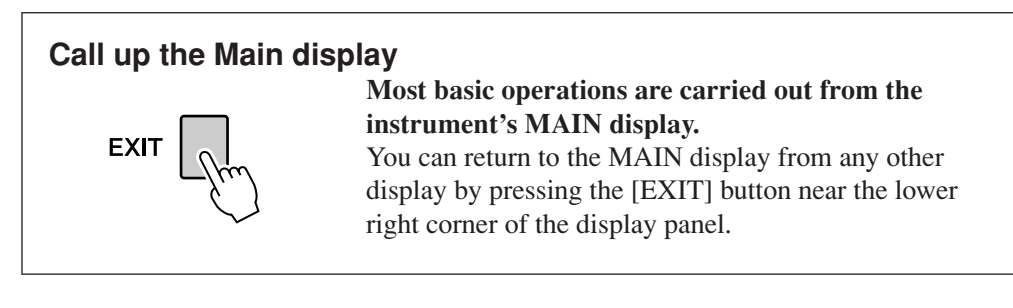

#### ● **FUNCTION display (page [70\)](#page-69-0)**

The FUNCTION display provides access to 49 utility functions. The FUNCTION display appears when the [FUNCTION] button is pressed.

In the FUNCTION display you can use the CATEGORY  $[\triangle]$  and  $[\triangledown]$  buttons (page [41\)](#page-40-0) to select 49 different function items.

Press the CATEGORY button(s) as many times as necessary until the required function appears. You can then use the dial or the [+/YES] and [-/NO] buttons to adjust the value of the function as required.

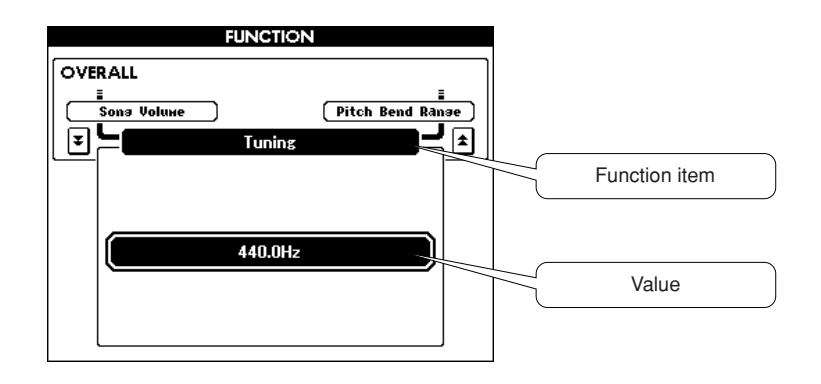

# <span id="page-42-0"></span>MAIN Display Items

The MAIN display shows all of the current basic settings: Song, Style, Voice. It also includes a range of indicators that show the on/off status of a range of functions.

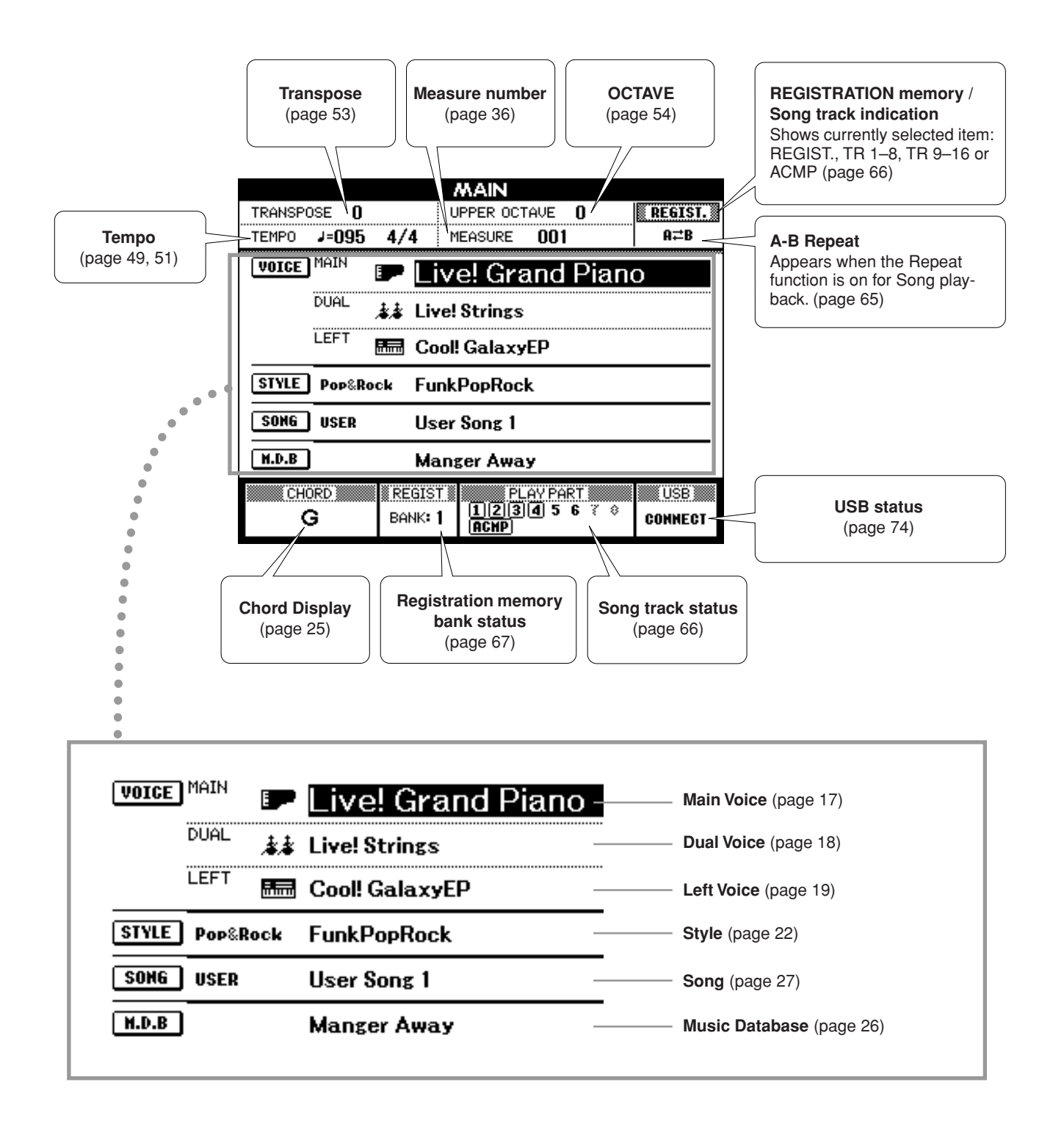

# **<sup>R</sup>eferenc<sup>e</sup> Playing with the Effects**

### Adding Harmony

This feature adds Harmony, Tremolo or Echo effects to the Main Voice.

### *1* **Press the [HARMONY] button to turn the Harmony function on.**

The [HARMONY] button lights indicating that Harmony is on.

To turn Harmony off, press the [HARMONY] button again.

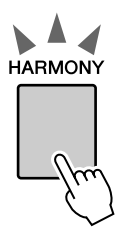

#### *NOTE*

*• When you press the [HARMONY] button to turn this feature on, the appropriate Harmony type for the currently selected Main Voice is automatically selected.*

### *2* **Press and hold the [HARMONY] button for longer than a second.**

The currently selected Harmony type will be displayed.

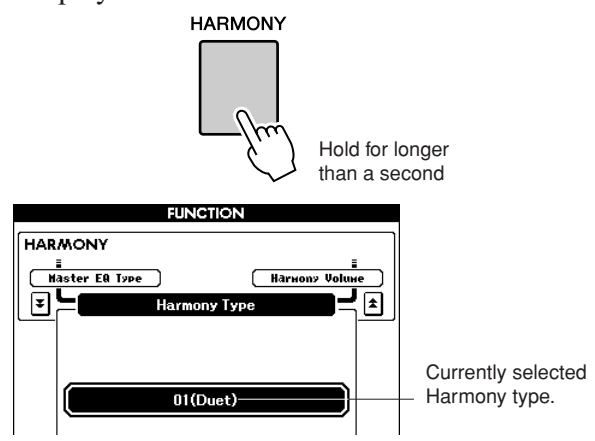

● **How to sound each Harmony Type**

• Harmony types 01 to 05

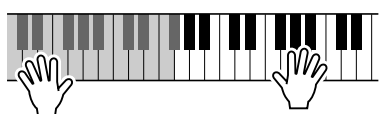

Press the right-hand keys while playing chords in the Auto Accompaniment range of the keyboard when the Auto Accompaniment is on (page [23](#page-22-0)).

• Harmony types 06 to 12 (Trill)

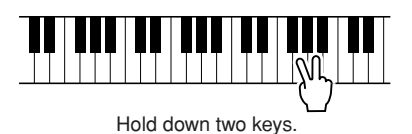

### *3* **Use the dial to select a Harmony type.**

Refer to the Effect Type List on page [110](#page-109-0) for information about the available Harmony types.

Try playing the keyboard with the Harmony function. The effect and operation of each Harmony type is different—for details, refer to the section below "How to sound each Harmony Type" as well as the Effect Type List.

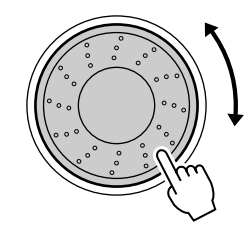

#### *NOTE*

- *• The Harmony notes can be added only to the Main Voice, not to Dual or Left Voices.*
- *• The keys left of the Split Point of the keyboard produce no Harmony notes when the Auto Accompaniment is on (ACMP ON lights).*
- *• When chord fingering is set to Full Keyboard, the Harmony function is turned off automatically.*

• Harmony types 13 to 19 (Tremolo)

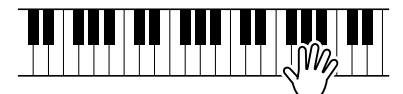

Keep holding down the keys.

• Harmony types 20 to 26 (Echo)

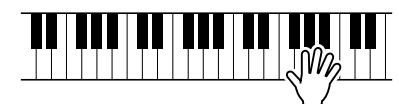

Keep holding down the keys.

You can adjust the Harmony Volume in the Function Settings (page 72).

# Changing the Reverb Type

Reverb enhances the sound of the Voices with the rich ambience of a concert hall.

When you select a Style or Song the optimum reverb type for the Voice used is automatically selected. If you want to select a different reverb type, use the operation described below.

### *1* **Press the [FUNCTION] button to call up the FUNCTION display.**

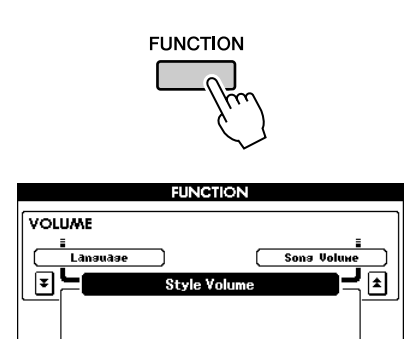

### 2 Press the CATEGORY [ $\triangle$ ] and [ $\blacktriangledown$ ] but**tons as many times as necessary to call up Reverb Type.**

The currently selected Reverb Type will be displayed.

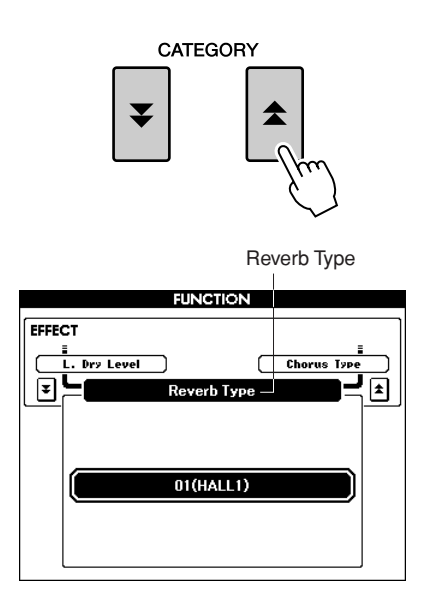

### *3* **Use the dial to select a Reverb Type.**

You can check the sound of the selected Reverb Type by playing the keyboard.

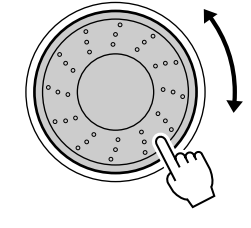

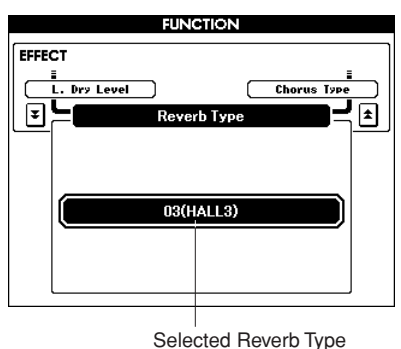

Refer to the Effect Type List on page [110](#page-109-1) for information about the available Reverb Types.

#### ● **Adjusting the Reverb Level**

You can individually adjust the amount of reverb that is applied to the Main, Dual, and Left Voices. (See page 71).

# Changing the Chorus Type

The Chorus effect creates a thick sound that is similar to many of the same Voices being played in unison. When you select a Style or Song the optimum chorus type for the Voice used is automatically selected. If you want to select a different Chorus Type, use the procedure described below.

#### *1* **Press the [FUNCTION] button to call up the FUNCTION display.**

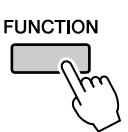

#### 2 Press the CATEGORY [ $\triangle$ ] and [ $\blacktriangledown$ ] but**tons as many times as necessary to call up Chorus Type.**

The currently selected Chorus Type will be displayed.

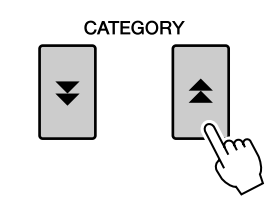

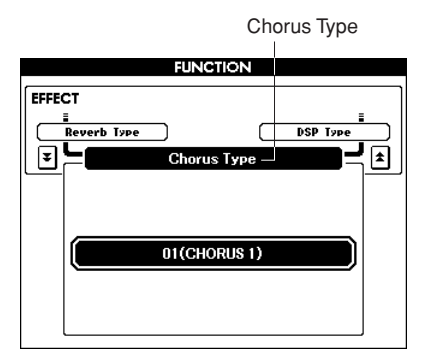

### *3* **Use the dial to select a Chorus Type.**

You can check the sound of the selected Chorus Type by playing the keyboard.

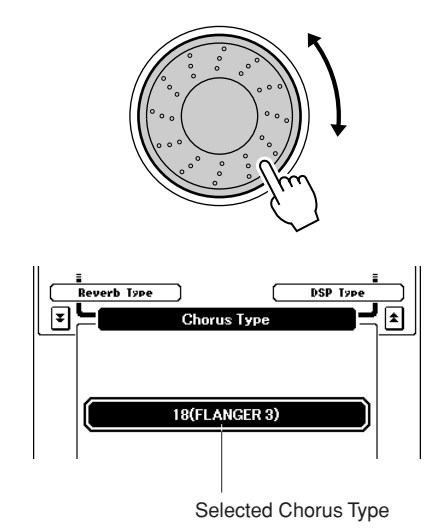

Refer to the Effect Type List on page [111](#page-110-0) for information about the available Chorus Types.

#### ● **Adjusting the Chorus Level**

You can individually adjust the amount of Chorus that is applied to the Main, Dual, and Left Voices. (See page 71).

### Panel Sustain

This function adds sustain to the keyboard Voices. Use it when you want to add sustain to the Voices at all times, regardless of footswitch operation. The sustain function does not affect the Left Voice.

#### **Press the [SUSTAIN] button to turn the sustain function on.**

The [SUSTAIN] button lights indicating that Sustain is on.

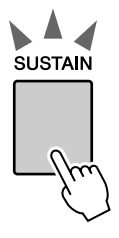

### *NOTE*

*• For certain Voices, the sustain effect may not be obvious or audible, even when the panel sustain function is turned on.*

# Adding DSP

A total of 178 DSP effects can be added to the Main, Dual and Left Voices. These range from reverb-like ambience effects to distortion and other dynamic processing tools that let you enhance the sound, or completely transform it.

*• DSP is term of abbreviated form of Digital Signal Processor and it uses a micro processor to change the audio in various ways. NOTE*

### *1* **Use the [DSP] button to turn the DSP function on.**

The [DSP] button lights indicating that DSP is on. To turn DSP off, press the [DSP] button again.

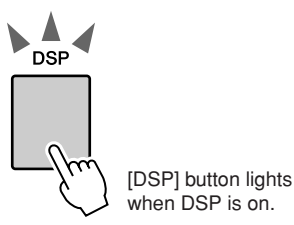

*NOTE*

- *• When DSP is turned on, the optimum DSP type for the current Voice is automatically selected.*
- *• The volume of the currently playing Voice changes when turning DSP on or off. This is not a malfunction. The amount of change differs depending on the selected Voice.*
- *• The DSP type is an overall setting—only one type can be selected. For this reason, when you play a newly loaded Song or Style, for example, the currently playing Voices may not sound as expected. This is normal, since the Song or Style has its own DSP type which replaces any selection you've made before loading. A similar phenomenon occurs when you use the [* $\blacktriangleright$ *], [* $\blacktriangleleft$ ] buttons or A-B *Repeat function during song playback.*

### *2* **Press and hold the [DSP] button for longer than a second.**

The currently selected DSP type will be displayed.

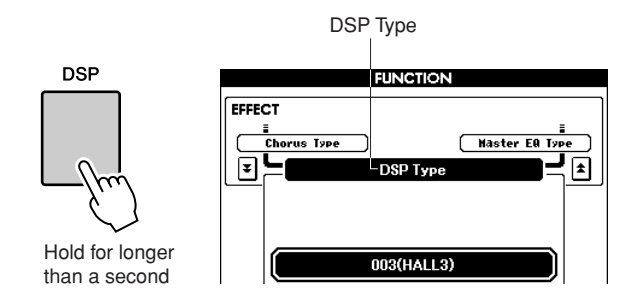

# *3* **Use the dial to select a DSP type.**

Refer to the DSP Type List on page [111](#page-110-1) for information about the available DSP types.

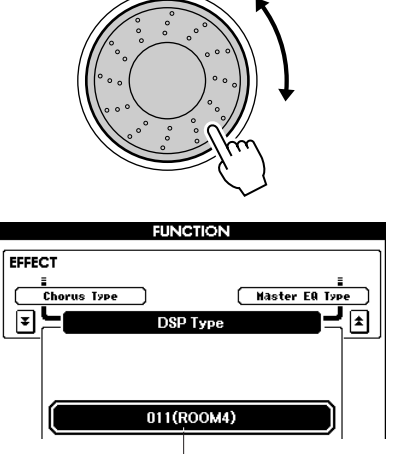

Currently selected DSP type.

# Pitch Bend

The pitch bend wheel can be used to add smooth pitch variations to notes you play on the keyboard. Roll the wheel upward to raise the pitch, or downward to lower the pitch. If you use this feature with a Voice such as the "042 Overdriven" guitar Voice (page [17](#page-16-1)), you can produce remarkably realistic string-bending effects.

You can change the amount of pitch bend produced by the wheel, as described on page 71.

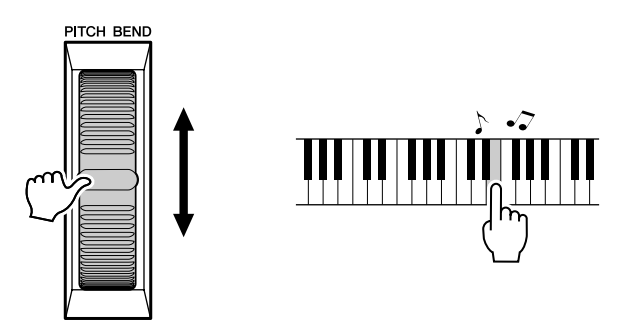

#### *NOTE*

*• Pitch Bend is not applied to the Left Voice when accompaniment is turned on.*

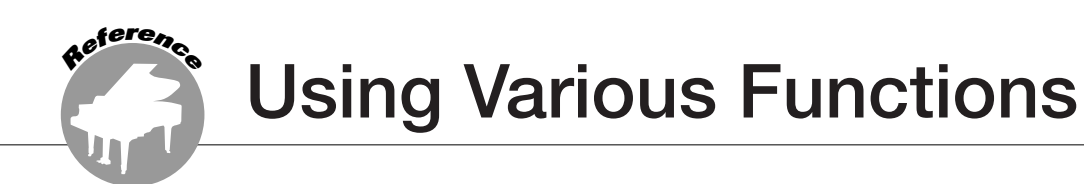

### Playing with the metronome

This instrument includes a metronome with adjustable tempo and time signature. Play and set the tempo that is most comfortable for you.

# ■**Turn the metronome on.......**

#### **Press the [METRONOME] button to start the metronome.**

To stop the metronome, press the [METRO-NOME] button again.

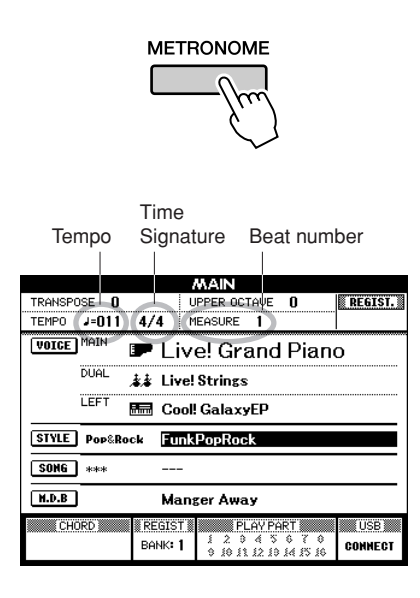

### <span id="page-48-0"></span>■Set the metronome tempo• • • • • •

*1* **Press the TEMPO [+]/[-] button to call up the tempo setting and use the buttons to raise or lower the tempo.**

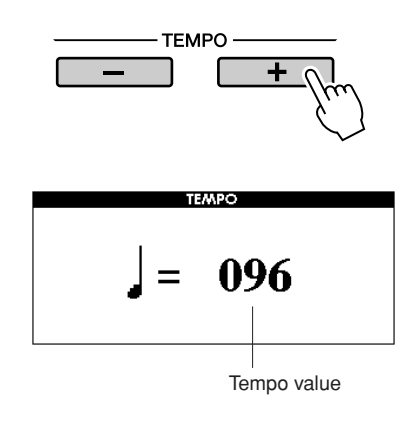

*2* **Use the dial to select a tempo from 11 to 280.**

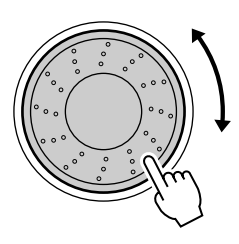

Press the [EXIT] button to return to the Main display.

*NOTE*

*• The tempo can be changed by either pressing the TEMPO [+]/[-]* 

*buttons repeatedly or holding them down.*

### ■**Changing the Time Signature** • • •

In this example we'll set up a 3/8 time signature.

#### *1* **Press and hold the [METRONOME] button for longer than a second.**

The currently selected time signature is displayed.

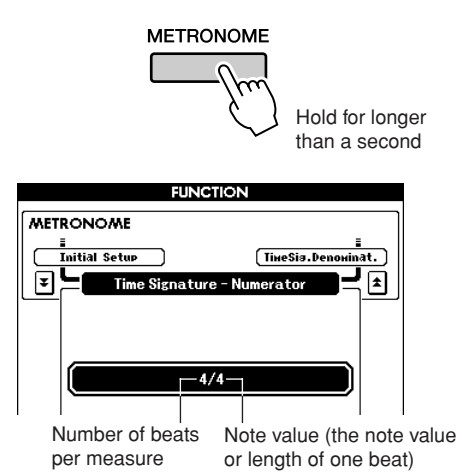

#### *2* **Use the dial to select the number of beats per measure.**

A chime will sound on the first beat of each measure, while a metronome "click" will sound on all others. You can also set the time signature to "00," in which case the chime will not sound and the "click" sound will be heard on all beats. Up to 60 can be set. Select 3 for this example.

#### *NOTE*

*• When playing the Song or Style the beat value cannot be changed, since the beat is synchronized to the selected Song or Style.*

#### 3 Press the CATEGORY [ $\triangle$ ] button once to **call up the Time Signature Denominator display.**

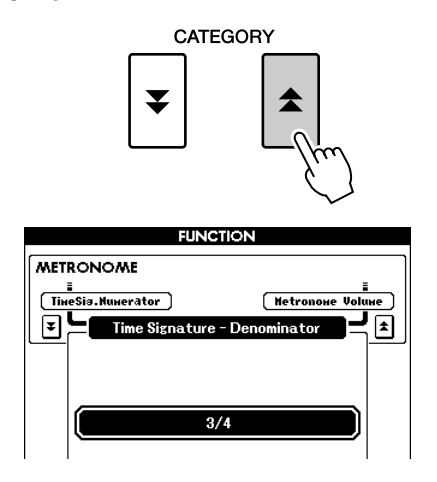

#### *4* **Use the dial to select a beat length.**

Select the required length for each beat: 2, 4, 8, or 16 (half note, quarter note, eighth note, or 16th note). For this example, select 8. The time signature should now be set to 3/8.

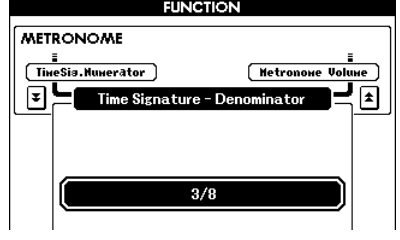

Press the [METRONOME] button to confirm the settings.

### ■**Adjusting the Metronome Volume**

*1* **Press the [FUNCTION] button.**

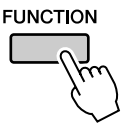

2 **Press the CATEGORY** [<del></del>★] and [₹] but**tons as many times as necessary to call up Metronome Volume.**

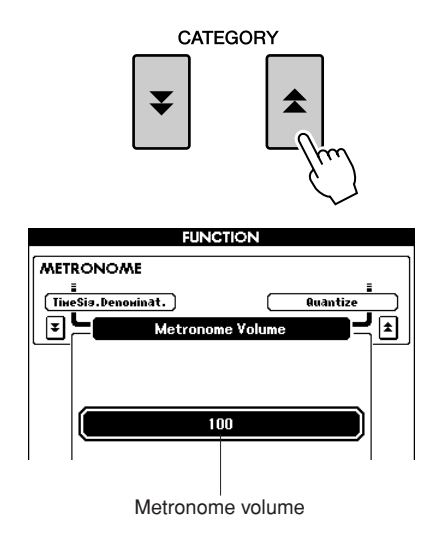

*3* **Use the dial to set the metronome volume.**

### <span id="page-50-0"></span>Using Tap Start

You can also set the tempo by simply tapping the [TAP TEMPO] button at the required tempo—four times for time signatures in 4, and three times for time signatures in 3.

You can change the tempo during Song or Style playback by pressing the button just twice.

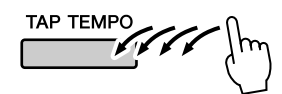

### Touch Response

### ■**Turning Touch Response on/off..**

Keyboard Touch Response can be turned on by pressing the [TOUCH] button.

When Touch Response is on you can control the volume of notes according to how hard you play the keys.

The [TOUCH] button lights indicating Touch Response is turned on.

To turn Touch Response off, press the [TOUCH] button again.

When Touch Response is off, the same volume will be produced no matter how hard or soft you play the keys.

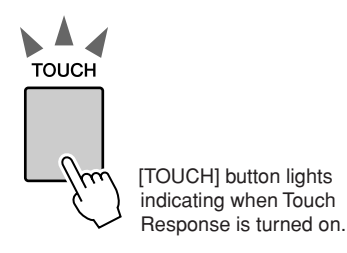

### ■**Adjusting the Touch Response Sensitivity** • • • • • • • •

The sensitivity of the keyboard's Touch Response can be adjusted in three steps  $(1-3)$ . The higher the number, the greater the volume variation produced by the variation in how hard you play the keys i.e., the keyboard becomes more "sensitive."

### *1* **Press the [FUNCTION] button to call up the FUNCTION display.**

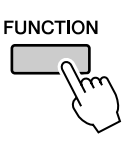

### 2 Press the CATEGORY [ $\triangle$ ] and [ $\blacktriangledown$ ] but**tons as many times as necessary to call up Touch Sensitivity.**

The name of the currently selected sensitivity number is displayed.

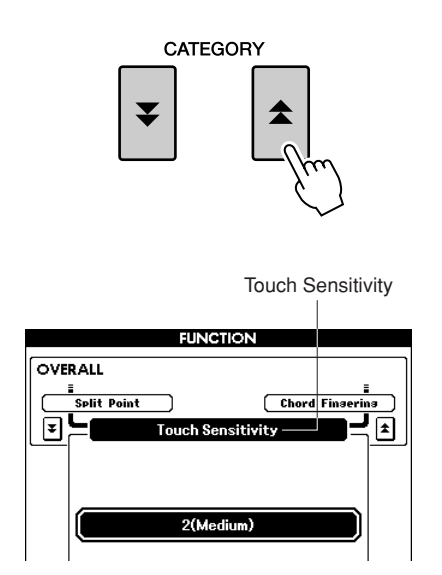

*3* **Use the dial to select a Touch Sensitivity setting between 1 and 3. Higher values produce greater (easier) volume variation in response to keyboard dynamics—i.e., greater sensitivity.**

*• The initial default setting is 2. NOTE*

# EQ settings

Five pre-programmed EQ settings are available. Settings 1 and 2 are best for listening via the instrument's built-in speakers, setting 3 is for headphones, and settings 4 and 5 are ideal for listening via external speakers or when connecting to an external mixer.

### *1* **Press the [FUNCTION] button.**

The currently selected function will appear in the display.

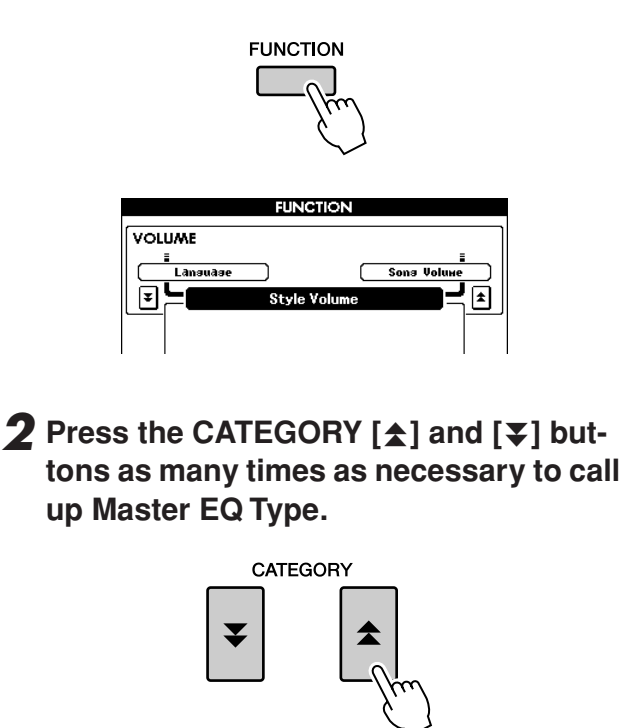

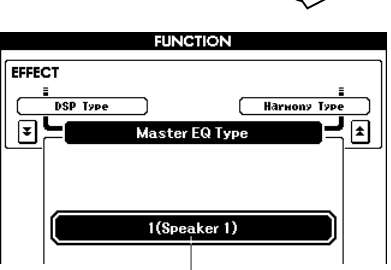

The currently selected EQ type will appear.

### *3* **Use the dial to select an EQ Setting for the best sound.**

# Pitch Controls

#### <span id="page-52-0"></span>◆ **Large Pitch Changes (Transpose)**

The overall pitch of the instrument can be shifted up or down by a maximum of one octave in semitone increments.

### *1* **Press one of the TRANSPOSE [+]/[-] buttons.**

The value is shown in the display, indicating the amount of transposition over or below the normal value.

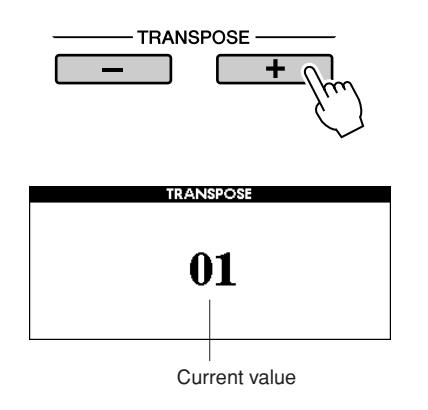

### *2* **Use the dial to set the transpose value between -12 and +12 as required.**

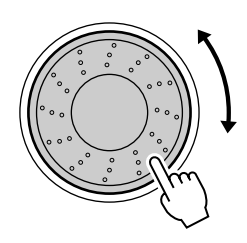

*• This setting does not affect Drum Kit Voices. NOTE*

Press the [EXIT] button to return to the Main display.

Pressing the TRANSPOSE [+]/[-] buttons allows single-step changes. Pressing and holding either TRANSPOSE [+]/[-] button continuously increases or decreases the value.

### ◆ **Small Pitch Changes (Tuning)**

The overall tuning of the instrument can be shifted up or down by a maximum of 1 semitone in approximately 0.2-Hz steps. The default setting is 440 Hz.

### *1* **Press the [FUNCTION] button.**

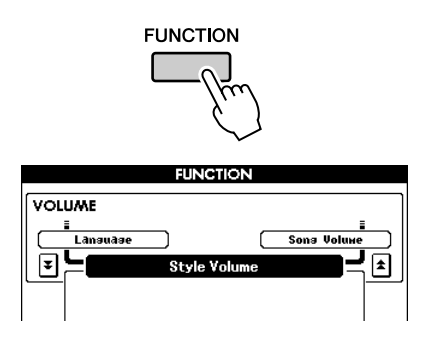

2 Press the CATEGORY [ $\triangle$ ] and [ $\blacktriangledown$ ] but**tons as many times as necessary to call up Tuning.**

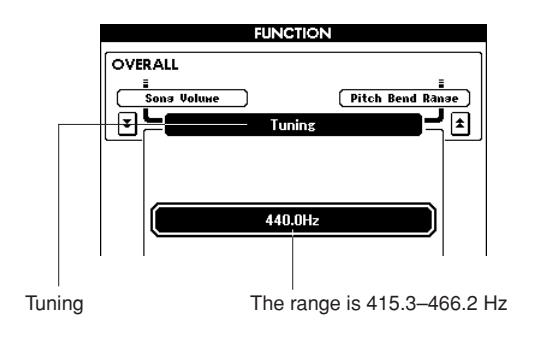

*3* **Use the dial to set the tuning value between 415.3–466.2Hz as required.**

*• This setting does not affect Drum Kit Voices. NOTE*

# <span id="page-53-0"></span>Changing the pitch of the instrument in octaves

You can change the playing pitch of the Main and Dual Voices in octave intervals.

### *1* **Press the UPPER OCTAVE [+] button to raise the pitch by one octave.**

The newly changed value is shown in the LCD. Press the [EXIT] button to return to the Main display.

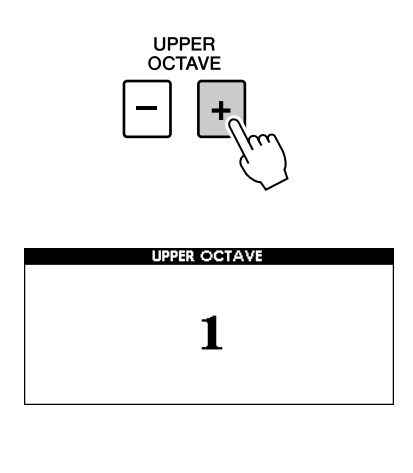

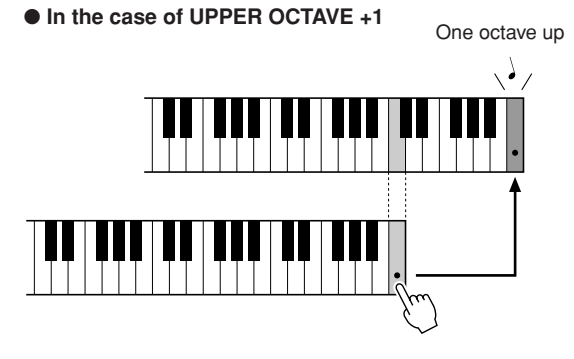

#### *NOTE*

*• When a Drum Kit is selected, each percussion Voice assigned to the keyboard are shifted in location but not pitch.*

### *2* **Press the UPPER OCTAVE [-] button to lower the pitch by one octave.**

The newly changed value—now one octave lower—is shown in the LCD. Press the UPPER OCTAVE [-] button again to lower the pitch one more octave. Press the [EXIT] button to return to the Main display.

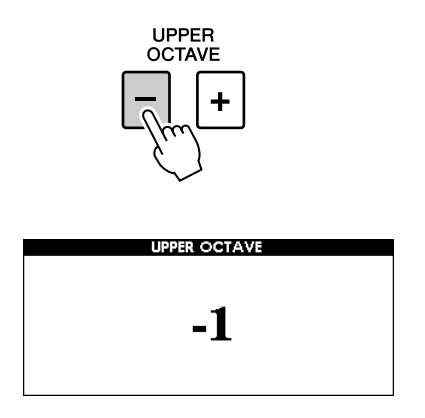

● **In the case of UPPER OCTAVE -1**

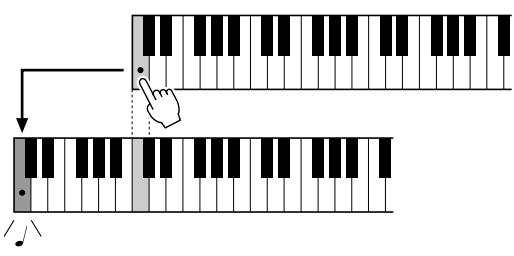

One octave down

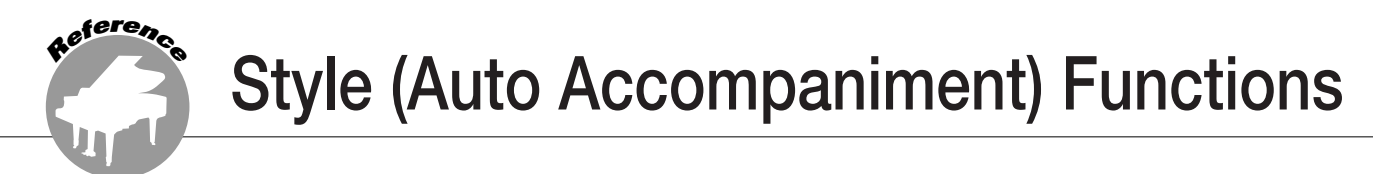

**Basic operation of the Style (Auto Accompaniment) feature is described on page [22](#page-21-1) of the Quick Guide.**

**Included here is information on how you can play the Styles in various ways, how to adjust the Style volume, how you can play chords using the Styles, and more.**

# Pattern Variation (sections)

The instrument features a wide variety of Style "sections" that allow you to vary the arrangement of the accompaniment to match the Song you are playing.

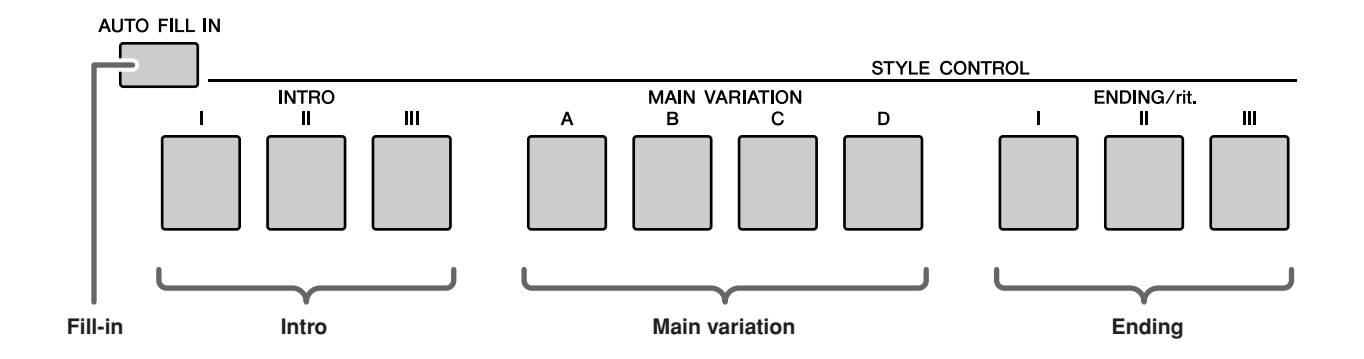

#### ●**INTRO section**

This is used for the beginning of the Song. When the intro finishes playing, accompaniment shifts to the main section. The length of the intro (in measures) differs depending on the selected Style.

#### ●**MAIN VARIATION section**

This is used for playing the main part of the Song. It plays a main accompaniment pattern, and repeats indefinitely until another section's button is pressed. There are four variations on the basic pattern (A–D), and the Style playback sound changes harmonically based on the chords you play with your left hand.

#### ●**ENDING section**

This is used for the ending of the Song. When the ending is finished, the Auto Accompaniment stops automatically. The length of the ending (in measures) differs depending on the selected Style.

#### ●**AUTO Fill-in section**

This is automatically added before the current section changes to a newly selected section.

- *1* **Select the desired Style. (See page [22](#page-21-2).)**
- *2* **Press the [ACMP] button to turn Auto Accompaniment on.**

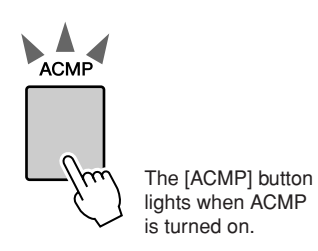

#### *3* **Press the [AUTO FILL IN] button to turn the Auto Fill In function on.**

The initial default setting for Auto Fill In is "on."

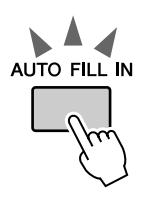

### *4* **Press the [SYNC START] button to turn Synchro Start on.**

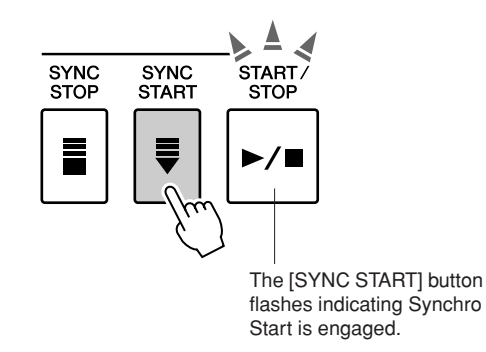

#### ● **Synchro Start**

When Synchro Start is on you, can start the Style by playing any key in the accompaniment range of the keyboard.

*5* **Press one of the MAIN VARIATION [A]– [D] buttons.**

The selected Main Variation button flashes.

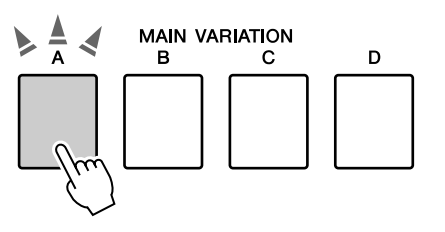

*6* **Press one of the INTRO [I]–[III] buttons.**

The selected Intro button lights.

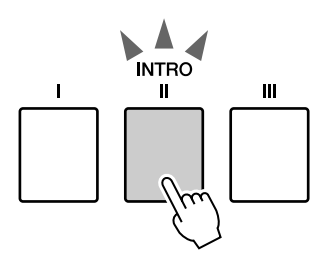

#### *7* **Play a chord in the accompaniment range and start the Intro section.**

Try playing a C major chord. (See "[Playing](#page-24-1)  [Auto-accompaniment Chords](#page-24-1)" on page [25](#page-24-1).)

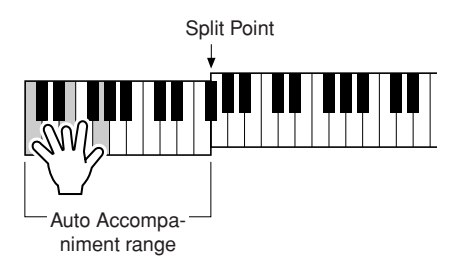

*NOTE*

*• The Baroque Air Style in the MOVIE & SHOW category does not have a Rhythm part, so there is no rhythm sound for this Style. Also, this Style does not have a Fill-In section.*

### *8* **Press one of the MAIN VARIATION [A]– [D] buttons.**

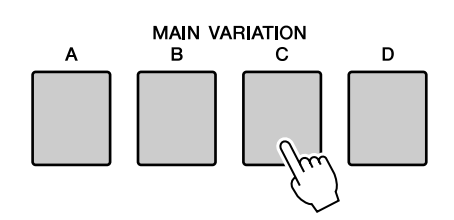

When the fill-in is finished, it leads smoothly into the selected Main section A–D.

#### *9* **Press one of the ENDING/rit. [I]–[III] buttons.**

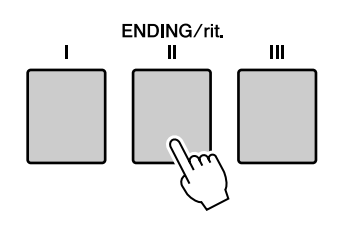

This switches to the Ending section.

When the Ending is finished, the Auto Accompaniment stops automatically.

You can have the Ending gradually slow down (ritardando) by pressing one of the ENDING/ rit. [I]–[III] buttons again while the Ending is playing back.

### ● **Synchro Stop**

When this function is selected, the accompaniment Style will only play while you are playing chords in the accompaniment range of the keyboard.

Style playback will stop when you release the keys. To turn the function on, press the [SYNC STOP] button.

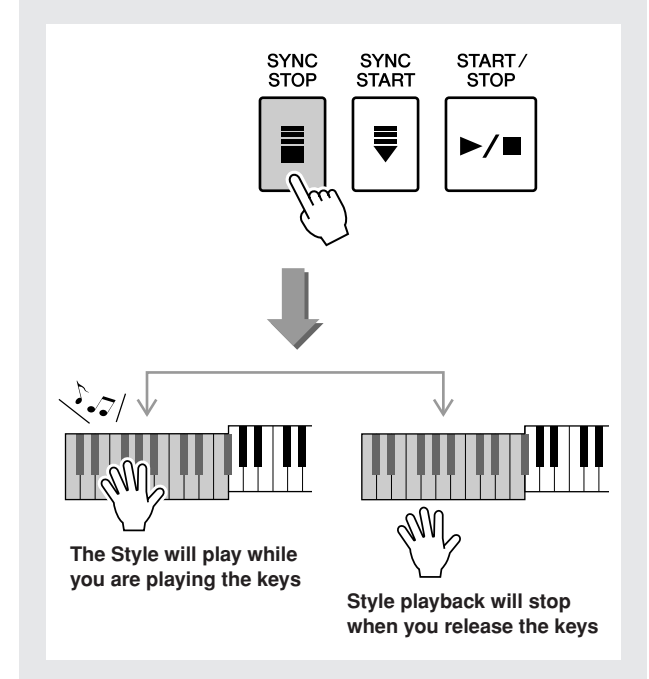

# One Touch Setting

Sometimes selecting the ideal Voice to play with a Song or Style can be confusing. The One Touch Setting feature automatically selects four ideally matched Voices for the Style you've selected.

- *1* **Select the desired Style. (See page [22](#page-21-2).)**
- *2* **Press one of the ONE TOUCH SETTING [1]–[4] buttons.**

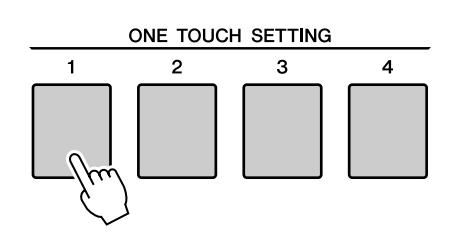

*3* **Play the chord in the accompaniment range and start the Style.**

Try selecting other ONE TOUCH SETTING [1]–[4] buttons and listen to the results.

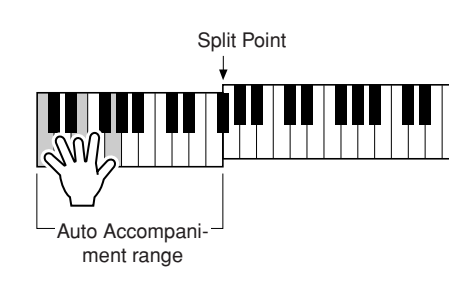

# Variation Change and OTS (OTS LINK)

When change the MAIN VARIATION [A]–[D] to other MAIN VARIATION [A]–[D] during OTS LINK is on, OTS 1–4 automatically change the number according to the selected variation number. (see below)

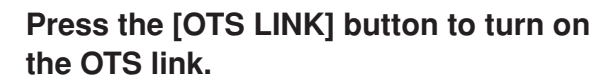

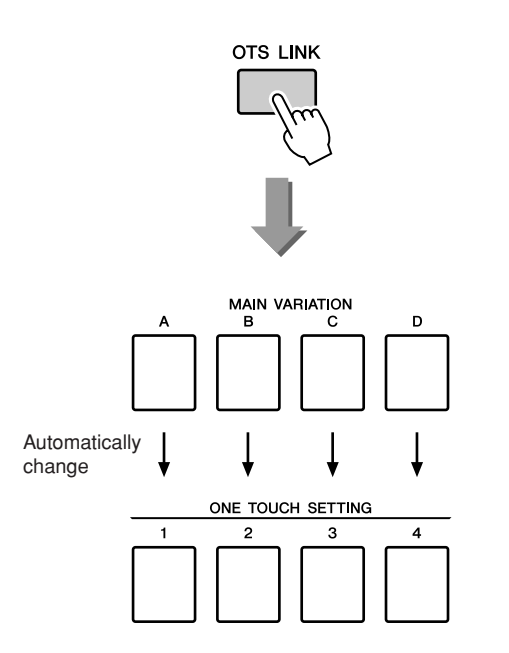

# Setting the Split Point

The initial default Split Point is key number 54 (the F#2 key), but you can change it to another key using the procedure described below.

### *1* **Press the [FUNCTION] button.**

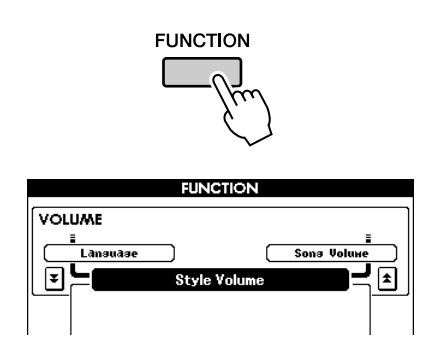

2 Use the CATEGORY [<del></del>Δ] and [₹] but**tons as many times as necessary to call up Split Point.**

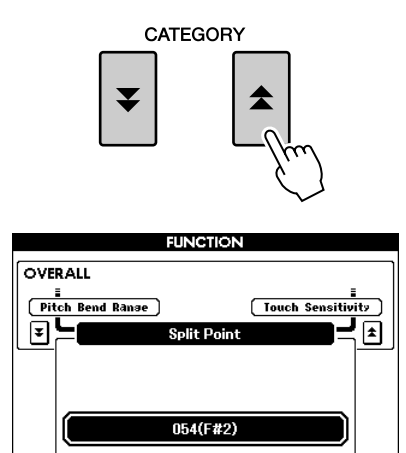

*3* **Use the dial to set the Split Point to any key from 000 (C-2) through 127 (G8).**

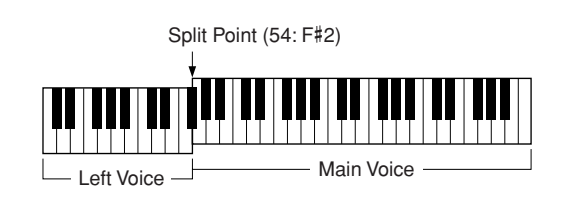

*NOTE*

- *• Changing the Split Point here also changes the Auto Accompaniment Split Point.*
- *• The Left Voice sounds when the split-point key is played.*

## Playing a Style with Chords but without Rhythm (Stop Accompaniment)

When Auto Accompaniment is on (ACMP button lights) and Synchro Start is off, you can play chords in the left-hand accompaniment range of the keyboard while the Style is stopped and still hear the accompaniment chords. This is called "Stop Accompaniment," and any of the chord fingerings recognized by the instrument can be used (page [25](#page-24-1)).

#### **Select a Style, then press the [ACMP] button to turn Auto Accompaniment on.**

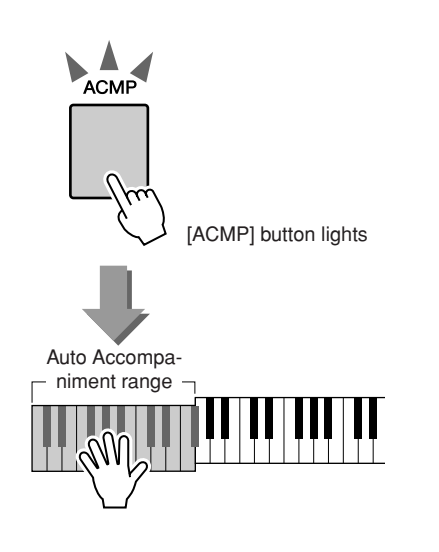

# Adjusting the Style Volume

**If the instrument is in the Song mode, press one of the Style category buttons to enter the Style mode. (page [22\)](#page-21-2)**

*1* **Press the [FUNCTION] button.**

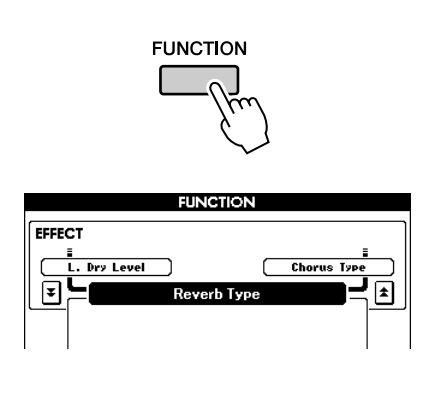

2 Use the CATEGORY [<del>五</del>] and [₹] but**tons as many times as necessary to call up Style Volume.**

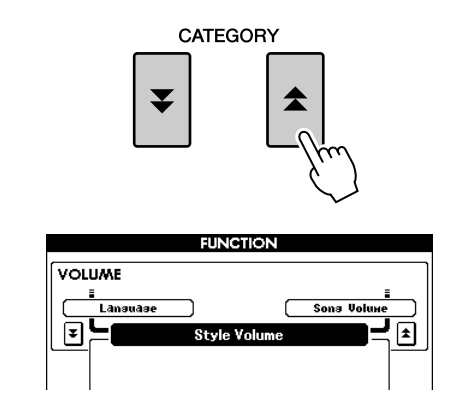

*3* **Use the dial to set the Style Volume between 000 and 127.**

### Chord Basics

Two or more notes played together constitute a "chord".

The most basic chord type is the "triad" consisting of three notes: the root, third, and fifth degrees of the corresponding scale. A C major triad, for example, is made up of the notes C (the root), E (the third note of the C major scale), and G (the fifth note of the C major scale).

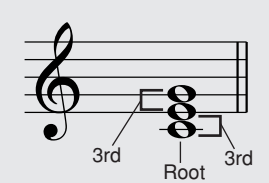

In the C major triad shown above, the lowest note is the "root" of the

chord (this is the chord's "root position" ... using other chord notes for the lowest note results in "inversions"). The root is the central sound of the chord, which supports and anchors the other chord notes. The distance (interval) between adjacent notes of a triad in root position is either a major or minor third.

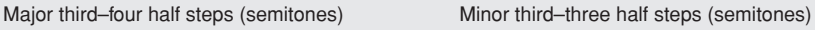

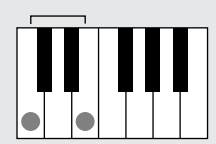

The lowest interval in our root-position triad (between the root and the third) determines whether the triad is a major or minor chord, and we can shift the highest note up or down by a semitone to produce two additional chords, as shown below.

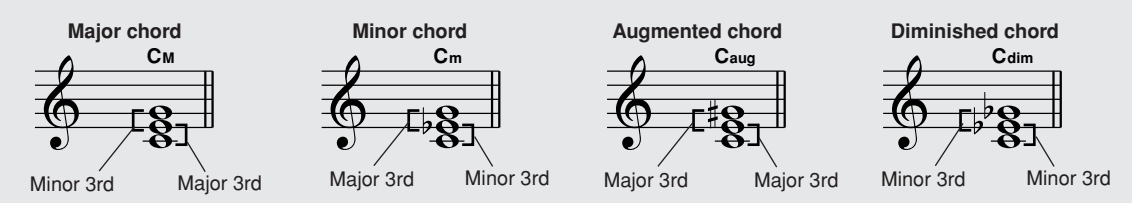

The basic characteristics of the chord sound remain intact even if we change the order of the notes to create different inversions. Successive chords in a chord progression can be smoothly connected, for example, by choosing the appropriate inversions (or chord "voicings").

#### ● **Reading Chord Names**

Chord names tell you just about everything you need to know about a chord (other than the inversion/voicing). The chord name tells you what the root of the chord is, whether it is a major, minor, or diminished chord, whether it requires a major or flatted seventh, what alterations or tensions it uses ... all at a glance.

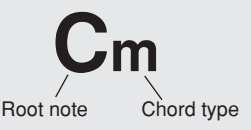

● **Some Chord Types (These are just some of the "Standard" chord types recognized by the PSR-S500.)**

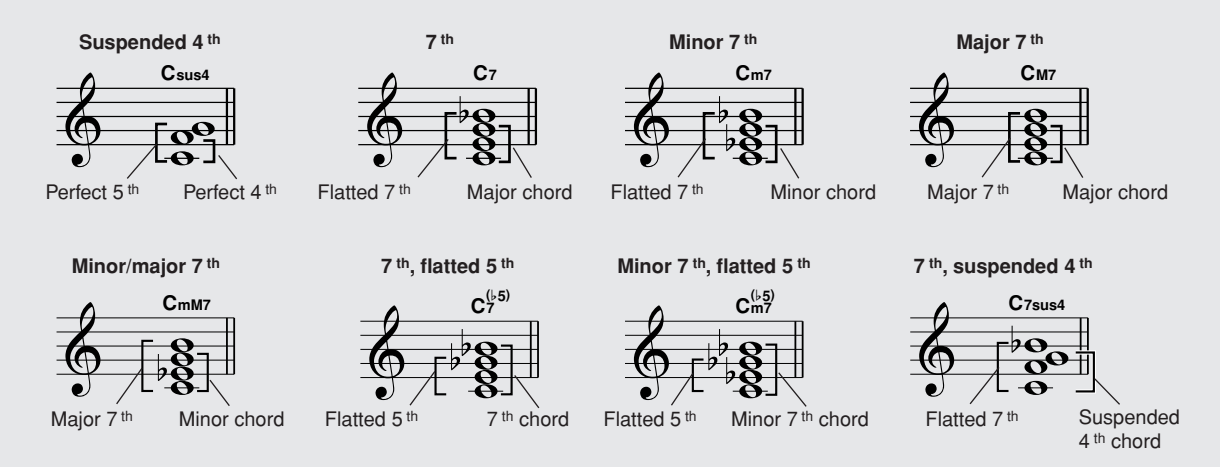

### ■**Recognized Standard Chords.....**

All chords in the chart are "C-root" chords.

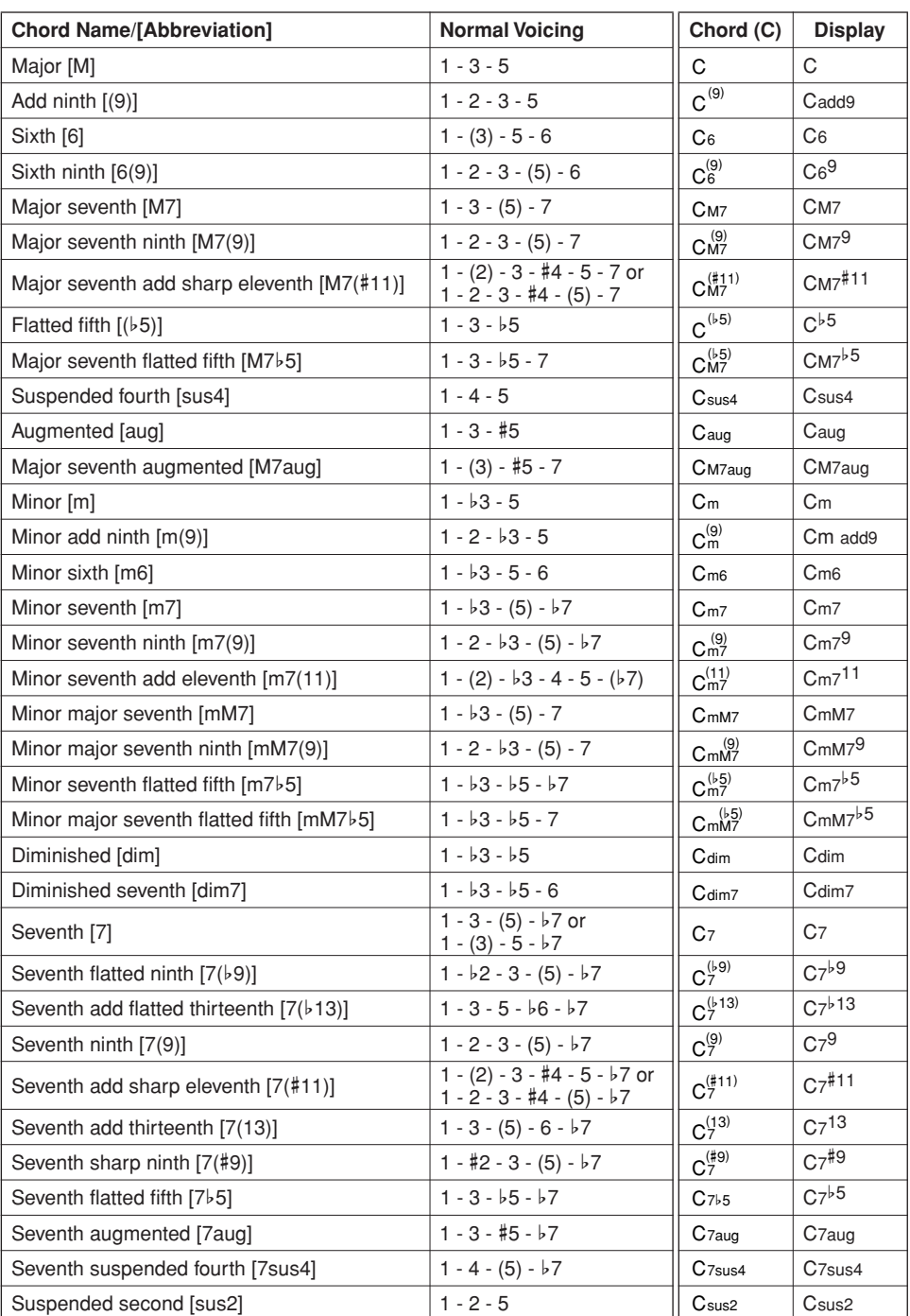

#### *NOTE*

*• Notes in parentheses can be omitted.*

- *• Playing two same root keys in the adjacent octaves produces accompaniment based only on the root.*
- *A perfect fifth (1 + 5) produces accompaniment based only on the root and fifth which can be used with both major and minor chords.*
- *• The chord fingerings listed are all in "root" position, but other inversions can be used—with the following exceptions: m7, m7*b*5, 6, m6, sus4, aug, dim7, 7*b*5, 6(9), sus2.*

#### *NOTE*

- *Inversion of the 7sus4 and m7(11) chords are not recognized if the notes shown in parentheses are omitted.*
- *• The auto accompaniment will sometimes not change when related chords are played in sequence (e.g. some minor chords followed by the minor seventh).*
- *Two-note fingerings will produce a chord based on the previously played chord.*

# User Style

This instrument features 11 internal Style categories, but it also allows you to import additional Styles (only those with an ".sty" extension) that you've downloaded from the Internet or gotten from other sources, and load them into a User Style and use them in the same way as the internal Styles. For details on loading a Style file, see "[Loading User Files and Style Files](#page-77-0)" on page [78](#page-77-0).

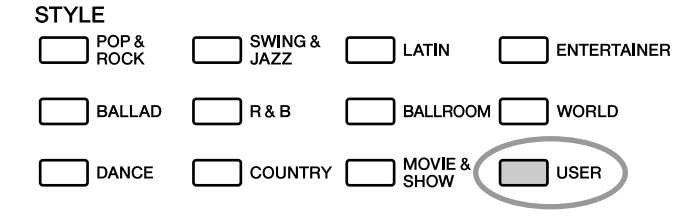

In order to load a Style file it is necessary to first either transfer the Style file to the instrument from a computer, or connect a USB flash memory containing the Style file to the USB TO DEVICE connector. Refer to "[Transferring Performance Data to and from a Computer"](#page-82-0) on page [83](#page-82-0) for details on the file transfer procedure.

If you are using a USB flash memory device, refer to ["Loading User Files and Style Files](#page-77-0)" on page [78.](#page-77-0)

# Playing Styles Using the Entire Keyboard

In "[Playing Along with a Style](#page-22-0)" on page [23](#page-22-0) we described two methods of playing Styles (Multi, Full Keyboard) in which chords were either detected only to the left of the keyboard Split Point or over the entire keyboard. By making the settings described below, chord detection for Style accompaniment occurs over the entire range of the keyboard, allowing for even more dynamic Style performance. In this mode only chords played in the normal way (page [25\)](#page-24-1) can be detected.

#### *1* **Press the [ACMP] button for longer than a second.**

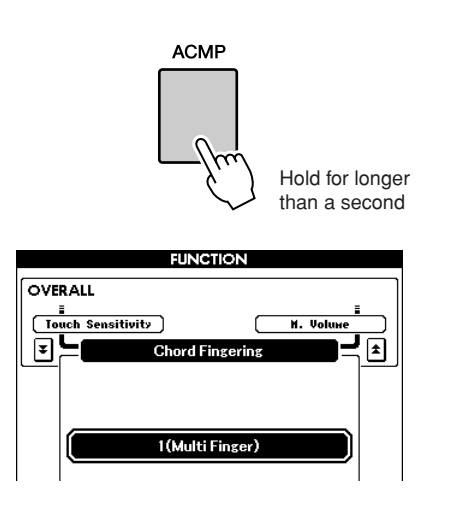

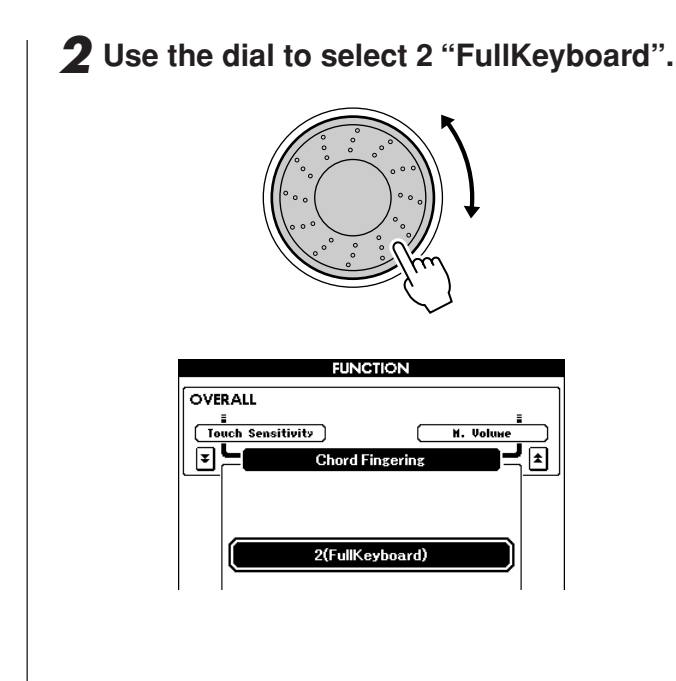

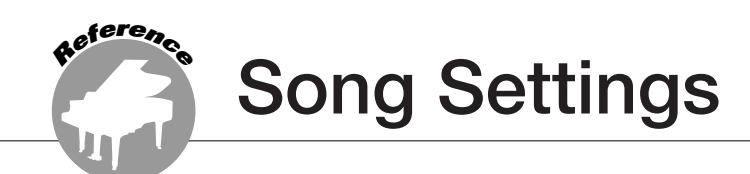

# Song Volumes

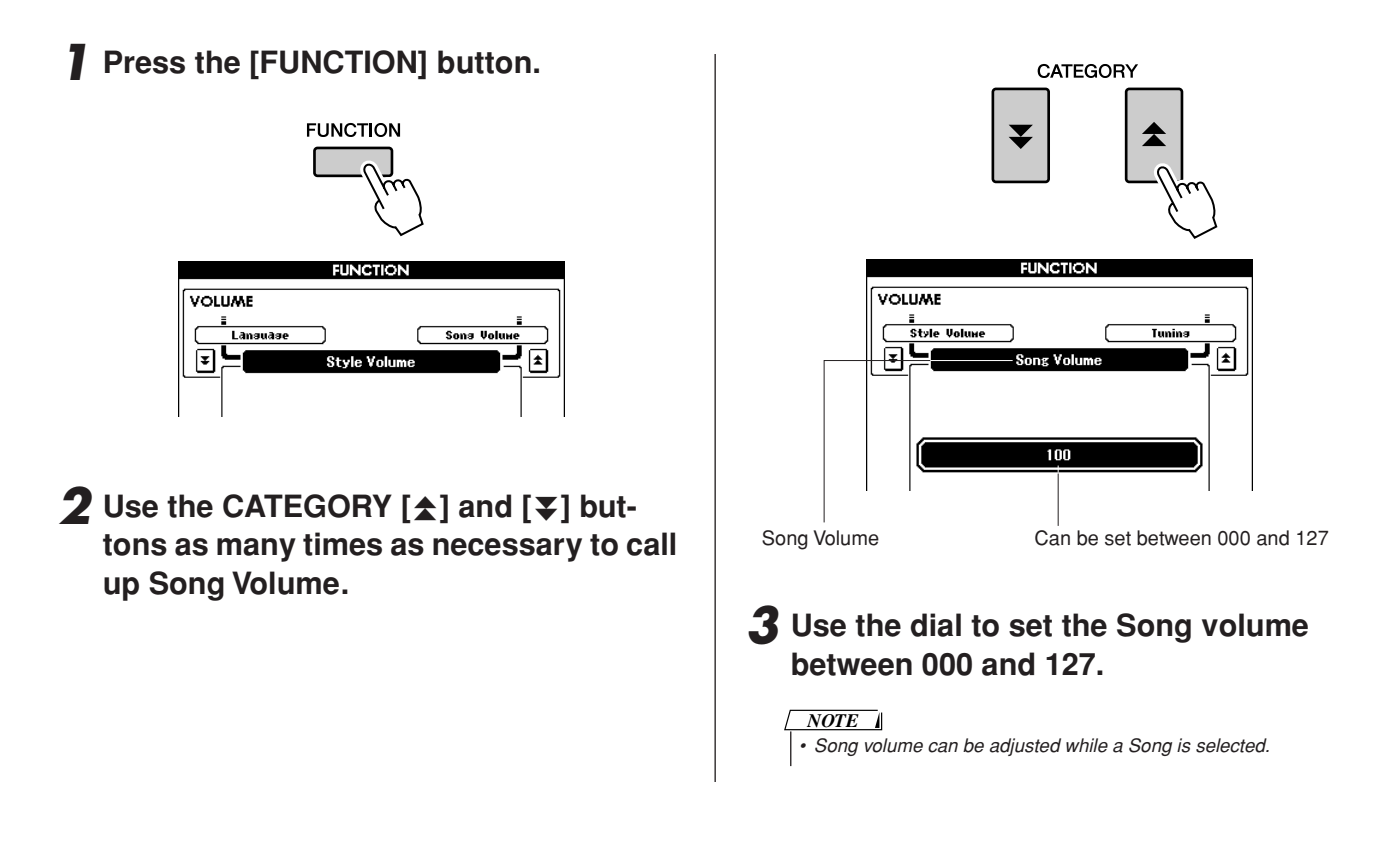

### Changing the Tempo

When playing the Song you can change the tempo as required. Press the TEMPO [+]/[-] buttons. The tempo display will appear and you can use the dial or the TEMPO [+]/[-] buttons to set to tempo to anywhere from 011 and 280 quarter-note beats per minute.

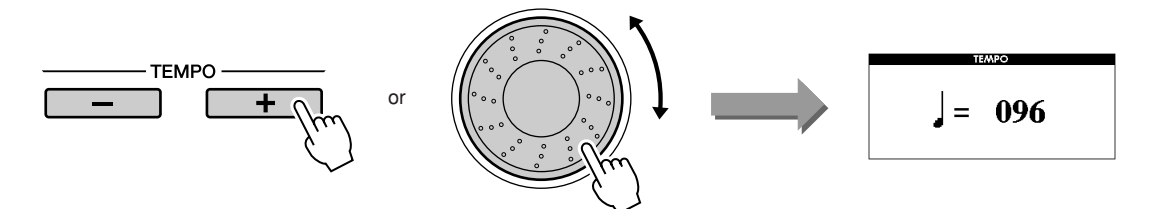

You can return to the original tempo by simultaneously pressing both the TEMPO [+] and [-] buttons. Press the [EXIT] button to return to the Main display.

Pressing the TEMPO  $[+]/[-]$  buttons allows single-step changes. Pressing and holding either button continuously increases or decreases the value.

# <span id="page-64-0"></span>A-B Repeat

You can specify a section of a Song—"A" is the start point and "B" is the end point—for repeat playback. The A-B Repeat function is also very convenient for practicing when used along with the score display features of the instrument (page [30](#page-29-0)).

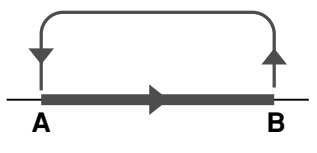

*1* **Play the Song (page [27](#page-26-1)) and press the**   $[A \rightleftarrows B]$  button at the beginning of the **section you want to repeat (the "A" point).**

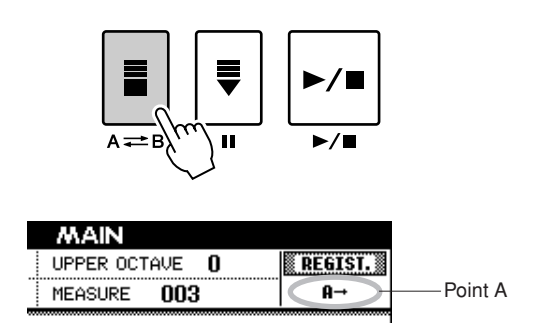

**2** Press the  $[A \rightleftarrows B]$  button a second time **at the end of the section you want to repeat (the "B" point).**

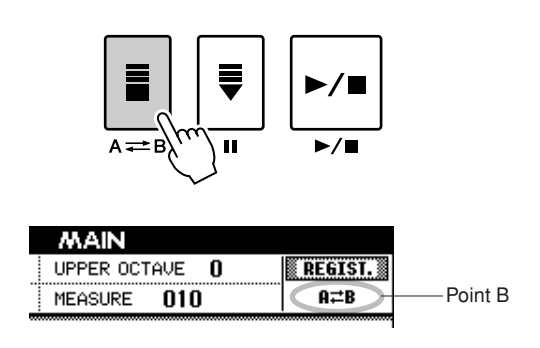

### *3* **The specified A-B section of the Song will now play repeatedly.**

You can cancel A-B repeat playback at any time by pressing the  $[A \rightleftarrows B]$  button.

#### *NOTE*

- *• The repeat start and end points can be specified in one-measure increments.*
- *• The current measure number is shown in the display during playback.*
- *• If you want to set the start point "A" at the very beginning of the Song press the [A B] button before starting playback of the Song.*

### <span id="page-65-0"></span>Muting Independent Song Parts

Each "track" of a Song plays a different part of the Song—melody, percussion, accompaniment, etc. You can mute individual tracks and play the muted part on the keyboard yourself, or simply mute tracks other than the ones you want to listen to.

Use the [REGIST/TRACK] button to select the TR 1–8, TR 9–16 or ACMP.TR and use the REGISTRA-TION MEMORY [1]–[8] buttons to mute or un-mute the corresponding tracks ([1]–[8], [9]–[16] or ACMP). The border around the track number in the display disappears when that track is muted. Refer to page [32](#page-31-0) for information about the Song track configuration.

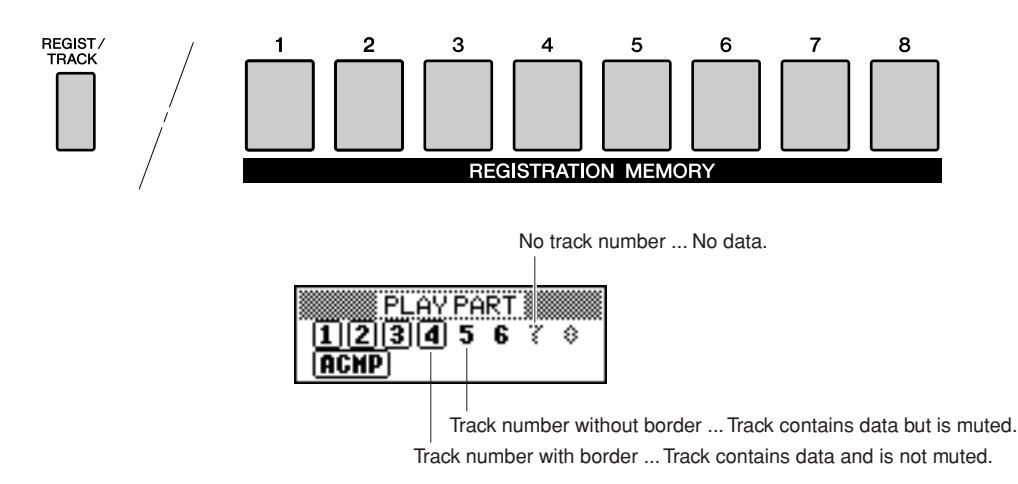

#### *1* **Press the [REGIST/TRACK] button until the desired track is shown on the display, and then select the track.**

The following items appear on the display when you press the [REGIST/TRACK] button. "REGIST"  $\rightarrow$  "TR 1–8"  $\rightarrow$  "TR 9–16" or "ACMP.TR"

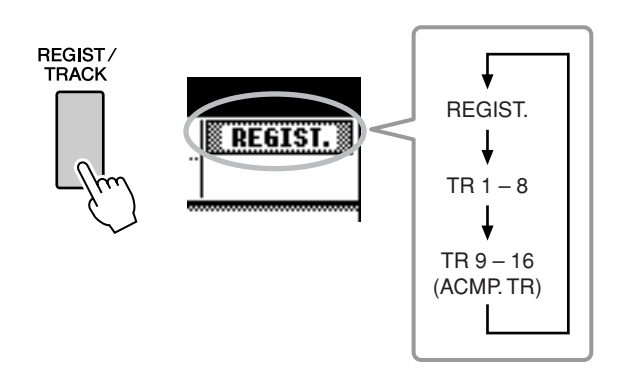

### *2* **Press the desired REGISTRATION MEM-ORY [1]–[8] buttons to set the mute track.**

To cancel the mute, press the appropriate REG-ISTRATION MEMORY [1]–[8] buttons again.

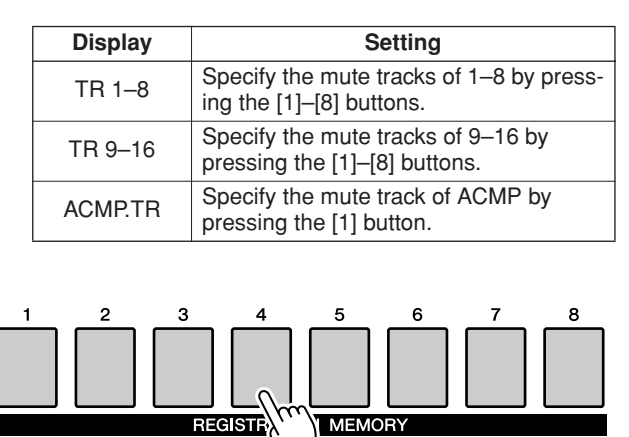

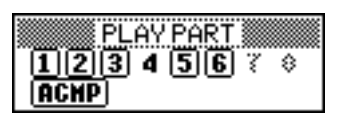

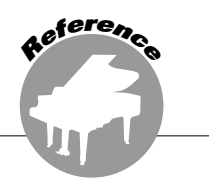

**This instrument has a Registration Memory feature that lets you save your favorite settings for easy recall whenever they're needed. Up to 64 complete setups can be saved (8 banks of 8 setups each).**

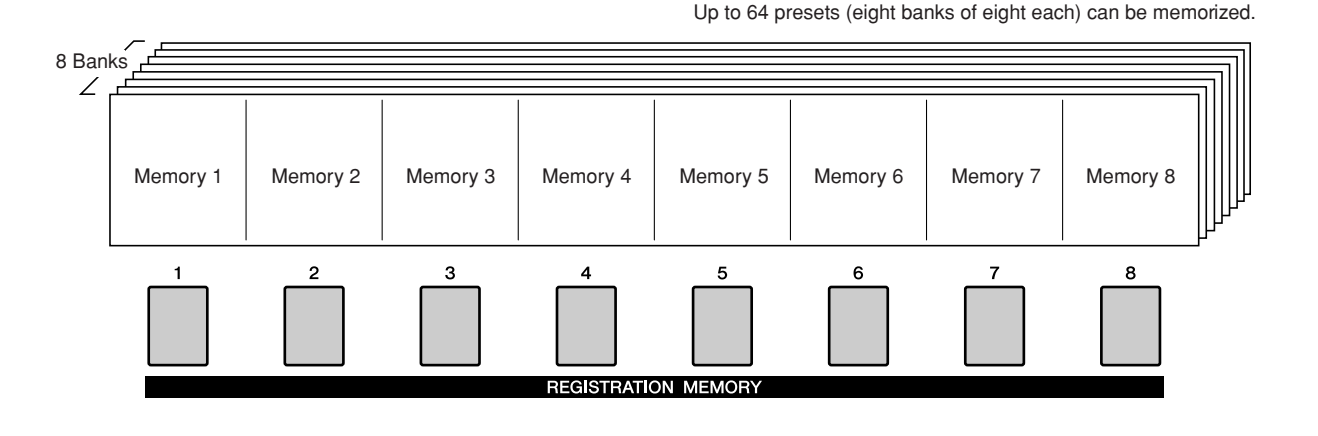

## <span id="page-66-0"></span>Saving to the Registration Memory

- *1* **Set the panel controls as required select a Voice, accompaniment Style, etc.**
- *2* **Press the REGIST BANK [+]/[-] buttons until the desired bank number is shown on the display.**

You can also use the dial in the Bank Select display.

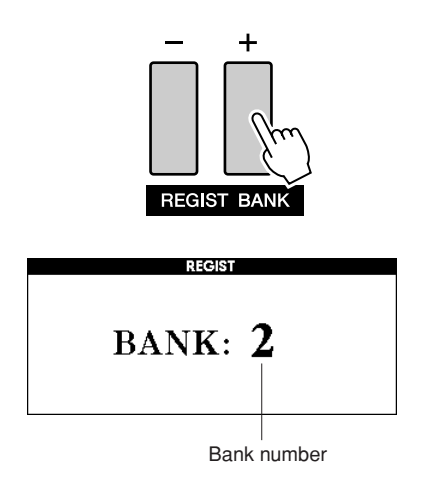

#### *NOTE*

• Data cannot be saved to the registration memory during Song play*back.*

*3* **To store the current panel settings, simultaneously hold down the [MEM-ORY] button and press one of the REG-ISTRATION MEMORY [1]–[8] buttons.**

The button corresponding to the stored Registration lights.

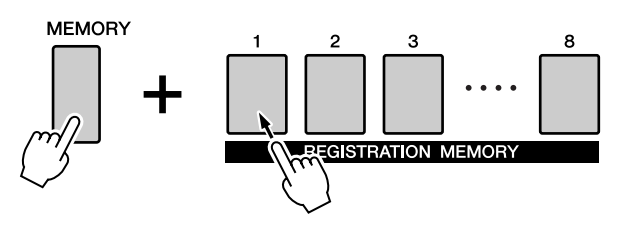

#### *NOTE*

*• You can also save your panel settings memorized to registration* 

*memory button into USB flash memory as a user file (see page [76\)](#page-75-0).*

#### $\Lambda$  caution

*• If you select a Registration Memory number that already contains data, the previous data is deleted and overwritten by the new data.*

#### $\Delta$  caution

*• Do not turn off the power while saving settings to the registration memory, otherwise the data may be damaged or lost.*

## Recalling a Registration Memory

Make sure that "REGIST" appears in the display (press the [REGIST/TRACK] button until it is shown).

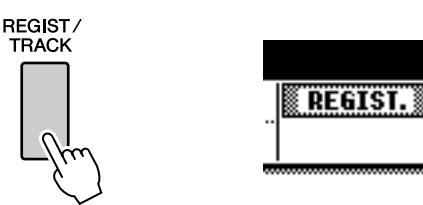

#### *1* **Press the REGIST BANK [+]/[-] button to select the desired bank.**

You can also use the dial to select the bank number.

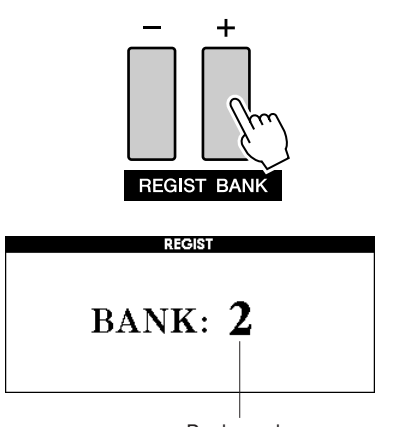

#### Bank number

#### *2* **Press the REGISTRATION MEMORY button, [1]–[8], containing the settings you want to recall. The panel controls will be instantly set accordingly.**

The button to which the data is stored lights in green and the currently set button is in red.

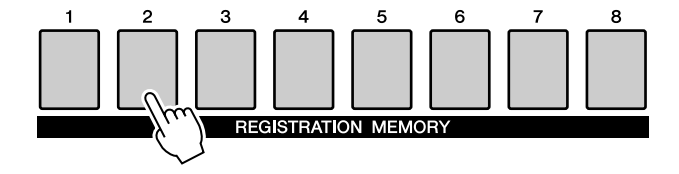

#### ● **Settings that can be saved to the Registration Memory**

#### **• Style settings\***

Style number, Auto Accompaniment ON/OFF, Split Point, Style settings (Main A/B), Style Volume, Tempo, Chord Fingering, Upper Octave

#### **• Voice settings**

Main Voice setting (Voice number, Volume, Octave, Pan, Reverb Level, Chorus Level), Dual Voice settings (Dual ON/OFF, Voice number, Volume, Octave, Pan, Reverb Level, Chorus Level), Left Voice settings (Left ON/OFF, Voice number, Volume, Octave, Pan, Reverb Level, Chorus Level)

#### **• Effect settings** Reverb Type, Chorus Type, Panel Sustain ON/ **OFF**

**• Harmony settings**

Harmony ON/OFF, Harmony Type, Harmony Volume

- **• Other settings** Transpose, Pitch Bend Range, Upper Octave
- \*Style settings are not available for Registration Memory when using the Song features.

# Registration Clear—Deleting a Specified Registration Memory

Keep in mind that groups of data cannot be deleted or cleared from the instrument at a single time.

### *1* **Press the [REGIST/TRACK] button a number of times until the "REGIST." item appears.**

The item changes in order from "REGIST." to "TR 1–8" to "ACMP.TR".

This step is not necessary if the instrument is in the Style mode.

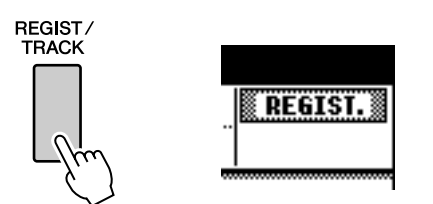

### *2* **Press the [REGIST/BANK] button a number of times until the desired bank number appears.**

The Registration Memory button is lit in green if Registration data is stored to the memory.

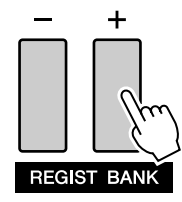

*3* **Press and hold the REGISTRATION MEMORY button corresponding to the Registration you want to clear for longer than a second.**

A confirmation message will appear on the display.

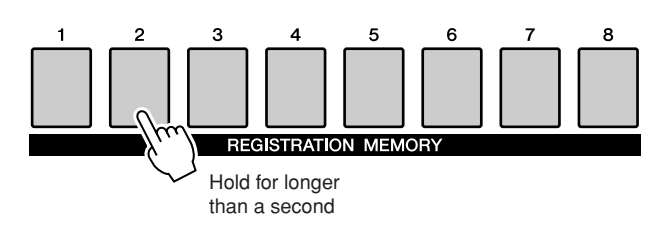

### *4* **Press the [+/YES] button.**

A confirmation message will appear again on the display.

You can cancel the clear operation by pressing the [-/NO] button.

### *5* **Press the [+/YES] button again to clear a Registration Memory.**

The clear-in-progress message will appear briefly on the display while the Song is being cleared.

<span id="page-69-0"></span>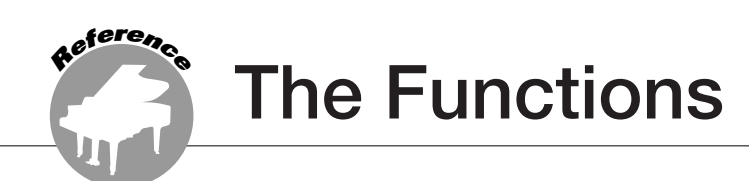

**The "Functions" provide a wide range of both detailed and overall instrument parameters, such as adjusting the tuning, setting the split point, and editing the voices and effects.** 

## Selecting and Setting Functions

There are 49 function parameters in all.

*1* **Find the function you want to set in the list that begins on page 71.**

### *2* **Press the [FUNCTION] button.**

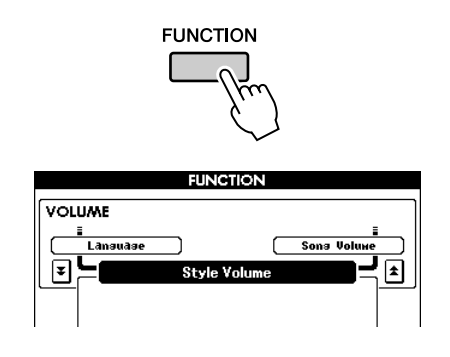

#### *3* **Select a function. Press the CATEGORY**   $\left[\frac{\textbf{A}}{\textbf{A}}\right]$  and  $\left[\frac{\textbf{v}}{\textbf{A}}\right]$  buttons as many times as **necessary until the function's display name appears in the display.**

Take a look at the function list starting on page 71.

The name of the previous item in the list appears to the upper left, and the name of the next item in the list appears to the upper right of the currently selected item.

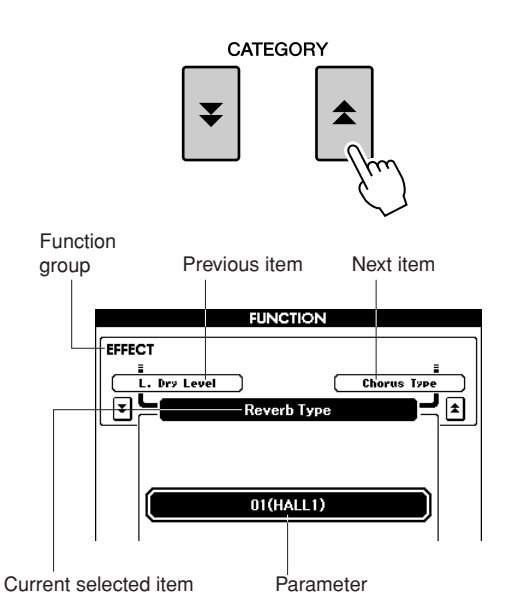

#### *4* **Use the dial or the [+/YES] and [-/NO] buttons, to set the parameters.**

The [+/YES] and [-/NO] buttons are used to make ON/ OFF type settings: [+/YES] = ON,  $[-/NO] =$  OFF.

In some cases, pressing the [+/YES] button will execute the selected function, and pressing [-/NO] will cancel the selection.

Press the [+/YES] and [-/NO] buttons simultaneously to recall the default setting (excepting the initial setup of MIDI).

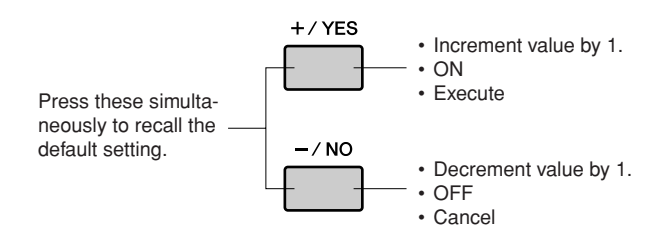

#### ■ **Function Setting List**

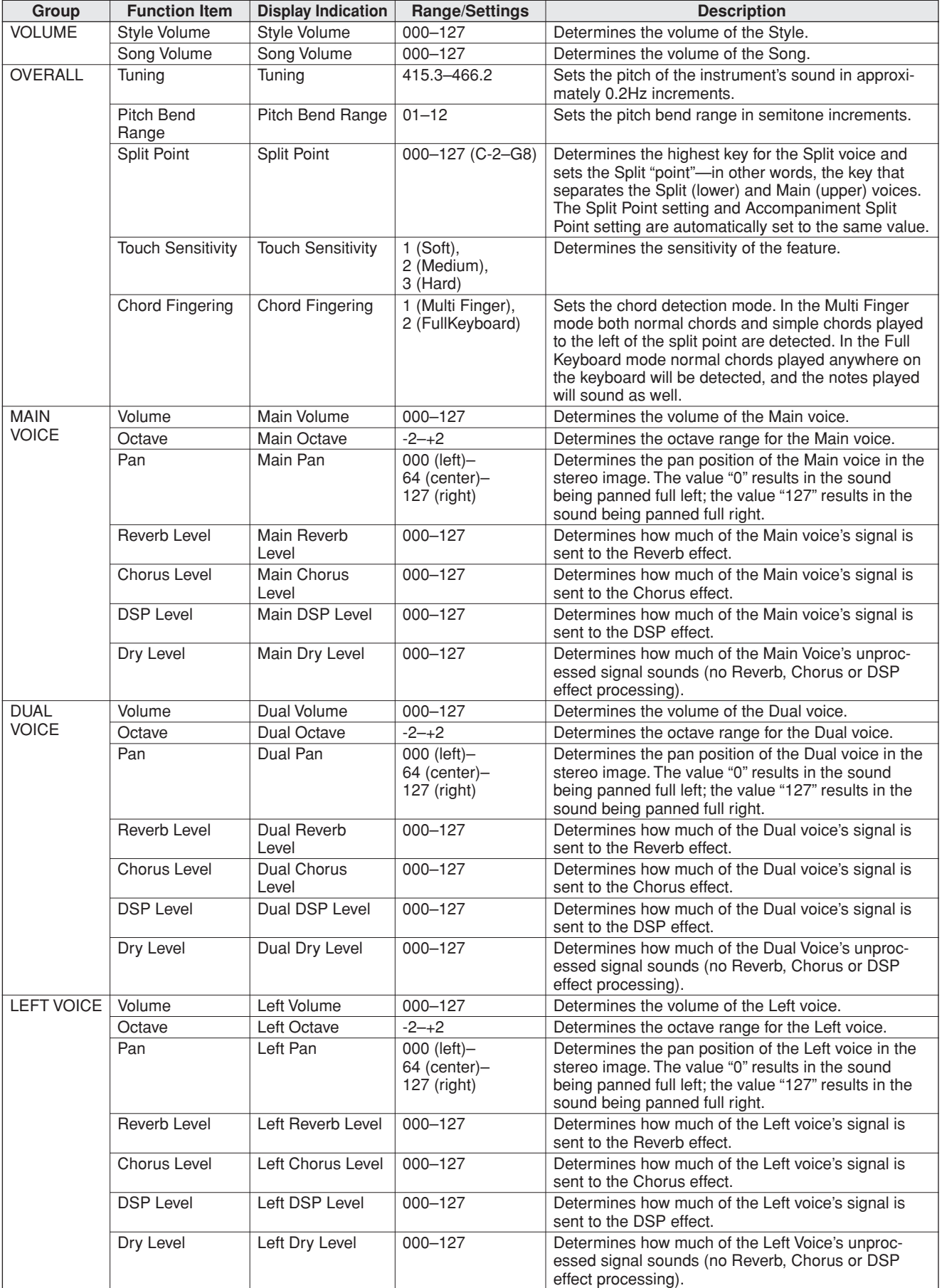

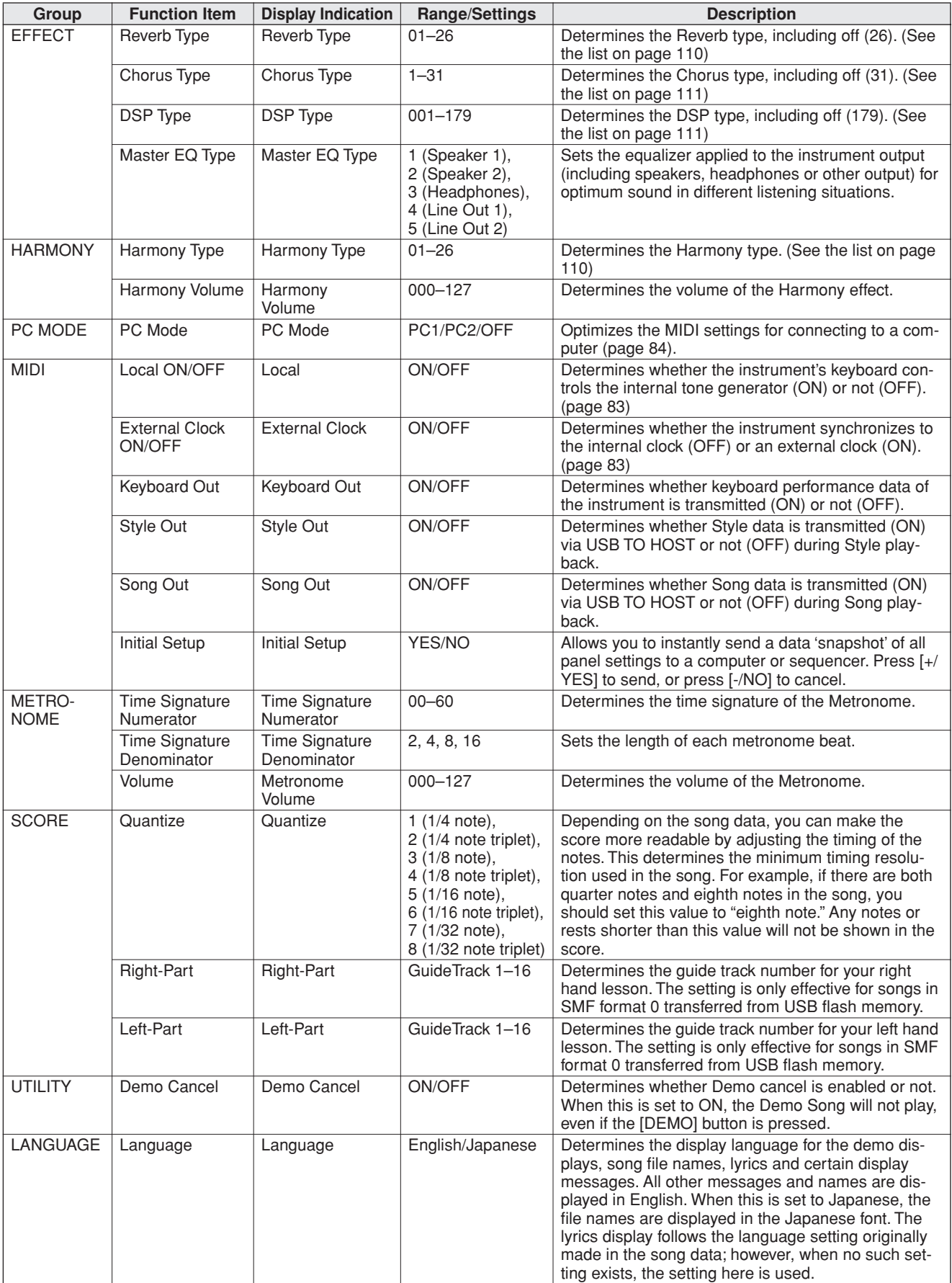

\* All these settings can be conveniently reset to their initial default values by pressing the [+/YES] and [-/NO] buttons simultaneously. (The exception to this is Initial Send, which is an operation, not a setting.)
**Using USB Flash Memory**

**USB flash memory is a memory medium used for storing data.**

**When a USB flash memory device is inserted in this instrument's USB TO DEVICE terminal, user songs created on the instrument and the registered settings can be saved to or loaded from the device. USB flash memory can also be used to transfer song data downloaded from the Internet to the instrument. Furthermore, user songs saved to USB flash memory in MIDI file format can also be used with these features. In this section we'll look at the procedures for setting up and formatting USB flash memory devices, as well as for saving and loading data to and from them.**

> If you don't have a USB flash memory device, you will need to purchase one (or more, as needed).

The instrument does not necessarily support all commercially available USB storage devices. Yamaha cannot guarantee operation of USB storage devices that you purchase.

Before purchasing a USB storage device, please consult your Yamaha dealer, or an authorized Yamaha distributor (see list at end of the Owner's Manual) for advice.

# USB Flash Memory

**<sup>R</sup>eferenc<sup>e</sup>**

Before using a USB device, read through the "Precautions when using the USB TO DEVICE terminal" section on page [82.](#page-81-0) For information about USB devices compatible with the instrument, see "[Connection to a](#page-79-0)  [USB Storage Device](#page-79-0)" on page [80.](#page-79-0)

## ● **To protect your data (write-protect switch)**

Some USB flash memory devices are equipped with a write-protect switch. To prevent accidental erasure of important data saved in USB flash memory, slide the write-protect switch on the device to the "protect" position. When saving data, make sure that the write-protect switch is set to the "overwrite" position.

# Using USB Flash Memory

*1* **Connect a USB flash memory to the USB TO DEVICE terminal, being careful to insert it in the proper direction. (Do not try to force an improper connection.)**

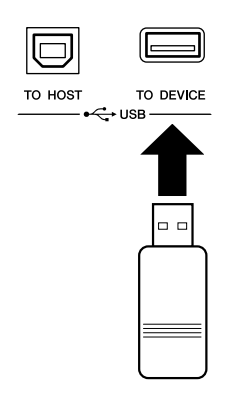

#### *IMPORTANT*

*• In order to play songs copied to a USB flash memory from a computer or other device, the songs must be stored either in the USB flash memory's root directory or a first-level/secondlevel folder in the root directory. Songs stored in these location can be selected and played as USB song (page [28\)](#page-27-0). Songs stored in third-level-folders created inside a second-level folder cannot be selected and played by this instrument.*

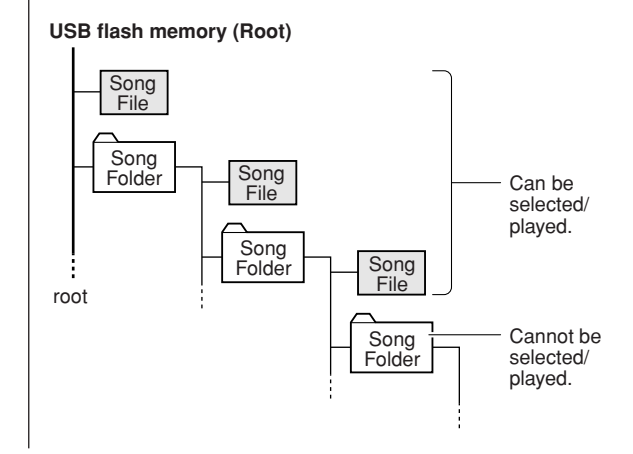

*2* **Check that the "CONNECT" message is shown in the MAIN display.**

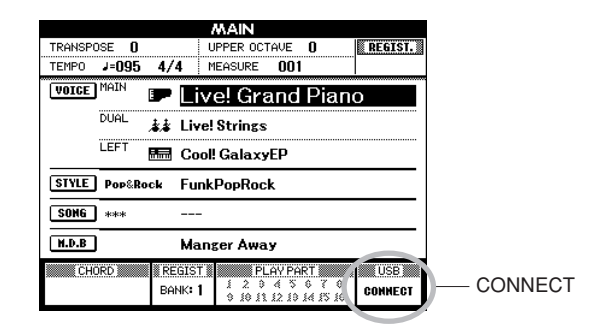

You can go to the FILE CONTROL display from which you can access USB flash memory operations by pressing the [MENU] button from this display.

(Do not press this button now, but only when instructed to in the sections below.)

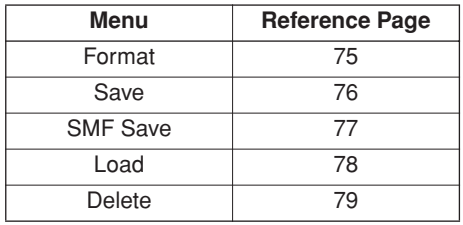

A message (information or confirmation dialog) sometimes appears in the display to facilitate operation. Refer to the ["Messages](#page-95-0)" section on page [96](#page-95-0) for an explanation of each message.

#### *NOTE*

*• No sound will be produced if you play the keyboard while the FILE CONTROL display is showing. Also, in this state only buttons related to file functions will be active.*

#### *NOTE*

- *• The FILE CONTROL display will not appear in any of the following cases:*
	- *• During style or song playback.*
	- *• While data is being loaded from a USB flash memory.*

# <span id="page-74-0"></span>Formatting USB Flash Memory

A new USB flash memory device must be formatted before it can be used by this instrument.

#### **CAUTION**

*• If you format a USB flash memory that already contains data, all of the data will be erased. Be careful not to erase important data when using the format function.*

*1* **After connecting the USB flash memory to be formatted to the instrument's USB TO DEVICE terminal, check that the "CONNECT" message is shown in the MAIN display.**

*2* **Press the FILE MENU [MENU] button.**

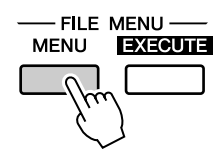

# $3$  Use the CATEGORY  $[$  $\hat{ }}$  $]$  and  $[$  $\hat{ }$  $]$  but**tons to select the Format item.**

The display prompts you for confirmation.

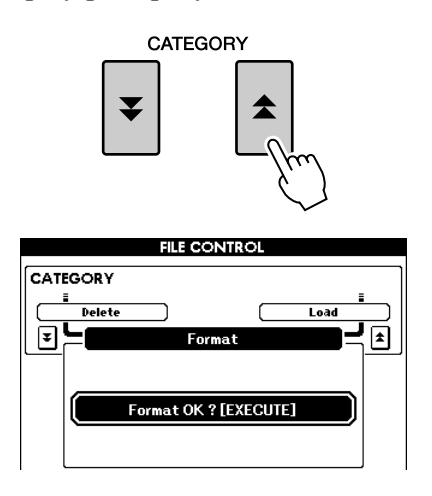

## *4* **Press the [EXECUTE] button and the display prompts you for confirmation.**

You can press the [-/NO] button at this point to cancel the operation.

*5* **Press the [EXECUTE] button again, or the [+/YES] button, and the format operation will begin.**

#### $\triangle$  caution

*• Once the format-in-progress message appears in the display, the format operation cannot be canceled. Never turn off the power or remove the USB flash memory device during this operation.*

# *6* **A message appears in the display indicating that the operation is complete.**

Press the [EXIT] button to return to the MAIN display.

#### *NOTE*

*• If the USB flash memory device has been write-protected, an appropriate message will appear in the display and you will not be able to execute the operation.*

# <span id="page-75-0"></span>Saving Data

Three types of data are saved to one "User File" by this operation: user song, style file, and registration memory data. When you save a "User File" the style file and registration memory are also saved automatically.

- *1* **Make sure that a appropriately formatted USB flash memory device has been properly connected to the instrument's USB TO DEVICE terminal, and that a "CONNECT" message is shown in the MAIN display.**
- *2* **Press the FILE MENU [MENU] button.**
- **3** Use the CATEGORY [<del>五</del>] and [▼] but**tons to locate the User File Save item.**

A default file name will automatically be created.

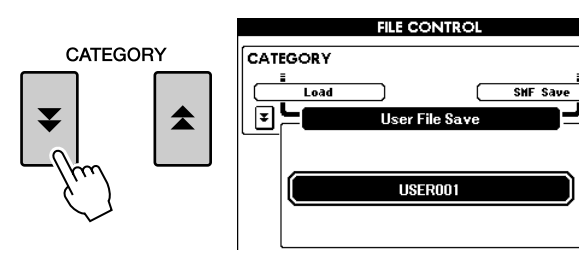

#### ● **To Overwrite an Existing File**

If you want to overwrite a file that already exists on the USB flash memory device, use the dial or the [+/YES] and [-/NO] buttons to select the file, then skip ahead to step 6.

#### *NOTE*

- *• If the USB flash memory has been write-protected, an appropriate message will appear in the display and you will not be able to execute the operation.*
- *• If there is not enough capacity left on the USB flash memory device to save the data, an appropriate message will appear in the display and you will not be able to save the data. Erase unwanted files from the USB flash memory device to make more memory available (page [79\)](#page-78-0), or use a different USB device.*
- *• Refer to the "[Messages"](#page-95-0) list on page [96](#page-95-0) for other possible errors that might prevent you from completing the operation.*

# *4* **Press the [EXECUTE] button. A cursor will appear below the first character in the file name.**

## *5* **Change the file name as necessary.**

- The [1] button moves the cursor to the left, and the [2] button moves it to the right.
- Use the dial to select a character for the current cursor location.
- The [8] button deletes the character at the cursor location.

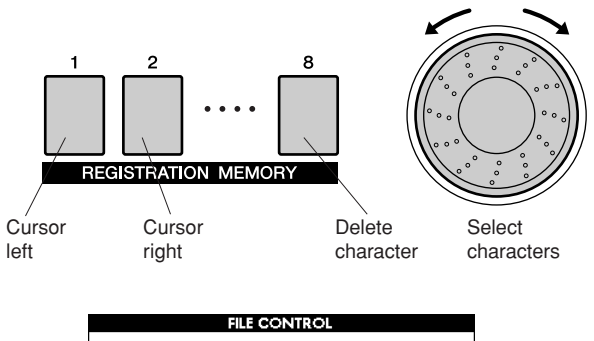

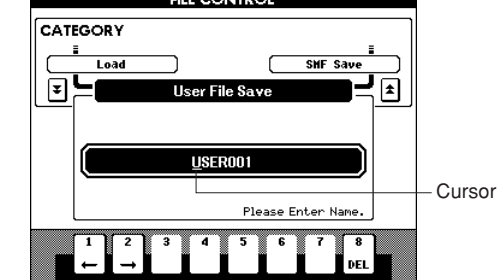

# *6* **Press the [EXECUTE] button. The display prompts you for confirmation.**

You can cancel the save operation at this point by pressing the [-/NO] button.

## *7* **Press the [EXECUTE] button again, or the [+/YES] button, and the save operation will begin.**

The user song will be stored to the USER FILE folder in the USB flash memory device.

#### **CAUTION**

*• Once the save-in-progress message appears in the display, the operation cannot be canceled. Never turn off the power or remove the USB flash memory device during this operation.*

# *8* **Press the [EXIT] button to return to the MAIN display.**

#### *NOTE*

*• If an existing filename is specified the display prompts you for confirmation. Press [EXECUTE] or [+/YES] if it is OK to overwrite the file, or [-/NO] to cancel.*

- *• The amount of time it will take to perform the save operation*
- *depends on the particular USB flash memory device you are using.*

# <span id="page-76-0"></span>Convert a User Song to SMF Format and Save

This operation converts a user song (song numbers 001–005) to SMF Format 0 and saves the file to USB flash memory.

## ● **What is SMF (Standard MIDI File)?**

The SMF (Standard MIDI File) format is one of the most common and widely compatible sequence formats used for storing sequence data. There are two variations: Format 0 and Format 1. A large number of MIDI devices are compatible with SMF Format 0, and most commercially available MIDI sequence data is provided in SMF Format 0.

*1* **Make sure that a properly formatted USB flash memory device has been properly connected to the instrument's USB TO DEVICE terminal, and that the "CONNECT" message is shown in the MAIN display.**

*2* **Press the FILE MENU [MENU] button.**

**3** Use the CATEGORY [ $\triangle$ ] and [ $\blacktriangledown$ ] but**tons to locate the SMF Save item.**

The SOURCE FILE—a user song name—will be highlighted.

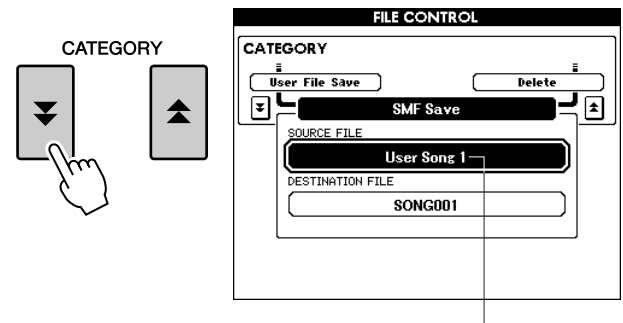

The source user song name.

# *4* **Use the dial to select the source user song.**

You can press the  $[+/YES]$  and  $[-/NO]$  buttons simultaneously to select the first user song.

# *5* **Press the [EXECUTE] button.**

The DESTINATION SONG will be highlighted, and a default name will appear for the converted song file.

## ● **To Overwrite an Existing File**

If you want to overwrite a file that already exists on the USB flash memory device, use the dial or the [+/YES] and [-/NO] buttons to select the file, then skip ahead to step 7.

*6* **Press the [EXECUTE] button. A cursor will appear below the first character in the file name.**

# *7* **Change the file name as necessary.**

Refer to "[Saving Data"](#page-75-0) on page [76](#page-75-0) for filename entry.

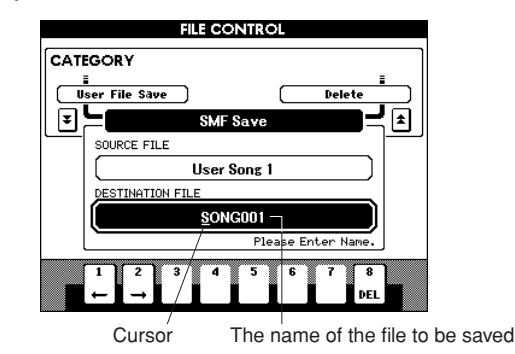

# *8* **Press the [EXECUTE] button. The display prompts you for confirmation.**

You can cancel the save operation at this point by pressing the [-/NO] button.

# *9* **Press the [EXECUTE] button again, or the [+/YES] button, and the save operation will begin.**

The user song will be stored to the USER FILE folder in the USB flash memory device.

#### $\triangle$  Caution

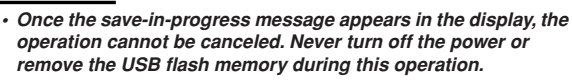

# *10* **A message appears in the display indicating that the operation is complete.**

Press the [EXIT] button to return to the MAIN display.

#### *NOTE*

- *• If an existing filename is specified, the display prompts you for confirmation. Press [EXECUTE] or [+/YES] if it is OK to overwrite the file, or [-/NO] to cancel.*
- *• The amount of time it will take to perform the save operation*
- *depends on the particular USB flash memory device you are using.*

# <span id="page-77-0"></span>Loading User Files and Style Files

User files and style file residing on a USB flash memory can be loaded to the instrument.

#### $\triangle$  Caution

*• Save important data to a USB flash memory before loading data that will overwrite it.*

- *1* **With the USB flash memory device containing the file you want to load connected to the USB TO DEVICE connector, check that the "CONNECT" message is shown in the MAIN display.**
- *2* **Press the FILE MENU [MENU] button.**
- $3$  Use the CATEGORY  $[\pm]$  and  $[\mp]$  but**tons to locate the Load item.**

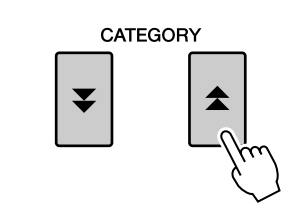

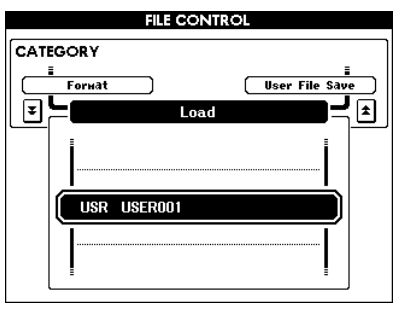

# *4* **Use the dial to select the user file or style file you want to load.**

All user files in the USB flash memory device will be displayed first, followed by the style files.

#### *NOTE*

*• Style files must be located in the root directory. Style files located within folders will not be recognized.*

# *5* **Press the [EXECUTE] button. The display prompts you for confirmation.**

You can cancel the load operation at this point by pressing the [-/NO] button.

*6* **Press the [EXECUTE] button again, or the [+/YES] button, and the load operation will begin.**

#### $\triangle$  CAUTION

*• Once the load-in-progress message appears in the display, the operation cannot be canceled. Never turn off the power or remove the USB flash memory during this operation.*

# *7* **A message appears in the display indicating that the operation is complete.**

Press the [EXIT] button to return to the MAIN display.

# <span id="page-78-0"></span>Deleting Data from USB Flash Memory

This procedure deletes selected user files and SMF files from a USB flash memory device.

- *1* **Make sure that the USB flash memory device containing the file(s) you want to delete has been properly connected to the instrument's USB TO DEVICE terminal, and that the "CONNECT" is shown in the MAIN display.**
- *2* **Press the FILE MENU [MENU] button.**
- **3** Use the CATEGORY [<del></del>Δ] and [ $\blacktriangledown$ ] but**tons to locate the Delete item.**

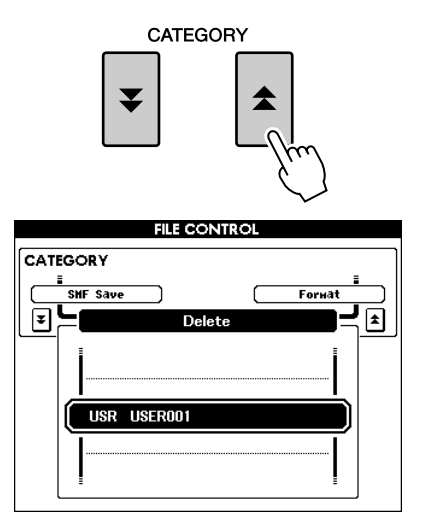

- *4* **Select the file you want to delete.** You can press the  $[+/YES]$  and  $[-/NO]$  buttons simultaneously to select the first song or user file on the USB flash memory.
- *5* **Press the [EXECUTE] button. The display prompts you for confirmation.**

You can cancel the delete operation at this point by pressing the [-/NO] button.

*6* **Press the [EXECUTE] button again, or the [+/YES] button, and the delete operation will begin.**

#### $\triangle$  CAUTION

*• Once the delete-in-progress message appears in the display, the operation cannot be canceled. Never turn off the power or remove the USB flash memory during this operation.*

# *7* **A message appears in the display indicating that the operation is complete.**

Press the [EXIT] button to return to the MAIN display.

#### *NOTE*

*• If the USB flash memory has been write-protected, an appropriate message will appear in the display and you will not be able to execute the operation.*

# Playing Songs Saved to USB Flash Memory

- *1* **Make sure that the USB flash memory device containing the song you want to play has been properly connected to the instrument's USB TO DEVICE terminal, and that the "CONNECT" is shown in the MAIN display.**
- *2* **Press the [USB] button.**

**SONG** PRESET

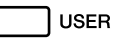

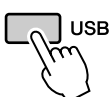

- *3* **Use the dial to select the song you want to play.**
- *4* **Press the [**>**/**■**] button.**

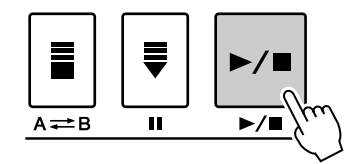

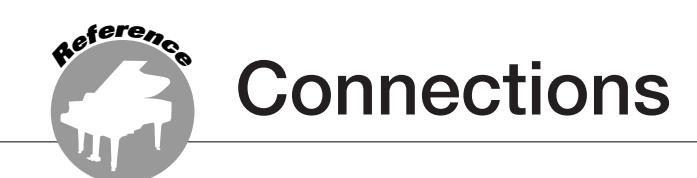

# **Connectors**

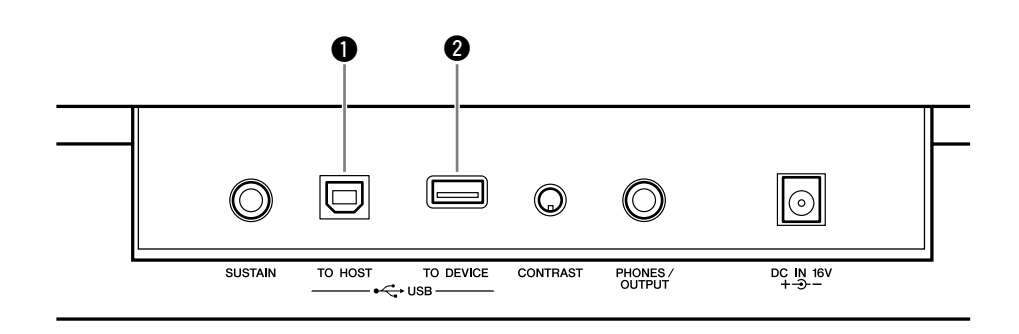

## q **USB TO HOST terminal**

This terminal allows direct connection to a personal computer. Refer to "[Connecting a Per](#page-81-1)[sonal Computer"](#page-81-1) on page [82](#page-81-1) for more information.

## **@ USB TO DEVICE terminal**

This terminal allows connection to USB storage devices. Refer to "[Connection to a USB](#page-79-0)  [Storage Device"](#page-79-0) below.

# <span id="page-79-0"></span>Connection to a USB Storage Device

By connecting the instrument to a USB storage device, you can save data you've created, as well as read or play the data from the connected device.

# ■**Compatible USB storage devices** ● ● ● ● ● ● ● ● ● ● ● ● ● ● ● ● ● ● ● ●

A USB storage device, such as a floppy disk drive and flash memory can be connected to the USB TO DEVICE terminal. Other USB devices such as a computer keyboard or mouse cannot be used.

Before purchasing USB storage devices, please consult your Yamaha dealer, or an authorized Yamaha distributor (see list at end of the Owner's Manual) for advice.

#### $\triangle$  Caution

*• Avoid frequently turning the power on/off to the USB storage device, or connecting/disconnecting the cable too often. Doing so may result in the operation of the instrument "freezing" or hanging up. While the instrument is accessing data (such as in the Save and Delete operations), do NOT unplug the USB cable, do NOT remove the media from the device, and do NOT turn the power off to either device. Doing so may corrupt the data on either or both devices.*

# ■**Connection to a USB storage device** ● ● ● ● ● ● ● ● ● ● ● ● ● ● ● ● ● ● ● ● ●

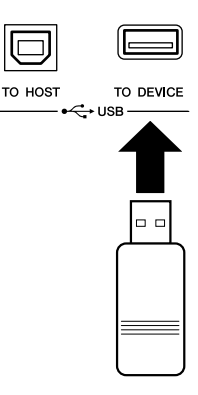

#### **CAUTION**

*• Some USB memory devices may require more current than the instrument can supply, causing the instrument's over-current protection function to be activated and making it impossible to use the device. If this occurs "OverCurrent" will appear in the lowerright area of the MAIN display. To restore normal operation remove the USB device from the USB TO DEVICE connector and turn the instrument's power off and then back on again.*

## **Backing up the instrument data to a computer**

Once you've saved data to a USB flash memory device, you can copy the data to the hard disk of your computer, then archive and organize the files as desired. Simply reconnect the device as shown below.

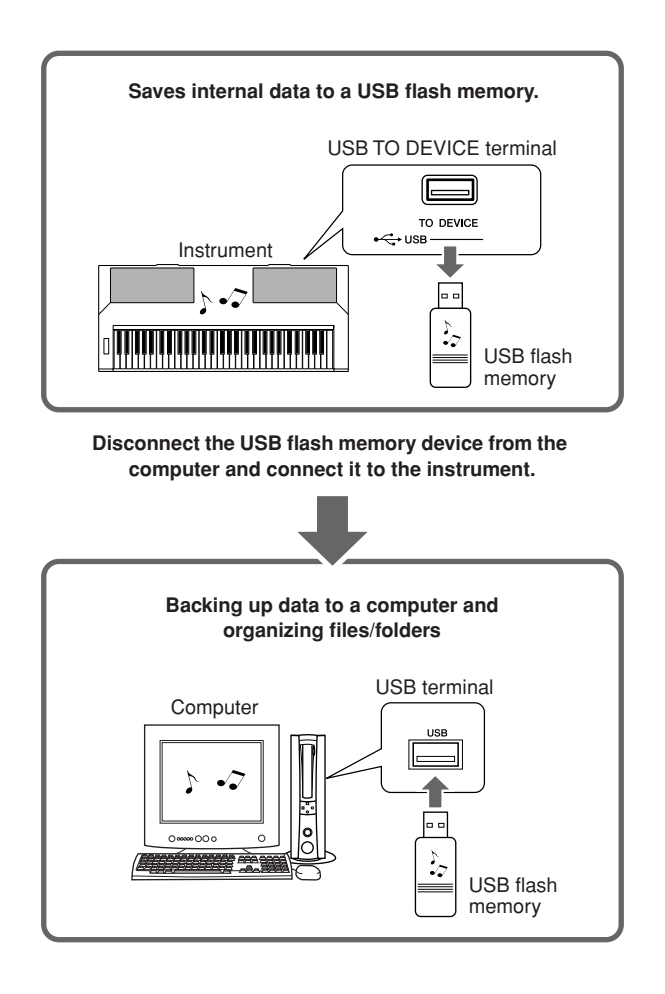

## **Copying files from a computer hard disk to USB flash memory and then playing back the songs on the instrument**

Files on a computer's hard disk can be transferred to the instrument by first copying them to a USB flash memory device, then connecting/inserting the media to the instrument. User files, style files and MIDI songs can be copied to a USB flash memory device from the hard disk of the computer. Once you've copied the data, connect the device to the USB TO DEVICE terminal of the instrument and play back the MIDI songs, or load the user file or style file on the instrument.

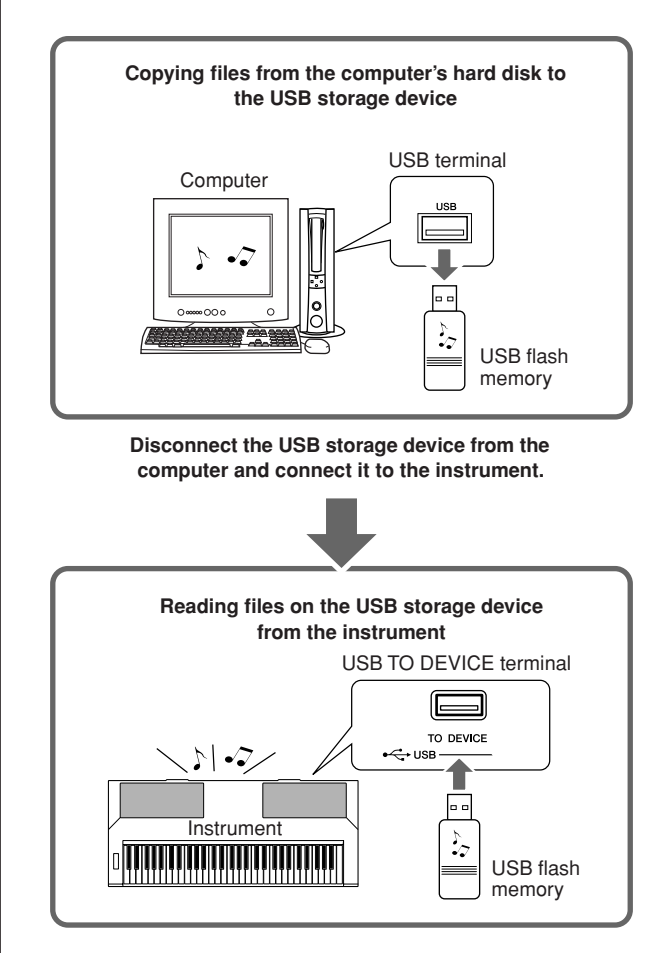

# <span id="page-81-1"></span>Connecting a Personal Computer

The following functions become available when this instrument is connected to a computer.

- **Performance data can be transferred between the instrument and the computer (page [83](#page-82-0)).**
- **Files can be transferred between the instrument and the computer (page [85](#page-84-0)).**

The connection procedure is as follows:

## *1* **Install the USB-MIDI driver on your computer.**

The USB-MIDI driver is included on the CD-ROM.

Installation of the USB MIDI driver is described on pages [91–](#page-90-0)[92.](#page-91-0)

# *2* **Connect the USB terminal of the computer to the USB terminal on the instrument using a standard USB cable (USB cable sold separately).**

The supplied CD-ROM also includes a Musicsoft Downloader application that allows you to transfer song files from your computer to the instrument's flash memory. For instructions about how to install Musicsoft Downloader and how to transfer song files, see pages [85,](#page-84-1) [92.](#page-91-1)

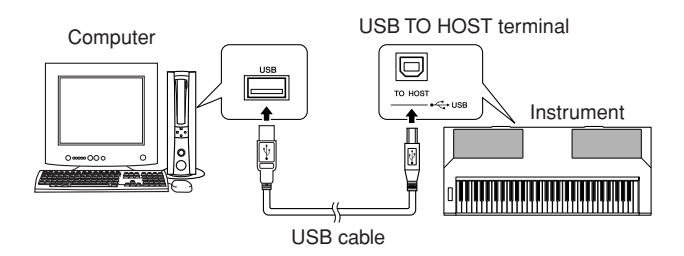

## <span id="page-81-0"></span>■ **USB Precautions**

Please observe the following precautions when connecting the instrument to a computer via a USB cable.

Failure to do so can cause the instrument and/or the computer to hang up (freeze), possibly causing corruption or loss of data.

If the instrument or computer does hang up, turn the power to both devices off and then on again, and restart the computer.

#### $\triangle$  Caution

- *Wake the computer from a sleep/suspended/standby mode before connecting the USB cable.*
- *• Connect the USB cable to the instrument and computer before turning power to the instrument on.*
- *• Check the following points before turning the instrument's power on or off, and before plugging or unplugging the USB cable.*
	- *• Quit all applications. • Make sure that no data transfer is in progress. (Data is transferred whenever you play the keyboard or play a song.)*
- *• Allow at least 6 seconds between turning the instrument's power on and off, and between plugging and unplugging the USB cable.*
- *• Directly connect the instrument to the computer using a single USB cable. Do not use a USB hub.*

#### *NOTE*

*• The Musicsoft Downloader application may not be able to access the instrument in the following cases:*

- *• During style playback.*
- *• During song playback.*
- *• During a file control operation (while the FILE CONTROL display is showing).*

# <span id="page-82-0"></span>Transferring Performance Data to and from a Computer

By connecting the instrument to a computer, the instrument's performance data can be used on the computer, and performance data from the computer can be played on the instrument.

## ● **When the instrument is connected with computer, it transmits/receives performance data.**

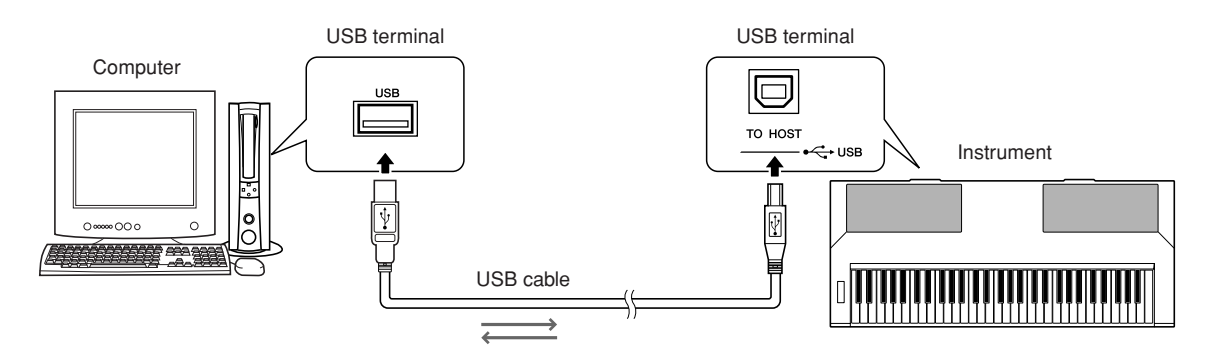

# <span id="page-82-1"></span>■**MIDI settings ..................**

These settings pertain to performance data transmission and reception.

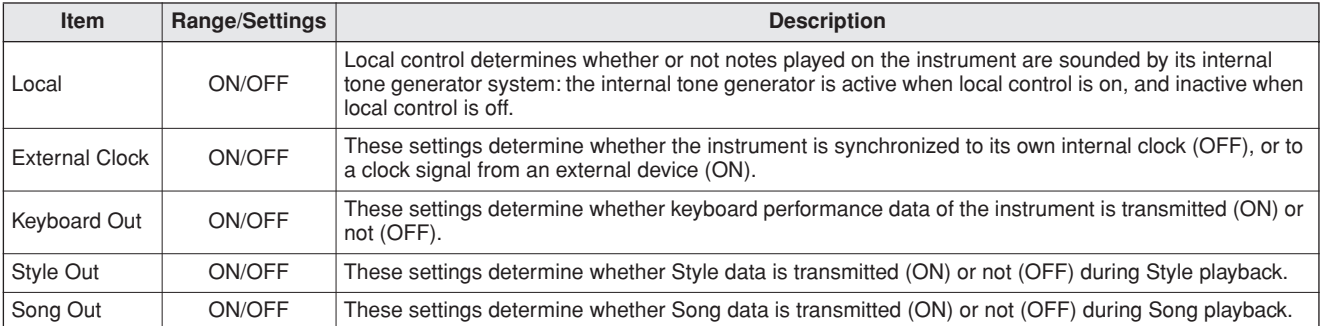

#### $\triangle$  CAUTION

*• If you can't get any sound out of the instrument, this may be the most likely cause.*

#### $\triangle$  CAUTION

*• If External Clock is ON and no clock signal is being received from an external device, the song, style, and metronome functions will not start.*

# *1* **Press the [FUNCTION] button.**

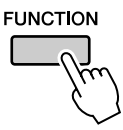

2 Use the CATEGORY [ $\triangle$ ] and [ $\blacktriangledown$ ] buttons **to select the item you want to change its value.**

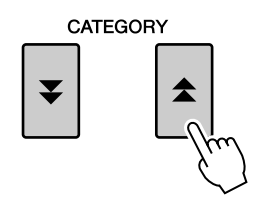

*3* **Use the dial to select ON or OFF.**

# ■**PC Mode ••••••••••**

A number of MIDI settings need to be made when you want to transfer performance data between the computer and the instrument. The PC Mode item can conveniently make multiple settings for you in one operation. Three settings are available: PC1, PC2, and OFF.

This setting is not necessary when transferring song or backup files between the computer and the instrument.

\* Set the PC mode to PC2 when using Digital Music Notebook.

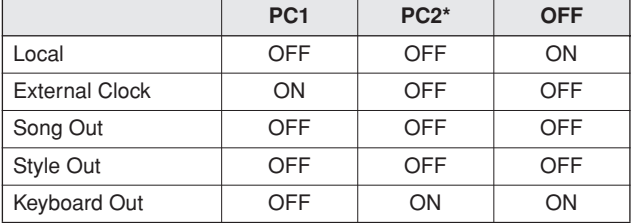

*1* **Press and hold the [DEMO] button for longer than a second so that the PC Mode item appears.**

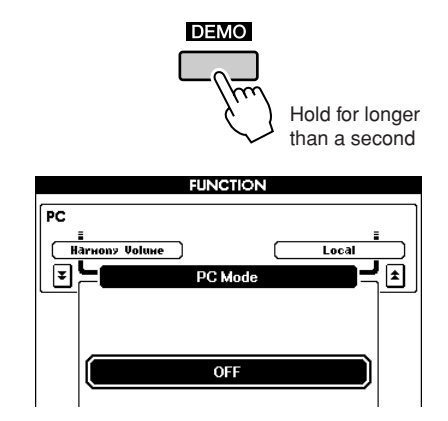

# *2* **Use the dial to select PC1, PC2, or OFF.**

#### *NOTE*

*• When the PC2 setting is selected the instrument's style, song, demo, song recording, and lesson features cannot be used.*

#### *NOTE*

*• You can also access the PC Mode item by first pressing the [FUNC-TION]* button and then using the CATEGORY [<del></del>★] and [**▼**] buttons to *locate it (page [70\)](#page-69-0).*

# Initial Send

This function lets you send the panel setup data to a computer. Before you record performance data to a sequencer application running on your computer, it is a good idea to first send and record the panel setup data before the actual performance data.

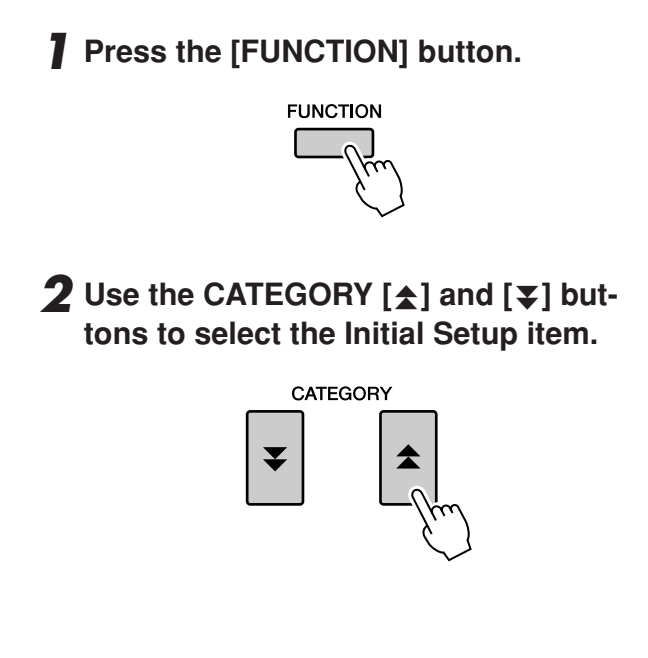

*3* **Press [+/YES] to send, or press [-/NO] to cancel.**

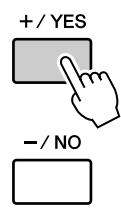

# <span id="page-84-0"></span>Transferring Data Between the Computer and Instrument

MIDI songs and Style files stored to a computer can be transferred to the instrument. Backup files can also be transferred from the instrument to the computer and back. In order to transfer songs between your computer and the instrument you will need to install the Musicsoft Downloader application and the USB MIDI Driver included on the Accessory CD-ROM on your computer. Refer to the Accessory CD-ROM Installation Guide on page [88](#page-87-0) for installation details.

#### ● **Data that can be transferred from a computer**

- Song Capacity (max.): 512 songs total
- Data Capacity: Internal memory 811 KB
- Data Format: SMF format 0, SMF format 1, style file (extension: .sty), Backup File

#### *NOTE*

*• Even if the number of songs transferred is less than 512, if the amount of data exceeds 811 KB, the song data cannot be transferred to the instrument.*

# <span id="page-84-1"></span>■**With the Musicsoft Downloader You Can....................**

●Transfer MIDI songs you have downloaded from the Internet or created on your computer from the computer to the instrument's flash memory.

⇒ **Refer to the procedure described below.**

●Backup files can be transferred from the instrument to a computer and back.

⇒ **Refer to the procedure described on page [87.](#page-86-0)**

Use the Musicsoft Downloader application with Internet Explorer 5.5 or higher.

■**Use Musicsoft Downloader to Transfer Songs from the Computer to the Instrument's Flash Memory** •••••••••••••••••••

*NOTE*

*• If a Song or Style is being played, stop playback before proceeding.*

- *1* **Install the Musicsoft Downloader and USB MIDI driver to your computer, then connect the computer and the instrument (page [90\)](#page-89-0).**
- *2* **After selecting the language, doubleclick the Musicsoft Downloader shortcut icon that is created on the desktop. This will launch the Musicsoft Downloader application and the main window will appear.**

#### *• The instrument cannot be operated while the Musicsoft Downloader is running. NOTE*

- *3* **Click the "Add File" button and the Add File window will appear.**
- *4* **Click the button to the right of "Look in" and select the folder from the dropdown menu that appears. Double-click the "SongData" Folder on the window. Select the file you want to transfer to the instrument, and click "Open".**

**O** Click a Song file

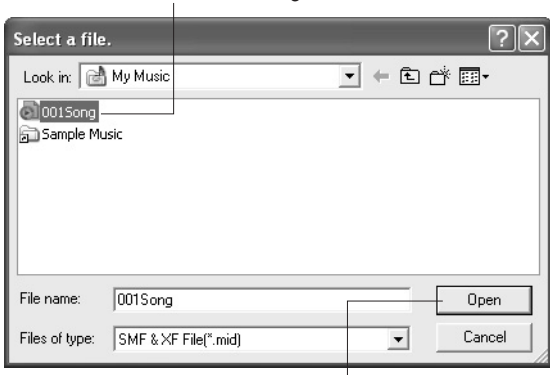

<sup>2</sup> Click "Open"

*5* **A copy of the selected MIDI song file will appear in the "List of files stored temporarily" at the top of the window. The memory medium will also be displayed at the bottom of the window to specify the destination for the transfer. Click "Instrument," and then "Flash memory."**

"Flash memory" here refers to the internal memory of the instrument.

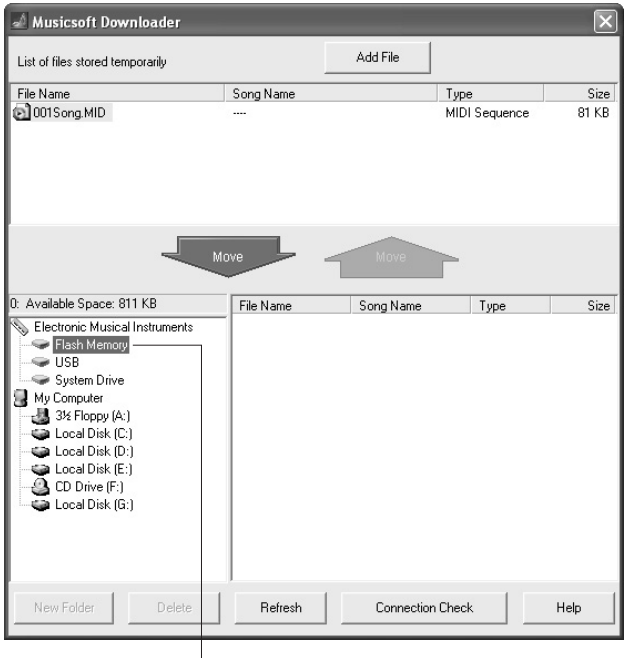

**Q** Click "Electronic Musical Instruments", and then "Flash Memory"

*6* **After selecting the file in the "List of files stored temporarily," click the downward [Move] button and a confirmation message will appear. Click [OK] and the song will be transferred from the "List of files stored temporarily" to the instrument's memory.**

## *7* **Close the window to close the Musicsoft Downloader.**

#### *NOTE*

*• Before playing back the song transferred from your computer, make sure to close the Musicsoft Downloader program.*

*8* **To playback a song stored in the memory of the instrument, press the [USER] button. Use the dial to select the song you want to play, then press the [**>**/**■**] button to start playback.**

#### **CAUTION**

*• Do not unplug the USB cable during a data transfer. Not only will the data not be transferred and saved, but operation of the memory media may become unstable and its contents may disappear.*

#### **CAUTION**

*• Stored data can be lost due to equipment malfunction or improper operation. For safety we recommend that you keep a copy of all important data stored on your computer.*

# <span id="page-86-0"></span>■**Transferring Backup files from the Instrument to a Computer ••**

You can use the Musicsoft Downloader to transfer Backup files containing backup data (page [39](#page-38-0)), including the five User Songs stored on the instrument, to a computer. If you click "Electronic Musical Instruments" in the Musicsoft Downloader display, and then "System Drive," a file named "PSR-S500.BUP" will appear in the lower right corner of the Musicsoft Downloader display. This is the backup file. For details about how to transfer backup files using the Musicsoft Downloader application, refer to the Online help in the application.

#### *NOTE*

*• Preset Song data cannot be transmitted from the instrument.*

#### **CAUTION**

*• The backup data, including the five User Songs' is transmitted/ received as a single file. As a result, all backup data will be overwritten every time you transmit or receive. Keep this in mind when transferring data.*

#### **CAUTION**

*• Do not rename the backup file on the computer. If you do so it will not be recognized when transferred to the instrument.*

#### ● **Using Songs with Notation**

In order to use songs with notation (SMF format 0 only) transferred from a computer for lessons and practice, you'll need to specify which channels are to be played back as the right-hand and left-hand parts.

- **1** Press the [USER] button and select the song residing in internal memory for which you want to set the guide track.
- **2** Press the [FUNCTION] button.
- **3** Use the CATEGORY  $[\triangle]$  and  $[\triangledown]$  buttons to select the R-Part or L-Part item.
- **4** Use the dial to select the channel you want to play back as the specified right- or left-hand part.

We recommend that you select channel 1 for the right-hand part and channel 2 for the left-hand part.

<span id="page-87-0"></span>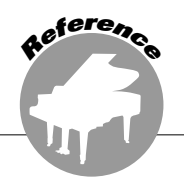

## **SPECIAL NOTICES**

- This CD-ROM is copy-protected. Yamaha makes no representations or warranties with regard to any problems while attempting to copy the CD-ROM or software and cannot be held responsible for the results of attempts to copy the data.
- The software and this owner's manual are the exclusive copyrights of Yamaha Corporation.
- Use of the software and this manual is governed by the license agreement which the purchaser fully agrees to upon breaking the seal of the software packaging. (Please read carefully the Software Licensing Agreement on page [94](#page-93-0) of this manual before installing the application.)
- Copying of the software or reproduction of this manual in whole or in part by any means is expressly forbidden without the written consent of the manufacturer.
- Yamaha makes no representations or warranties with regard to the use of the software and documentation and cannot be held responsible for the results of the use of this manual and the software.
- This disk is a CD-ROM. Do not attempt to play the disk on an audio CD player. Doing so may result in irreparable damage to your audio CD player.
- Future upgrades of application and system software and any changes in specifications and functions will be announced separately.
- The screen displays as illustrated in this owner's manual are for instructional purposes, and may appear somewhat different from the screens which appear on your computer.

# Important Notices about the CD-ROM

#### ● **Data Types**

This CD-ROM includes application software. Please refer to page [90](#page-89-0) for software installation instructions.

#### $\triangle$  caution

*• Do not attempt to play this CD-ROM on an audio CD player. The result high-volume noise can potentially cause hearing damage or damage your CD player and speakers.*

## ● **Operating System (OS)**

The applications in this CD-ROM are provided in versions for Windows operating systems.

# CD-ROM Contents

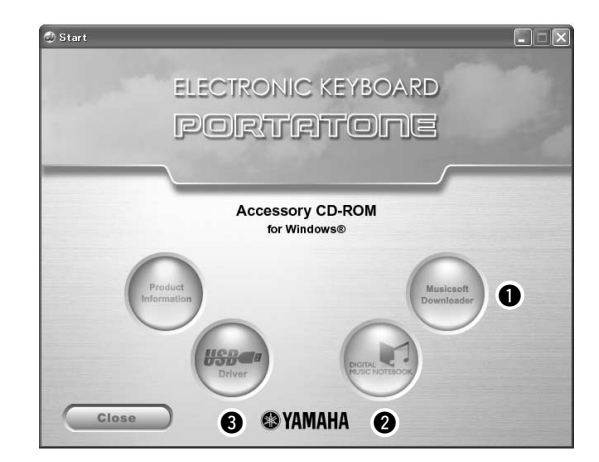

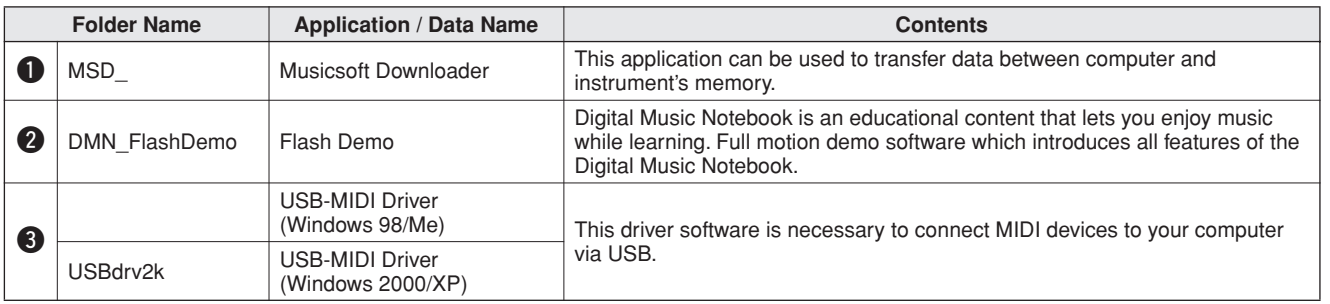

# ■ Using the CD-ROM •••••••••••••

Please read the Software License Agreement on page [94](#page-93-0) before opening the CD-ROM package.

- *1* **Check the system requirements to make sure that the software will run on your computer.**
- *2* **Insert the included CD-ROM into the CD-ROM drive.**

After you set the language, the start window will appear on the display.

# *3* **Install the USB MIDI driver to the computer.**

Refer to "[Installing the USB-MIDI Driver](#page-89-1)" on page [90](#page-89-1) for installation and setup instructions.

# *4* **Connect the instrument to the computer. The connection procedure is described on page [82](#page-81-1).**

## *5* **Install the software.** Musicsoft Downloader:

See page [92](#page-91-1).

# *6* **Launch the software.**

For further software operation refer to the online help supplied with the software.

Refer to the "[Troubleshooting"](#page-92-0) on page [93](#page-92-0) when you have trouble with installing the driver.

# System Requirements

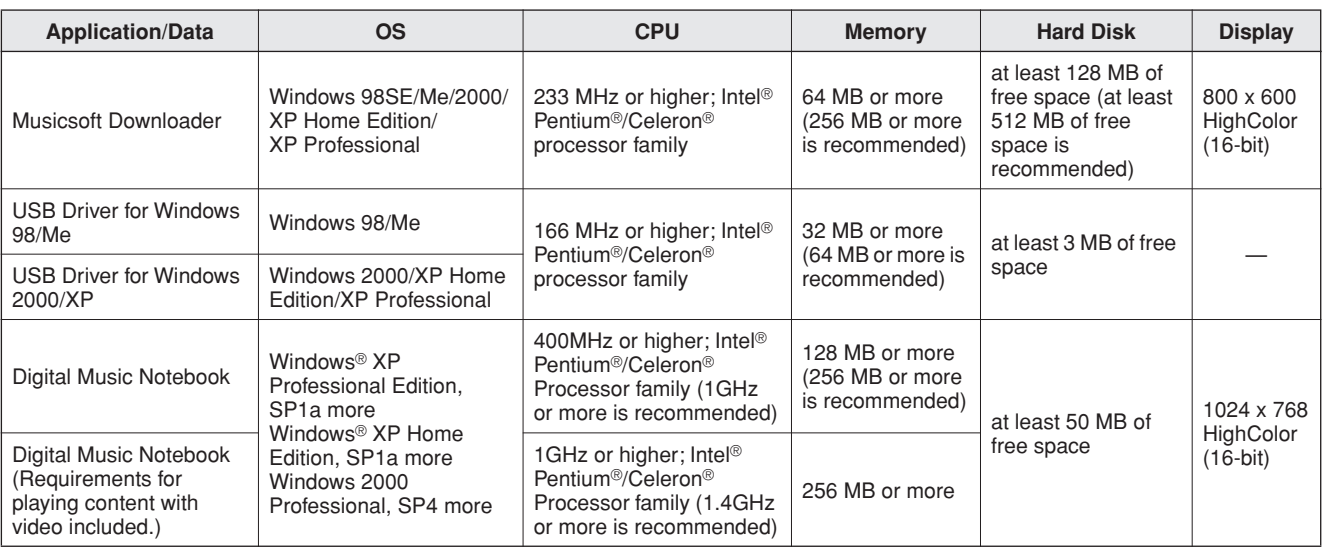

# <span id="page-89-0"></span>Software Installation

#### ● **Uninstall (Removing the Software)**

Installed software can be removed from your computer as follows:

From the Windows Start menu select Start  $\rightarrow$ Settings  $\rightarrow$  Control panel  $\rightarrow$  Add or Remove Applications  $\rightarrow$  Install and Uninstall. Select the item you want to remove and click [Add or Remove]. Follow the on-screen instructions to remove the selected software.

#### *NOTE*

*• The actual names of the menu items and buttons will depend on the OS version you are using.*

# <span id="page-89-1"></span>■Installing the USB-MIDI Driver...

In order to be able to communicate with and use MIDI devices connected to your computer, the appropriate driver software must be properly installed on your computer.

The USB-MIDI driver allows sequence software and similar applications on your computer to transmit and receive MIDI data to and from MIDI devices via a USB cable.

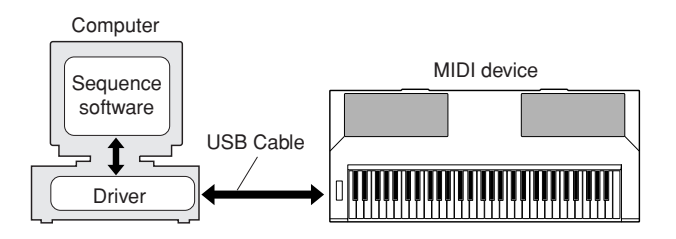

- **• Windows 98/Me installation** ➔ **page [91.](#page-90-0)**
- **• Windows 2000 installation** ➔ **page [91.](#page-90-1)**
- **• Windows XP installation** ➔ **page [92.](#page-91-0)**

Check the drive name of the CD-ROM drive you will be using (D:, E:, Q: etc.) The drive name is displayed beside the CD-ROM icon in your "My Computer" folder. The root directory of the CD-ROM drive will be  $D:\lambda$ ,  $E:\lambda$ , or  $Q:\lambda$ , respectively. <span id="page-90-0"></span>**Installing the driver on Windows 98/Me**

- *1* **Start the computer.**
- *2* **Insert the supplied CD-ROM into the CD-ROM drive. A start window will appear automatically.**
- *3* **First, make sure the POWER switch on the instrument is set to OFF, then use a USB cable to connect the USB terminal of the computer to the USB connector of the instrument. When the instrument is turned on, the computer automatically displays the "Add New Hardware Wizard. Otherwise, refer to "[Troubleshooting"](#page-92-0) in the "[Accessory CD-ROM Installation](#page-87-0)  [Guide"](#page-87-0) section of the Owner's Manual.**

For Windows Me users, check the radio button to the left of "Automatic search for a better driver (Recommended)" and click [Next]. The system automatically starts searching and installing the driver. Proceed to Step 8. If the system does not detect the driver, select "Specify the location of the driver (Advanced)" and specify the CD-ROM drive's root directory to install the driver and click [Next]. Execute the installation by following the onscreen instructions and proceed to Step 8.

#### *NOTE*

*• If you are using Windows Me, skip Step 4–7.*

#### *4* **Click [Next].**

The window enables you to select the search method.

*5* **Check the radio button to the left of "Search for the best driver for your device. (Recommended)". Click [Next].**

The window enables you to select a location in which to install the driver.

*6* **Check the "Specify a location" box, click "Browse..", then specify the root directory of the CD-ROM drive and continue the installation. The CD-ROM drive letter may vary depending on your computer's configuration.** 

*7* **When the system detects the driver on the CD-ROM and is ready for installation, it is shown as a message on the screen. Make sure that the "YAMAHA USB MIDI Driver" is listed, and click [Next]. The system starts the installation.**

*8* **When installation is complete, a message indicating so appears. Click [Finish].** The driver has been installed.

*NOTE*

*• Some computers may take about ten seconds to show this screen after the installation is complete.*

<span id="page-90-1"></span>**Installing the driver on Windows 2000**

- *1* **Start the computer and use the "Administrator" account to log into Windows 2000.**
- *2* **Select [My Computer]** ➔ **[Control Panel]**  ➔ **[System]** ➔ **[Hardware]** ➔ **[Driver Signing]** ➔ **[File Signature Verification], and check the radio button to the left of "Ignore—Install all files, regardless of file signature" and click [OK].**

*3* **Insert the supplied CD-ROM into the CD-ROM drive. A start window will appear automatically.**

*4* **First, make sure the POWER switch on the MIDI device is set to OFF, then use a USB cable to connect the MIDI device to the computer. After making the connections, turn on the power of the MIDI device. The system automatically launches the Found New Hardware Wizard.**

Otherwise, refer to "[Troubleshooting](#page-92-0)" in the ["Accessory CD-ROM Installation Guide"](#page-87-0) section of the Owner's Manual. Click [Next]. (Some computers may take a while to display the Wizard window.)

*5* **Select the radio button for "Search for a suitable driver for my device [recommended]", then click [Next].**

*NOTE*

*• If the Wizard panel informs you that "The software you are about to install does not contain a Microsoft digital signature", click [Yes].*

*6* **Check the "CD-ROM drives" check box, deselect all other check boxes, then click [Next].**

*NOTE*

*• If the system prompts you to insert the Windows CD-ROM during detection of the drivers, point to the "USBdrv2k\_" folder (e.g., D:\USBdrv2k\_) and continue the installation.*

- *7* **Deselect the "Install one of the other drivers", then click [Next].**
- *8* **When the installation is complete, the Wizard displays "Completing the Found New Hardware Wizard".**

Click [Finish]. (Some computers may take a while to display the Wizard window.)

#### *9* **Restart the computer.**

The USB-MIDI driver installation is complete.

## <span id="page-91-0"></span>**Installing the driver on Windows XP**

- *1* **Start the computer and use the "Administrator" account to log into Windows.**
- *2* **Select [Start]** ➔ **[Control Panel]. If the control panel appears as "Pick a category", click "Switch to Classic View" in the upper left of the window. All control panels and icons will be displayed.**
- *3* **Go to [System]** ➔ **[Hardware]** ➔ **[Driver Signing Options] and check the radio button to the left of "Ignore" and click [OK].**
- *4* **Click the [OK] button to close System Properties, and then click "X" in the upper right of the window to close the Control Panel.**
- *5* **Insert the supplied CD-ROM into the CD-ROM drive. A start window will appear automatically.**
- *6* **First, make sure the POWER switch on the MIDI device is set to OFF, then use a USB cable to connect the MIDI device to the computer. After making the connections, turn on the power of the MIDI device.**

**The system launches the Found New Hardware Wizard automatically. Otherwise, refer to "[Troubleshooting](#page-92-0)" in the "[Accessory CD-ROM Installation Guide](#page-87-0)" section of the Owner's Manual. If the system displays "Found New Hardware" in the lower right corner, wait until Wizard windows is displayed. (Some computers may take a while to display the window.)** If the Wizard window prompts you to specify whether or not to connect to Windows Update. select the radio button for "No, not this time", then click [Next].

#### *7* **Select the radio button for "Install the software automatically (recommended)", then click [Next].**

#### *NOTE*

*• If during the installation the system displays "...has not passed Windows Logo testing to verify its compatibility with Windows XP", click [Continue Anyway].*

#### *8* **When the installation is complete, the Wizard displays "Completing the Found New Hardware Wizard".**

Click [Finish]. (Some computers may take a while to display the Wizard window.)

## *9* **Restart the computer.**

If the system displays "Found New Hardware" in the lower right corner, wait until the Wizard window is displayed. (Some computers may take a while to display the Wizard window.)

The USB-MIDI driver installation is complete.

# <span id="page-91-1"></span>■**Installing the Musicsoft Downloader and Digital Music Notebook Applications...**

#### *IMPORTANT*

- *You will need to log in with administrator (root) privileges in order to install Musicsoft Downloader on a computer running Windows 2000 or XP.*
- *You will need to log in with administrator (root) privileges in order to install Digital Music Notebook on a computer running Windows 2000 or XP.*

#### *IMPORTANT*

*• When installing the Digital Music Notebook, make sure that Internet Explorer 6.0 (with SP1) or higher is installed to your computer.*

#### *IMPORTANT*

- *• Credit card settlement is required to purchase Digital Music Notebook content. Credit card processing may not be possible for some areas, so please check with your local authorities to make sure that your credit card can be used.*
- *1* **Insert the Accessory CD-ROM into your computer's CD-ROM drive. The start window will appear automatically showing software applications.**

#### *NOTE*

*• If the start window does not appear automatically, double click your "My Computer" folder to open it. Right-click the CD-ROM icon and select "Open" from the pop-up menu. Double click "Start.exe" and proceed to step 2, below.*

#### *2* **Click [Musicsoft Downloader] or [Digital Music Notebook].**

#### *3* **Click the [install] button or [Digital Music Notebook Download] button, and follow the onscreen instructions to install the software.**

For Digital Music Notebook operating instructions see the help menu: launch the Digital Music Notebook application and click "Help".

For Musicsoft Downloader operating instructions see the Help menu: launch the Musicsoft Downloader application and click "Help".

\* You can obtain the latest version of the Musicsoft Downloader at the following Internet URL.

#### http://music.yamaha.com/download/

#### *IMPORTANT*

*<sup>•</sup> Only Musicsoft Downloader can be used to transfer files between this instrument and a computer. No other file transfer application can be used.*

# <span id="page-92-0"></span>■**Troubleshooting**

- **• Is the USB cable connected correctly?** Check the USB cable connection. Disconnect the USB cable, then connect it again.
- **• Is the USB function enabled on your computer?**

When you connect the instrument to the computer for the first time, if the "Add New Hardware Wizard" does not appear, the USB function on the computer may be disabled. Perform the following steps.

*1* **Select [Control Panel]** ➔ **[System]** ➔ **[Device Manager] (for Windows 98/Me), or**  select [Control Panel]<sup>\*</sup> → [System] → **[Hardware]** ➔ **[Device Manager] (for Windows 2000/XP).**

\* Classic View only in Windows XP.

*2* **Make sure that no "!" or "x" marks appear at "Universal serial bus controller" or "USB Root Hub". If you see an "!" or "x" mark, the USB controller is disabled.**

#### **• Is any unknown device registered?** If driver installation fails, the instrument will be marked as an "Unknown device", and you will not be able to install the driver. Delete the "Unknown device" by following the steps below.

*1* **Select [Control Panel]** ➔ **[System]** ➔ **[Device Manager] (for Windows 98/Me), or**  select [Control Panel]<sup>\*</sup> → [System] → **[Hardware]** ➔ **[Device Manager] (for Windows 2000/XP).**

\* Classic View only in Windows XP.

- *2* **Look for "Other devices" in the menu "View devices by type".**
- *3* **If you find "Other devices", double-click it to extend the tree to look for "Unknown device". If one appears, select it and click the [Remove] button.**

*4* **Remove the USB cable from the instrument, and make the connection again.**

- *5* **Install the driver again.**
	- **• Windows 98/Me users... see page [91](#page-90-0)**
	- **• Windows 2000 users..... see page [91](#page-90-1)**
	- **• Windows XP users........ see page [92](#page-91-0)**

#### **The driver cannot be installed. When controlling the instrument from your computer via USB, the instrument does not operate correctly or no sound is heard.**

- **• Did you install the driver? (page [90\)](#page-89-1)**
- **• Is the USB cable connected correctly?**
- **Are the volume settings of the instrument, playback device, and application program set to the appropriate levels?**
- **Have you selected an appropriate port in the sequence software?**
- **Are you using the latest USB MIDI driver? The latest driver can be downloaded from the following web site.**

http://music.yamaha.com/download/

#### **Playback response is delayed.**

- **• Does your computer satisfy the system requirements?**
- **• Is any other application or device driver running?**

**Cannot suspend or resume the computer correctly.**

**• Do not suspend the computer while the MIDI application is running.**

If you are using Windows 2000, you may not be able to suspend/resume normally, depending on the particular environment (USB Host

Controller, etc.). Even so, simply disconnecting and connecting the USB cable will allow you to use the instrument functions again.

#### **How can I delete or re-install the driver?**

#### **[Windows Me/98]**

- *1* **When the instrument is recognized correctly, double-click "System" in the Control Panel to open the System window.**
- *2* **Double-click the "Device Manager" tab, select "YAMAHA USB MIDI Driver" and delete it.**
- *3* **Use the MS-DOS prompt or Explorer to delete the following three files.**

#### *NOTE*

*• To delete these files using Explorer, select "Folder Options" from the Tool (View) menu, and select "Show all files (and folders)."*

- *\WINDOWS\INF\OTHER\1039.INF*
- *\WINDOWS\SYSTEM\Xgusb.drv*
- *\WINDOWS\SYSTEM\Ymidusb.sys*
- *4* **Disconnect the USB cable.**
- *5* **Restart the computer.**
- *6* **Re-install the driver.**

#### <span id="page-93-0"></span>**ATTENTION SOFTWARE LICENSE AGREEMENT**

PLEASE READ THIS SOFTWARE LICENSE AGREEMENT ("AGREE-MENT") CAREFULLY BEFORE USING THIS SOFTWARE. YOU ARE ONLY PERMITTED TO USE THIS SOFTWARE PURSUANT TO THE TERMS AND CONDITIONS OF THIS AGREEMENT. THIS AGREEMENT IS BETWEEN YOU (AS AN INDIVIDUAL OR LEGAL ENTITY) AND YAMAHA CORPORATION ("YAMAHA").

BY BREAKING THE SEAL OF THIS PACKAGE YOU ARE AGREEING TO BE BOUND BY THE TERMS OF THIS LICENSE. IF YOU DO NOT AGREE WITH THE TERMS, DO NOT INSTALL, COPY, OR OTHERWISE USE THIS **SOFTWARE** 

#### **1. GRANT OF LICENSE AND COPYRIGHT**

Yamaha hereby grants you the right to use one copy of the software program(s) and data ("SOFTWARE") accompanying this Agreement. The term SOFT-WARE shall encompass any updates to the accompanying software and data. The SOFTWARE is owned by Yamaha and/or Yamaha's licensor(s), and is protected by relevant copyright laws and all applicable treaty provisions. While you are entitled to claim ownership of the data created with the use of SOFT-WARE, the SOFTWARE will continue to be protected under relevant copyrights.

- **You may** use the SOFTWARE on a **single computer**.
- **You may** make one copy of the SOFTWARE in machine-readable form for backup purposes only, if the SOFTWARE is on media where such backup copy is permitted. On the backup copy, you must reproduce Yamaha's copyright notice and any other proprietary legends that were on the original copy of the SOFTWARE.
- **You may** permanently transfer to a third party all your rights in the SOFT-WARE, provided that you do not retain any copies and the recipient reads and agrees to the terms of this Agreement.

#### **2. RESTRICTIONS**

- **You may not** engage in reverse engineering, disassembly, decompilation or otherwise deriving a source code form of the SOFTWARE by any method whatsoever.
- **You may not** reproduce, modify, change, rent, lease, or distribute the SOFT-WARE in whole or in part, or create derivative works of the SOFTWARE.
- **You may not** electronically transmit the SOFTWARE from one computer to another or share the SOFTWARE in a network with other computers.
- **You may not** use the SOFTWARE to distribute illegal data or data that violates public policy.
- **You may not** initiate services based on the use of the SOFTWARE without permission by Yamaha Corporation

Copyrighted data, including but not limited to MIDI data for songs, obtained by means of the SOFTWARE, are subject to the following restrictions which you must observe.

- Data received by means of the SOFTWARE may not be used for any commercial purposes without permission of the copyright owner.
- Data received by means of the SOFTWARE may not be duplicated, transferred, or distributed, or played back or performed for listeners in public without permission of the copyright owner.
- The encryption of data received by means of the SOFTWARE may not be removed nor may the electronic watermark be modified without permission of the copyright owner.

#### **3. TERMINATION**

This Agreement becomes effective on the day that you receive the SOFT-WARE and remains effective until terminated. If any copyright law or provisions of this Agreement is violated, the Agreement shall terminate automatically and immediately without notice from Yamaha. Upon such termination, you must immediately destroy the licensed SOFTWARE, any accompanying written documents and all copies thereof.

#### **4. LIMITED WARRANTY ON MEDIA**

As to SOFTWARE sold on tangible media, Yamaha warrants that the tangible media on which the SOFTWARE is recorded will be free from defects in materials and workmanship under normal use for a period of fourteen (14) days from the date of receipt, as evidenced by a copy of the receipt. Yamaha's entire liability and your exclusive remedy will be replacement of the defective media if it is returned to Yamaha or an authorized Yamaha dealer within fourteen days with a copy of the receipt. Yamaha is not responsible for replacing media damaged by accident, abuse or misapplication. TO THE FULLEST EXTENT PERMITTED BY LAW, YAMAHA EXPRESSLY DISCLAIMS ANY IMPLIED WARRANTIES ON THE TANGIBLE MEDIA, INCLUDING THE IMPLIED WARRANTIES OF MERCHANTABILITY AND FITNESS FOR A PARTICULAR PURPOSE.

#### **5. DISCLAIMER OF WARRANTY ON SOFTWARE**

You expressly acknowledge and agree that use of the SOFTWARE is at your sole risk. The SOFTWARE and related documentation are provided "AS IS" and without warranty of any kind. NOTWITHSTANDING ANY OTHER PROVISION OF THIS AGREEMENT, YAMAHA EXPRESSLY DIS-CLAIMS ALL WARRANTIES AS TO THE SOFTWARE, EXPRESS, AND IMPLIED, INCLUDING BUT NOT LIMITED TO THE IMPLIED WAR-RANTIES OF MERCHANTABILITY, FITNESS FOR A PARTICULAR PURPOSE AND NON-INFRINGEMENT OF THIRD PARTY RIGHTS. SPECIFICALLY, BUT WITHOUT LIMITING THE FOREGOING, YAMAHA DOES NOT WARRANT THAT THE SOFTWARE WILL MEET YOUR REQUIREMENTS, THAT THE OPERATION OF THE SOFTWARE WILL BE UNINTERRUPTED OR ERROR-FREE, OR THAT DEFECTS IN THE SOFTWARE WILL BE CORRECTED.

#### **6. LIMITATION OF LIABILITY**

YAMAHA'S ENTIRE OBLIGATION HEREUNDER SHALL BE TO PER-MIT USE OF THE SOFTWARE UNDER THE TERMS HEREOF. IN NO EVENT SHALL YAMAHA BE LIABLE TO YOU OR ANY OTHER PER-SON FOR ANY DAMAGES, INCLUDING, WITHOUT LIMITATION, ANY DIRECT, INDIRECT, INCIDENTAL OR CONSEQUENTIAL DAMAGES, EXPENSES, LOST PROFITS, LOST DATA OR OTHER DAMAGES ARIS-ING OUT OF THE USE, MISUSE OR INABILITY TO USE THE SOFT-WARE, EVEN IF YAMAHA OR AN AUTHORIZED DEALER HAS BEEN ADVISED OF THE POSSIBILITY OF SUCH DAMAGES. In no event shall Yamaha's total liability to you for all damages, losses and causes of action (whether in contract, tort or otherwise) exceed the amount paid for the SOFT-**WARE** 

#### **7. THIRD PARTY SOFTWARE**

Third party software and data ("THIRD PARTY SOFTWARE") may be attached to the SOFTWARE. If, in the written materials or the electronic data accompanying the Software, Yamaha identifies any software and data as THIRD PARTY SOFTWARE, you acknowledge and agree that you must abide by the provisions of any Agreement provided with the THIRD PARTY SOFTWARE and that the party providing the THIRD PARTY SOFTWARE is responsible for any warranty or liability related to or arising from the THIRD PARTY SOFTWARE. Yamaha is not responsible in any way for the THIRD PARTY SOFTWARE or your use thereof.

- Yamaha provides no express warranties as to the THIRD PARTY SOFT-WARE. IN ADDITION, YAMAHA EXPRESSLY DISCLAIMS ALL IMPLIED WARRANTIES, INCLUDING BUT NOT LIMITED TO THE IMPLIED WARRANTIES OF MERCHANTABILITY AND FITNESS FOR A PARTICULAR PURPOSE, as to the THIRD PARTY SOFTWARE.
- Yamaha shall not provide you with any service or maintenance as to the THIRD PARTY SOFTWARE.
- Yamaha is not liable to you or any other person for any damages, including, without limitation, any direct, indirect, incidental or consequential damages, expenses, lost profits, lost data or other damages arising out of the use, misuse or inability to use the THIRD PARTY SOFTWARE.

#### **8. GENERAL**

This Agreement shall be interpreted according to and governed by Japanese law without reference to principles of conflict of laws. Any dispute or procedure shall be heard before the Tokyo District Court in Japan. If for any reason a court of competent jurisdiction finds any portion of this Agreement to be unenforceable, the remainder of this Agreement shall continue in full force and effect.

#### **9. COMPLETE AGREEMENT**

This Agreement constitutes the entire agreement between the parties with respect to use of the SOFTWARE and any accompanying written materials and supersedes all prior or contemporaneous understandings or agreements, written or oral, regarding the subject matter of this Agreement. No amendment or revision of this Agreement will be binding unless in writing and signed by a fully authorized representative of Yamaha.

# **Troubleshooting**

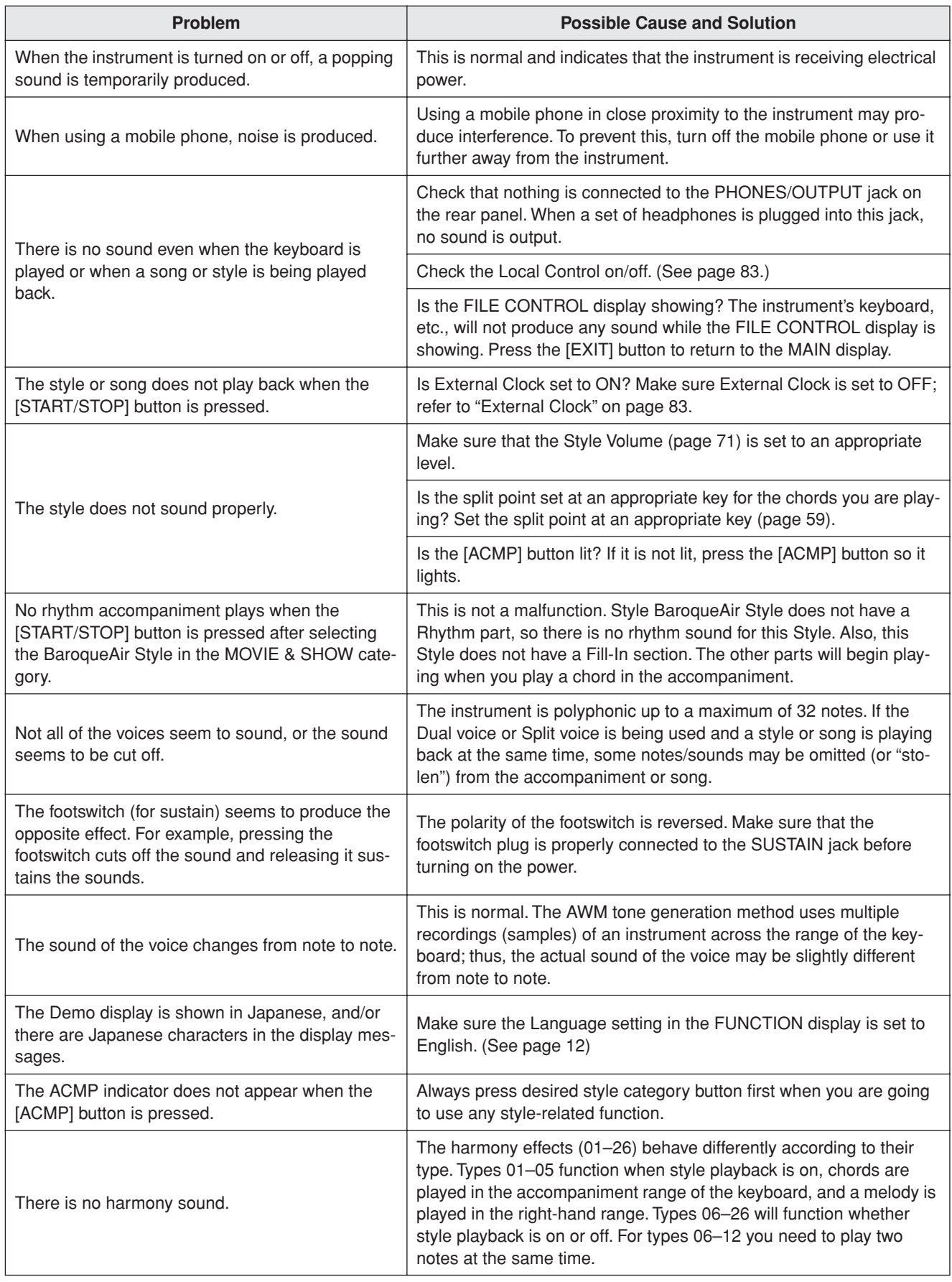

<span id="page-95-0"></span>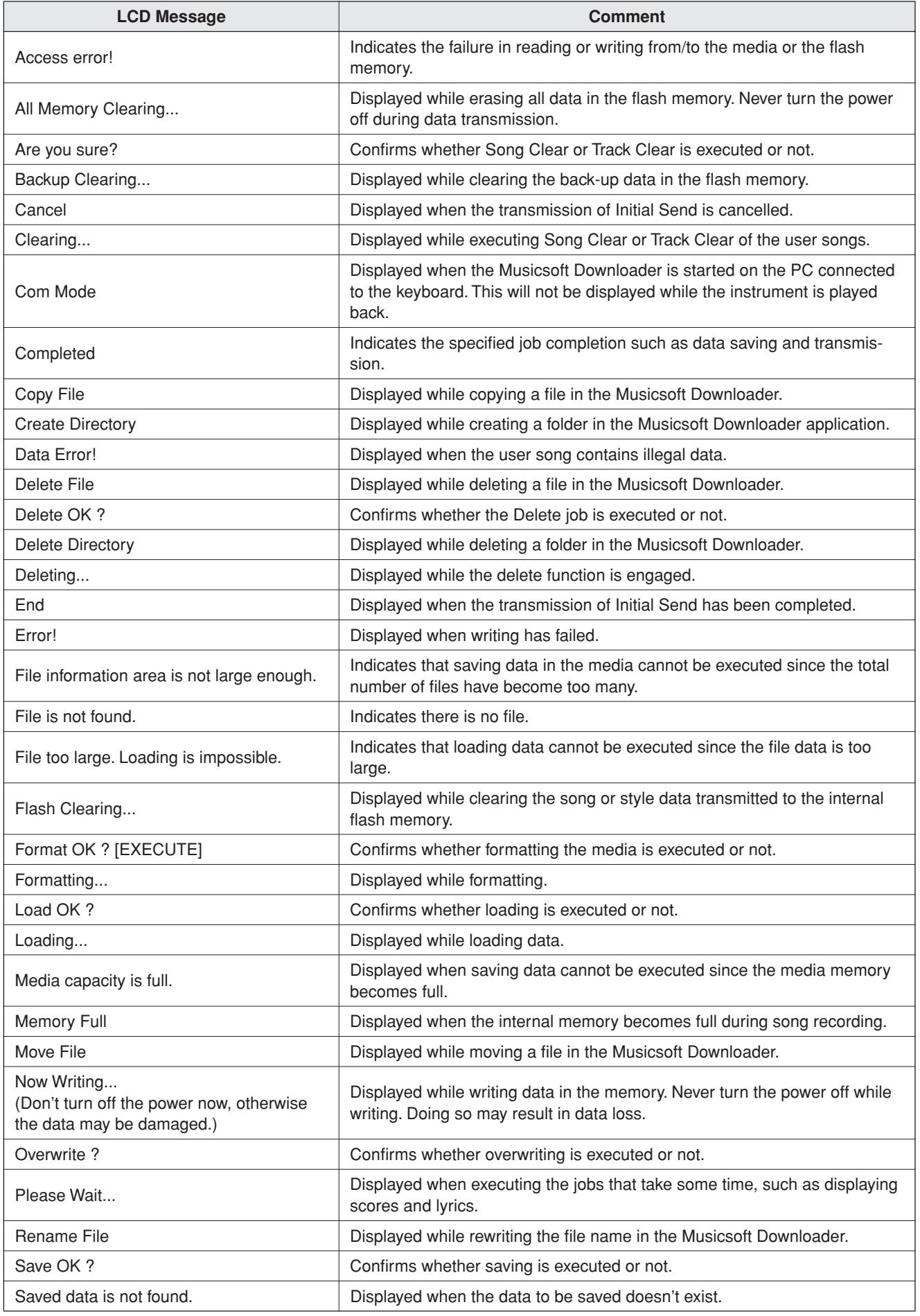

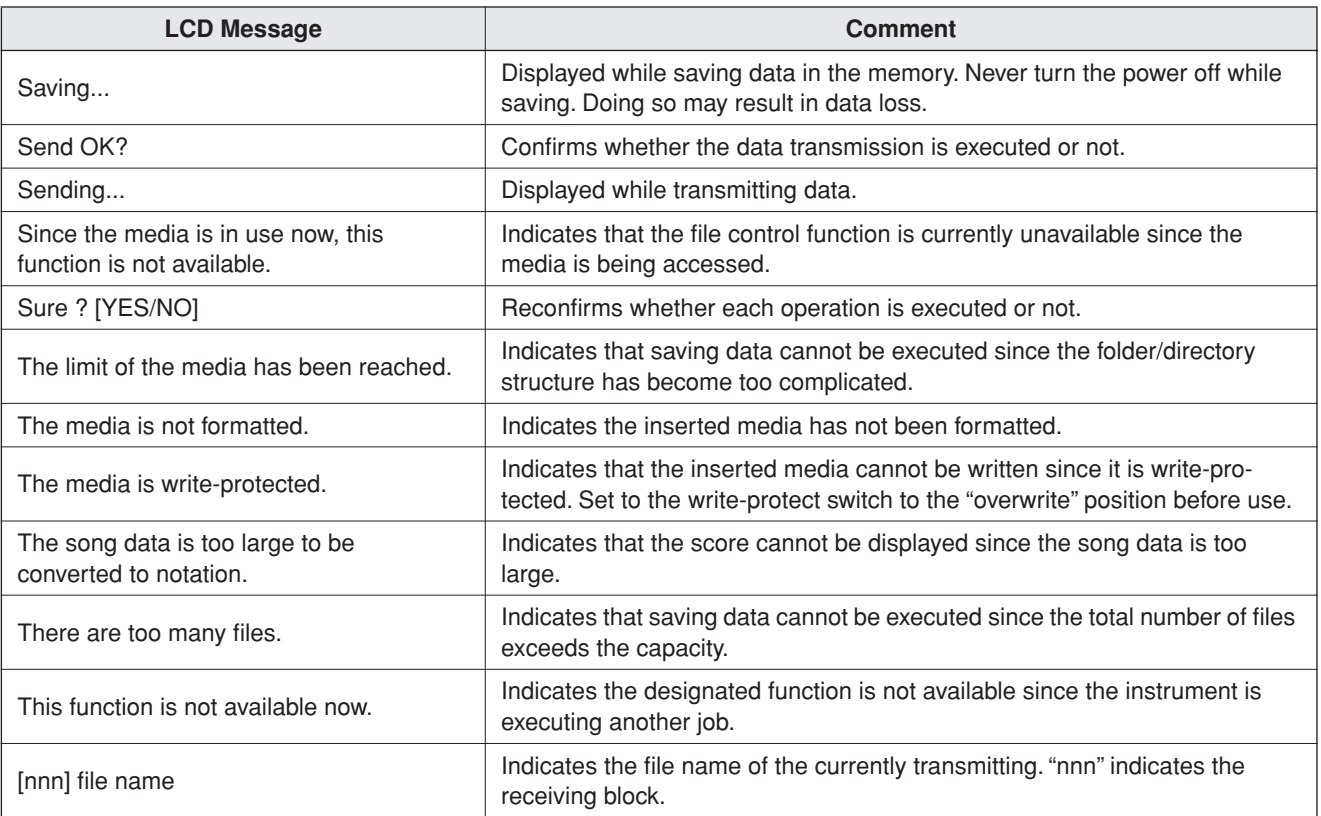

#### *NOTE*

*• Not all the messages are listed in the table: the messages neces-*

*sary to be explained only.*

## ■ Maximum Polyphony........................

The instrument has 32-note maximum polyphony. This means that it can play a maximum of up to 32 notes at once, regardless of what functions are used. Auto accompaniment uses a number of the available notes, so when auto accompaniment is used the total number of available notes for playing on the keyboard is correspondingly reduced. The same applies to the Split Voice and Song functions. If the maximum polyphony is exceeded, earlier played notes will be cut off and the most recent notes have priority (last note priority).

#### ● **Panel Voice List**

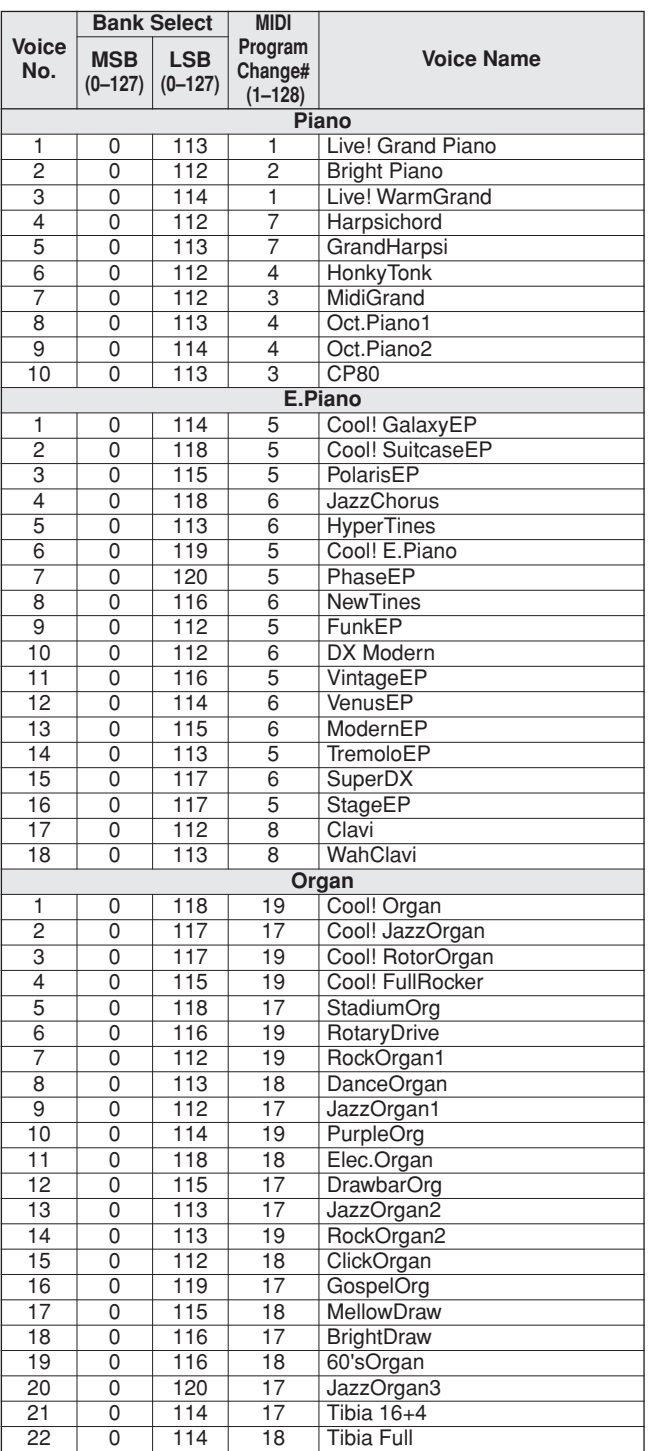

#### *NOTE*

- *• The Voice List includes MIDI program change numbers for each voice. Use these program change numbers when playing the instrument via MIDI from an external device.*
- *• Program Numbers 001 to 128 directly relate to MIDI Program Change Numbers 000 to 127. That is, Program Numbers and Program Change Numbers differ by a value of 1. Remember to take this into consideration.*
- *• Some voices may sound continuously or have a long decay after the notes have been released while the sustain pedal (footswitch) is held.*

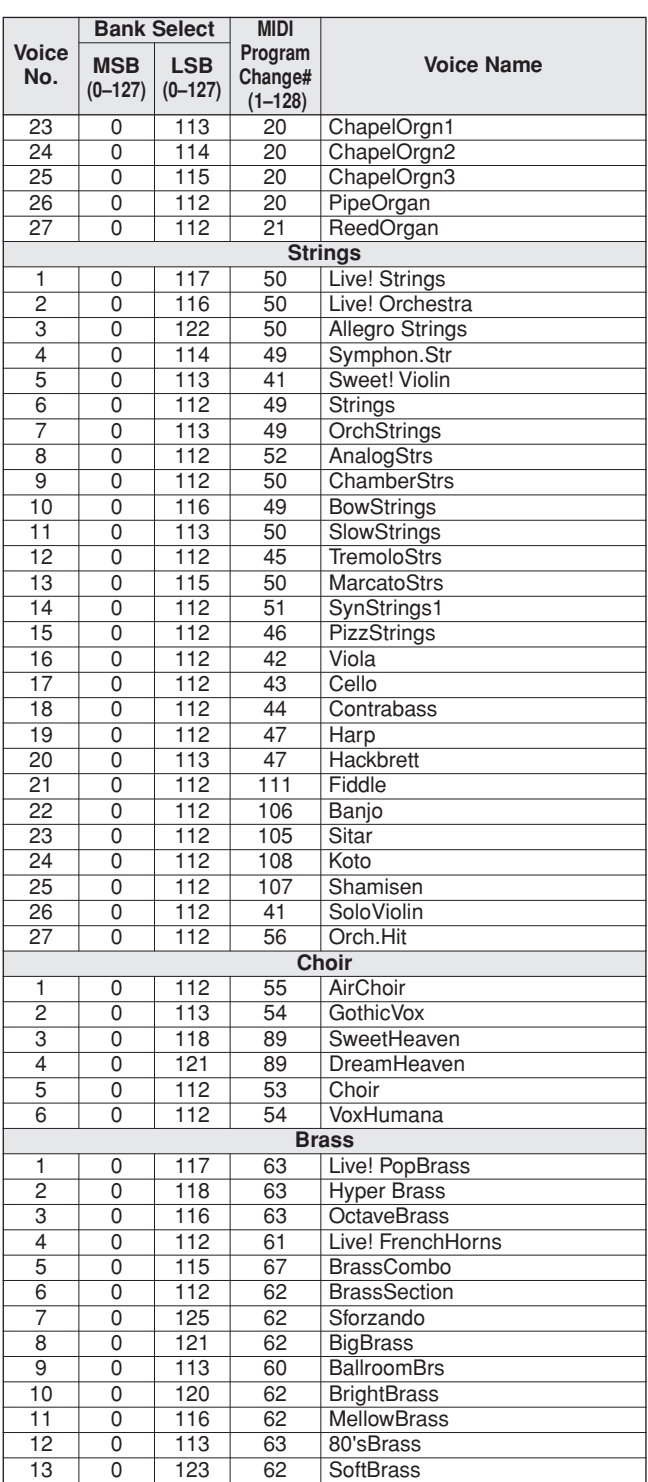

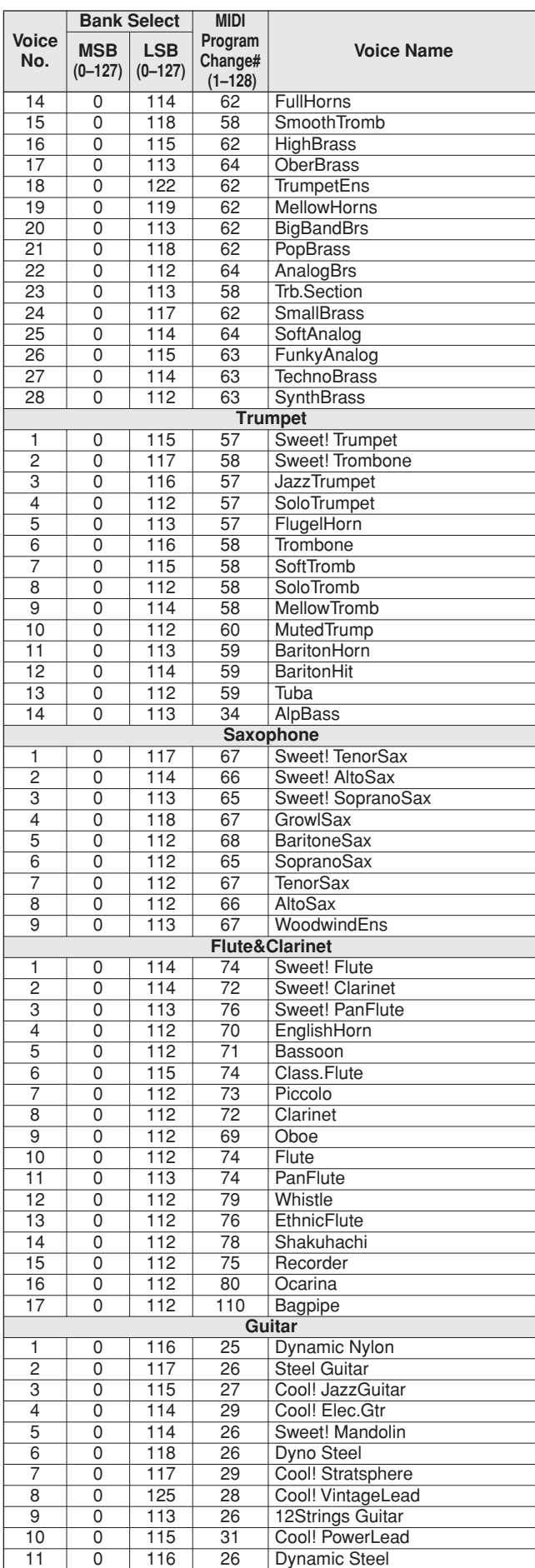

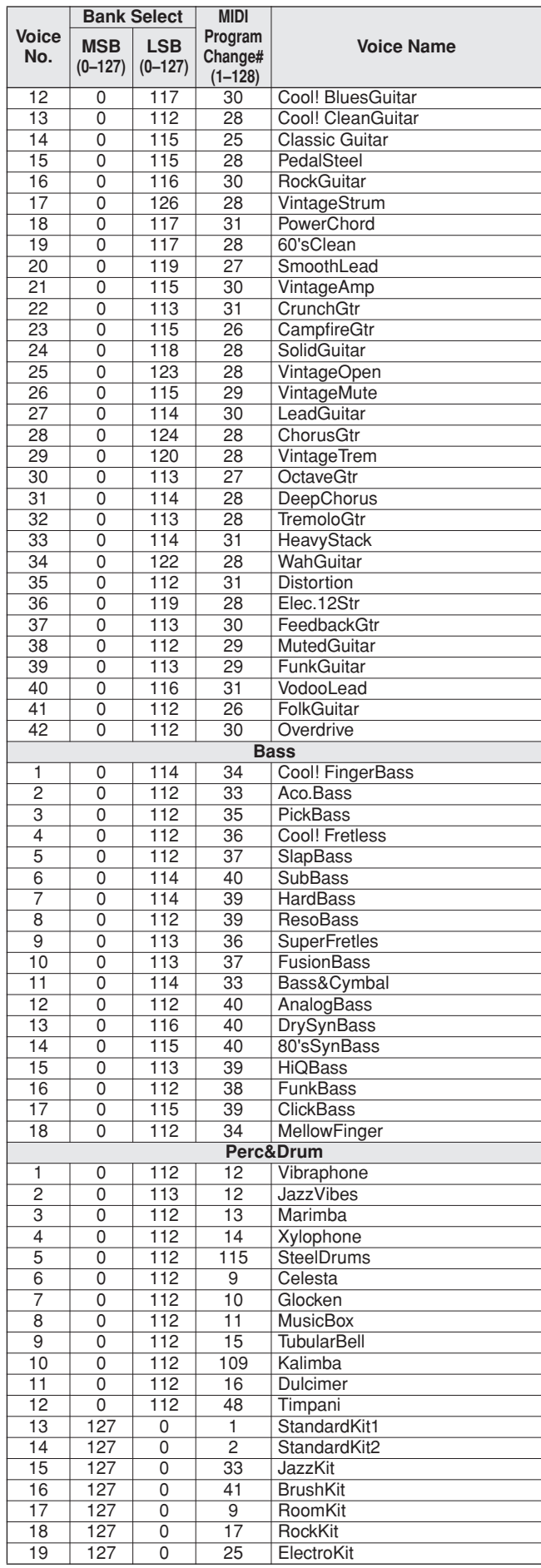

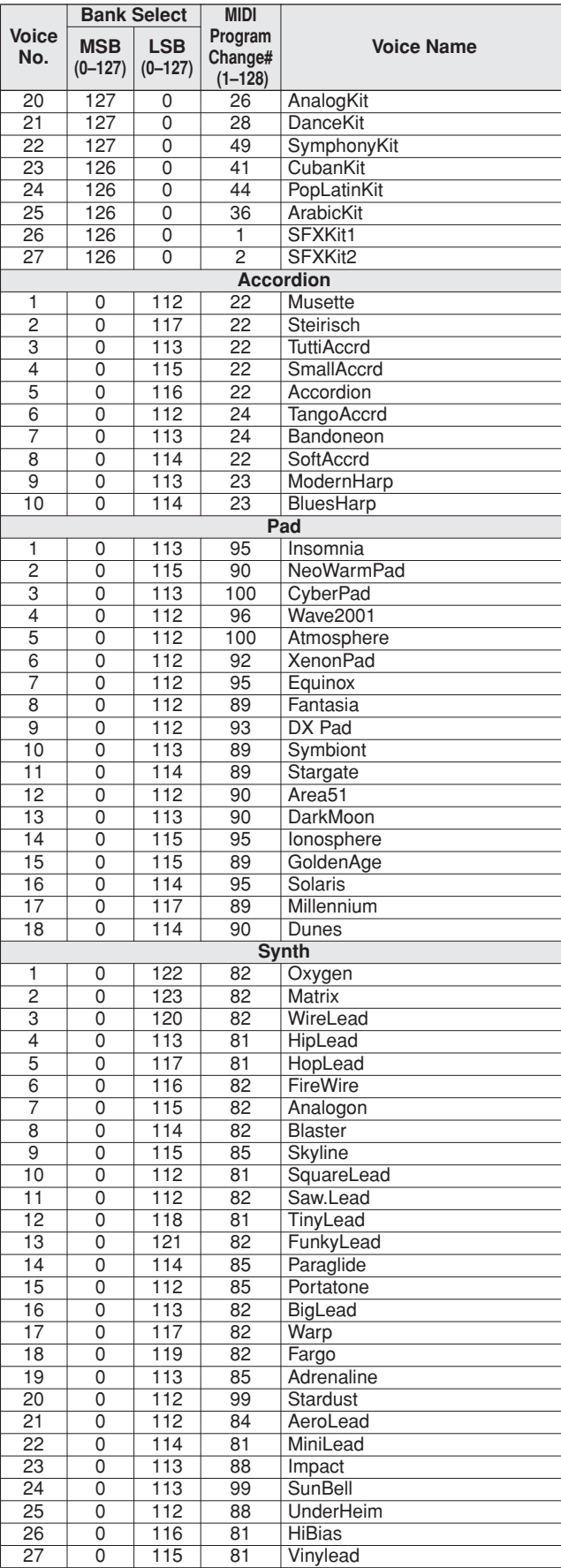

## ● **XGlite Voice/XGlite Optional Voice\* List**

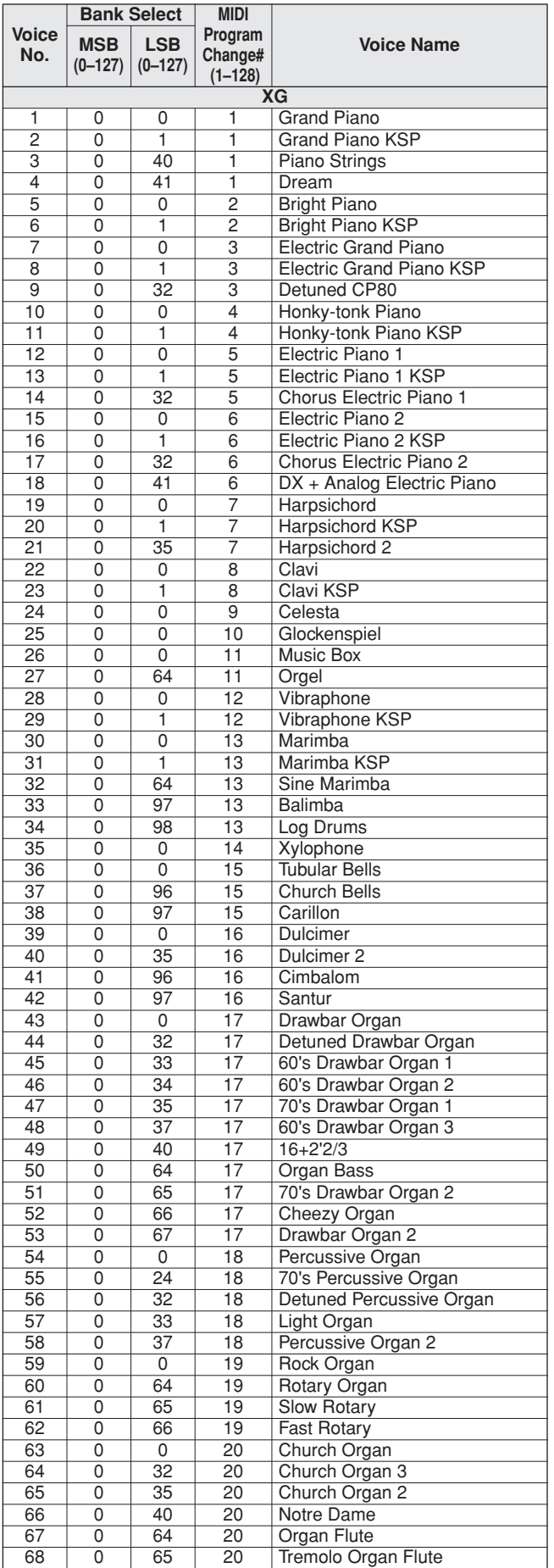

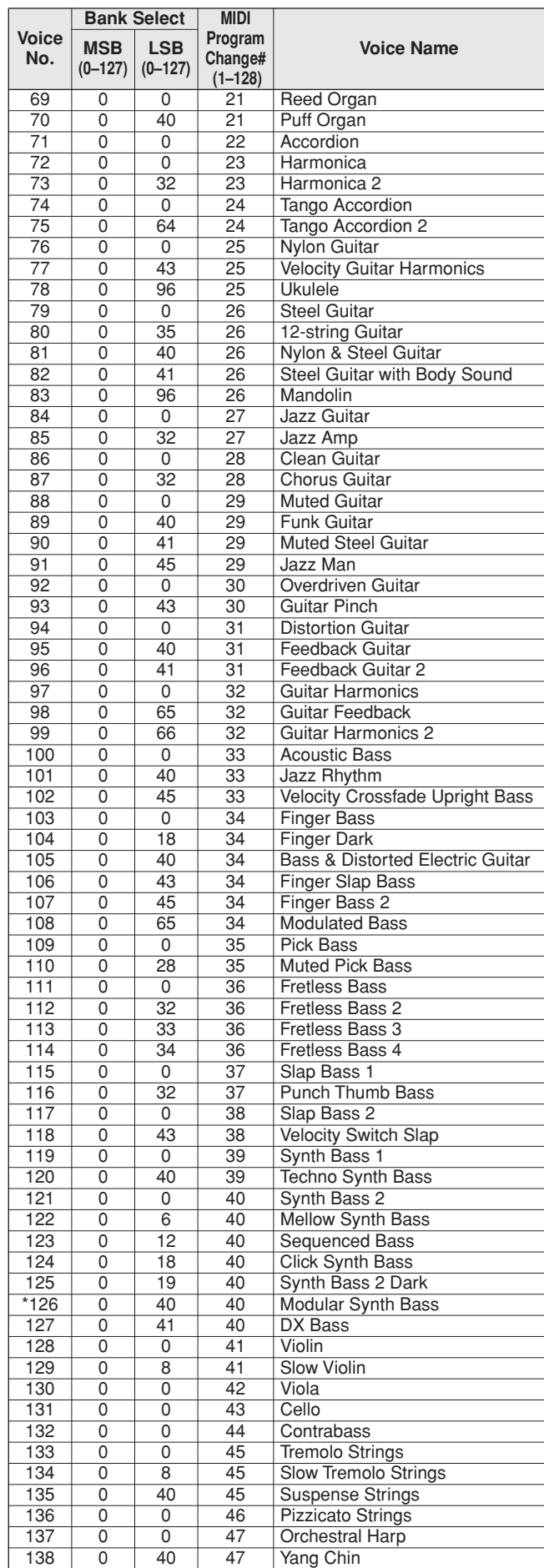

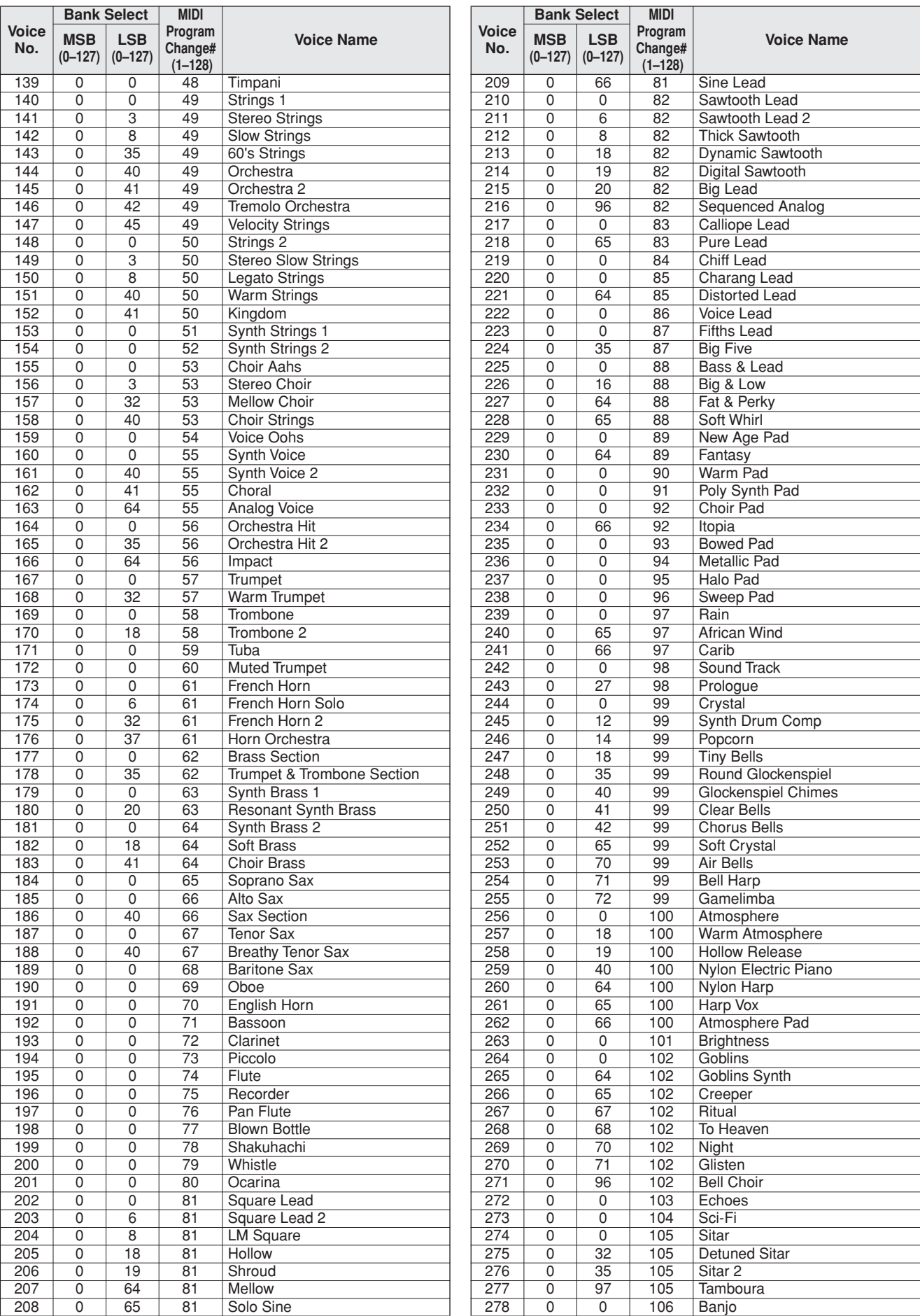

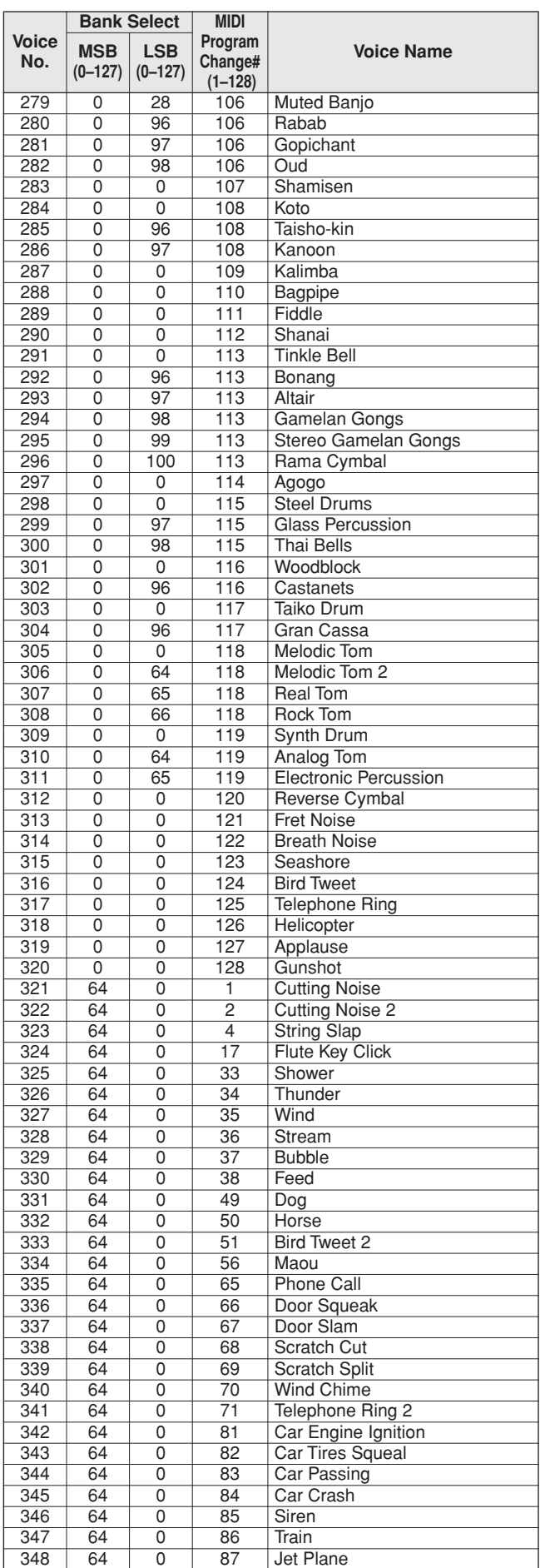

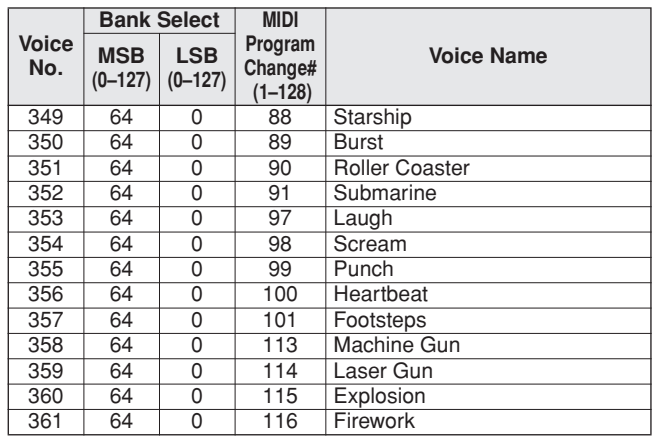

The voice number with an asterisk (\*) is XGlite optional voice.

**Drum Kit List**

- " " indicates that the drum sound is the same as "Standard Kit 1".
- 
- Each percussion voice uses one note.<br>• The MIDI Note # and Note are actually one octave lower than keyboard Note # and Note. For example, in<br>• "128: Standard Kit 1", the "Seq Click H" (Note# 36/Note C1) corresponds to (N
- 
- 
- 

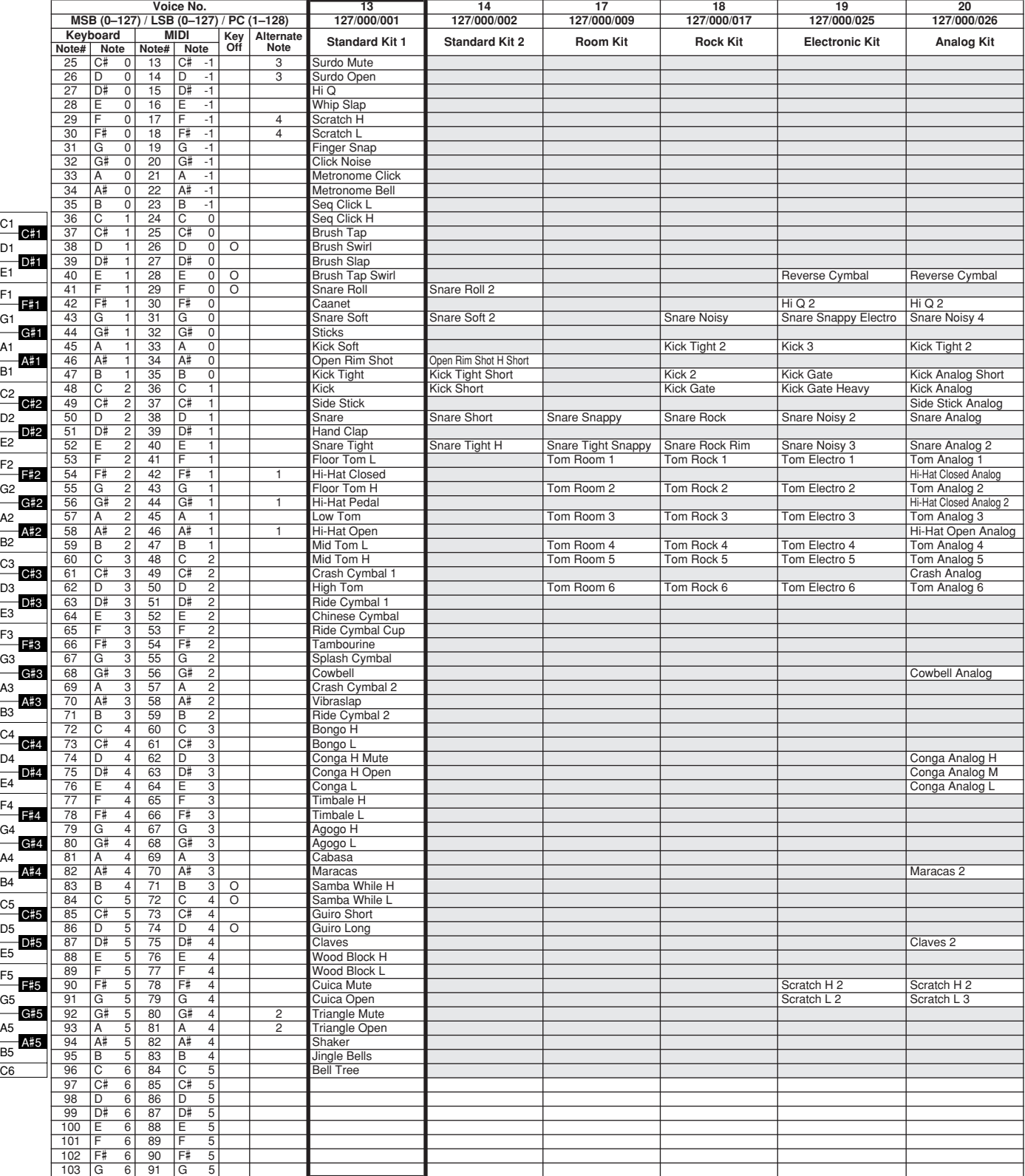

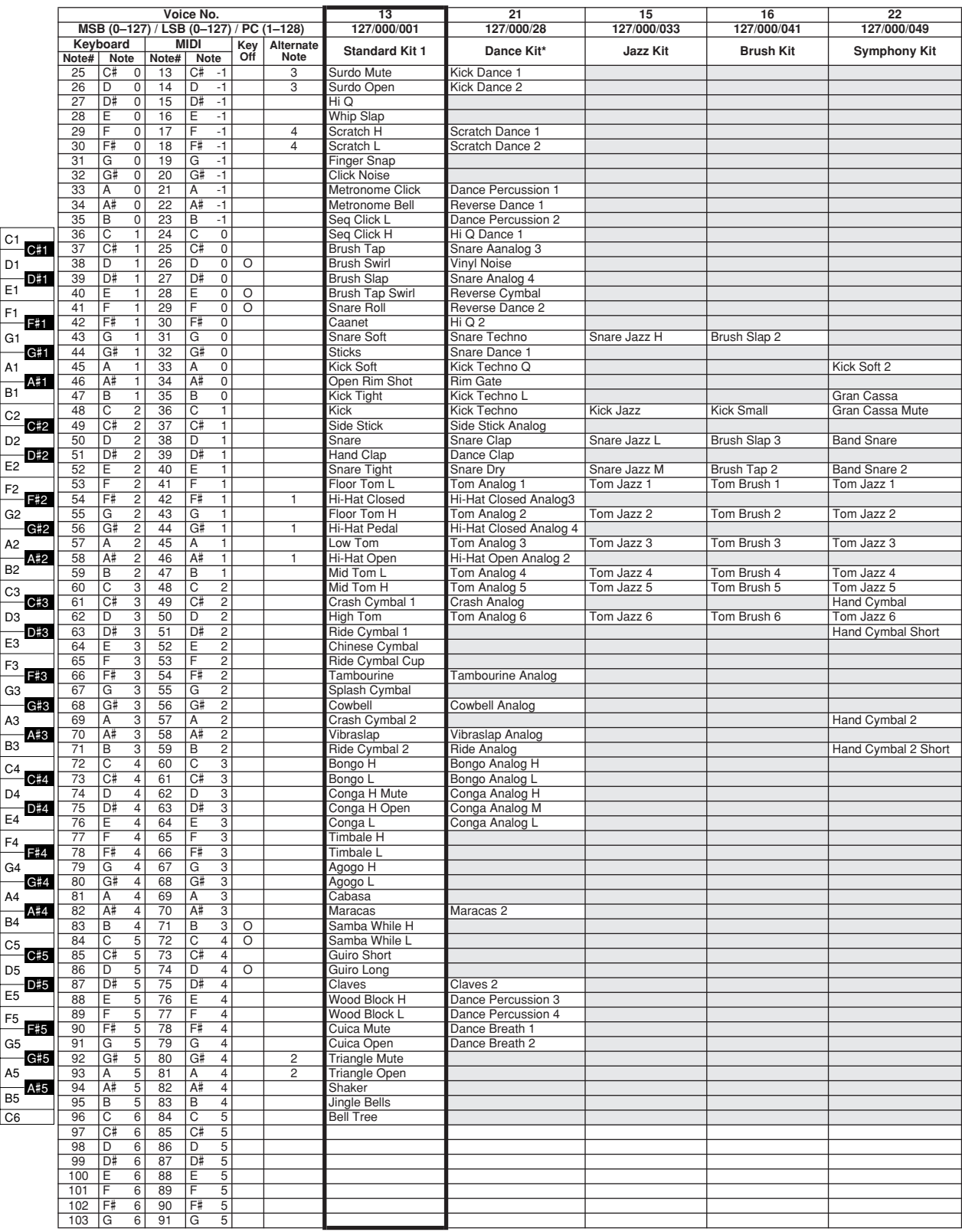

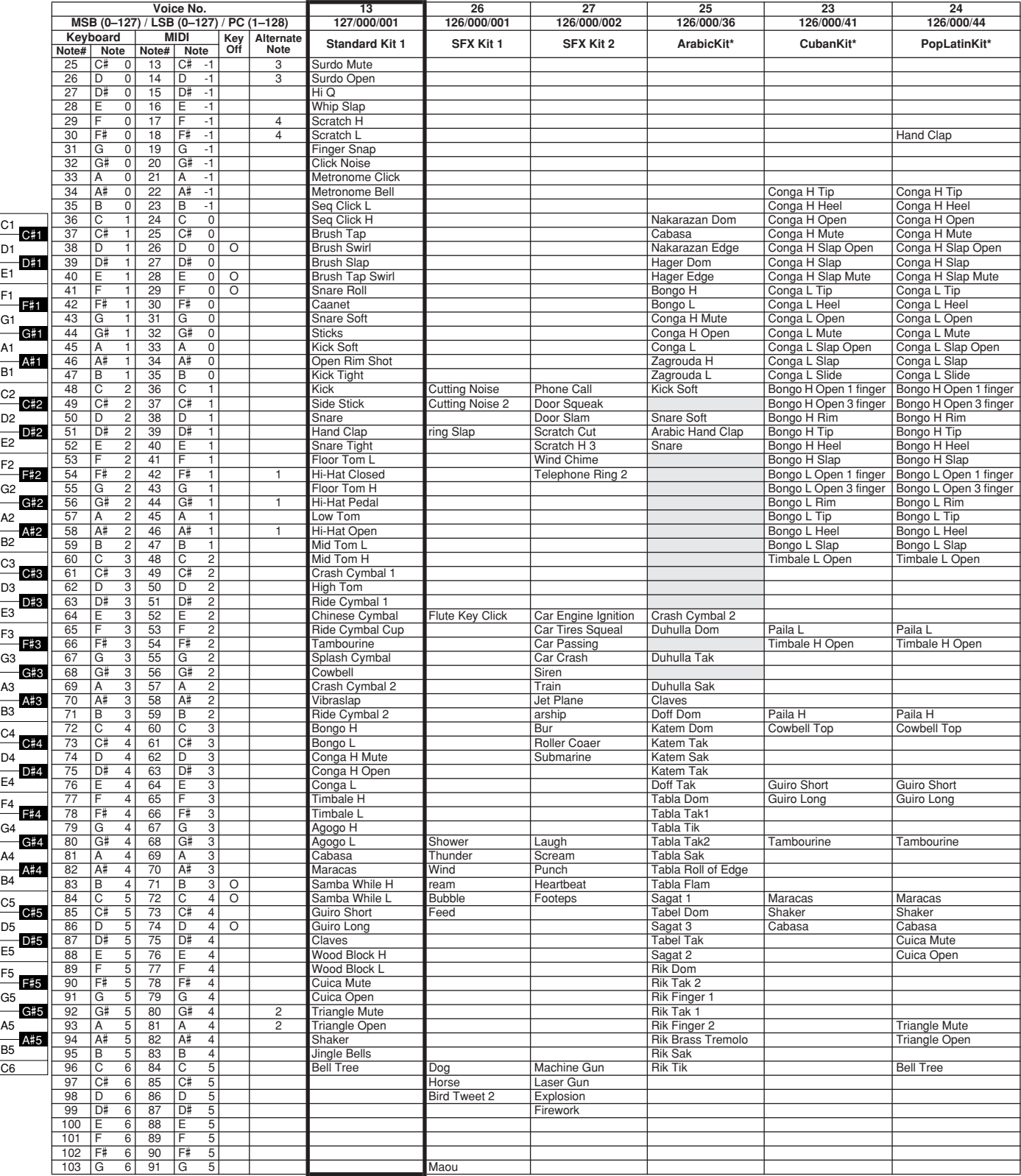

# **Style List**

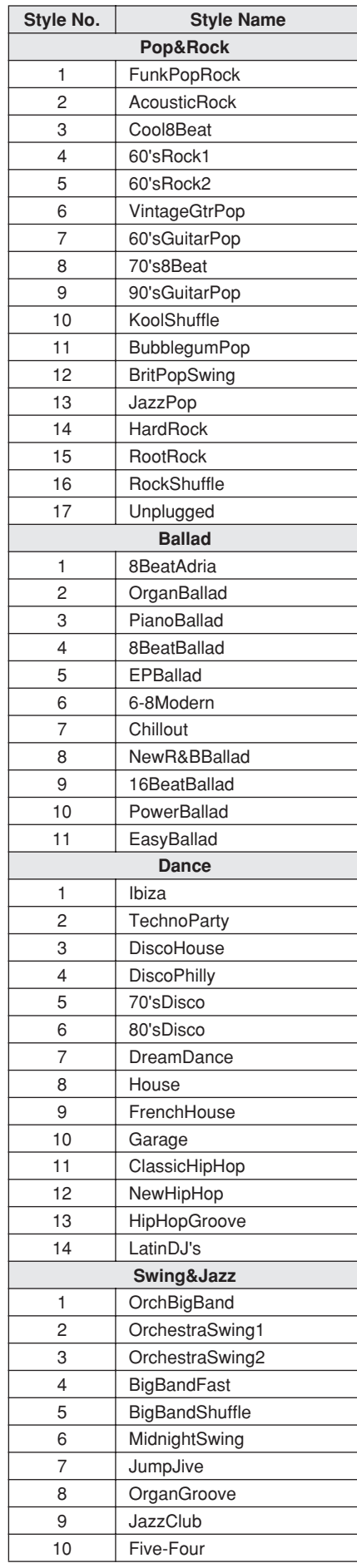

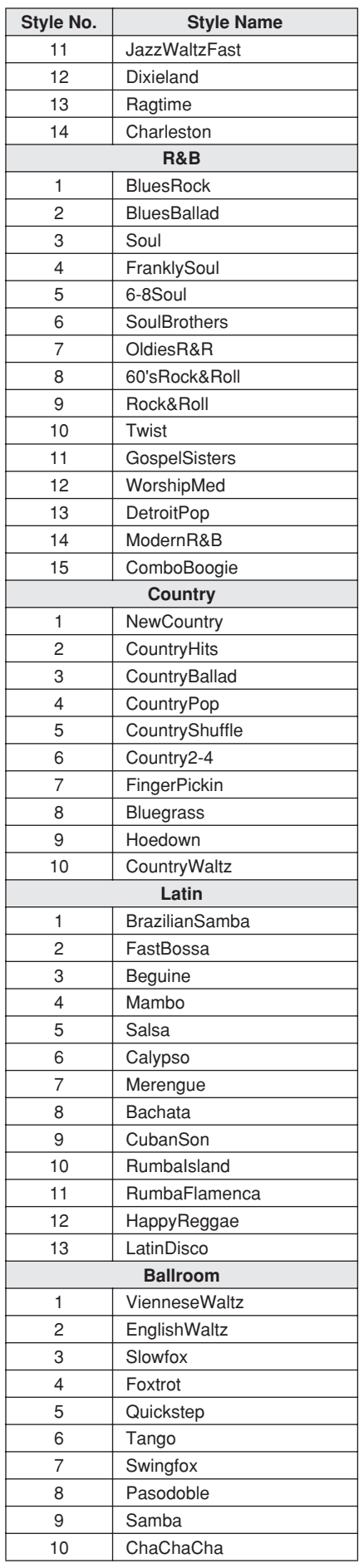

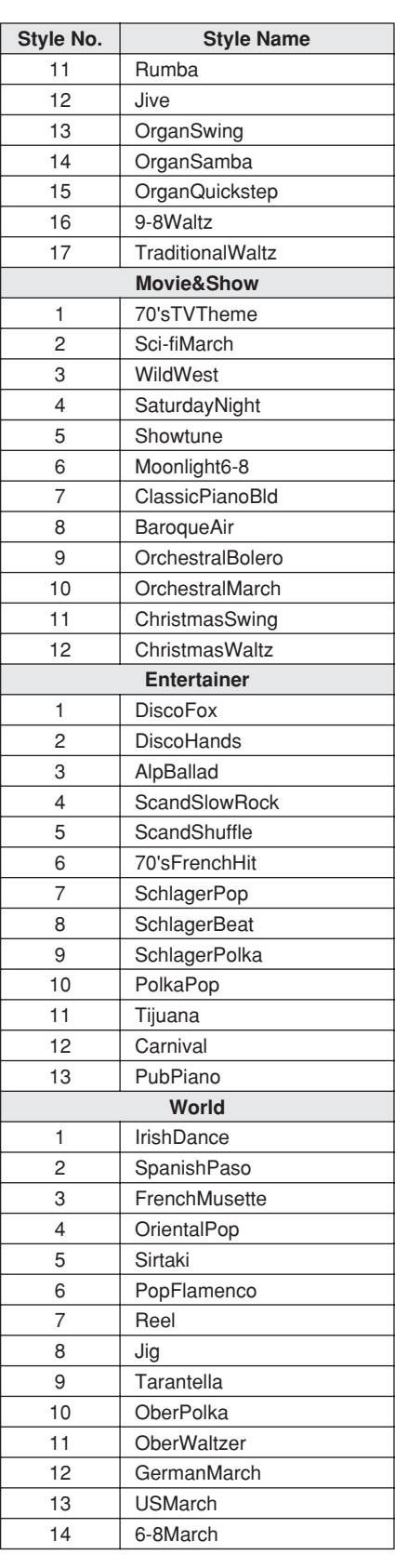

# **Music Database List**

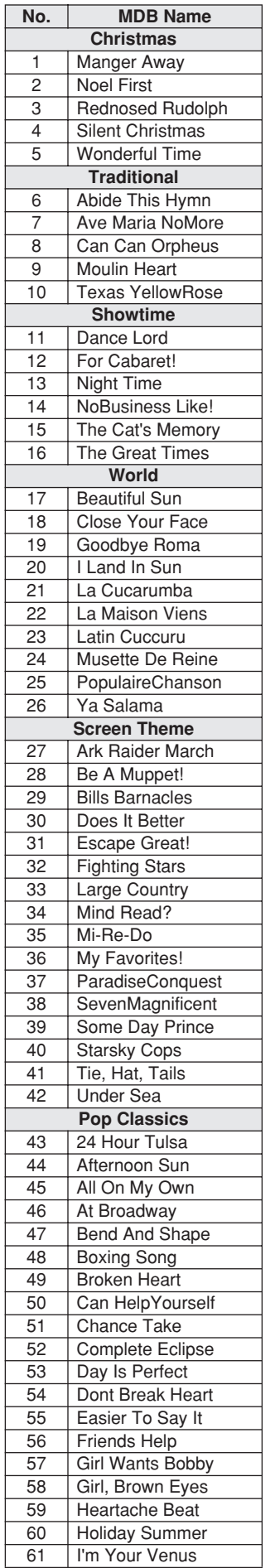

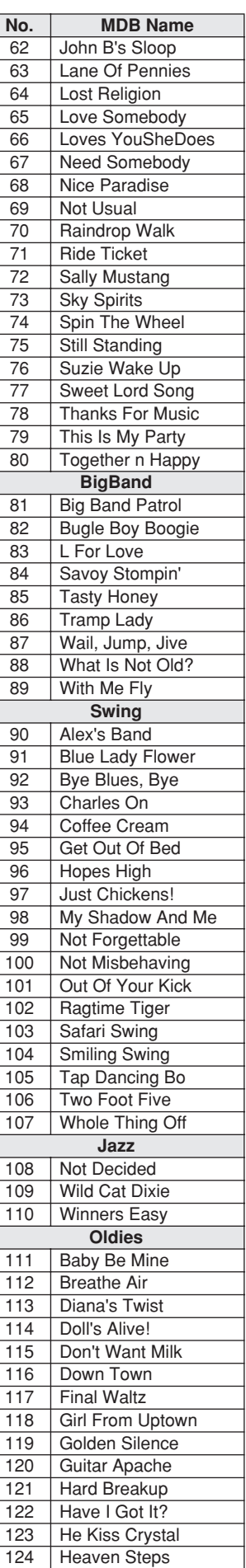

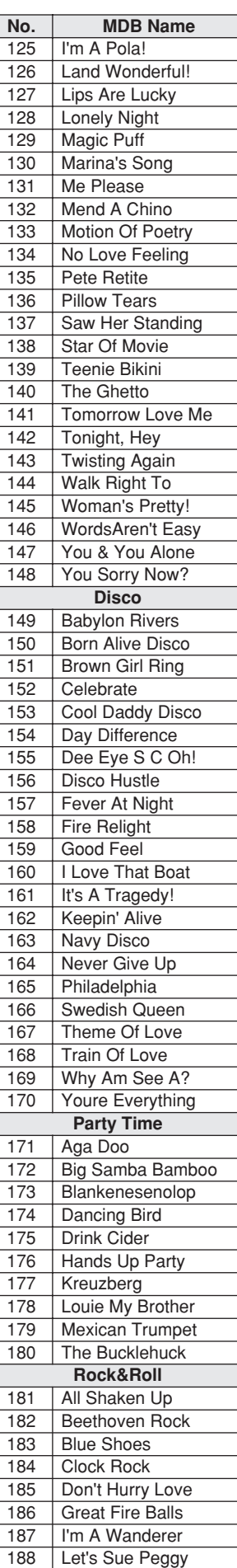

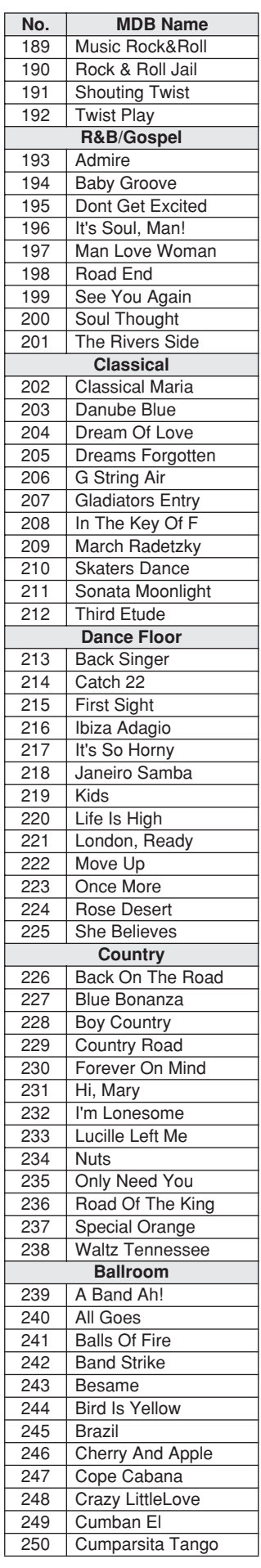
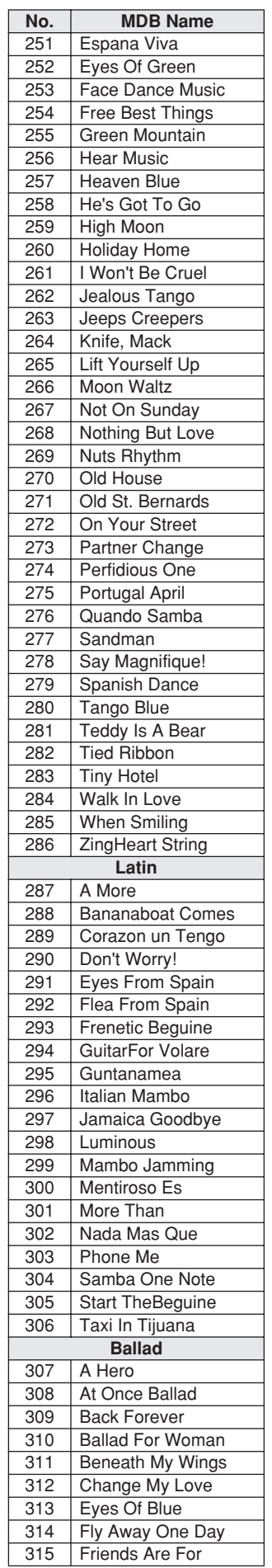

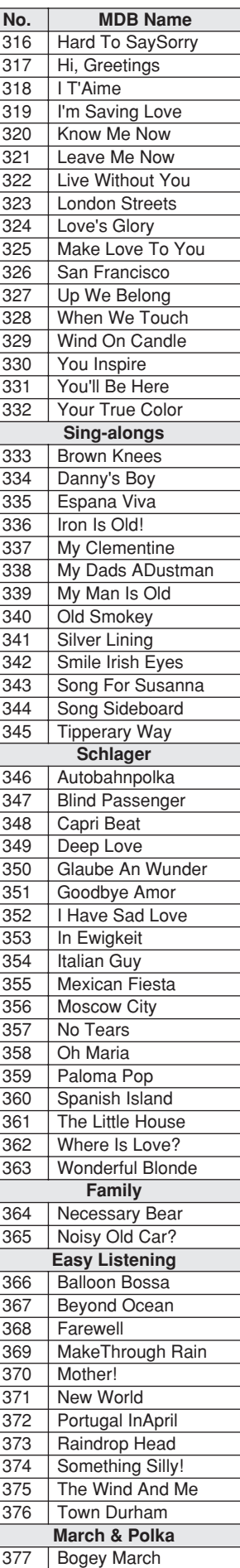

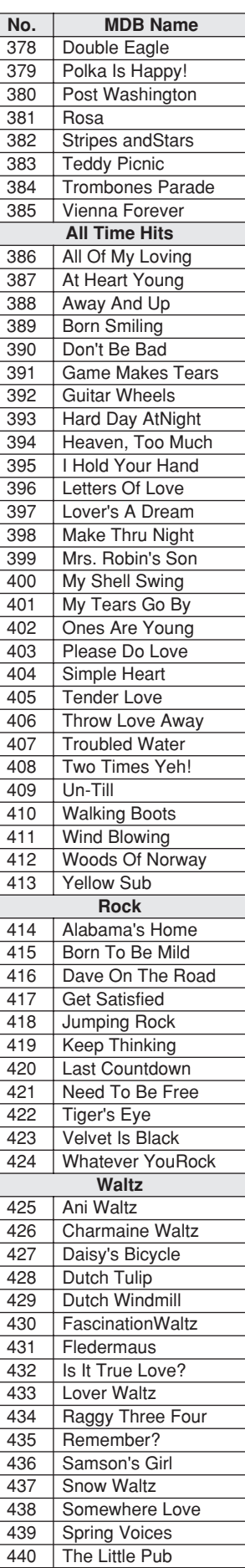

441 Waltz Cuckoo

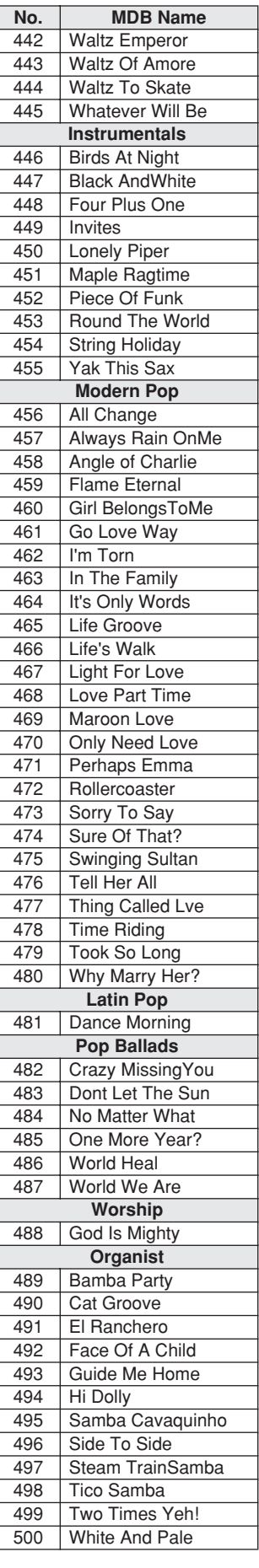

### <span id="page-109-2"></span><span id="page-109-1"></span>● **Harmony Types**

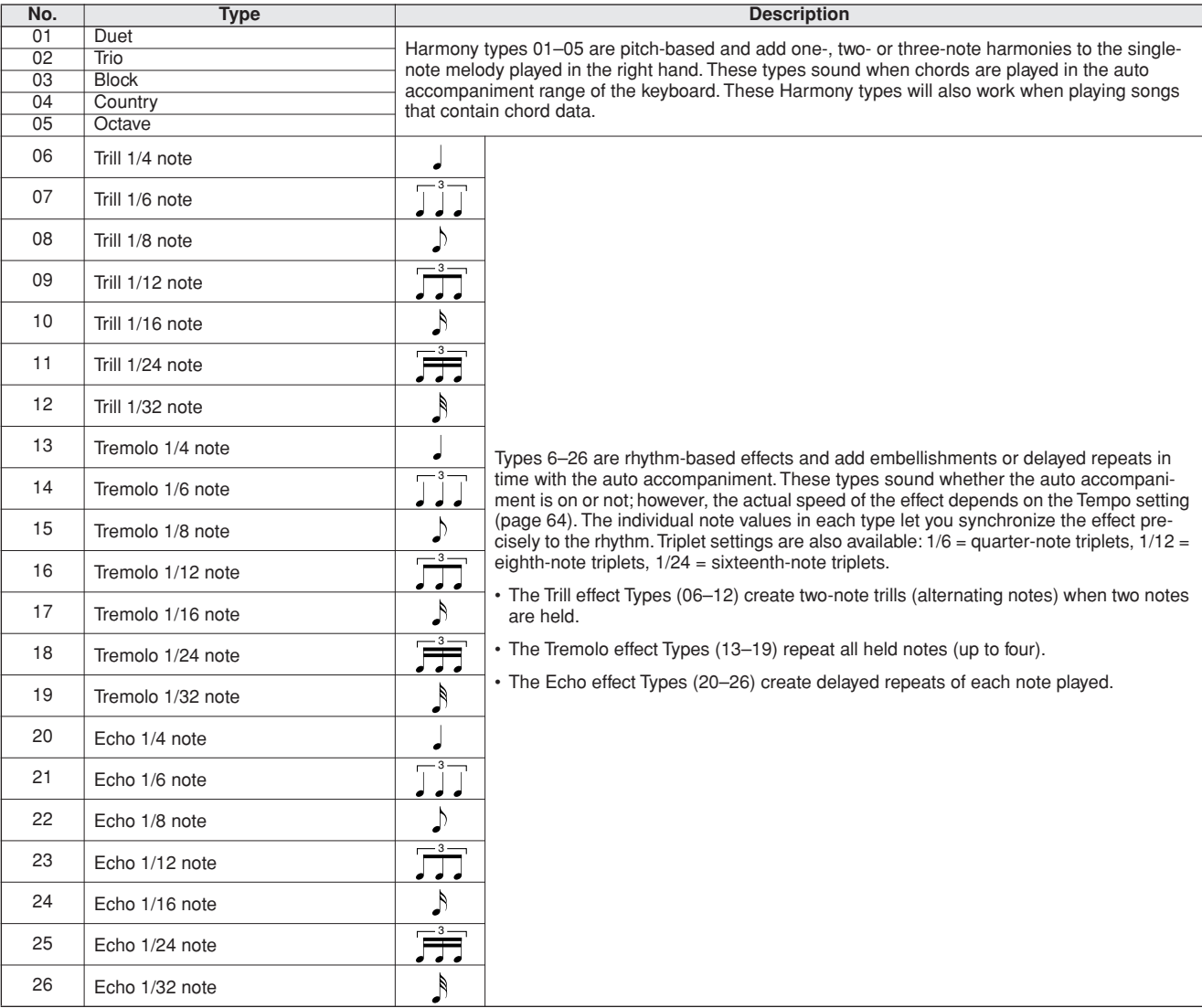

### <span id="page-109-3"></span><span id="page-109-0"></span>● **Reverb Types**

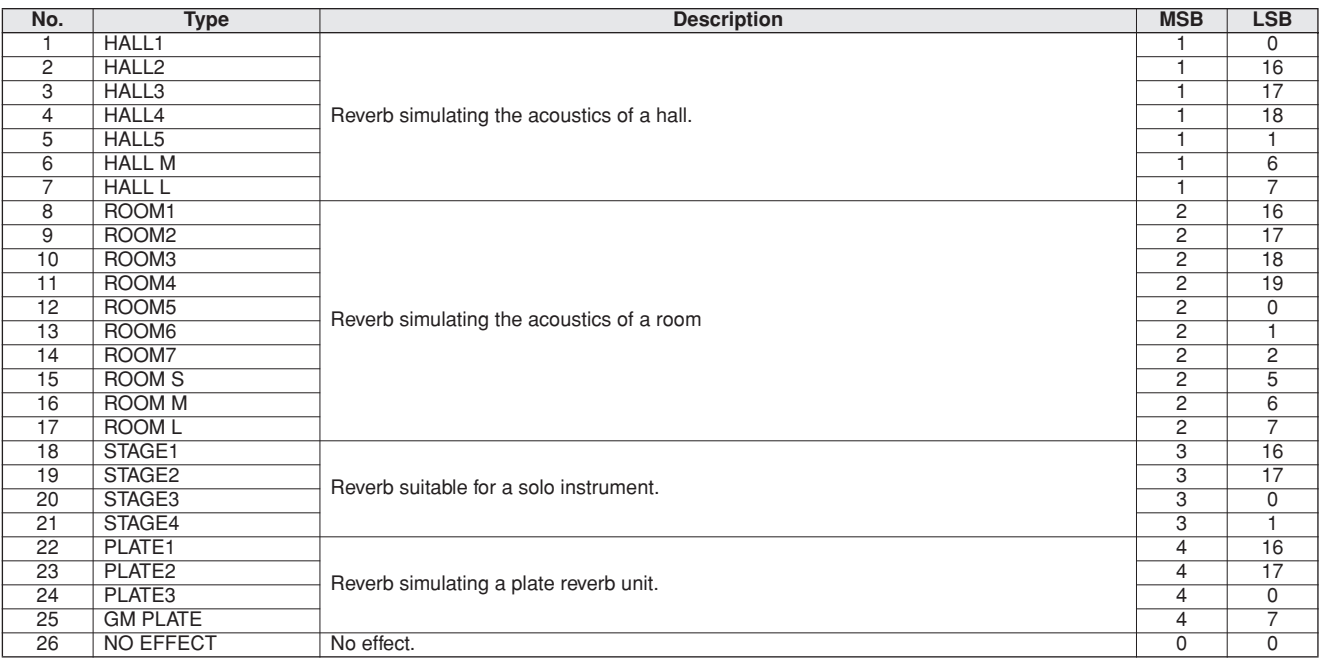

### <span id="page-110-2"></span><span id="page-110-0"></span>● **Chorus Types**

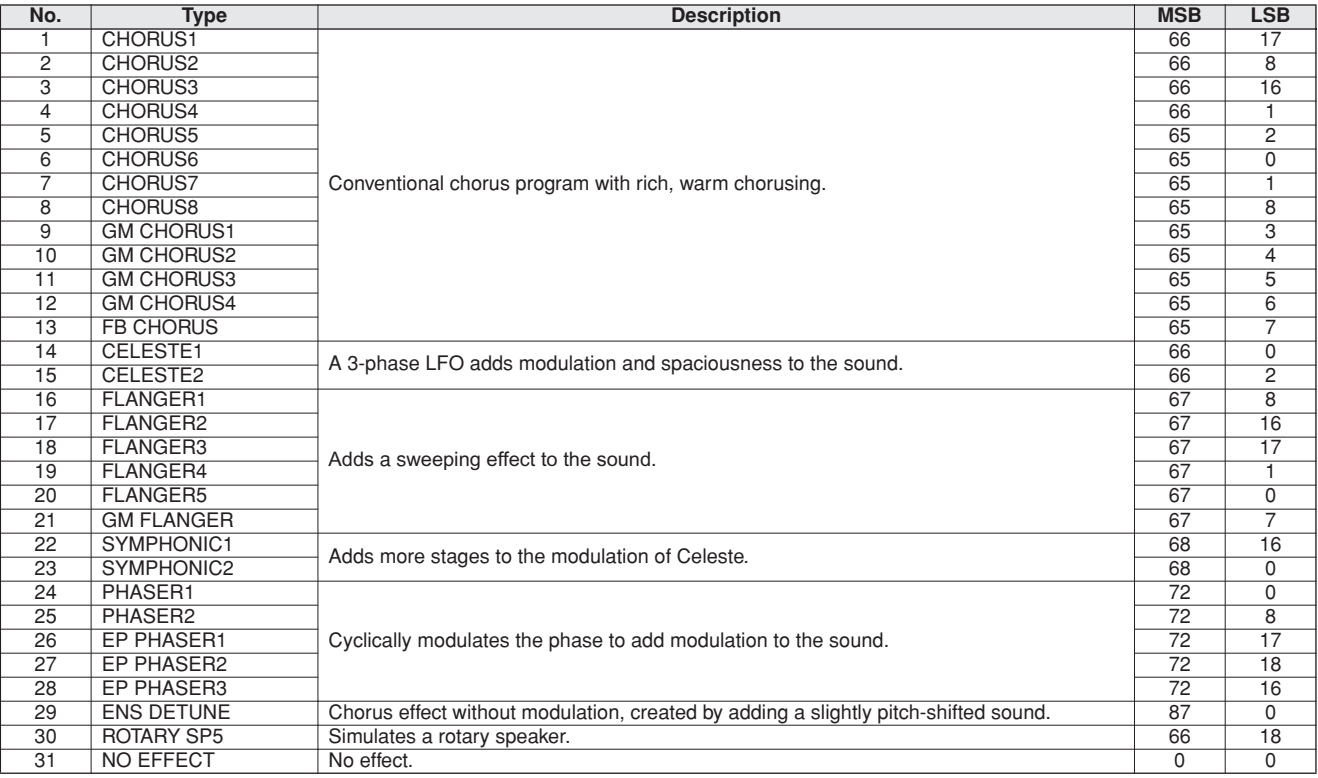

### <span id="page-110-3"></span><span id="page-110-1"></span>● **DSP Types**

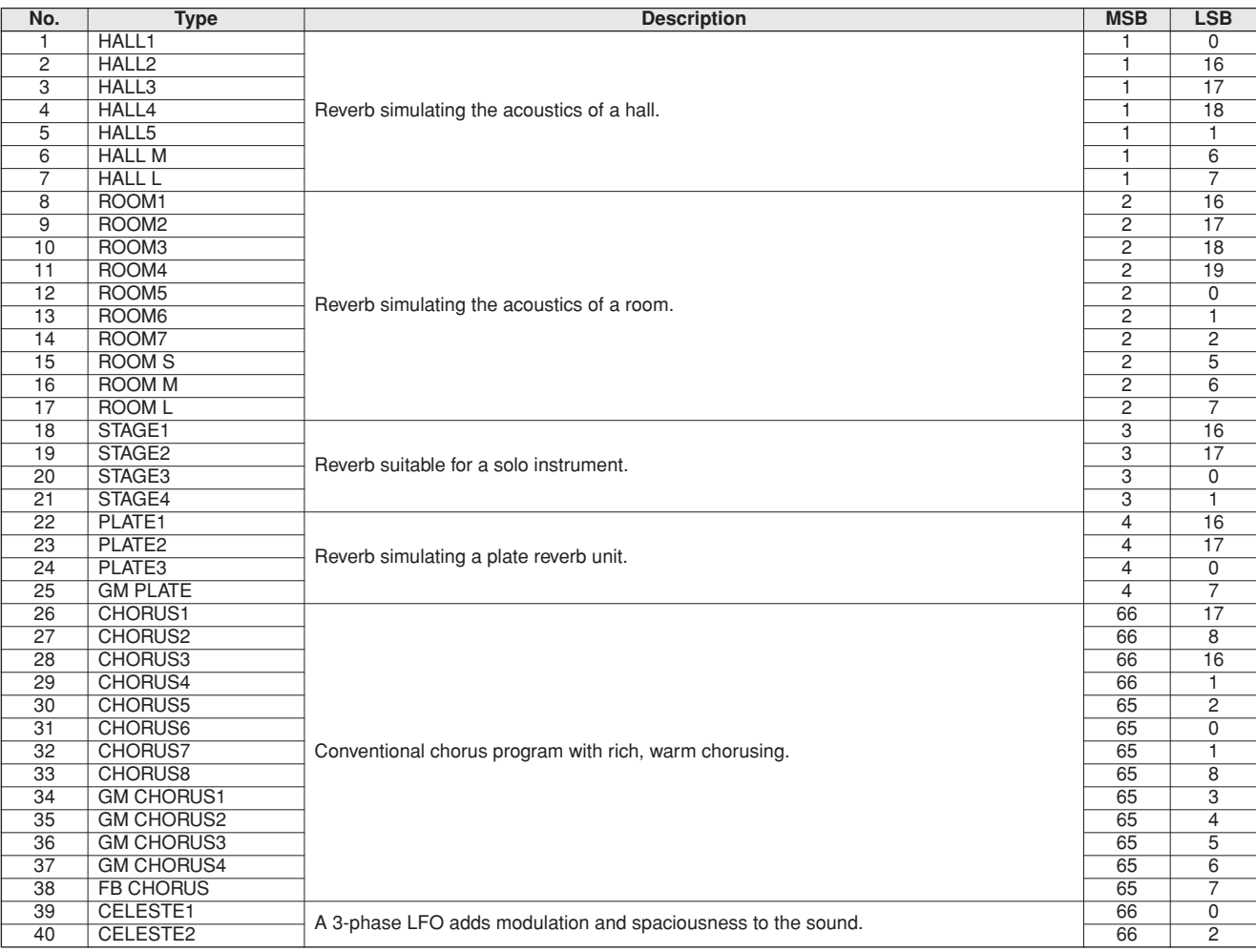

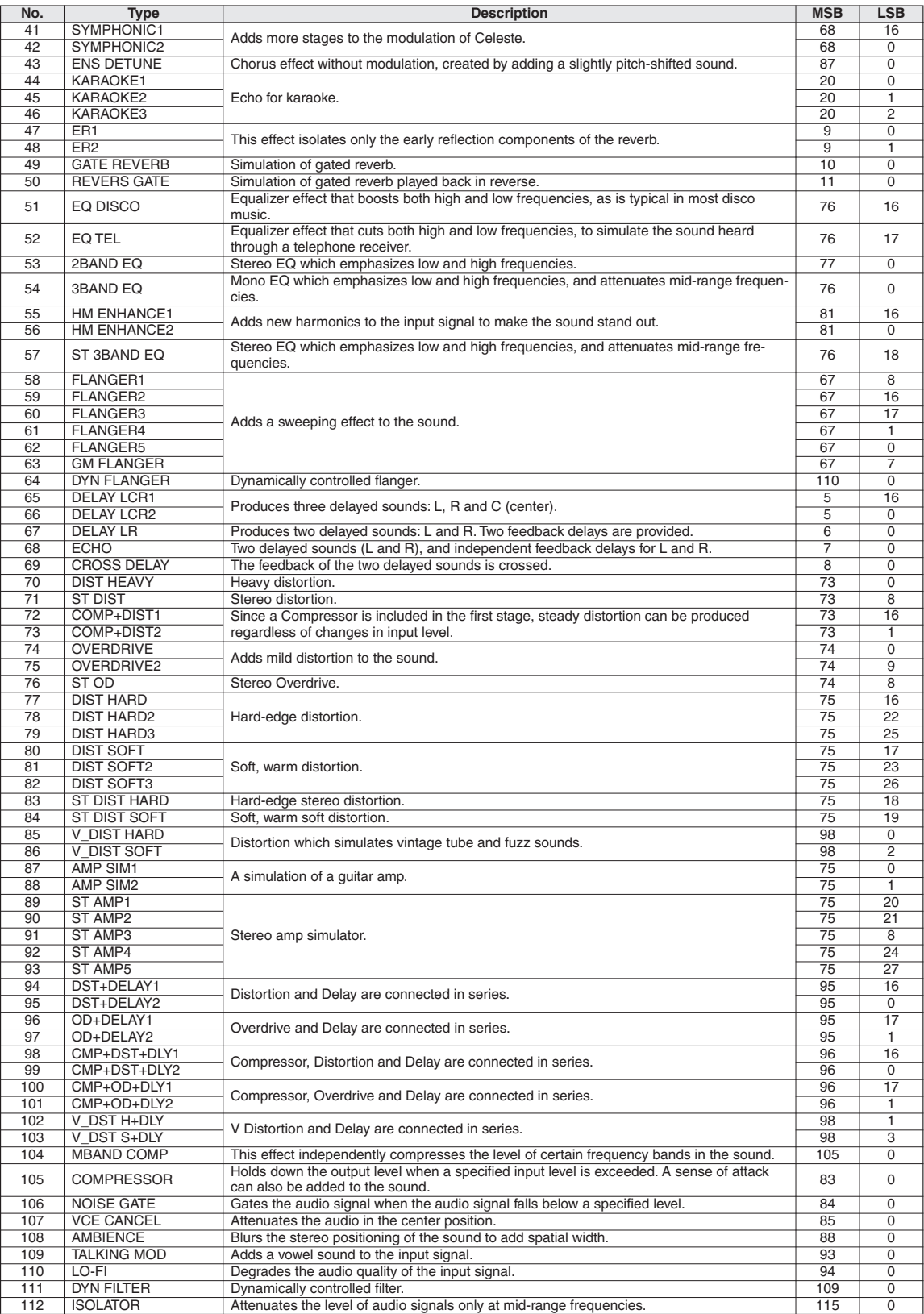

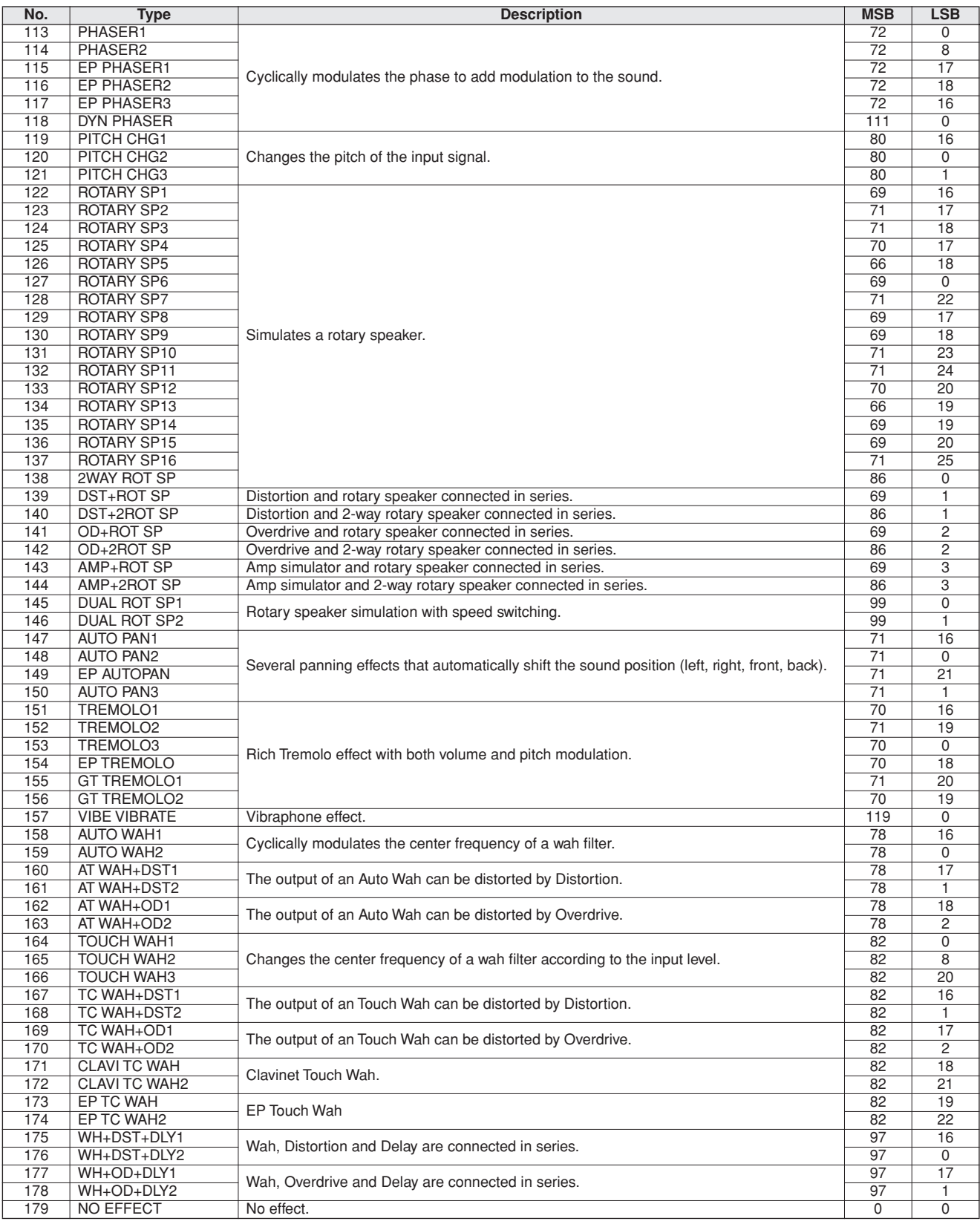

• Effect types cannot be adjusted, except for the following: Reverb level, Chorus level, DSP level on page [71](#page-70-0)  (For example, delay time cannot be changed in DELAY LCR1).

• The actual effect may not be audible depending on the particular Voice.

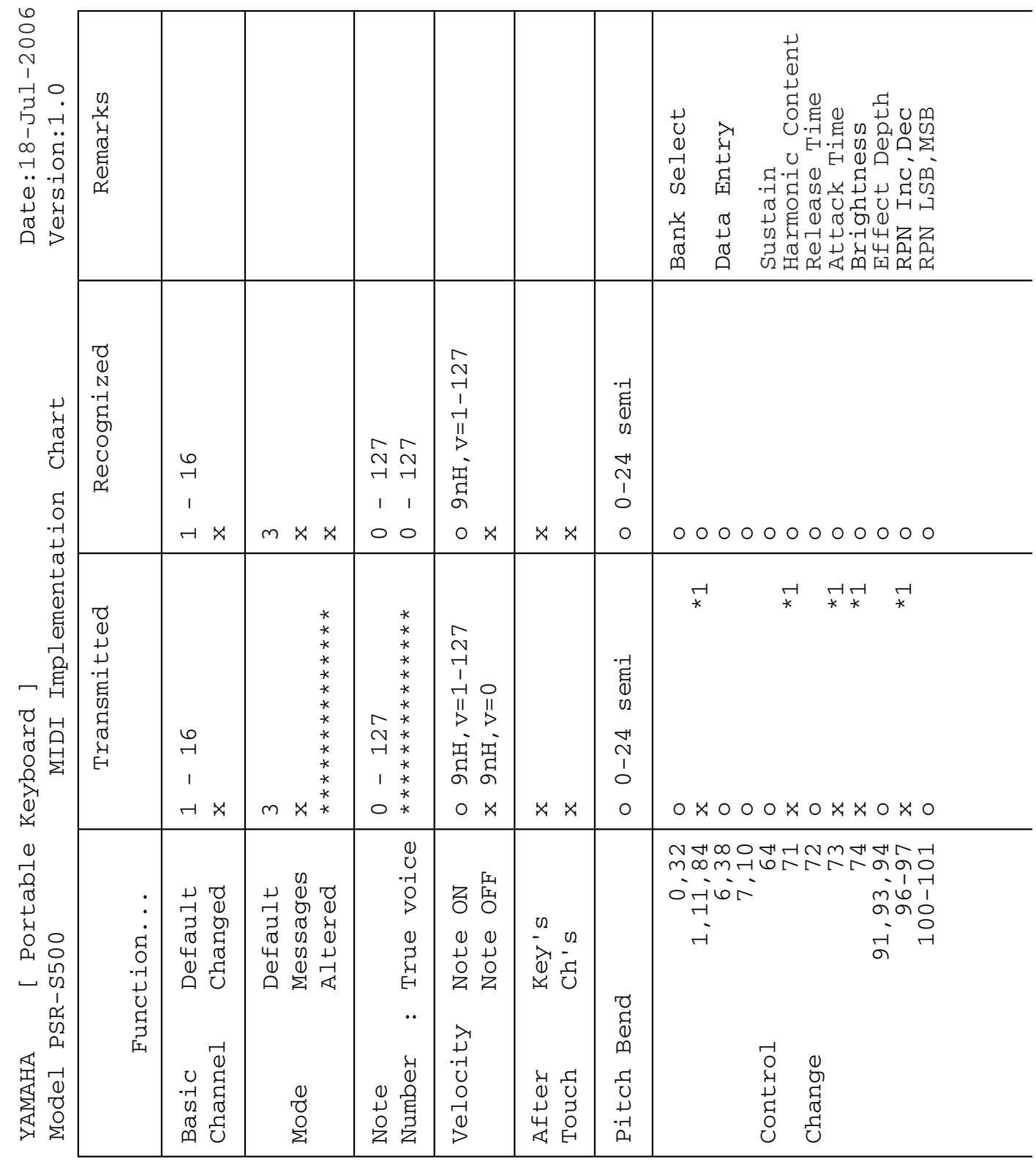

# <span id="page-113-0"></span>**MIDI Implementation Chart**

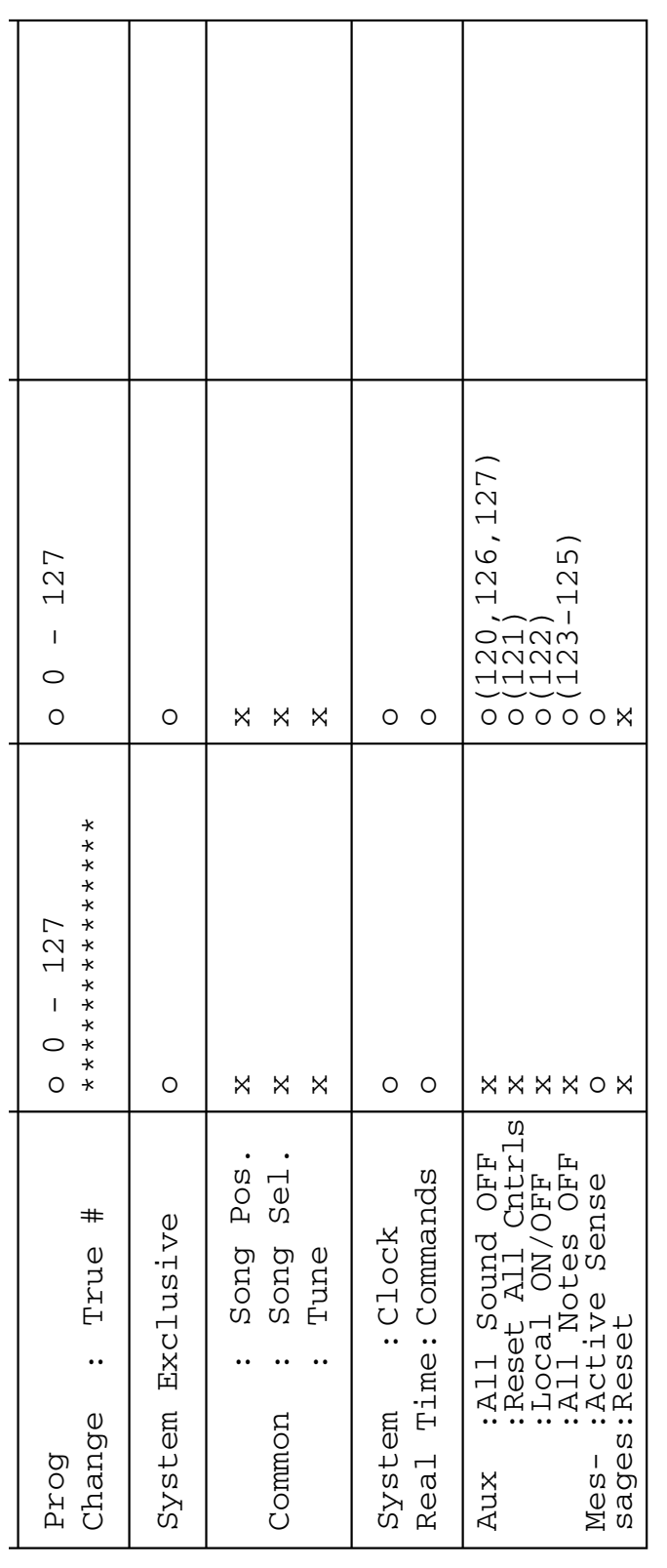

\*1 Refer to #2 on page 116. \*1 Refer to #2 on page [116](#page-115-0).

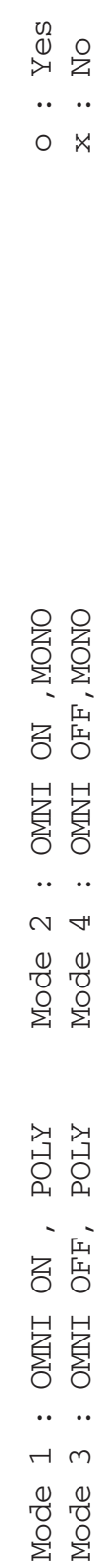

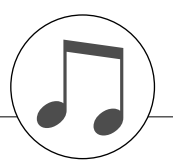

## <span id="page-115-1"></span><span id="page-115-0"></span>**MIDI Data Format**

#### *NOTE:*

- *1 By default (factory settings) the instrument ordinarily functions as a 16-channel multi-timbral tone generator, and incoming data does not affect the panel voices or panel settings. However, the MIDI messages listed below do affect the panel voices, auto accompaniment, and songs.*
	- *• MIDI Master Tuning*
	- *• System exclusive messages for changing the Reverb Type and Chorus Type.*

*2 Messages for these control change numbers cannot be transmitted from the instrument itself. However, they may be transmitted when playing the accompaniment, song or using the Harmony effect.*

- *3 Exclusive*
	- *<GM System ON> F0H, 7EH, 7FH, 09H, 01H, F7H*
	- *• This message automatically restores all default settings for the instrument, with the exception of MIDI Master Tuning.*
	- *<MIDI Master Volume> F0H, 7FH, 7FH, 04H, 01H, ll, mm, F7H • This message allows the volume of all channels to be*
	- *changed simultaneously (Universal System Exclusive). • The values of "mm" is used for MIDI Master Volume. (Values for "ll" are ignored.)*

*<MIDI Master Tuning> F0H, 43H, 1nH, 27H, 30H, 00H, 00H, mm, ll, cc, F7H*

- *• This message simultaneously changes the tuning value of all channels.*
- *• The values of "mm" and "ll" are used for MIDI Master Tuning.*
- *• The default value of "mm" and "ll" are 08H and 00H, respectively. Any values can be used for "n" and "cc".*

*<Reverb Type> F0H, 43H, 1nH, 4CH, 02H, 01H, 00H, mmH, llH, F7H*

- *• mm : Reverb Type MSB*
- *• ll : Reverb Type LSB*
- *Refer to the Effect Type List (page [110\)](#page-109-0) for details.*

*<Chorus Type> F0H, 43H, 1nH, 4CH, 02H, 01H, 20H, mmH, llH, F7H*

- *• mm : Chorus Type MSB*
- *• ll : Chorus Type LSB*

*Refer to the Effect Type List (page [111\)](#page-110-0) for details.*

*<DSP Type> F0H, 43H, 1nH, 4CH, 02H, 01H, 40H, mmH, llH, F7H*

- *• mm : DSP Type MSB*
- *• ll : DSP Type LSB*

*Refer to the Effect Type List (page [111\)](#page-110-1) for details.*

- *4 When the accompaniment is started, an FAH message is transmitted. When accompaniment is stopped, an FCH message is transmitted. When the clock is set to External, both FAH (accompaniment start) and FCH (accompaniment stop) are recognized.*
- *5 Local ON/OFF <Local ON> Bn, 7A, 7F <Local OFF> Bn, 7A, 00 Value for "n" is ignored.*

<span id="page-116-0"></span>**Specifications**

#### **Keyboards**

• 61 Standerd-size keys (C1–C6), with Touch Response.

#### **Display**

• 320 x 240 dots LCD display (backlit)

#### **Setup**

- STANDBY/ON
- MASTER VOLUME: MIN–MAX
- LCD CONTRAST

### **Panel Controls**

- DEMO, SONG MODE
- SONG-PRESET, SONG-USER, SONG-USB, SONG-SCORE, SONG-LYRICS, SONG-REC
- STYLE CATEGORY, VOICE CATEGORY
- TRANSPOSE [-] [+], METRONOME, TAP TEMPO, TEMPO [-]  $[+]$
- OTS LINK, AUTO FILL IN, ACMP, INTRO [1]–[3], MAIN VARI-ATION [A]–[D], ENDING/rit. [1]–[3] (REW) (FF), A-B REPEAT (SYNC STOP), PAUSE (SYNC START), START/STOP
- REGIST/TRACK, MEMORY, REGIST BANK [-] [+], REGISTRA-TION MEMORY [1]–[8], EXIT, CATEGORY  $[\triangle]$   $[\blacktriangledown]$ , Dial, [+/YES] [-/NO]
- FUNCTION, MDB, FILE MENE-MENU, FILE MENE-EXECUTE, ONE TOUTCH SETTING [1]–[4], LEFT, DUAL, HARMONY, TOUCH, SUSTAIN, DSP, UPPER OCTAVE [-] [+]

#### **Realtime Control**

#### • Pitch Bend Wheel

#### **Voice**

- 283 Panel Voices + 361 XGlite voices + 15 Drum/SFX Kits
- Polyphony: 32
- LEFT
- DUAL

#### **Style**

- 150 Preset Styles + 1 User Style File
- Style Control: ACMP ON/OFF, SYNC STOP, SYNC START, START/STOP, INTRO [1]–[3], MAIN VARIA-TION [A]–[D], ENDING/rit. [1]–[3], AUTO FILL IN • Fingering: Multi Finger, Full Keyboard

• Style Volume

#### **Music Database**

• 500

#### **Registration Memory**

- 8 banks x 8 memories
- Regist Clear

#### **Function**

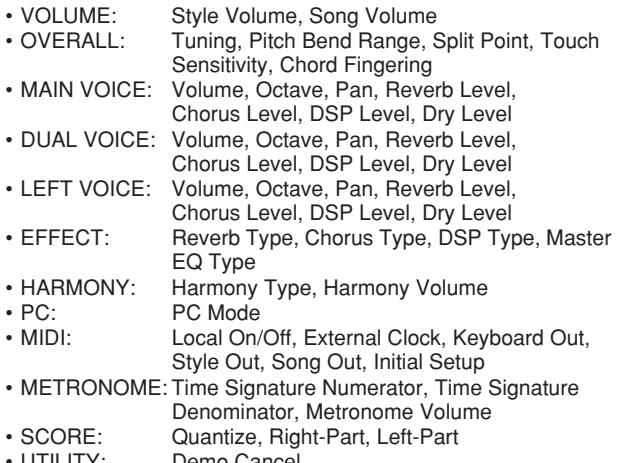

- UTILITY: Demo Cancel
- LANGUAGE: Language

#### **Effects**

- Harmony: 26 types
- Reverb: 25 types
- Chorus: 30 types<br>• DSP: 178 type
- 178 types

#### **Song**

- 5 Preset Songs + 5 User Songs + USB Memory
- Song Clear, Track Clear
- Song Volume
- Song Control: A-B REPEAT, PAUSE, REW, FF, START/STOP

#### **Recording**

#### • Song

User Song: 5 Songs Recording Tracks: 1, 2, 3, 4, 5, 6, 7, 8, STYLE

- **MIDI**
	- Local On/Off
- Initial Setup
- External Clock • Keyboard Out
- Style Out
- Song Out

### **Auxiliary jacks**

- PHONES/OUTPUT, DC IN 16V, USB TO HOST, USB TO DEVICE, SUSTAIN
- 
- **Amplifier** • 12W + 12W

### **Speakers**

- $12cm \times 2 + 3cm \times 2$
- 
- **Power Consumption** • 25W

### **Power Supply**

• Adaptor: Yamaha PA-301 or PA-300 AC power adaptor

#### **Dimensions (W x D x H)**

• 946 x 402 x 130 mm (37-1/4" x 15-7/8" x 5-1/8")

#### **Weight**

• 7.5kg (16 lbs., 9 oz.)

#### **Supplied Accessories**

• Music Rest

- Accessory CD-ROM
- Owner's Manual
- AC Power adaptor (May not be included depending on your particular area.)

#### **Optional Accessories**

- Headphones: HPE-150
- Keyboard Stand: L6
- Footswitch: FC4/FC5
- Specifications and descriptions in this owner's manual are for information purposes only. Yamaha Corp. reserves the right to change or modify products or specifications at any time without prior notice. Since specifications, equipment or options may not be the same in every locale, please check with your Yamaha dealer.

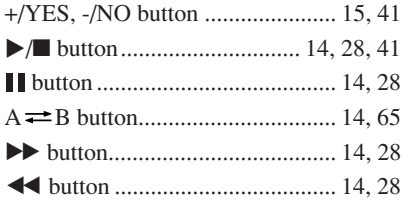

**Index**

### A

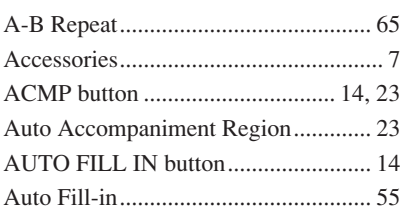

### B

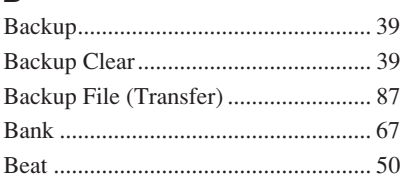

## C

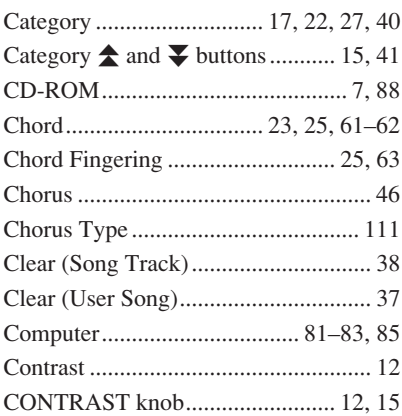

### D

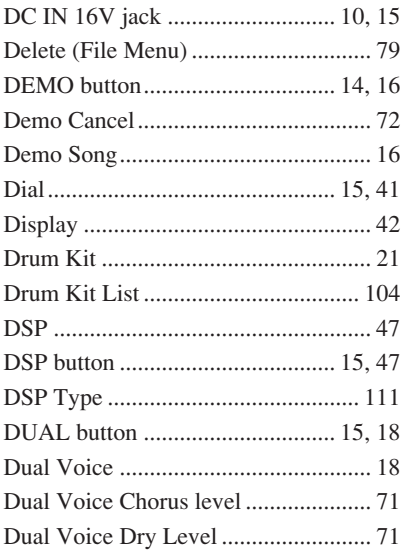

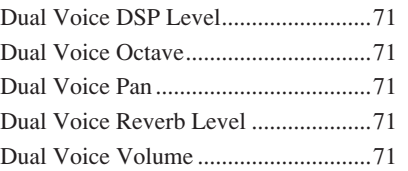

## E

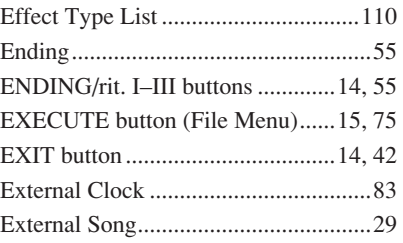

### F

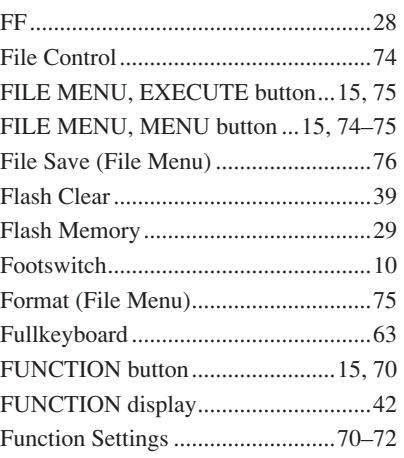

### H

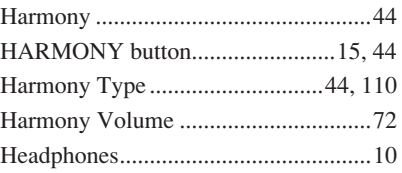

### I

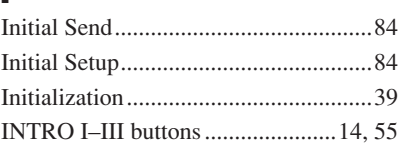

### K

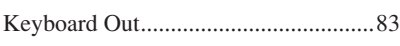

### L

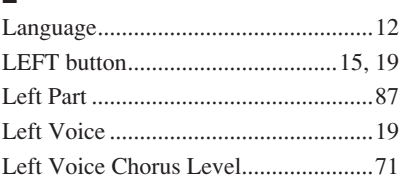

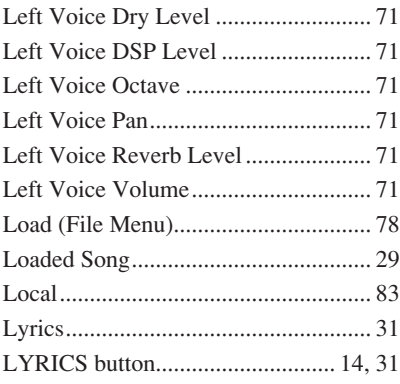

### M

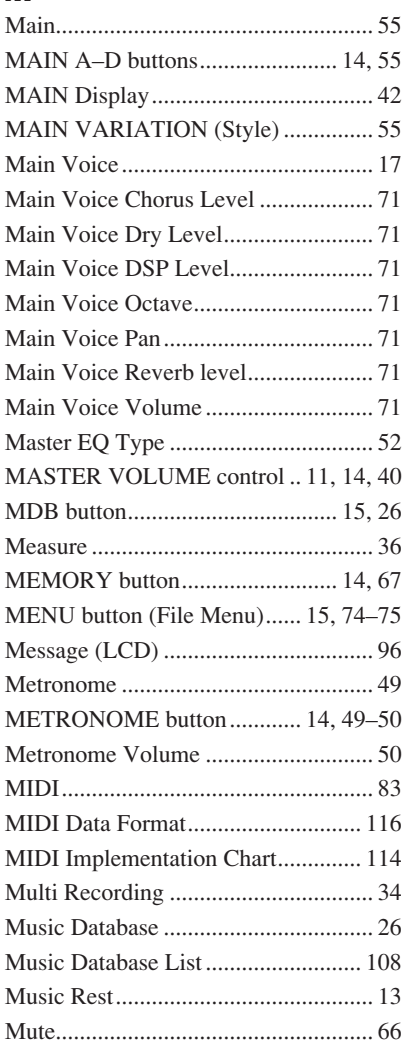

## $\mathbf{0}$

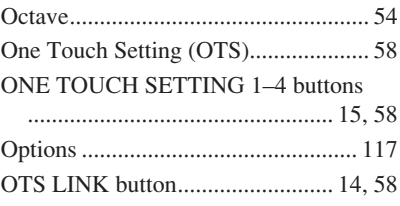

# P<br>Pa

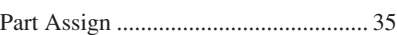

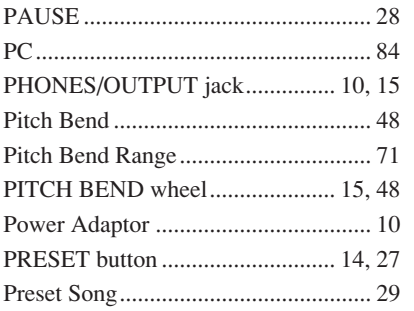

### Q

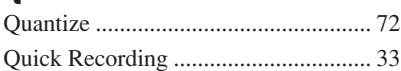

### R

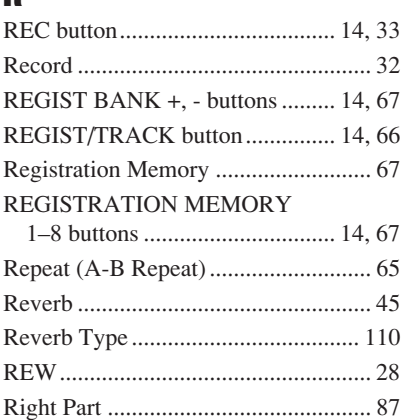

### S

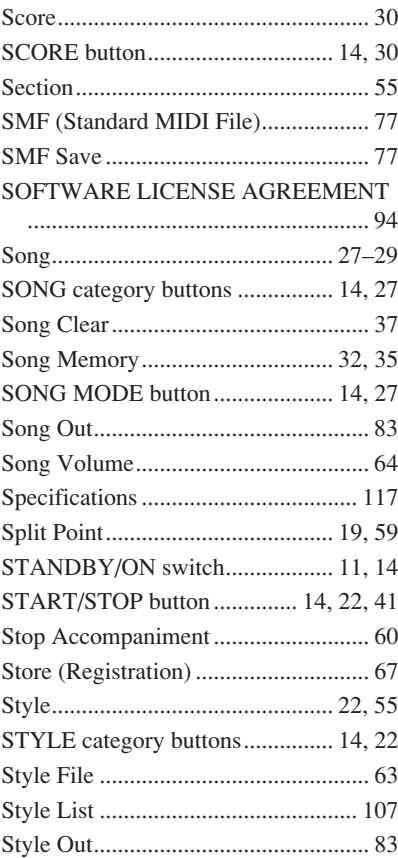

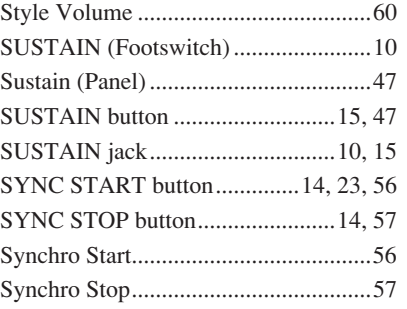

### T

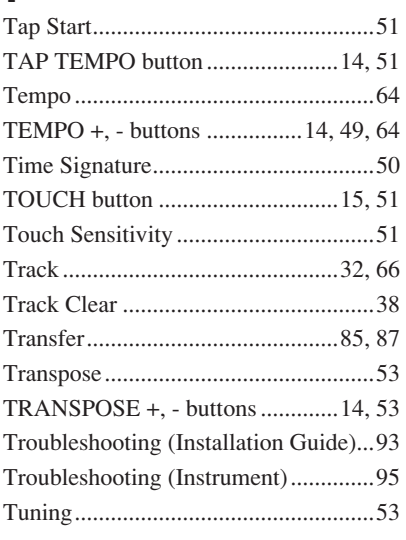

### U

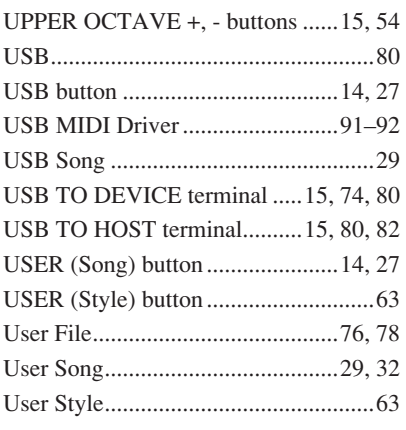

### V

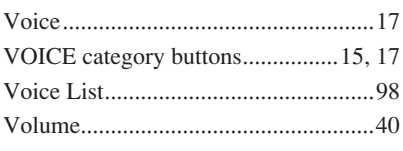

### X

[XGlite.....................................................6](#page-5-0)

# *Limited Warranty*

#### **90 DAYS LABOR 1 YEAR PARTS**

Yamaha Corporation of America, hereafter referred to as Yamaha, warrants to the original consumer of a product included in the categories listed below, that the product will be free of defects in materials and/or workmanship for the periods indicated. This warranty is applicable to all models included in the following series of products:

#### **PSR SERIES OF PORTATONE ELECTRONIC KEYBOARDS**

If during the first 90 days that immediately follows the purchase date, your new Yamaha product covered by this warranty is found to have a defect in material and/or workmanship, Yamaha and/or its authorized representative will repair such defect without charge for parts or labor.

If parts should be required after this 90 day period but within the one year period that immediately follows the purchase date, Yamaha will, subject to the terms of this warranty, supply these parts without charge. However, charges for labor, and/or any miscellaneous expenses incurred are the consumers responsibility. Yamaha reserves the right to utilize reconditioned parts in repairing these products and/or to use reconditioned units as warranty replacements.

THIS WARRANTY IS THE ONLY EXPRESS WARRANTY WHICH YAMAHA MAKES IN CONNECTION WITH THESE PRODUCTS. ANY IMPLIED WARRANTY APPLICABLE TO THE PRODUCT, INCLUDING THE WARRANTY OF MERCHANT ABILITY IS LIMITED TO THE DURATION OF THE EXPRESS WARRANTY. YAMAHA EXCLUDES AND SHALL NOT BE LIABLE IN ANY EVENT FOR INCIDENTAL OR CONSEQUENTIAL DAMAGES.

Some states do not allow limitations that relate to implied warranties and/or the exclusion of incidental or consequential damages. Therefore, these limitations and exclusions may not apply to you.

This warranty gives you specific legal rights. You may also have other rights which vary from state to state.

#### **CONSUMERS RESPONSIBILITIES**

If warranty service should be required, it is necessary that the consumer assume certain responsibilities:

- 1. Contact the Customer Service Department of the retailer selling the product, or any retail outlet authorized by Yamaha to sell the product for assistance. You may also contact Yamaha directly at the address provided below.
- 2. Deliver the unit to be serviced under warranty to: the retailer selling the product, an authorized service center, or to Yamaha with an explanation of the problem. Please be prepared to provide proof purchase date (sales receipt, credit card copy, etc.) when requesting service and/or parts under warranty.

3. Shipping and/or insurance costs are the consumers responsibility.\* Units shipped for service should be packed securely.

\*Repaired units will be returned PREPAID if warranty service is required within the first 90 days.

**IMPORTANT:** Do NOT ship anything to ANY location without prior authorization. A Return Authorization (RA) will be issued that has a tracking number assigned that will expedite the servicing of your unit and provide a tracking system if needed.

4. Your owners manual contains important safety and operating instructions. It is your responsibility to be aware of the contents of this manual and to follow all safety precautions.

#### **EXCLUSIONS**

This warranty does not apply to units whose trade name, trademark, and/or ID numbers have been altered, defaced, exchanged removed, or to failures and/or damages that may occur as a result of:

1. Neglect, abuse, abnormal strain, modification or exposure to extremes in temperature or humidity.

- 2. Improper repair or maintenance by any person who is not a service representative of a retail outlet authorized by Yamaha to sell the product, an authorized service center, or an authorized service representative of Yamaha.
- 3. This warranty is applicable only to units sold by retailers authorized by Yamaha to sell these products in the U.S.A., the District of Columbia, and Puerto Rico. This warranty is not applicable in other possessions or territories of the U.S.A. or in any other country.

Please record the model and serial number of the product you have purchased in the spaces provided below.

Model\_\_\_\_\_\_\_\_\_\_\_\_\_\_\_\_\_\_\_\_\_\_\_\_\_\_\_ Serial #\_\_\_\_\_\_\_\_\_\_\_\_\_\_\_\_\_\_\_\_\_\_\_\_\_\_\_\_\_\_\_\_ Sales Slip #\_\_\_\_\_\_\_\_\_\_\_\_\_\_\_\_\_\_\_\_\_\_\_\_\_\_\_\_\_\_\_\_

Purchased from\_\_\_\_\_\_\_\_\_\_\_\_\_\_\_\_\_\_\_\_\_\_\_\_\_\_\_\_\_\_\_\_\_\_\_\_\_\_\_\_\_\_\_\_\_\_\_\_\_\_\_\_\_\_\_\_\_\_\_\_ Date\_\_\_\_\_\_\_\_\_\_\_\_\_\_\_\_\_\_\_\_\_\_\_\_\_\_\_\_\_\_\_\_\_\_\_\_\_\_ (Retailer)

> **YAMAHA CORPORATION OF AMERICA Electronic Service Division 6600 Orangethorpe Avenue Buena Park, CA 90620**

### **KEEP THIS DOCUMENT FOR YOUR RECORDS. DO NOT MAIL!**

For details of products, please contact your nearest Yamaha representative or the authorized distributor listed below.

Pour plus de détails sur les produits, veuillez-vous adresser à Yamaha ou au distributeur le plus proche de vous figurant dans la liste suivante.

Die Einzelheiten zu Produkten sind bei Ihrer unten aufgeführten Niederlassung und bei Yamaha Vertragshändlern in den jeweiligen Bestimmungsländern erhältlich.

Para detalles sobre productos, contacte su tienda Yamaha más cercana o el distribuidor autorizado que se lista debajo.

#### **NORTH AMERICA**

#### **CANADA**

**Yamaha Canada Music Ltd.** 135 Milner Avenue, Scarborough, Ontario, M1S 3R1, Canada Tel: 416-298-1311

#### **U.S.A.**

**Yamaha Corporation of America**  6600 Orangethorpe Ave., Buena Park, Calif. 90620, U.S.A. Tel: 714-522-9011

#### **MEXICO CENTRAL & SOUTH AMERICA**

**Yamaha de México S.A. de C.V.**

Calz. Javier Rojo Gómez #1149, Col. Guadalupe del Moral C.P. 09300, México, D.F., México Tel: 55-5804-0600

#### **BRAZIL**

**Yamaha Musical do Brasil Ltda.** Rua Joaquim Floriano, 913 - 4' andar, Itaim Bibi, CEP 04534-013 Sao Paulo, SP. BRAZIL Tel: 011-3704-1377

#### **ARGENTINA**

**Yamaha Music Latin America, S.A. Sucursal de Argentina** Viamonte 1145 Piso2-B 1053, Buenos Aires, Argentina Tel: 1-4371-7021

#### **PANAMA AND OTHER LATIN AMERICAN COUNTRIES/ CARIBBEAN COUNTRIES**

**Yamaha Music Latin America, S.A.** Torre Banco General, Piso 7, Urbanización Marbella, Calle 47 y Aquilino de la Guardia, Ciudad de Panamá, Panamá Tel: +507-269-5311

#### **EUROPE**

#### **THE UNITED KINGDOM**

**Yamaha-Kemble Music (U.K.) Ltd.** Sherbourne Drive, Tilbrook, Milton Keynes, MK7 8BL, England Tel: 01908-366700

#### **IRELAND**

**Danfay Ltd.** 61D, Sallynoggin Road, Dun Laoghaire, Co. Dublin Tel: 01-2859177

#### **GERMANY**

**Yamaha Music Central Europe GmbH** Siemensstraße 22-34, 25462 Rellingen, Germany Tel: 04101-3030

#### **SWITZERLAND/LIECHTENSTEIN**

**Yamaha Music Central Europe GmbH, Branch Switzerland** Seefeldstrasse 94, 8008 Zürich, Switzerland Tel: 01-383 3990

#### **AUSTRIA**

**Yamaha Music Central Europe GmbH, Branch Austria** Schleiergasse 20, A-1100 Wien, Austria Tel: 01-60203900

#### **CZECH REPUBLIC/SLOVAKIA/ HUNGARY/SLOVENIA**

**Yamaha Music Central Europe GmbH, Branch Austria, CEE Department** Schleiergasse 20, A-1100 Wien, Austria Tel: 01-602039025

#### **POLAND**

**Yamaha Music Central Europe GmbH Sp.z. o.o. Oddzial w Polsce** ul. 17 Stycznia 56, PL-02-146 Warszawa, Poland Tel: 022-868-07-57

#### **THE NETHERLANDS/ BELGIUM/LUXEMBOURG**

**Yamaha Music Central Europe GmbH, Branch Benelux** 

Clarissenhof 5-b, 4133 AB Vianen, The Netherlands Tel: 0347-358 040

#### **FRANCE**

**Yamaha Musique France**  BP 70-77312 Marne-la-Vallée Cedex 2, France Tel: 01-64-61-4000

#### **ITALY**

**Yamaha Musica Italia S.P.A.**  Viale Italia 88, 20020 Lainate (Milano), Italy Tel: 02-935-771

#### **SPAIN/PORTUGAL**

**Yamaha-Hazen Música, S.A.** Ctra. de la Coruna km. 17, 200, 28230 Las Rozas (Madrid), Spain Tel: 91-639-8888

#### **GREECE**

**Philippos Nakas S.A. The Music House** 147 Skiathou Street, 112-55 Athens, Greece Tel: 01-228 2160

#### **SWEDEN**

**Yamaha Scandinavia AB** J. A. Wettergrens Gata 1 Box 30053 S-400 43 Göteborg, Sweden Tel: 031 89 34 00

#### **DENMARK**

**YS Copenhagen Liaison Office** Generatorvej 6A DK-2730 Herlev, Denmark Tel: 44 92 49 00

**FINLAND F-Musiikki Oy** Kluuvikatu 6, P.O. Box 260, SF-00101 Helsinki, Finland Tel: 09 618511

#### **NORWAY**

**Norsk filial av Yamaha Scandinavia AB**  Grini Næringspark 1 N-1345 Østerås, Norway Tel: 67 16 77 70

#### **ICELAND**

**Skifan HF** Skeifan 17 P.O. Box 8120 IS-128 Reykjavik, Iceland Tel: 525 5000

#### **OTHER EUROPEAN COUNTRIES**

**Yamaha Music Central Europe GmbH** Siemensstraße 22-34, 25462 Rellingen, Germany Tel: +49-4101-3030

#### **AFRICA**

#### **Yamaha Corporation,**

**Asia-Pacific Music Marketing Group** Nakazawa-cho 10-1, Hamamatsu, Japan 430-8650 Tel: +81-53-460-2312

#### **MIDDLE EAST**

#### **TURKEY/CYPRUS**

**Yamaha Music Central Europe GmbH** Siemensstraße 22-34, 25462 Rellingen, Germany Tel: 04101-3030

#### **OTHER COUNTRIES**

**Yamaha Music Gulf FZE** LB21-128 Jebel Ali Freezone P.O.Box 17328, Dubai, U.A.E. Tel: +971-4-881-5868

#### **THE PEOPLE'S REPUBLIC OF CHINA ASIA**

**Yamaha Music & Electronics (China) Co.,Ltd.** 25/F., United Plaza, 1468 Nanjing Road (West), Jingan, Shanghai, China Tel: 021-6247-2211

#### **HONG KONG**

**Tom Lee Music Co., Ltd.** 11/F., Silvercord Tower 1, 30 Canton Road, Tsimshatsui, Kowloon, Hong Kong

#### Tel: 2737-7688 **INDONESIA**

#### **PT. Yamaha Music Indonesia (Distributor) PT. Nusantik**

Gedung Yamaha Music Center, Jalan Jend. Gatot Subroto Kav. 4, Jakarta 12930, Indonesia Tel: 21-520-2577

#### **KOREA**

**Yamaha Music Korea Ltd.** Tong-Yang Securities Bldg. 16F 23-8 Yoido-dong, Youngdungpo-ku, Seoul, Korea Tel: 02-3770-0660

#### **MALAYSIA**

**Yamaha Music Malaysia, Sdn., Bhd.** Lot 8, Jalan Perbandaran, 47301 Kelana Jaya, Petaling Jaya, Selangor, Malaysia Tel: 3-78030900

#### **PHILIPPINES**

**Yupangco Music Corporation** 339 Gil J. Puyat Avenue, P.O. Box 885 MCPO, Makati, Metro Manila, Philippines Tel: 819-7551

#### **SINGAPORE**

**Yamaha Music Asia Pte., Ltd.** #03-11 A-Z Building 140 Paya Lebor Road, Singapore 409015 Tel: 747-4374

#### **TAIWAN**

**Yamaha KHS Music Co., Ltd.**  3F, #6, Sec.2, Nan Jing E. Rd. Taipei. Taiwan 104, R.O.C. Tel: 02-2511-8688

#### **THAILAND**

**Siam Music Yamaha Co., Ltd.** 891/1 Siam Motors Building, 15-16 floor Rama 1 road, Wangmai, Pathumwan Bangkok 10330, Thailand Tel: 02-215-2626

#### **OTHER ASIAN COUNTRIES**

**Yamaha Corporation, Asia-Pacific Music Marketing Group**

Nakazawa-cho 10-1, Hamamatsu, Japan 430-8650 Tel: +81-53-460-2317

#### **OCEANIA**

#### **AUSTRALIA**

**Yamaha Music Australia Pty. Ltd.** Level 1, 99 Queensbridge Street, Southbank, Victoria 3006, Australia Tel: 3-9693-5111

#### **NEW ZEALAND**

**Music Houses of N.Z. Ltd.** 146/148 Captain Springs Road, Te Papapa, Auckland, New Zealand Tel: 9-634-0099

#### **COUNTRIES AND TRUST TERRITORIES IN PACIFIC OCEAN Yamaha Corporation,**

**Asia-Pacific Music Marketing Group** Nakazawa-cho 10-1, Hamamatsu, Japan 430-8650 Tel: +81-53-460-2312

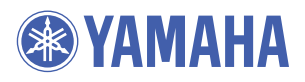

Yamaha Global Home **http://www.yamaha.com/**

Yamaha Manual Library **http://www.yamaha.co.jp/manual/**

U.R.G., Digital Musical Instruments Division © 2006 - 2011 Yamaha Corporation

> WH27920 103PO\*\*\*.\*-01A1 Printed in China